# **Db2** 照会報告書作成プログラム バージョン **12** リリース **2** バージョン **12** リリース **2**

# **QMF** サーバーのインストール および管理

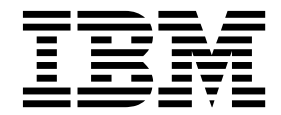

**GC43-4723-00**

# **Db2** 照会報告書作成プログラム バージョン **12** リリース **2** バージョン **12** リリース **2**

# **QMF** サーバーのインストール および管理

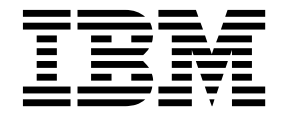

**GC43-4723-00**

お願い -

本書および本書で紹介する製品をご使用になる前に、『特記事項』に記載されている情報をお読みください。

本書は、IBM Db2 12 for z/OS (5650-DB2) および IBM Db2 11 for z/OS (5615-DB2) のフィーチャーである IBM Db2 照会報告書作成プログラム (QMF) Enterprise Edition バージョン 12 リリース 2 に適用されます。また、本書 は、スタンドアロン IBM Db2 for z/OS ツールである IBM Db2 QMF for z/OS (5697-QM2) バージョン 12 リリ ース 2 にも適用されます。この情報は、新しい版で明記されていない限り、以降のすべてのリリースおよびモディフ ィケーションに適用されます。

お客様の環境によっては、資料中の円記号がバックスラッシュと表示されたり、バックスラッシュが円記号と表示さ れたりする場合があります。

- 原典: GC27-9134-00 Db2 Query Management Facility Version 12 Release 2 Version 12 Release 2 Installing and Managing QMF Server
- 発行: 日本アイ・ビー・エム株式会社
- 担当: トランスレーション・サービス・センター
- © Rocket Software Inc.2018

# 目次

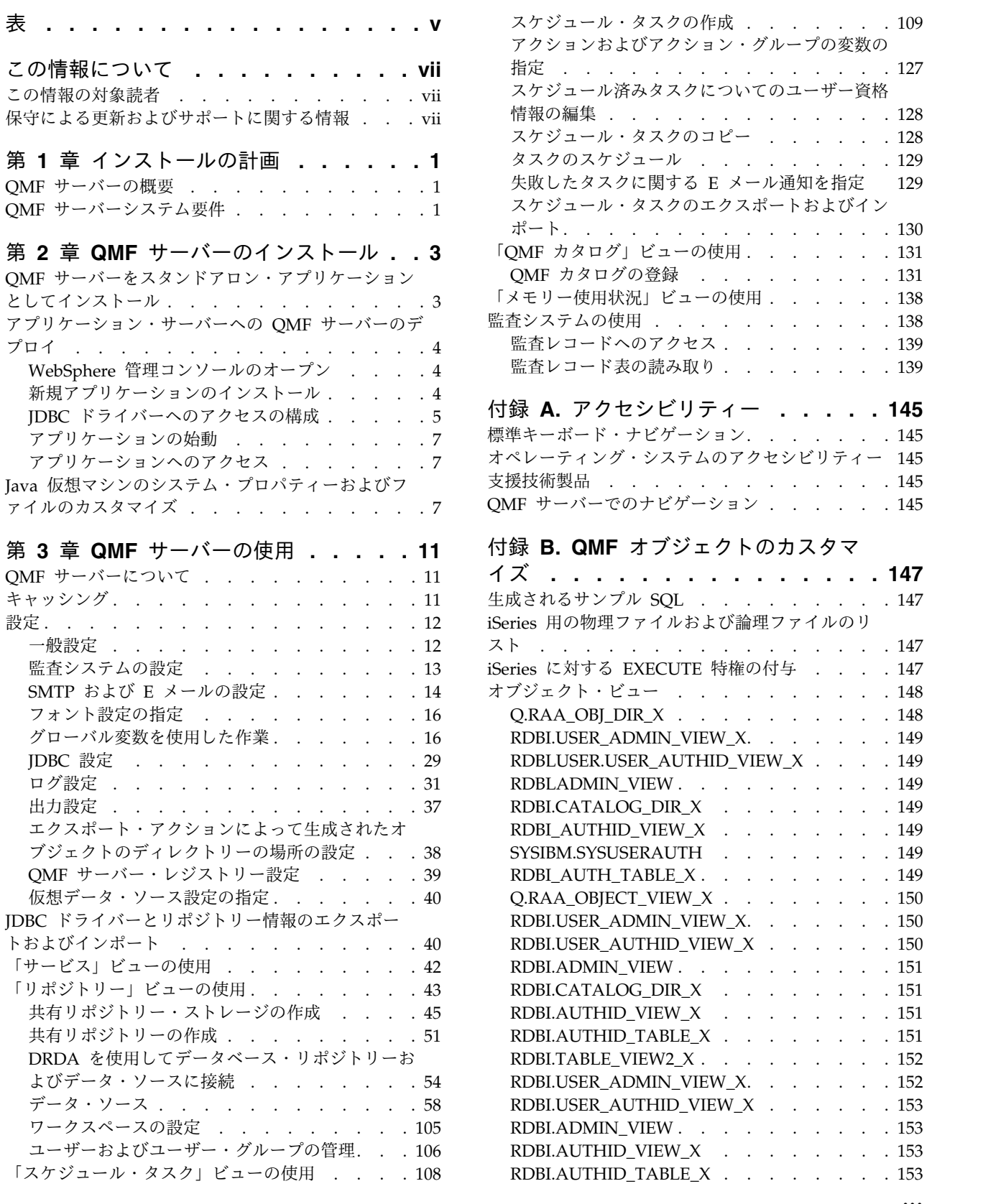

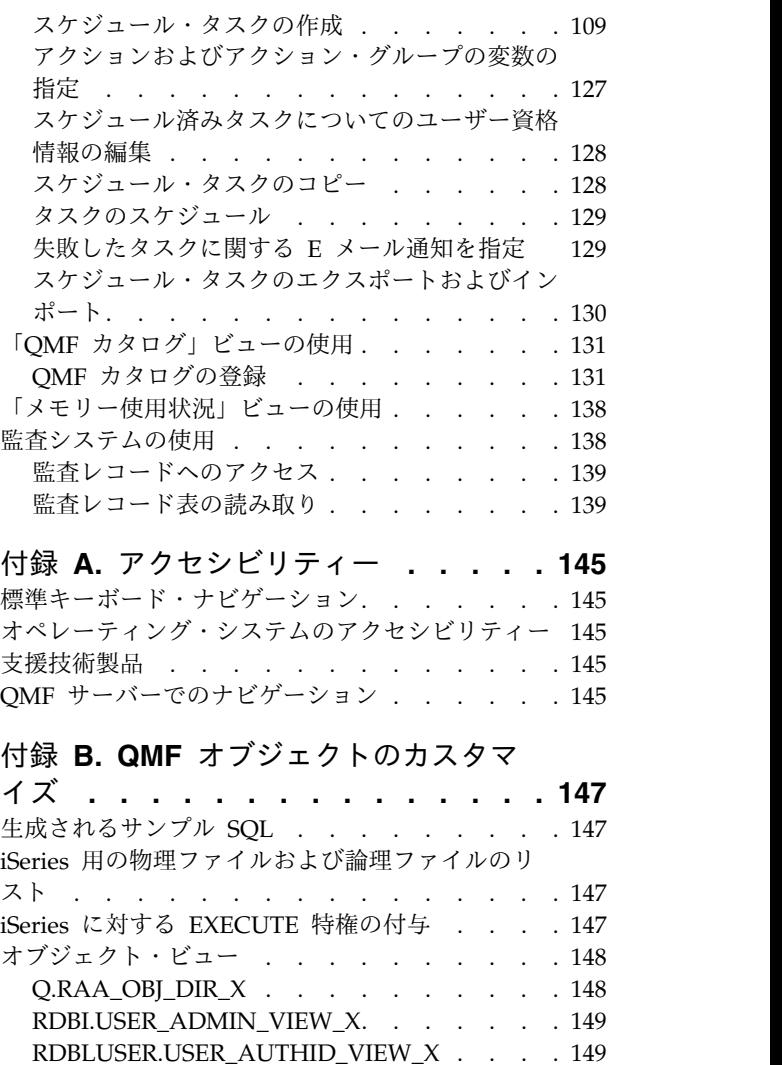

RDBLADMIN\_VIEW . . . . . . . . . [149](#page-158-0) [RDBI.CATALOG\\_DIR\\_X](#page-158-0) . . . . . . . [149](#page-158-0)

[SYSIBM.SYSUSERAUTH](#page-158-0) . . . . . . . [149](#page-158-0) [RDBI\\_AUTH\\_TABLE\\_X](#page-158-0). . . . . . . . [149](#page-158-0) [Q.RAA\\_OBJECT\\_VIEW\\_X](#page-159-0) . . . . . . . [150](#page-159-0) [RDBI.USER\\_ADMIN\\_VIEW\\_X......](#page-159-0).. [150](#page-159-0) [RDBI.USER\\_AUTHID\\_VIEW\\_X](#page-159-0) ..... . [150](#page-159-0) RDBI.ADMIN\_VIEW . . . . . . . . . . [151](#page-160-0) [RDBI.CATALOG\\_DIR\\_X](#page-160-0) . . . . . . . . [151](#page-160-0) [RDBI.AUTHID\\_VIEW\\_X](#page-160-0) ....... . [151](#page-160-0) [RDBI.AUTHID\\_TABLE\\_X](#page-160-0) ....... . [151](#page-160-0)

[RDBI.USER\\_ADMIN\\_VIEW\\_X......](#page-161-0) . [152](#page-161-0) [RDBI.USER\\_AUTHID\\_VIEW\\_X](#page-162-0) ..... . [153](#page-162-0) RDBI.ADMIN\_VIEW . . . . . . . . . . [153](#page-162-0)

## [RDBI.AUTHID\\_VIEW\\_X](#page-162-0) ....... . [153](#page-162-0) [RDBI.AUTHID\\_TABLE\\_X](#page-162-0) ....... . [153](#page-162-0) **iii**

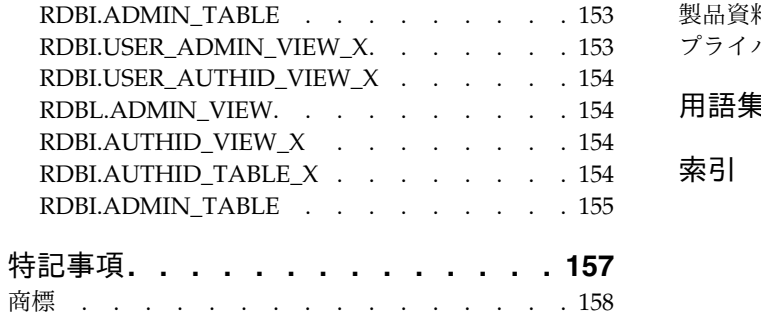

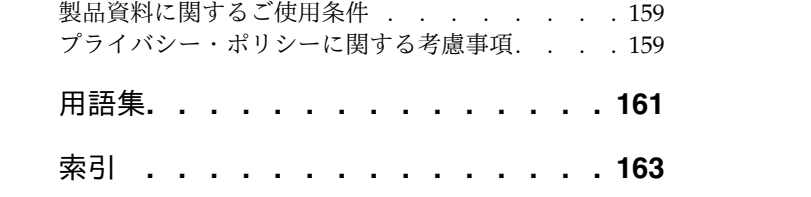

# <span id="page-6-0"></span>表

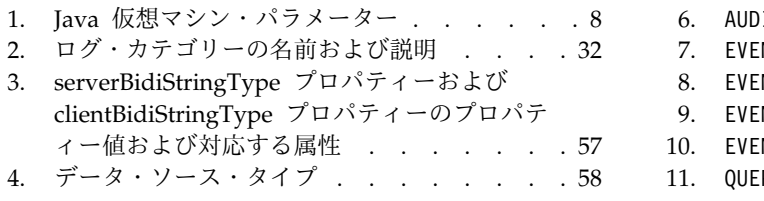

5. AUDIT\_VIEW . . . . . . . . . . . . [139](#page-148-0) 12.

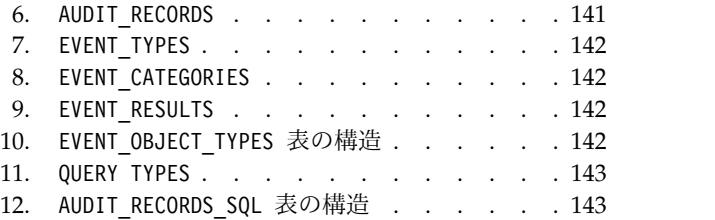

# <span id="page-8-0"></span>この情報について

本書には、QMF™ サーバー・アプリケーションに関する詳細が記載されています。<sup>1</sup> この情報には、以下の事項に関する説明が含まれています。

- v QMF サーバー のインストール
- v QMF サーバーを使用して、QMF ユーザー用に作業環境を構成
- v リソース使用量を制御するためのリソース限界の設定

本書の最新版については、以下の Db2® and IMS™ Tools Library ページを常にチ ェックしてください。

www.ibm.com/software/data/db2imstools/db2tools-library.html

# この情報の対象読者

この情報は、以下のアプリケーションで構成される Db2 QMF 照会および報告書作 成ツール・セットを構成したり保守したりする担当者を対象にしています。

- QMF サーバー
- QMF for Workstation
- QMF for WebSphere®
- OMF Z Client

この情報はユーザーを対象にしていません。

# 保守による更新およびサポートに関する情報

サービス更新およびサポート情報 (ソフトウェア・フィックスパック、PTF、よくあ る質問 (FAQ)、技術情報、トラブルシューティング情報、およびダウンロードなど) を検索するには、 IBM [ソフトウェア・サポート](http://www.ibm.com/software/data/qmf/support.html) Web サイトを参照してくださ い。

<sup>1.</sup> 本書を通して、IBM® QMF サーバーは、QMF サーバーと表記します。

# <span id="page-10-0"></span>第 **1** 章 インストールの計画

QMF サーバーをインストールする前に、以下のトピックを確認してください。

**QMF** サーバーの概要

QMF サーバー・アプリケーションは、QMF for Workstation アプリケーション、 QMF for WebSphere アプリケーション、および QMF zClient アプリケーション のユーザーにデータへのアクセスを可能にする管理用タスクを実行するために使用 されます。

管理者が実行する可能性があるタスクは、以下のとおりです。

- JDBC ドライバーの構成
- リポジトリーの作成
- v データ・ソース情報の構成
- v リソース使用量とユーザー処置を制御するためのリソース限界の設定
- ワークスペースの管理
- v ユーザーおよびグループの管理
- スケジュール・タスクの管理

## **QMF** サーバーシステム要件

QMF サーバーをインストールする前に、ご使用の環境が以下の最小要件を満たして いることを確認する必要があります。

QMF サーバーは WebSphere アプリケーションとして、またはスタンドアロン・ アプリケーションとしてインストールできます。 QMF サーバーをインストールす るには、Enterprise Archive (EAR) ファイルおよび Web Archive (WAR) ファイ ルを Web アプリケーション・サーバー (WebSphere Application Server など) に デプロイする必要があります。 QMF サーバーをスタンドアロン・アプリケーショ ンとしてインストールするには、標準 Java アプリケーション・インストール手順 に従う必要があります。

#### ハードウェア要件

- v IBM WebSphere V8.5.5 または V9.0、あるいは Apache Tomcat 7 または 8 を サポートするハードウェア構成
- 最小 500 MB のディスク・スペース
- v インストールされている各サーバーに最小 1 GB の RAM、および同時ユーザー ごとに 50 MB の RAM を追加

### ソフトウェア要件

QMF サーバーのソフトウェア要件は、以下のとおりです。

• 以下のいずれかのアプリケーション・サーバー。

- WebSphere Application Server V8.5.5 または WebSphere Application Server V9 (Java 8 を使用)。
- Apache Tomcat V7.0 または V8.0.
- v 各クライアント上に以下のいずれかの Web ブラウザー (JavaScript サポートが 有効になっている)
	- Google Chrome ブラウザー V50.0.2661.102 以降
	- Mozilla Firefox V47.0.1 以降
	- Microsoft Edge V25.10586.0.0 以降
	- Microsoft Internet Explorer V10 以降
	- Apple Safari ブラウザー V9.0.3 以降

# データベース・サーバー

QMF サーバーでは、以下のデータベース・サーバーがサポートされています。

- IBM Db2 LUW
- IBM Db2 for z/OS
- IBM BigSQL
- Microsoft SQL Server
- MySQL
- IBM Netezza
- Oracle データベース
- PostgreSQL
- Red Brick
- SolidDB
- Teradata

### 前提条件

以下の QMF サーバー機能にはソフトウェア依存関係があります。

- v データベース接続では、アクセスされる RDBMS のタイプごとに適切な JDBC ドライバーが必要です。
- v 結果セットを Excel にエクスポートするために必要な最小レベルは、Excel 2003 です。
- QMF サーバーは、JRE V8 がスタンドアロン・アプリケーションとしてインス トールされていることを必要とします。

# <span id="page-12-0"></span>第 **2** 章 **QMF** サーバーのインストール

QMF サーバーを Web アプリケーションとしてインストールするには、対応する EAR ファイルと WAR ファイルをアプリケーション・サーバーにデプロイする必 要があります。 QMF サーバーをスタンドアロン・アプリケーションとしてインス トールするには、標準 Java アプリケーション・インストール手順に従う必要があ ります。

# **QMF** サーバーをスタンドアロン・アプリケーションとしてインストール

QMF サーバーをスタンドアロン・アプリケーションとしてインストールするには、 標準 Java アプリケーション・インストール手順に従う必要があります。

このタスクについて

QMF サーバーをスタンドアロン・アプリケーションとしてインストールするには、 以下の手順に従ってください。

### 手順

1. コマンド行に java -jar <file> と入力します。<file> は、インストール・フ ァイル (QMFServerSetup122.jar) の絶対パスです。

注**:** QMF サーバーをサイレント・モードでインストールするには、コマンド java -jar <file> -s を実行します。<file> は、インストール・ファイル (QMFServerInstaller.jar) の絶対パスです。以下の手順はスキップしてくださ い。

2. QMF サーバーをインストールするフォルダーの絶対パスを入力します。

注**:** 選択したフォルダーが空ではない場合、空にするよう指示されます。

- 3. サーバーのラベルを入力します。この名前は QMF クライアントで、QMF サ ーバー・レジストリーによって提供される使用可能なサーバーのリストに表示さ れます。
- 4. サーバーへのアクセスに必要となるログインおよびパスワードを入力します。
- 5. **HTTP API** サービスおよび **QMF Registry** サービスのポートを入力します。 これらの 2 つのサービスは、同じポートを使用します。指定したポートが他の サービスまたはアプリケーションによって使用されていないことを確認してくだ さい。

注**:** デフォルトで、**QMF Z Client** サービスおよび **JDBC** サービスのポート情 報が指定されています。 **QMF Z Client** サービスはポート 9001 を使用し、 **JDBC** サービスはポート 1527 を使用します。

6. Enter を押して、インストール・プロセスを終了します。

注**:** インストール中に指定した情報はすべて、qmfserver.properties ファイル に保存されています。デフォルトで、このファイルは Application Data¥IBM¥QMF Server¥Settings に保管されています。

### <span id="page-13-0"></span>タスクの結果

QMF サーバーが正常にインストールされました。ここで、製品をユーザー用に構成 してください。

QMF サーバーを Windows オペレーティング・システム上で始動または停止する には、startServer.cmd または stopServer.cmd <port> をコマンド行に入力してく ださい。 <port> は、**HTTP API** サービスと **QMF Registry** サービスによって使 用されているポートの番号です。

QMF サーバーを Linux または z/OS 上で始動または停止するには、sh startServer.sh または sh stopServer.sh <port> をコマンド行に入力してくださ い。 <port> は、**HTTP API** サービスと **QMF Registry** サービスによって使用さ れているポートの番号です。

## アプリケーション・サーバーへの **QMF** サーバーのデプロイ

インストール・メディアには、サーバーの管理コンソールを使って即時に Web ア プリケーション・サーバーに配置できる Enterprise Archive (EAR) ファイルおよ び Web Archive (WAR) ファイルが組み込まれています。

## **WebSphere** 管理コンソールのオープン

クライアント・マシンで Web ブラウザーを開き、適切な URL を入力して、 WebSphere 管理コンソールを開始します。

デフォルトでは、http://*host*:*port*/ibm/console という URL を使用します。*host* は WAS サーバーのホスト名で、*port* は管理コンソールが listen するように構成 されているポートです (デフォルトは 9080)。

# 新規アプリケーションのインストール

新規アプリケーションをインストールするには、以下の手順を実行します。

### このタスクについて

「管理コンソール」ウィンドウの左側のナビゲーション・ツリーで以下の手順を実 行します。

### 手順

- 1. 「アプリケーション **(Applications)**」を展開します。
- 2. 「新規アプリケーションのインストール **(Install New Application)**」をクリ ックします。 「管理コンソール」ウィンドウの右側に、「アプリケーションの インストールの準備」ページが表示されます。
- 3. 「アプリケーションのインストールの準備」の最初のページでは、インストー ルする QMF サーバー EAR ファイルの場所を指定します。
	- v QMF サーバー EAR ファイルがローカル・マシン上にある場合は、「ロー カル・ファイル・システム **(Local file system)**」をクリックします。「参 照」ボタンを使用してファイルを検索し、見つけます。
- <span id="page-14-0"></span>v ファイルが WAS サーバー・マシン上にある場合は、「リモート・ファイ ル・システム **(Remote file system)**」をクリックします。「参照」ボタン を使用してファイルを検索し、見つけます。
- 4. QMF サーバー EAR ファイルを使用してインストールする場合、アプリケー ションのデフォルト・コンテキスト・ルートは常に QMFServer122 です。何 らかの理由でアプリケーションの代替コンテキスト・ルートを指定する必要が ある場合は、インストール用に QMF サーバー WAR ファイルを使用し、 「コンテキスト・ルート」フィールドに代替コンテキスト・ルートを入力し、 プロンプトに従ってインストールを完了します。
- 5. 「次へ」をクリックします。 「アプリケーションのインストールの準備」の 2 ページ目が開きます。
- 6. 「デフォルトのバインドを生成する」をクリックします。
- 7. 「次へ」をクリックします。 「ステップ 1: インストール・オプションの選 択」ページが開きます。
- 8. 「**Web** サービスのデプロイ **(Deploy Web Services)**」チェック・ボックスに チェック・マークが付いていないことを確認し、「次へ」をクリックします。 「ステップ 2: サーバーへのモジュールのマップ」ページが開きます。
- 9. デフォルト値を受け入れて、「次へ」をクリックします。 「ステップ 3: Web モジュール用の仮想ホストのマップ」ページが開きます。
- 10. QMF サーバーのモジュールに対してリストされているアプリケーション・サ ーバーの名前に留意して、「次へ」をクリックします。
- 11. QMF サーバー・アプリケーションに対して qmfadmin という名前のセキュリ ティー役割をマップするかどうかを指定します。 WebSphere セキュリティー を有効にしている場合、少なくとも 1 つのユーザー ID をこの役割にマップ することが必要です。パッケージのバインドといった QMF のさまざまな管理 作業を実行する前には、qmfadmin 役割を使用してユーザーの認証が行われま す。このページでは、役割をすべてのユーザーにマップするか (役割に対する 認証が事実上行われなくなります)、認証されているすべてのユーザーにマップ するか (認証済みのユーザーは QMF の管理機能を実行できます)、または指定 したユーザーまたはグループだけにマップするかを指定します。
- 12. 「次へ」をクリックします。
- 13. 選択したオプションのリストが表示されるサマリー・ページを確認し、「終 了」をクリックします。
- 14. WAS によるアプリケーションのインストールが終了したら、構成を保存しま す。 インストールの進行状況およびアプリケーションのインストール完了につ いて通知する、メッセージ・ダイアログが表示されます。 「エンタープライ ズ・アプリケーション」ページが開きます。
- 15. 「マスター構成への保存」をクリックして、「保存」をクリックします。

### **JDBC** ドライバーへのアクセスの構成

WebSphere 管理コンソールを使用して構成する必要のある最後の要素は、QMF サ ーバー が使用する JDBC ドライバーに対するアクセスの設定です。

このタスクについて

「管理コンソール」ウィンドウの左側のナビゲーション・ツリーで以下の手順を実 行します。

### 手順

- 1. 「サーバー **(Servers)**」を展開します。
- 2. 「アプリケーション・サーバー **(Application Servers)**」をクリックします。 「管理コンソール」ウィンドウの右側に、「Application Servers」ページが表 示されます。
- 3. アプリケーション・サーバーの表示リストで、QMF サーバー アプリケーショ ンをインストールしたアプリケーション・サーバーをクリックします。 アプリ ケーション・サーバーのプロパティーが表示されます。
- 4. 「サーバー・インフラストラクチャー **(Server Infrastructure)**」の下の 「**JAVA** およびプロセス管理 **(JAVA and Process Management)**」を展開し ます。「プロセス定義」をクリックします。 「プロセス定義 (Process Definition)」ページが表示されます。
- 5. z/OS® の場合、「**ProcessType**」リストから「サーバント」をクリックしま す。 「プロセス定義 (Process Definition)」ページが表示されます。
- 6. 「追加プロパティー」リストで、「**Java** 仮想マシン」をクリックします。 「Java 仮想マシン (Java Virtual Machine)」ページが表示されます。
- 7. 「クラスパス **(Classpath)**」リストで、QMF サーバー が使用する JDBC ドラ イバーに必要なすべての \*.zip ファイルまたは \*.jar ファイルを追加します。 例えば、Microsoft Windows で Db2 Universal Database V8 Type 4 ドライ バーを使用する場合は、次のファイルを入力します。

C:¥Program Files¥ibm¥SQLLib¥Java¥db2jcc.jar C:¥Program Files¥ibm¥SQLLib¥Java¥db2java.zip C:¥Program Files¥ibm¥SQLLib¥Java¥sqlj.zip

z/OS で Type 4 ドライバーを使用する場合は、次のファイルを入力します。

/usr/lpp/db2810/jcc/classes/db2jcc.jar /usr/lpp/db2810/jcc/classes/db2jcc\_license\_cisuz.jar /usr/lpp/db2810/jcc/classes/db2jcc\_javax.jar /usr/lpp/db2810/jcc/classes/sqlj.zip

- 8. z/OS 以外のプラットフォームの場合、ステップ 11 にスキップできます。 z/OS の場合、JDBC ドライバーが使用する固有のコード・ライブラリーを含 むディレクトリーのリストを指定する必要があります。「サーバー」に戻り、 「追加プロパティー」リストから「カスタム・プロパティー」を選択します。 「カスタム・プロパティー (Custom Properties)」ページが表示されます。
- 9. 「新規」ボタンをクリックします。 「構成」ページが開きます。
- 10. 「一般プロパティー」リストの「名前」フィールドに「LIBPATH」としてライ ブラリー・パス名を指定し、「値」フィールドにディレクトリー・リストを指 定します。 例えば、「値」フィールドには次のように指定できます。 /usr/lpp/db2810/lib /usr/lpp/db2810/jcc/lib
- 11. 必要なファイルの追加が終了したら、「**OK**」をクリックして、構成を保存し ます。 構成を保存したら、サーバーを再始動して変更を有効にする必要があり ます。

### <span id="page-16-0"></span>アプリケーションの始動

新規アプリケーションを始動するには、以下の手順を実行します。

このタスクについて

「管理コンソール」ウィンドウの左側のナビゲーション・ツリーで以下の手順を実 行します。

#### 手順

- 1. 「アプリケーション **(Applications)**」を展開します。
- 2. 「エンタープライズ・アプリケーション **(Enterprise Applications)**」をクリッ クします。 「管理コンソール」ウィンドウの右側に、「エンタープライズ・ア プリケーション」ページが表示されます。
- 3. インストールされているアプリケーションの表示リストで、「QMF サーバー」 の隣にあるチェック・ボックスにチェック・マークを付けます。
- 4. 「開始」をクリックします。 アプリケーションが使用可能になります。

### アプリケーションへのアクセス

完了すると、以下の URL を使用して QMF サーバー にアクセスできるはずです (QMFServer122 の推奨コンテキスト・ルートを使用していると想定)。

QMF サーバー アプリケーションを起動するための URL:

http(s)://[server]:[port]/[ContextRoot]/user

例: http://www.ibm.com:9080/QMFServer122/server

# **Java** 仮想マシンのシステム・プロパティーおよびファイルのカスタマイズ

QMF サーバーのシステム・プロパティーおよびファイルを保存するために (特にク ラスター・ノード間でアプリケーション設定およびその他のフォルダーを共有し、 ユーザー・セッションのタイムアウトを設定するようにクラスターを構成する場合 に)、Java 仮想マシンのシステム・プロパティーおよびファイルを指定できます。

### このタスクについて

デフォルトでは、すべての QMF サーバー・システム・プロパティーおよびファイ ルがホーム・ディレクトリー (user.home Java 仮想マシン・システム・プロパティ ーにあるパス) に保管されます。ただし、qmf.instance.area.global、

qmf.instance.area.shared、または qmf.instance.area のいずれかの Java 仮想マ シン・システム・プロパティーを使用して、ファイルを保管するディレクトリーを カスタマイズできます。

ユーザーがアプリケーションでの作業を行っていないときにセッションを閉じるよ うに、ユーザー・セッションのタイムアウトを指定したい場合は、 qmf.use.session.timeout パラメーターを使用してください。

<span id="page-17-0"></span>クラスター・モードで仮想データ・ソースを処理する際に発生する可能性のあるエ ラーを回避するには、QMF サーバーの VirtualDataSource.dir パラメーターを使 用します。

下表で、使用可能なパラメーターについて説明します。

表 *1. Java* 仮想マシン・パラメーター

| パラメーター                   | 説明                                                                                                    | 保管されるファイル                                                                                                    |
|--------------------------|----------------------------------------------------------------------------------------------------|----------------------------------------------------------------------------------------------------|
| qmf.instance.area.global | このプロパティーは、複数のクラ<br>スター・ノードに分散されている<br>フォルダーに関与します。サーバ<br>ー構成ファイル、スケジュール済<br>みタスク、およびパーソナル・リ<br>ポジトリーを保管するために使用   • ライセンス・ファイル<br>します。このパラメーターが設定  <br>されていないと、<br>qmf.instance.area の設定が適用<br>されます。 | リポジトリー接続データ<br>(repositories.xml)<br> IDBC ドライバー・プロパテ<br>$\uparrow$ (.bi.jdbc.drivers)<br>$\bullet$<br>キャッシュ・ファイル |
| qmf.instance.area.shared | このプロパティーは、複数のクラ<br>スター・ノードで共有されている<br>アプリケーション・フォルダーに<br>関与します。このパラメーターが<br>設定されていないと、<br>qmf.instance.area の設定が適用<br>されます。                                                                         | • ログ・ファイル<br>• セッション・データ:<br>- ユーザー設定<br>- ユーザー大域変数<br>- ログインおよびパスワード                                             |
| qmf.instance.area        | このプロパティーは、一時ファイ  <br>ルの保管に関与します。このパラ<br>メーターを設定しない場合は、<br>java.io.tmpdir Java 仮想マシ<br>ン・システム・プロパティーから<br>の設定が適用されます。                                                                                | • 一時ファイル                                                                                                    |
| qmf.use.session.timeout  | このプロパティーは、ユーザー・<br>セッションのタイムアウトに関与<br>します。 true に設定した場合<br>は、サーバーで指定された<br>HTTP セッション・タイムアウ<br>ト後にユーザー・セッションが閉<br>じられます。 false に設定した場<br>合、または定義しない場合、ユー<br>ザーがアプリケーションを閉じる<br>までセッションはアクティブで<br>す。 |                                                                                                    |
| VirtualDataSource.dir    | 仮想データ・ソース・キャッシュ<br>を含むサブフォルダーの名前を指<br>定します。クラスター・ノードご<br>とに、個々のサブフォルダーとそ<br>れぞれのファイルおよびディレク<br>トリー (キャッシュを含む) が生<br>成されます。<br>VirtualDataSource.dir プロパテ<br>ィーは、各クラスター・ノードの<br>固有値を指定する必要がありま<br>す。 |                                                                                                    |

システム・プロパティーおよびファイルを保存するための特定パスを指定するに は、以下のようにします。

### 手順

- 1. クライアント・マシンで Web ブラウザーを開き、適切な URL を入力して、 WebSphere 管理コンソールを開始します。
- 2. 「プロセス定義」にナビゲートし、Java 仮想マシンの「カスタム・プロパティ ー」で、変更したいパラメーターに応じて、必要なプロパティー qmf.instance.area.global、qmf.instance.area.shared、qmf.instance.area、 または qmf.use.session.timeout を追加します。
- 3. 追加したパラメーターを保存します。

# <span id="page-20-0"></span>第 **3** 章 **QMF** サーバーの使用

以下のトピックで、QMF サーバー・アプリケーションの操作について説明します。

### **QMF** サーバーについて

QMF サーバーは、QMF ソリューションのコア・コンポーネントです。

現行リリース以降、既存のアーキテクチャーに加えて、QMF ソリューションに新し い 3 層アーキテクチャーが導入されます。この新しいアーキテクチャーによって、 QMF クライアント・コンポーネントはデータ・ソースおよびリポジトリーに、直接 ではなく、共通 QMF サーバー・コンポーネントを介してアクセスできます。さら に、QMF サーバーを使用すると、リポジトリー・ストレージ、リポジトリー、およ び QMF カタログを構成でき、データ・ソースを作成および管理でき、QMF クラ イアント・コンポーネント用の QMF サービスおよび API を管理でき、リポジト リー・ユーザーやワークスペースなどを管理できます。

このようなアーキテクチャーには、以下の主な利点があります。

- v QMF 管理者は、クライアントを個別に構成する必要はありません。必要になる のは、1 つの共通 QMF サーバーの構成だけです。クライアントは、QMF サー バーの存在を検出し、そのサーバーに接続するよう、それら自体を自動的に構成 します。
- v QMF サーバーは、可能な限りデータの近くに配置できるため、セキュリティー とパフォーマンスの向上が実現します。

現時点で、以下の QMF クライアント・コンポーネントが、新しい QMF サーバー をサポートしています。

- OMF for Workstation
- QMF for WebSphere
- OMF Z Client

# キャッシング

QMF では、キャッシングはアプリケーションのパフォーマンスを向上させる機能で ある一方、データの関連性に影響を与えます。

以下のエンティティーのキャッシング機能を構成できます。

- v リポジトリー
- v リレーショナル・データ・ソース
- v 仮想データ・ソースおよび JavaScript データ・ソース

リポジトリー・キャッシュ

リポジトリーのキャッシングを構成すると、アプリケーションは、すべての

<span id="page-21-0"></span>オブジェクトおよびメタデータを含め、そのリポジトリーの内容を、Web サーバー上に保存します。リポジトリー・キャッシュは、時間制限を超過す るとクリアされます。

リポジトリー・キャッシュはまた、アプリケーションを終了するとクリアさ れます。他の QMF エンティティーのキャッシュは、アプリケーションを 終了してもクリアされません。

- リレーショナル・データ・ソース・キャッシュ
	- データ・ソースのキャッシングを構成すると、そのデータ・ソース内の表か らのデータがキャッシュに保存されるため、ユーザーはデータベースに直接 アクセスすることなく、このデータで作業を行うことができます。キャッシ ュは、時間制限を超過するとクリアされます。
- 仮想データ・ソース・キャッシュおよび **JavaScript** データ・ソース・キャッシュ 仮想データ・ソースまたは JavaScript データ・ソースのキャッシングを構 成すると、そのデータ・ソース内の表からのレコードがキャッシュに保存さ れるため、ユーザーはデータベースに直接アクセスすることなく、この表の 内容で作業を行うことができます。仮想データ・ソース・キャッシュまたは JavaScript データ・ソース・キャッシュは、時間制限を超過するとクリアさ れ、定期的に更新できます。これは、スケジュールに従って実行されます。 これが、キャッシュ更新のデフォルト・オプションになります。 再構成す るには、「設定」ウィンドウの「仮想データ・ソース」ページを使用しま す。

### 設定

「設定」ダイアログは、特定の QMF オブジェクトおよび機能に適用されるユーザ ー設定を行うために使用されます。

「設定」ウィンドウは 2 つのペインで構成されています。左ペインには設定グルー プのリストが表示され、右ペインには選択したグループのページが表示されます。 以下の設定グループが、「設定」ウィンドウに表示されます。

### 一般設定

「設定」ウィンドウの「一般」ページを使用して、言語およびロケールの設定を指 定します。

このタスクについて

QMF アプリケーション現行セッションの一般ユーザー設定を指定するには:

### 手順

- 1. 「設定」 > 「一般」をクリックします。
- 2. 「言語」リストから、現在のアプリケーション・セッションに使用する言語を選 択します。「自動」を選択すると、現行マシンのローカル言語が使用されます。
- 3. 「数値、通貨、時刻、および日付のロケール設定 **(Locale setting for numbers, currencies, times, and dates)**」リストから、現在の QMF アプリケーション・ セッションで数値、通貨、時刻、および日付の表示に使用する言語を選択しま す。「自動」を選択すると、現行マシンのローカル言語が使用されます。
- 4. 「適用」をクリックして、設定の選択内容を保存します。
- 5. 「デフォルトの復元」をクリックして、デフォルトの設定値を復元します。
- 6. 「**OK**」をクリックして「設定」ウィンドウを閉じます。

### <span id="page-22-0"></span>監査システムの設定

「設定」ウィンドウの「監査」ページを使用して、QMF の監査システムを使用可能 にして構成します。

このタスクについて

監査システムを使用可能にして構成するには、以下のようにします。

#### 手順

- 1. 「設定」 > 「監査」を選択します。
- 2. 「監査を有効にする」チェック・ボックスを選択します。
- 3. 失敗したイベントのみを記録するように監査システムを設定するには、「失敗し たイベントのみ記録する **(Record failed events only)**」チェック・ボックスを 選択します。
- 4. 「バックアップ間隔 **(**日数**) (Backup interval (days))**」フィールドに、データ ベース・バックアップ・ファイルの作成頻度を定義する時間間隔を指定します。

注**:** バックアップ・ファイルが作成されると、元のデータベースはクリアされま す。

- 5. 「**(**日数**)** より古いすべてのバックアップ・ファイルを削除 **(Delete all backup files older than (days))**」フィールドに、削除するデータベース・バックアッ プ・ファイルの経過日数を指定します。
- 6. 「ユーザーの **SQL** ステートメントを記録する **(Record SQL statements for users)**」 チェック・ボックスを選択して、データベースに対する照会のために ユーザーが作成した SQL ステートメントを記録するように監査システムを設定 します。
	- v すべてのユーザーが作成した SQL ステートメントを記録するには、「すべ てのユーザー **(All Users)**」を選択します。
	- v 「ユーザーの指定 **...(Specify Users...)**」ボタンをクリックして「データ・ソ ース・ユーザー」ダイアログを開き、特定のユーザーを指定します。変更を 受け入れる場合は「**OK**」をクリックし、変更を保存せずにダイアログを終了 する場合は「キャンセル」をクリックします。
- 7. 「適用」をクリックして設定を適用し、ページに留まるか、「**OK**」をクリック して設定を適用し、ウィンドウを閉じます。

#### タスクの結果

監査が有効になると、監査システムによって収集されたすべての情報が H2 データ ベース内の AUDIT スキーマの下の表に保存されます。このデータベースは、アプリ ケーション・データ・フォルダーに作成されます。すべての表の要約情報が AUDIT VIEW 表に表示されます。監査レコードの読み取りについては、 138 [ページ](#page-147-0) [の『監査システムの使用』を](#page-147-0)参照してください。

### <span id="page-23-0"></span>**SMTP** および **E** メールの設定

「設定」ウィンドウの「E メール」ページを使用して、使用可能な SMTP サーバー と、アプリケーションからの E メール通知のリストを指定します。

### このタスクについて

これ以降のトピックで、SMTP サーバー設定を指定する方法と、スケジュール済み タスクからの E メール通知を設定する方法について説明します。

#### **SMTP** サーバー設定

「設定」ウィンドウの「SMTP」領域を使用して、使用可能な SMTP サーバーのリ ストを指定します。

#### このタスクについて

一般的に使用される SMTP サーバーのパラメーターを「SMTP」領域に定義してお くと、ユーザーが当該サーバーを使用して E メール・メッセージを送信する必要が あるたびにそれらのパラメーターを指定する必要がなくなります。例えば、SMTP サーバーのパスワードの有効期限が切れた場合、「SMTP」領域でパスワードを 1 回変更するだけで済み、その SMTP サーバーを使用するすべてのオブジェクトの許 可情報を更新する必要はありません。

「SMTP」領域にリストされたサーバーは、スケジュール済みタスクを処理するとき に使用できます。

SMTP サーバー設定を指定するには、以下のようにします。

#### 手順

- 1. 「設定」 > 「**E** メール」を選択し、「**SMTP**」領域にナビゲートします。
- 2. 「サーバーの追加」をクリックして、新規サーバーをリストに追加します。
- 3. 「SMTP」ウィンドウで、SMTP サーバーの名前、アドレス、ポート番号などの SMTP サーバーのパラメーターを指定します。
- 4. オプション: SMTP サーバーで認証が必要な場合は、「**SMTP** 認証の使用」を 選択し、「ユーザー」および「パスワード」フィールドにユーザー名とパスワー ドを指定します。
- 5. オプション: アクセス権限の設定を追加で指定する必要がある場合は、「拡張」 をクリックして「拡張 SMTP 設定」ウィンドウを開きます。このウィンドウで は、javamail でサポートされる必要なキーワードを追加できます。「**OK**」を クリックします。
- 6. 「**OK**」をクリックして「SMTP」ウィンドウを閉じてから、「適用」をクリッ クして設定の選択内容を保存します。

ヒント**:** SMTP 設定を一括して制御するには、「有効」チェック・ボックスを選 択するかクリアします。

- 7. オプション: デフォルト設定を復元する必要がある場合は、「デフォルトの復 元」をクリックします。
- 8. 「**OK**」をクリックして「設定」ウィンドウを閉じます。

#### **E** メール通知設定の指定

失敗したスケジュール・タスクに関して、デバッグ情報と一緒に送信される E メー ル通知のリストを一括して構成することができます。この情報は、スケジュール・ タスクに関する問題を早急に修正するのに役立ちます。

このタスクについて

E メール通知を構成するには、以下のようにします。

#### 手順

- 1. 「設定」 > 「**E** メール」をクリックします。
- 2. 「**E** メール通知」領域で、「通知の追加」をクリックして通知を送信するため の構成を追加します。
- 3. 「E メール通知設定」ウィンドウで、通知の名前を「名前」フィールドに入力 します。
- 4. 「メッセージ・プロパティー」領域で、以下の設定を指定します。
	- v 本文テキストのフォーマットを「フォーマット」リストから選択します。使 用可能な形式は、「テキスト」と「HTML」です。
	- v E メールを送信する必要がある送信先アドレスを「宛先」フィールドに指定 します。
	- v E メールの写しを送信する必要がある送信先アドレスを「**cc**」フィールドに 指定します。
	- v E メールを送信する必要がある送信元アドレスを「送信元」フィールドに指 定します。
- 5. SMTP サーバー・パラメーターを指定する場合は、「**SMTP** 設定」をクリック します。「SMTP 設定」ウィンドウで、管理者によって事前定義されたサーバ ーを使用するか、カスタム・サーバーを使用するかを指定します。
	- a. 事前定義された SMTP サーバーを使用する場合は、事前定義されたサーバ ーのリストからサーバーを選択します。または「サーバーの追加」をクリッ クして SMTP サーバーを作成します。
	- b. カスタム・サーバーを使用する場合は、サーバーのアドレスやポート番号な どのサーバー・パラメーターを指定します。 SMTP サーバーに認証が必要 な場合は、「**SMTP** 認証の使用」を選択し、ユーザー名とパスワードを指 定します。アクセス権限の設定を追加で指定する必要がある場合は、「拡 張」をクリックして「拡張 SMTP 設定」ウィンドウを開きます。このウィ ンドウでは、javamail でサポートされるキーワードを追加できます。 「**OK**」をクリックします。

「**OK**」をクリックして、「SMTP 設定」ウィンドウを閉じます。

6. 「**OK**」をクリックして、指定した通知設定を保存します。 指定した通知が「**E** メール通知」領域に表示されます。これで、「スケジュール・タスク」ビューで 特定のタスクに対して選択できるようになりました。

ヒント**:** 通知を一括して制御するには、「有効」チェック・ボックスを選択する かクリアします。

### <span id="page-25-0"></span>フォント設定の指定

QMF for Workstation を使用している場合、「設定」ウィンドウの「フォント」ペ ージを使用して、報告書をエクスポートする際に使用されるフォントを指定しま す。

このタスクについて

フォント設定を指定するには、以下の手順に従ってください。

### 手順

- 1. 「設定」 > 「フォント」をクリックします。
- 2. 報告書をエクスポートする際に使用するフォントのセットを構成するには、「検 索ディレクトリー」フィールドを使用して、フォントが保管されているフォルダ ーのパスを指定し、「関連の最新表示」をクリックします。
- 3. デフォルト・フォントに戻すには、「デフォルトに戻す」をクリックしてくださ い。

### グローバル変数を使用した作業

グローバル変数は、QMF の現行セッションがアクティブである期間中、アクティブ であり続ける変数です。これは、オブジェクト (照会、書式、プロシージャー) の実 行中にのみアクティブである置換変数とは対照的です。

置換変数を使用するオブジェクトの場合、値はオブジェクトの実行時にウィンドウ で入力します。オブジェクトの実行後、変数および使用した値は残りません。グロ ーバル変数を使用するオブジェクトの場合、グローバル変数に現在定義されている 値が使用されます。

グローバル変数には、2 つのタイプがあります。

- v システム・グローバル変数は、QMF アプリケーションにプリロードされていま す。つまり、その値は QMF アプリケーションをオープンするたびに再初期化さ れます。システム・グローバル変数は、DSQQW、 DSQAO、 DSQEC、 DSQDC、および DSQCP という文字列で始まります。システム・グローバル変 数は、追加または削除することはできません。ただし、システム・グローバル変 数のデフォルト値を編集することは可能です。
- v ユーザー・グローバル変数はユーザーが定義します。ユーザー・グローバル変数 には、文字 DSQQW、DSQAO、DSQEC、DSQDC、および DSQCP で始まる名 前を除いて、任意の固有の名前を指定できます。ユーザー大域変数の値は、現行 セッションの間だけ使用することも、永続的に使用することもできます。 QMF クライアント・コンポーネントを使用して、ユーザー・グローバル変数を処理し ます。

「設定」ウィンドウの「グローバル変数」ページを使用して、システム・グローバ ル変数の値を編集できます。

### **DSQQW** グローバル変数

DSQQW で始まる名前のグローバル変数は、現行の照会環境に関する情報を提供し ます。

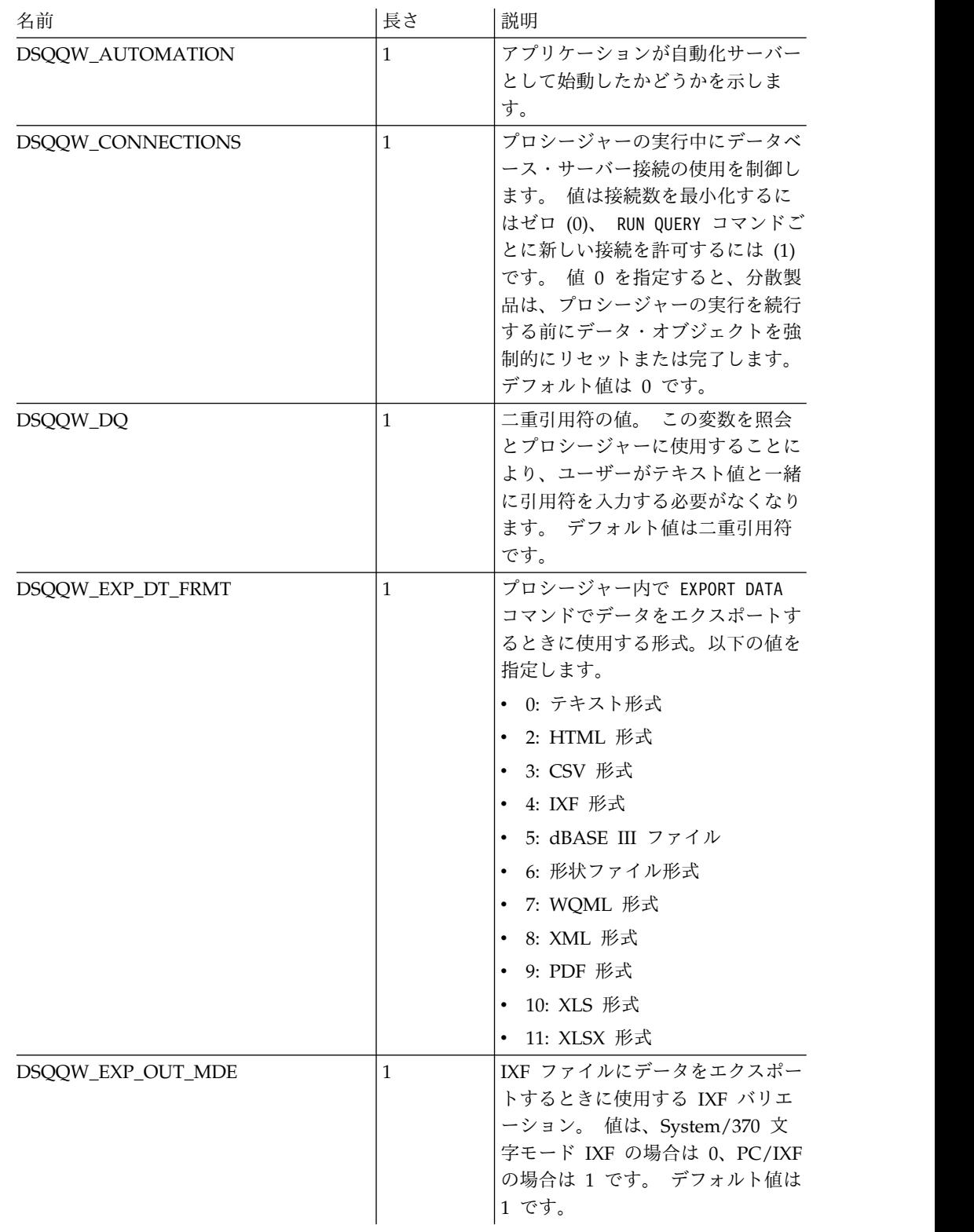

# 現在、以下の DSQQW グローバル変数が使用可能です。

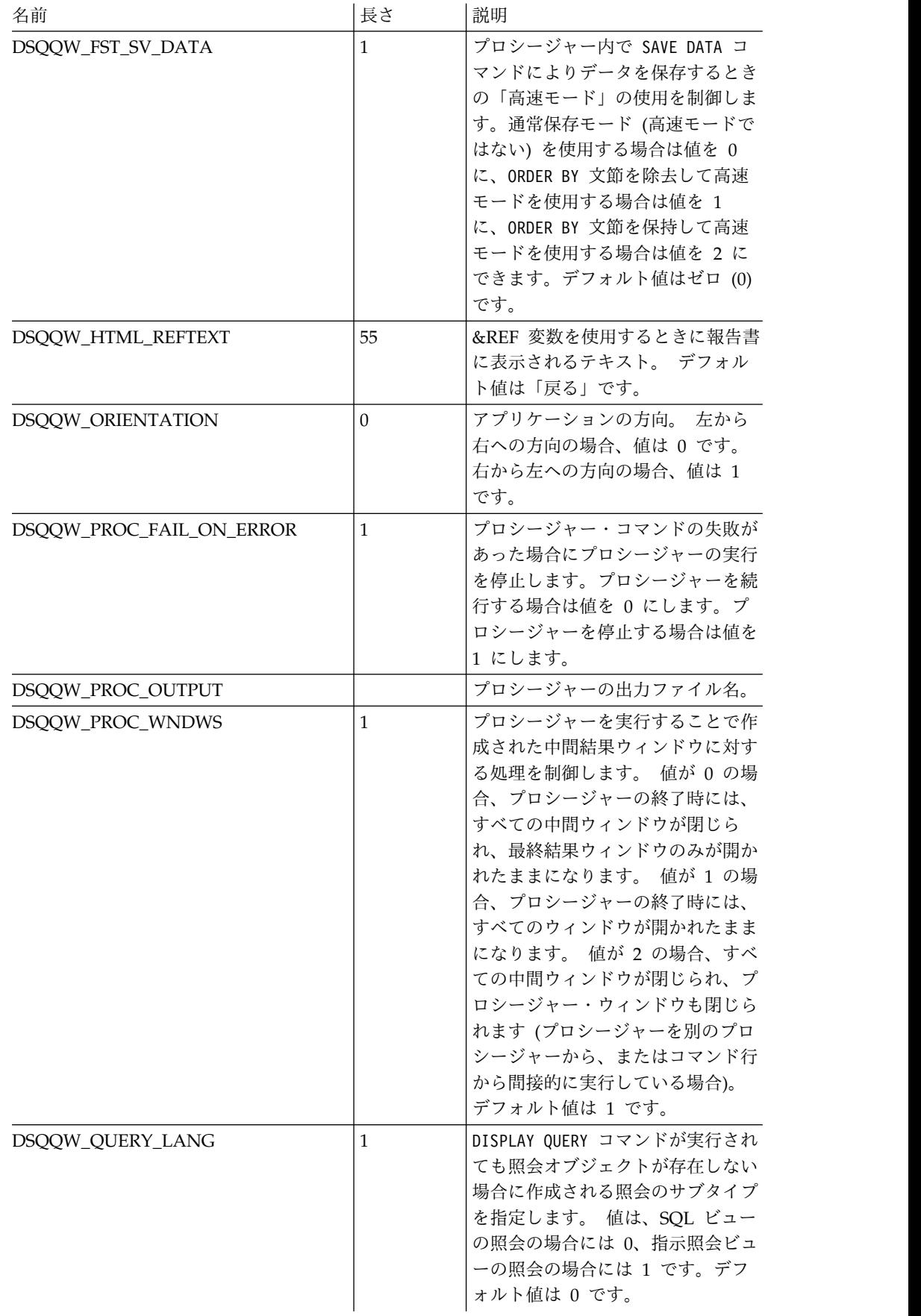

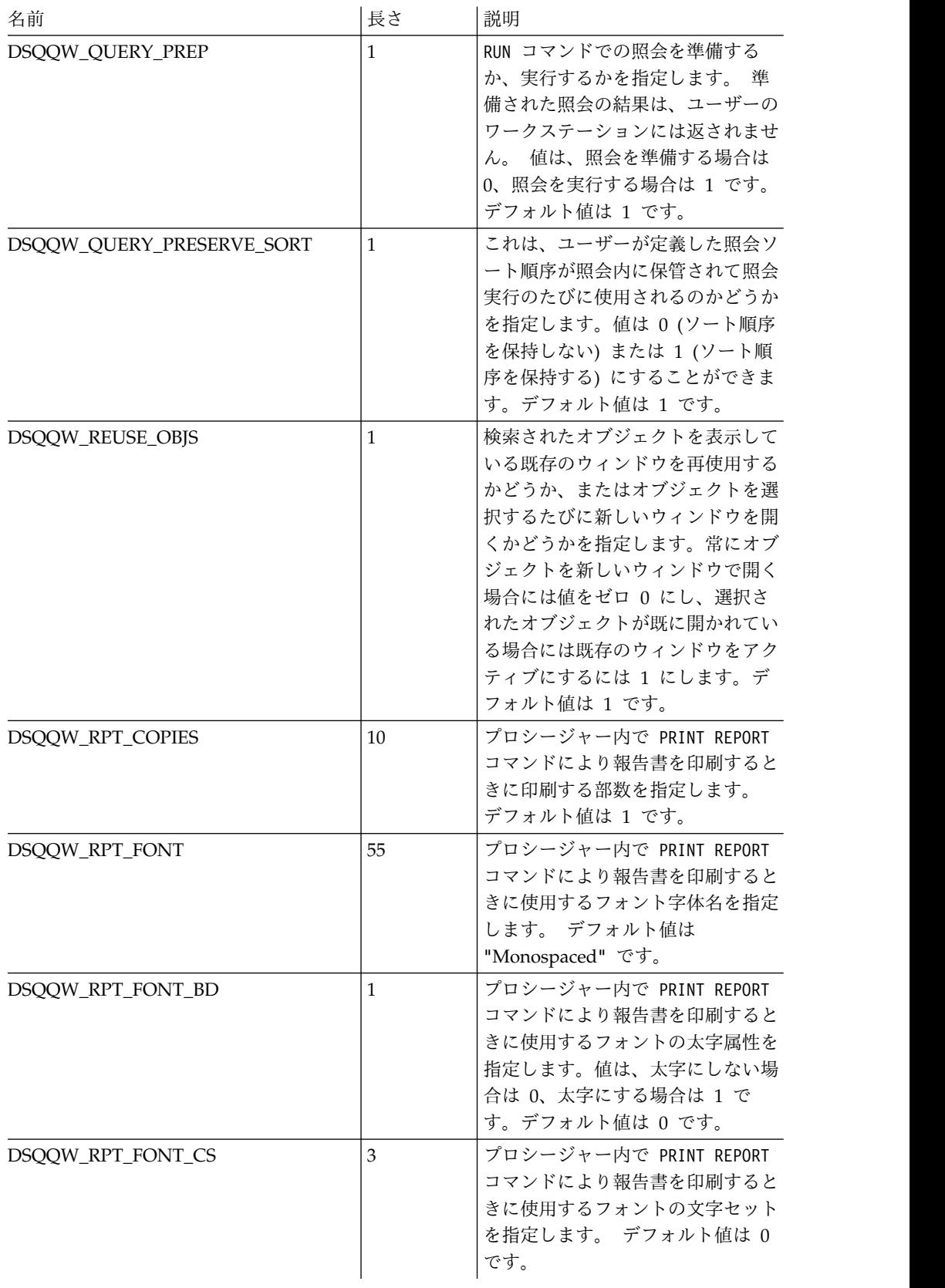

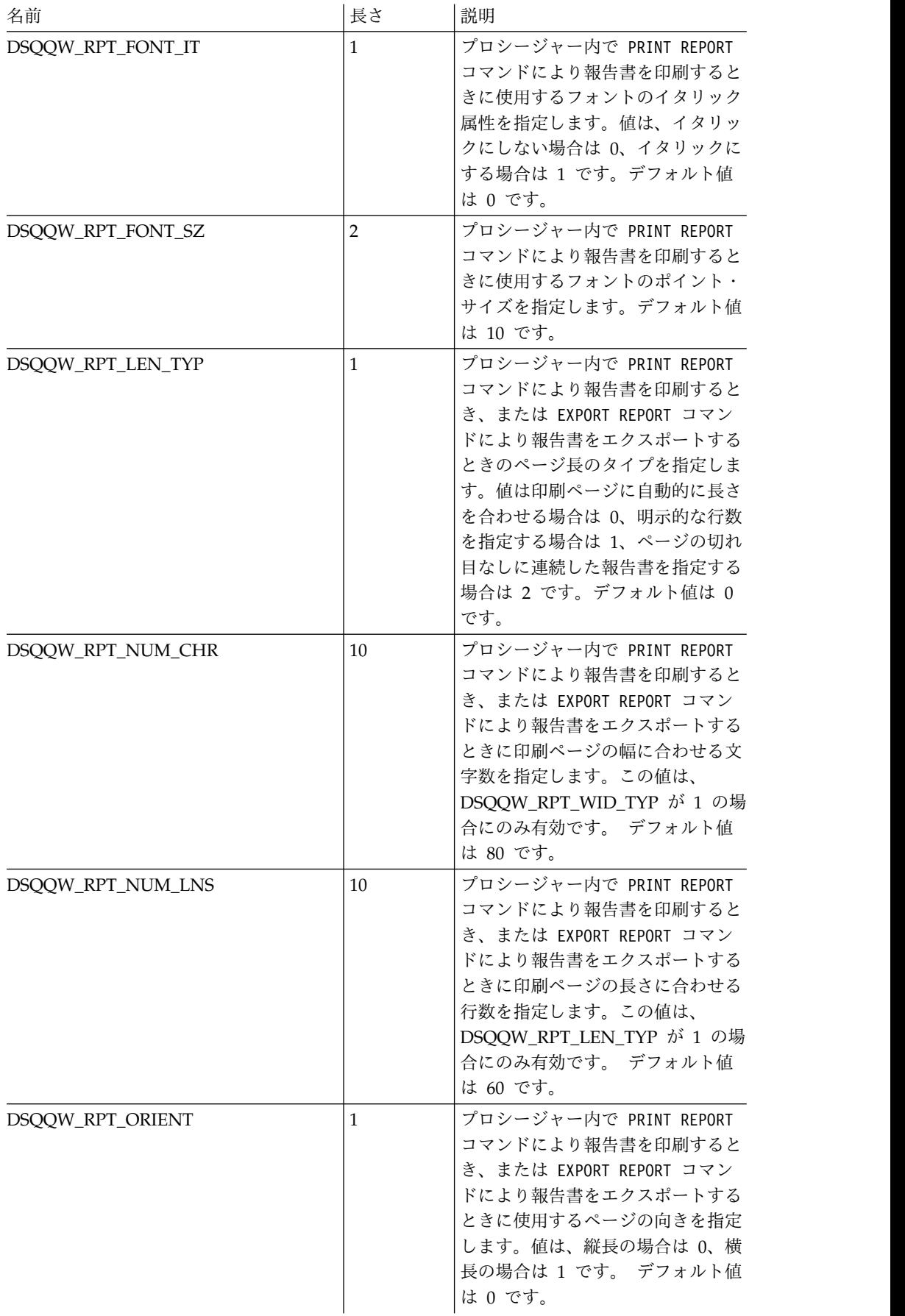

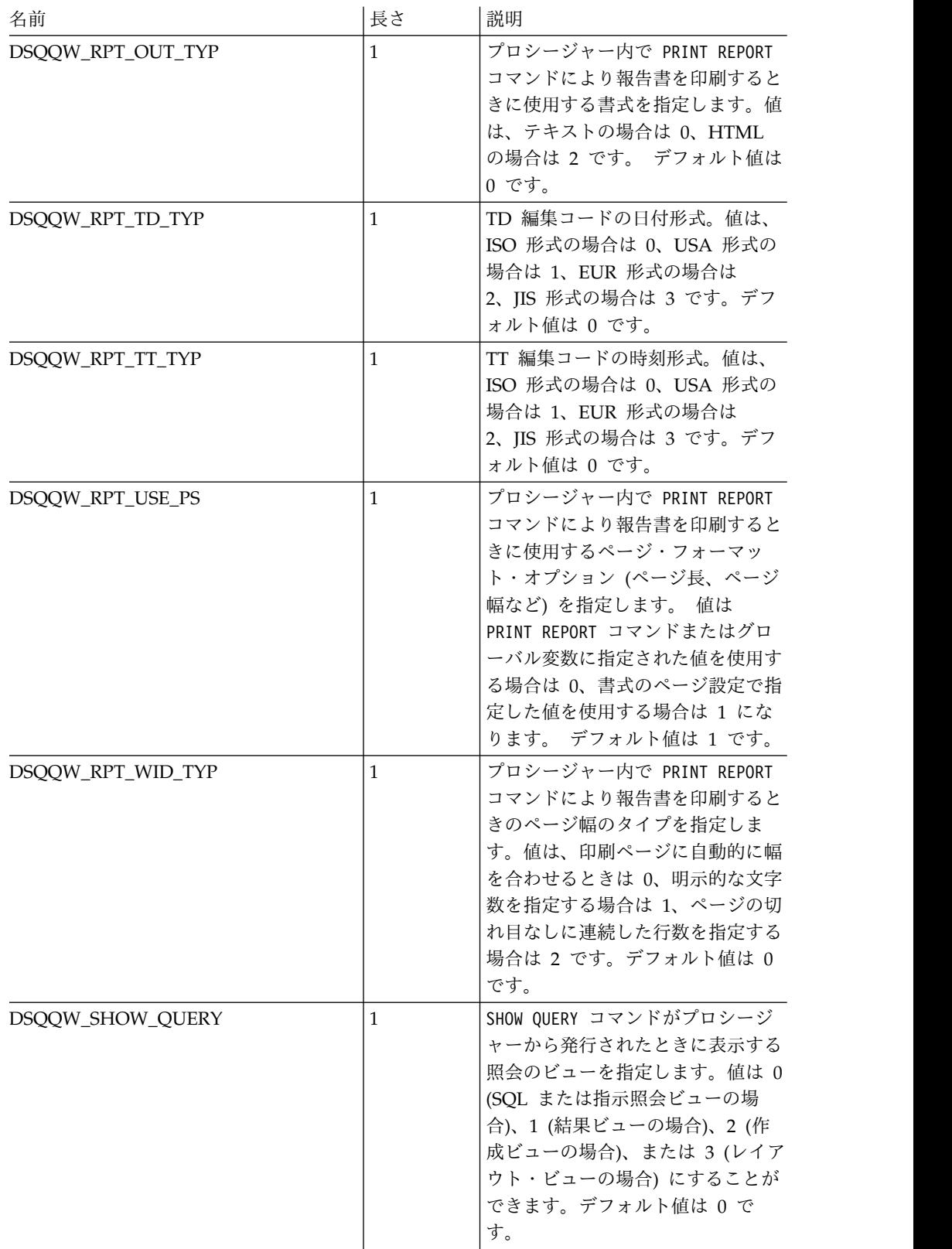

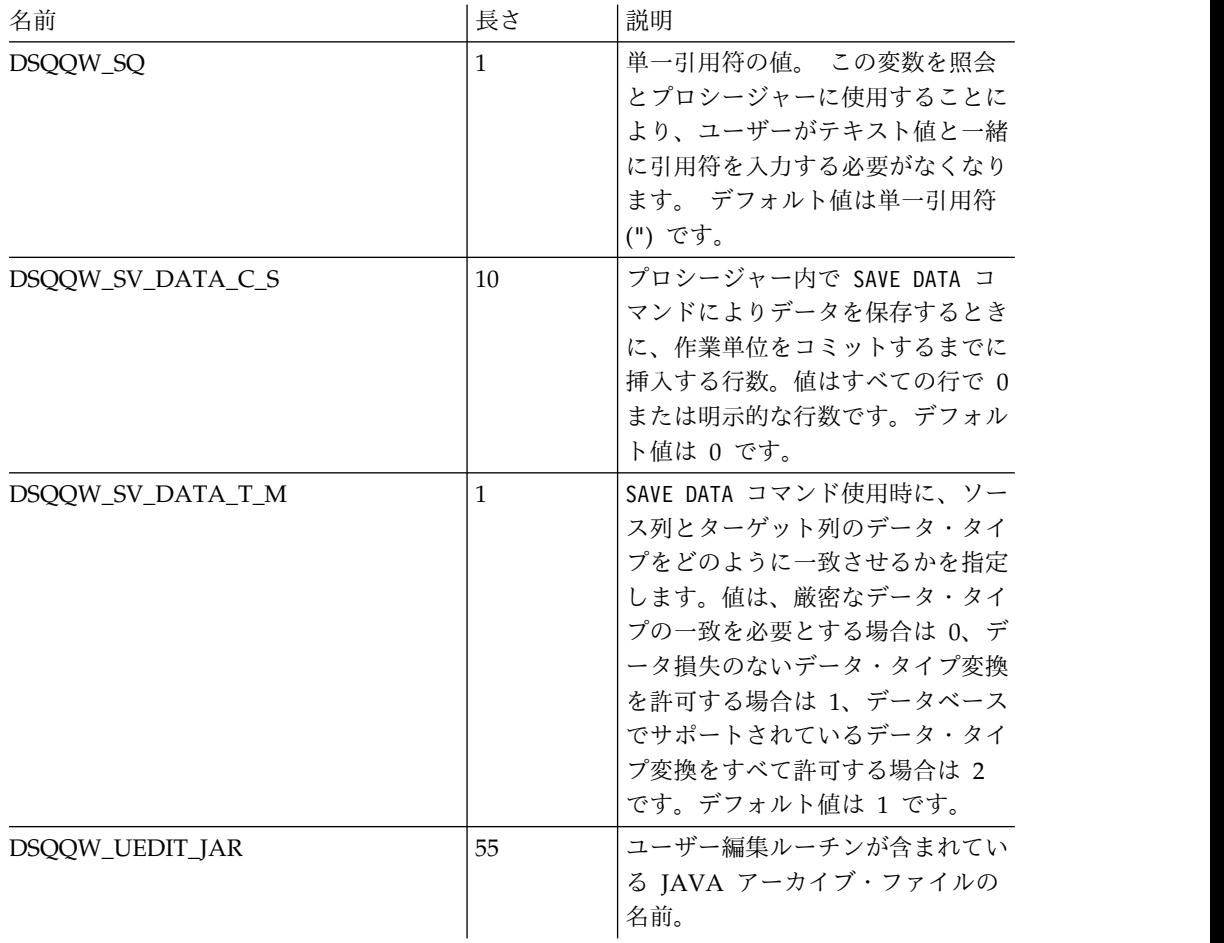

# **DSQAO** グローバル変数

DSQAO で始まる名前のグローバル変数は、現行の照会セッションの状態に関する 情報を提供します。

以下の DSQAO グローバル変数が使用可能です。

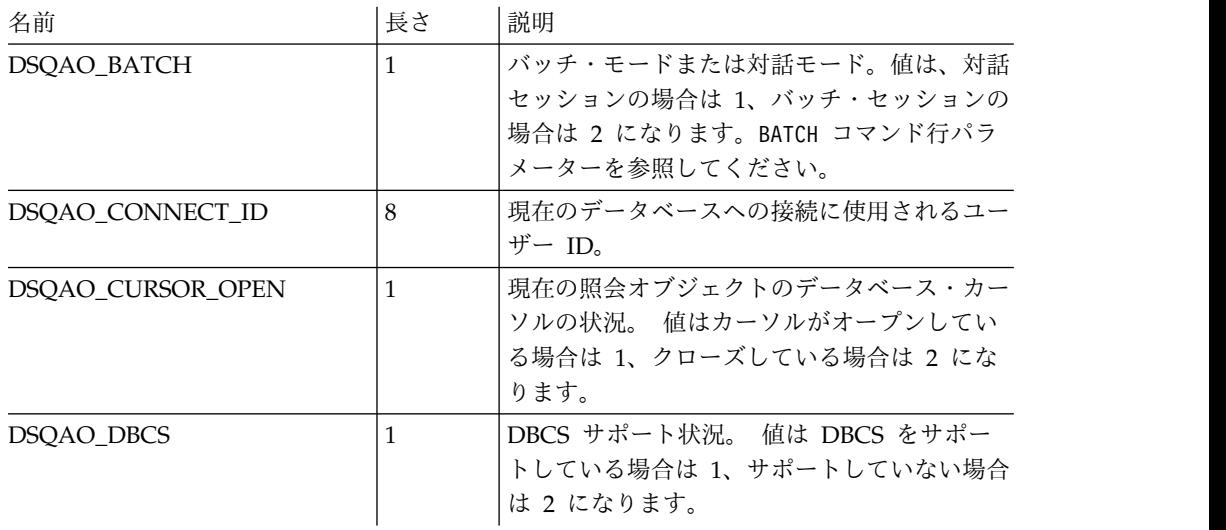

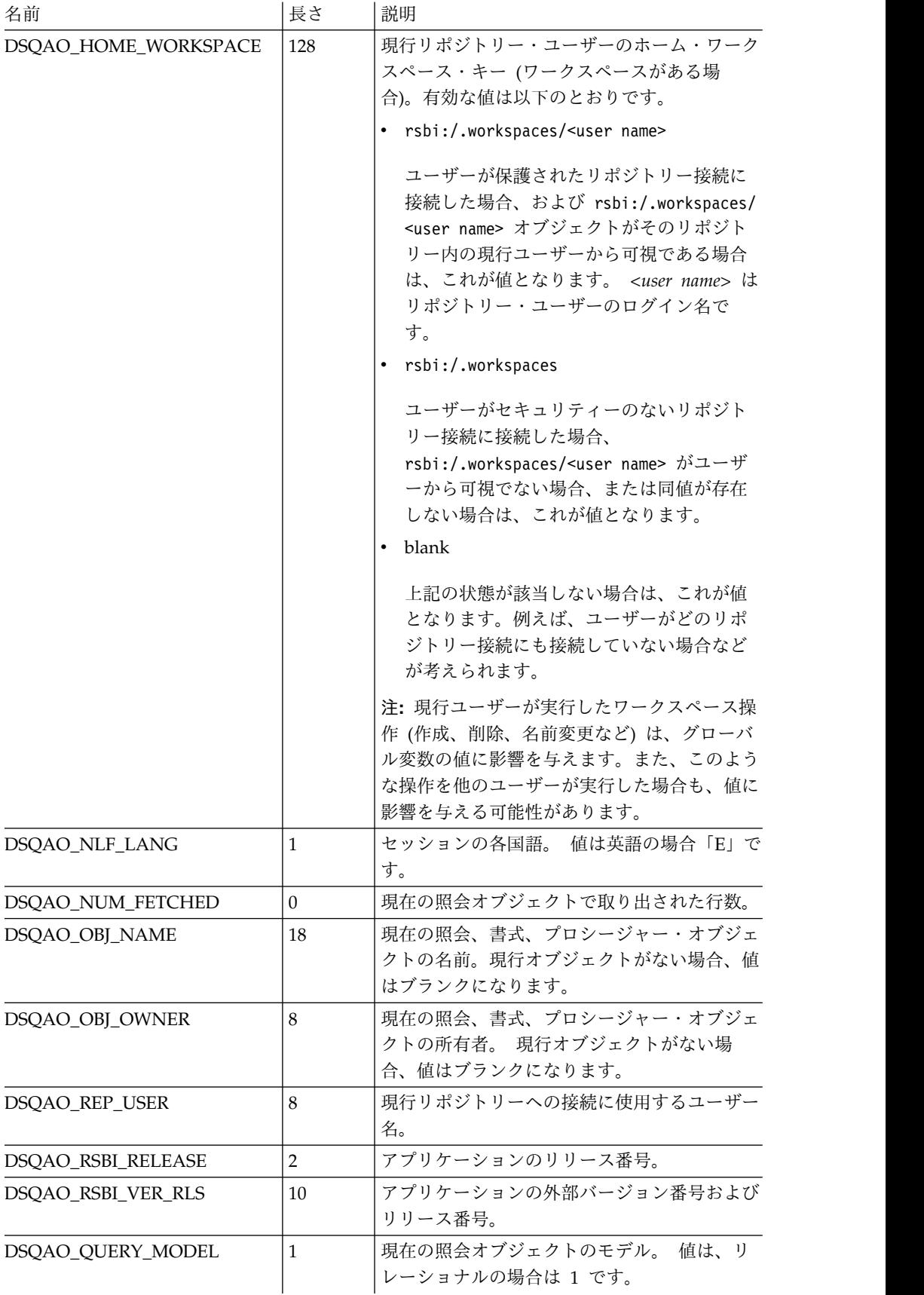

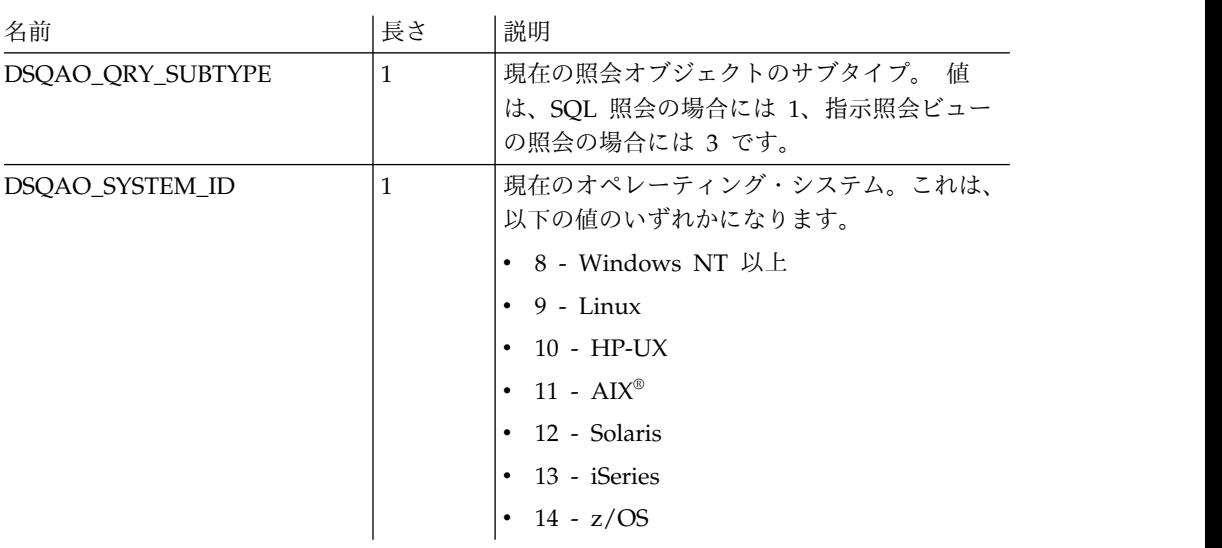

# **DSQEC** グローバル変数

DSQEC で始まる名前のグローバル変数は、コマンドおよびプロシージャーの実行 方法を制御します。

以下の DSQEC グローバル変数が使用可能です。

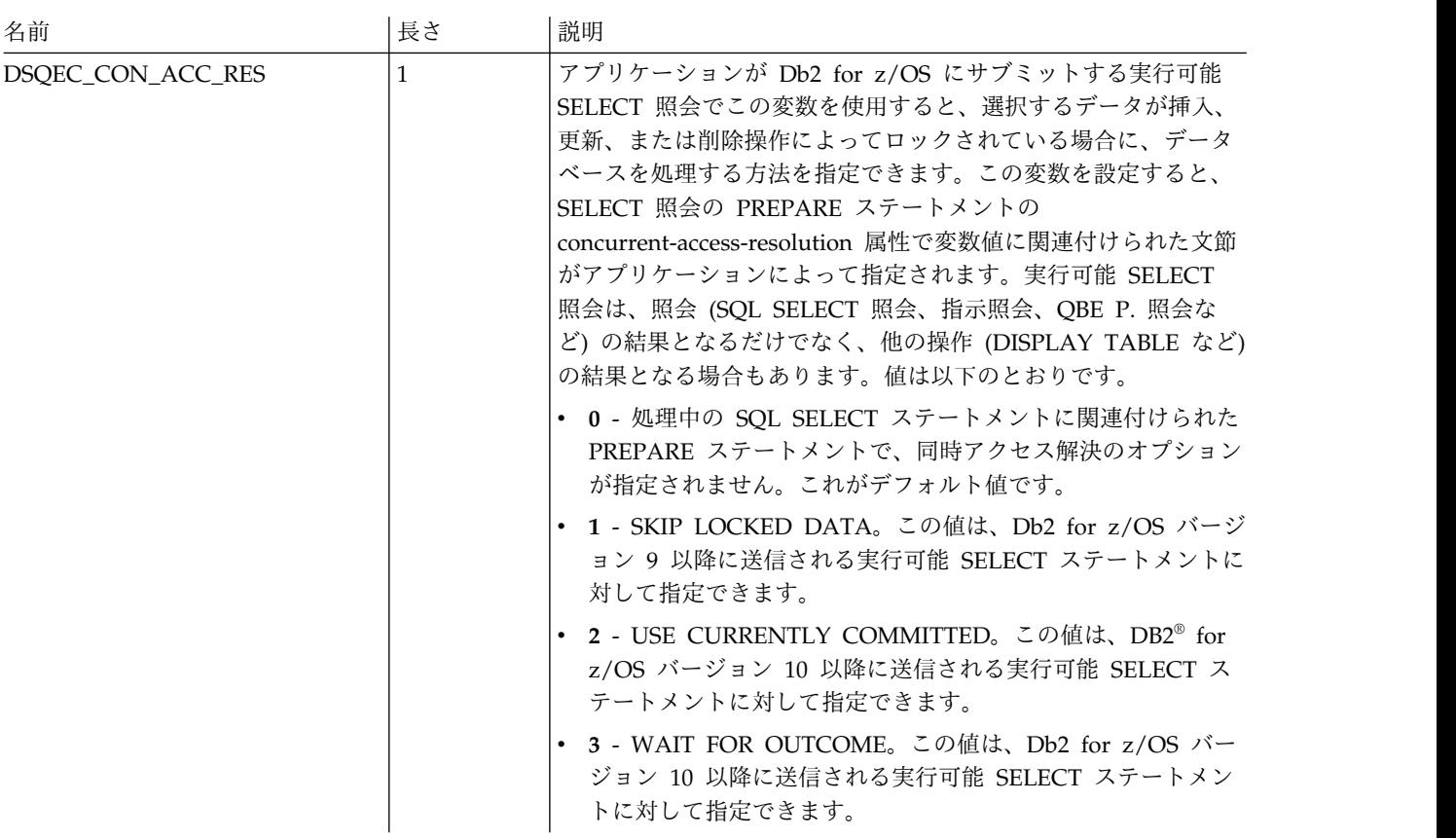

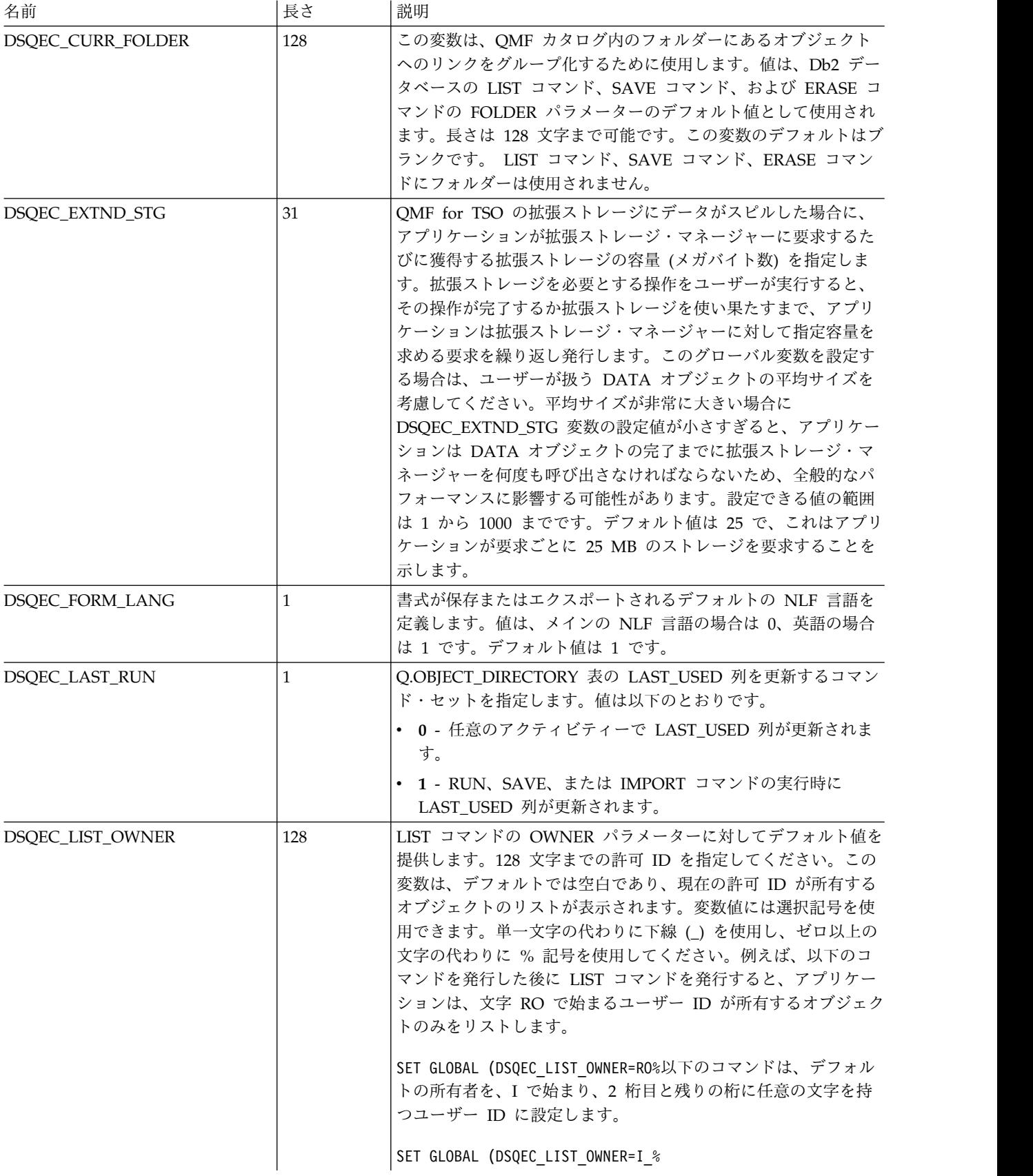

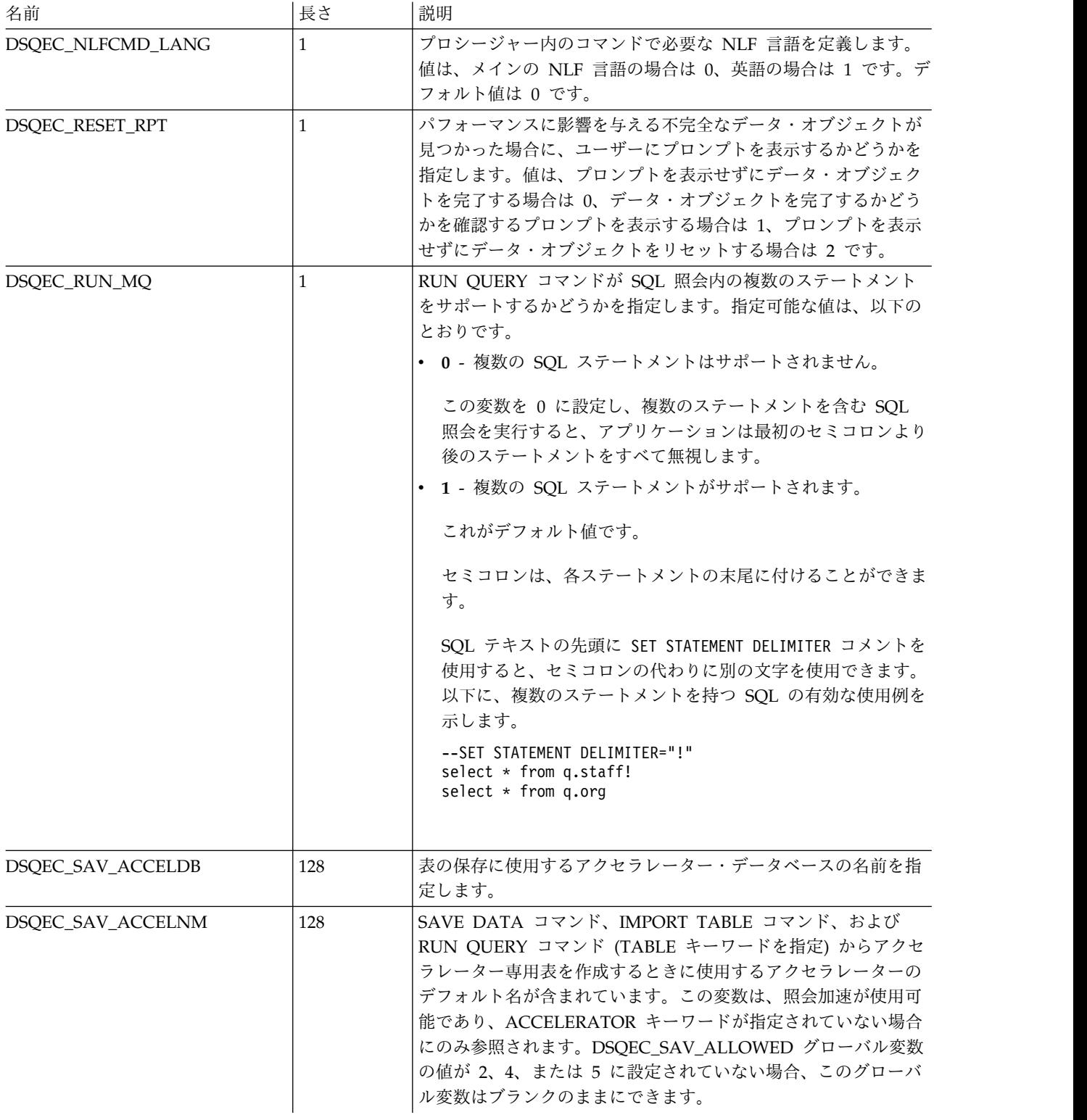
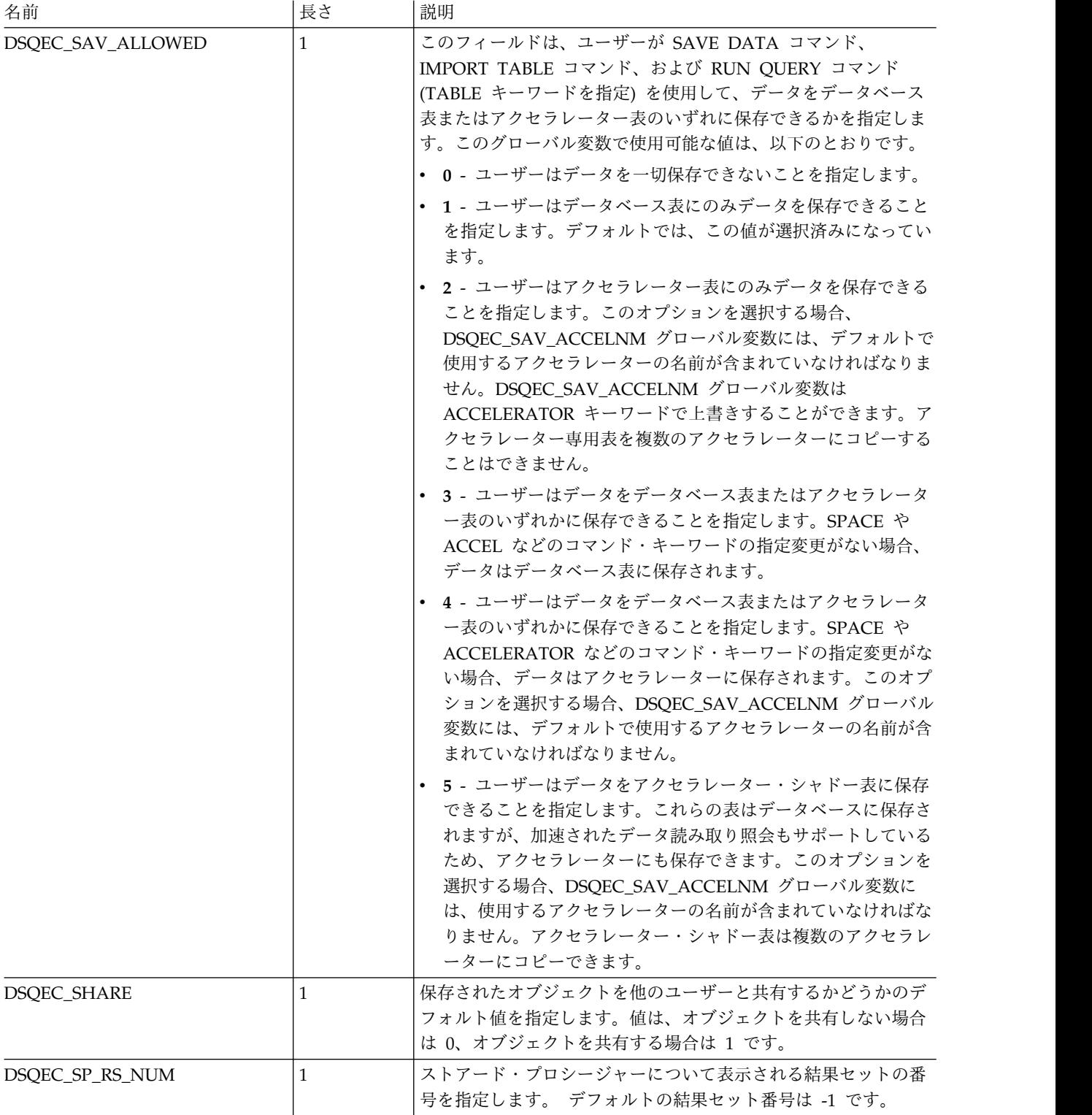

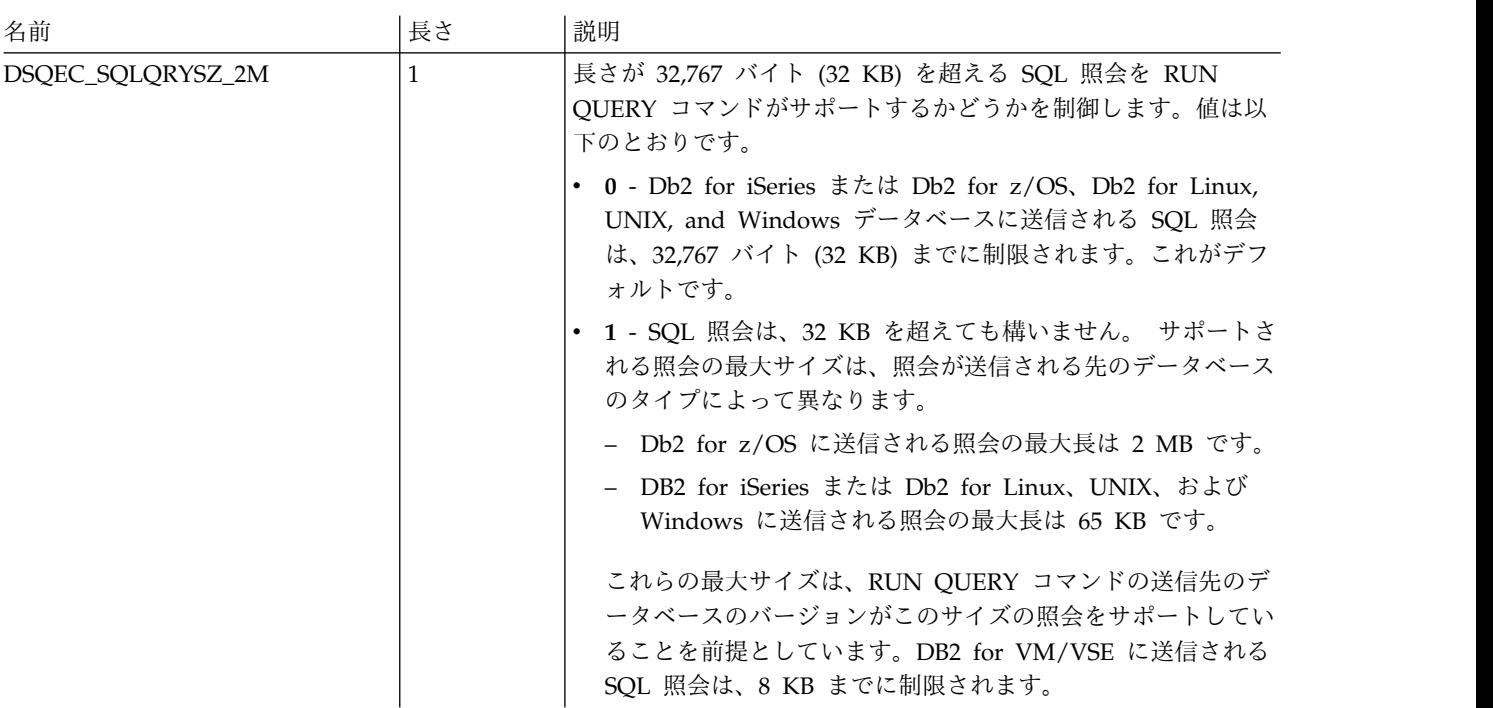

# **DSQDC** グローバル変数

DSQDC で始まる名前のグローバル変数は、情報の表示方法を制御します。

以下の DSQDC グローバル変数が使用可能です。

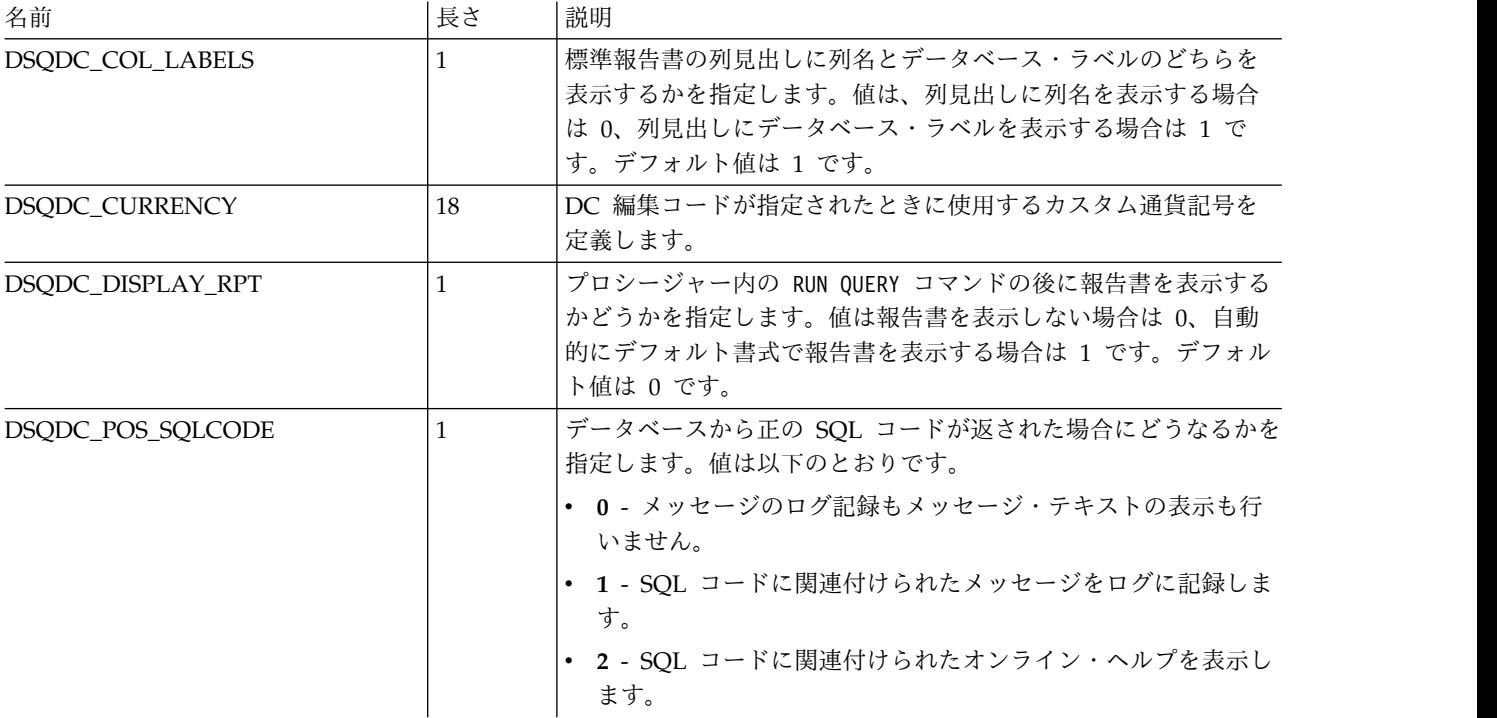

## **DSQCP** グローバル変数

DSQCP で始まる名前のグローバル変数は、表エディターの操作を制御します。

以下の DSQCP グローバル変数が使用可能です。

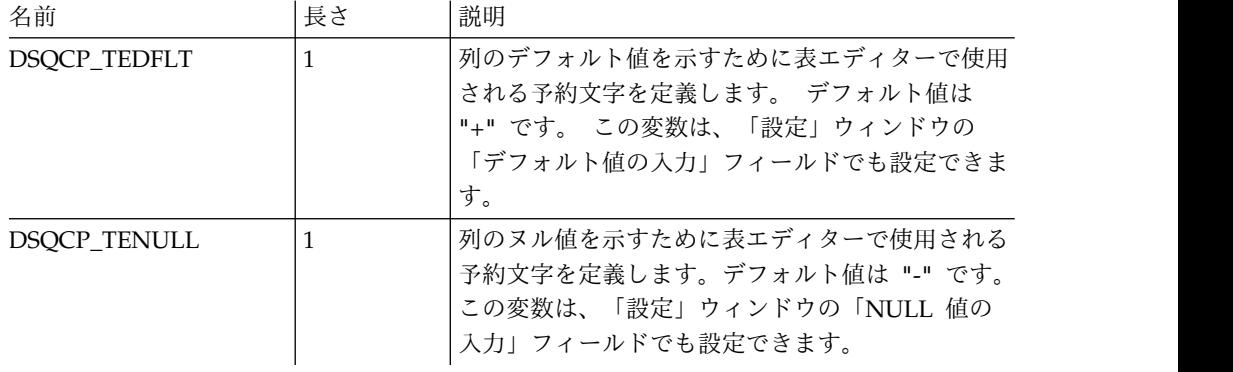

## システム・グローバル変数値の編集

「設定」ダイアログの「グローバル変数」ページを使用して、任意のシステム・グ ローバル変数値を編集できます。

### このタスクについて

システム・グローバル変数値を編集するには:

#### 手順

- 1. 「設定」 > 「グローバル変数」をクリックします。
- 2. システム・グローバル変数は「変数」リストに名前順にリストされています。シ ステム・グローバル変数は、**DSQQW**、**DSQAO**、**DSQEC**、**DSQDC**、または **DSQCP** という接頭部で始まります。

制約事項**:** 名前が **DSQAO** で始まるシステム・グローバル変数は編集できませ ん。

- 3. 現行システム・グローバル変数値が「値」フィールドにリストされます。グロー バル変数の値を編集するには、変更するシステム・グローバル変数の「値」フィ ールドをクリックします。「値」フィールドにシステム・グローバル変数の新し い値を入力します。
- 4. すべてのシステム・グローバル変数のデフォルト値を復元するには、「デフォル トの復元」をクリックします。
- 5. 「適用」をクリックして、設定の選択内容を保存します。
- 6. 「**OK**」をクリックして「設定」ウィンドウを閉じます。

## **JDBC** 設定

「設定」ウィンドウの「JDBC ライブラリー」を使用して、JDBC ドライバー情報 を設定できます。

このタスクについて

QMF サーバー・アドミニストレーターは、ユーザーがすべてのデータ・ソースにア クセスするのに必要な JDBC ドライバー情報を配布します。

上級者は、「設定」ウィンドウの「JDBC ライブラリー」ページを使用して JDBC ドライバーのロケーション情報を定義または変更することにより、アクセスされる データベースのタイプ (Db2、Informix®、Oracle など) ごとに JDBC ドライバー情 報を指定することがあります。 JDBC ドライバー・ロケーションが QMF からアク セス可能になっていることが必要です。 QMF は JDBC ドライバー情報を保持しま す。新しいドライバーを追加、または既存ドライバーのプロパティーを変更するに は、この指定プロセスを繰り返すだけで行うことができます。

JDBC ドライバー情報を定義するには:

- 1. 「設定」 > 「**JDBC** ライブラリー」をクリックします。「設定」ウィンドウの 「JDBC ライブラリー」ページが開きます。既にセットアップしたすべての JDBC ドライバー・ライブラリーが、「**JDBC** ドライバー・ライブラリー」領域 にリストされます。選択したドライバー・ライブラリーに関連付けられた JAR ファイルが「ドライバー・ファイル」領域にリストされます。選択したドライバ ー・ライブラリーに関する追加情報が「詳細」パネルに表示されます。
- 2. 新規 JDBC ドライバーを追加するには、「ドライバーの追加」を選択します。 「新規ドライバー・ライブラリーの追加」ウィンドウが開きます。
- 3. データベースのタイプごとの JDBC ドライバー情報は、ライブラリー単位で編 成されます。ライブラリーの名前を「新規ライブラリー名の入力」フィールドに 入力します。ライブラリーに含める JDBC 情報を表す名前を指定することをお 勧めします。例えば、Db2 データベースのアクセス用に JDBC ドライバー情報 を追加している場合は、ライブラリーに Db2 という名前と付けることができま す。ただし、これは記述フィールドであり、あらゆるテキストを使用できます。
- 4. 使用するドライバー・クラスの実際の名前を「ドライバー・クラス名」フィール ドに指定します。これは JDBC ドライバーの資料に記されています。例えば、 com.ibm.db2.jcc.DB2Driver などです。
- 5. オプション: データベースへの接続に利用可能な正しい形式の URL の汎用例 を、「**URL** テンプレート」フィールドに指定します。例えば、Db2 データベー スにアクセスするための JDBC ドライバー情報を追加する場合は、JDBC URL テンプレート jdbc:db2://host:50000/database を指定します。テンプレートに 指定された汎用情報は、データ・ソースをリポジトリーに追加するとき、に表示 されます。汎用情報を特定のデータベース情報に置き換えます。
- 6. 「**OK**」をクリックしてドライバー・ライブラリーを作成し、「新規ドライバ ー・ライブラリーの追加」ウィンドウを閉じます。
- 7. JDBC ドライバー・ファイルをライブラリーに追加します。「ドライバー・ファ イルの追加」をクリックします。「ファイルを開く」ダイアログで、「追加」を クリックして、追加する JDBC ドライバー・ファイルのパスを指定します。そ れから「**OK**」をクリックします。
- 8. JDBC ドライバー情報には、以下のような変更を行うことができます。
- v JDBC ドライバー・ライブラリー情報を編集するには、リストから既存の JDBC ドライバー・ライブラリーを選択し、「ドライバーの編集」をクリッ クします。「ドライバー・ライブラリーの編集」ウィンドウが開き、ここで 「ライブラリー名」、「ドライバー・クラス名」、および「**JDBC URL** テ ンプレート」フィールドを変更することができます。
- v JDBC ドライバー・ライブラリーを除去するには、既存の JDBC ドライバ ー・ライブラリーをリストから選択して、「ドライバーの削除」をクリック します。ライブラリーと、その中にある JAR ファイルがすべて除去されま す。
- v JDBC ドライバー・ライブラリーから JAR ファイルを削除するには、リスト から既存のファイルを選択し、「ドライバー・ファイルの削除」をクリック します。ファイルが除去されます。
- 9. 「**OK**」をクリックします。JDBC ライブラリー情報が保存されます。「設定」 ウィンドウが閉じます。Informix または SQL Server などのさまざまなデータ ベース・データ・ソースにアクセスするために使用される JDBC ドライバーの それぞれのタイプについて、このプロセスを繰り返す必要があります。

## ログ設定

「設定」ウィンドウの「ログ」ページを使用して、QMF 処理情報を追跡するための ログ・ファイルをアクティブにします。

### このタスクについて

ログ・ファイル情報はデバッグに役立ちます。

QMF セッションのログ・ファイル設定を指定するには:

- 1. 「設定」 > 「ログ」をクリックします。
- 2. デバッグの目的でログ・ファイルをアクティブにするには、「ログを使用可能に する」にチェック・マークを付けます。このチェック・ボックスを選択すると、 ログ・ファイル・オプション・フィールドが使用可能になります。どの情報を収 集するかを指示するには、1 つ以上のログ・ファイル・オプションにチェック・ マークを付けます。すべてのオプションに、チェック・マークを付けたままにし ておくことをお勧めします。選択可能なログ・ファイル・オプションは、以下の とおりです。
	- v ログ例外のスタック・トレースを印刷
	- ログ・クラスおよびメソッドの印刷
	- ログ・ユーザー・トークンの印刷
- 3. 「適用」をクリックして、設定の選択内容を保存します。
- 4. 「デフォルトの復元」をクリックして、デフォルトの設定値を復元します。
- 5. 「**OK**」をクリックして「設定」ウィンドウを閉じます。

# 例

表 *2.* ログ・カテゴリーの名前および説明

| 名前                         | 説明                                              |
|----------------------------|-------------------------------------------------|
| log                        | これはルート・カテゴリーです。                                 |
| log.api                    | このカテゴリーは、API 呼び出しに関連する                          |
|                            | メッセージまたは例外をログに記録します。                            |
|                            | Java クラス API からの情報がこのカテゴリ                       |
|                            | ーに追加されます。                                       |
| log.api.qmfwin             | このカテゴリーは、QMF API 呼び出しに関                         |
|                            | 連するメッセージまたは例外をログに記録し                            |
|                            | ます。                                             |
| log.audit                  | このカテゴリーは、監査システムに関連する                            |
|                            | メッセージまたは例外をログに記録します。                            |
| log.cache                  | このカテゴリーは、照会結果キャッシュの例                            |
|                            | 外およびメッセージをログに記録します。                             |
| log.calculator             | このカテゴリーは、ビジュアル・プロジェク                            |
|                            | トで使用される計算機の処理をログに記録し                            |
|                            | ます。                                             |
| log.canvas                 | このカテゴリーは、キャンバスに関連するメ                            |
|                            | ッセージおよび例外をログに記録します。                             |
| log.config                 | このカテゴリーは、構成情報の読み取りまた                            |
|                            | は書き込みをログに記録します。                                 |
| log.context_service        | このカテゴリーは、リポジトリー・コンテキ                            |
|                            | ストのサービスをログに記録します。                               |
| log.database               | このカテゴリーは、データベース・アクセス                            |
|                            | 操作およびデータベースでの処理をログに記                            |
|                            | 録します。                                           |
| log.database.common_errors | このカテゴリーは、データベース・アクセ                             |
|                            | ス・レイヤーで発生する各種エラーをログに                            |
|                            | 記録します。                                          |
| log.database               | このカテゴリーは、データベース接続プール                            |
| connection_pool_ex         | の操作をログに記録します。                                   |
|                            | このカテゴリーは、接続管理に関する情報を                            |
| log.database.connections   | ログに記録します。                                       |
|                            | このカテゴリーは、サーバー記述子情報をロ                            |
| log.database.descriptors   | グに記録します。                                        |
|                            | このカテゴリーは、Db2 DRDA ドライバー                         |
| log.database.drda          | の処理をログに記録します。                                   |
|                            |                                                 |
| log.database.driver        | このカテゴリーは、IDBC ドライバー・メッ<br>セージをログに記録し、JDBC ライブラリ |
|                            | ー・ローダーを記録します。                                   |
|                            | このカテゴリーは、IDBC ドライバー・ライ                          |
| log.database.driverloader  | ブラリー・クラス・ローダーからの情報をロ                            |
|                            | グに記録します。これは log.database.driver                 |
|                            | と組み合わせて使用します。                                   |
|                            |                                                 |

| 名前                       | 説明                                                         |
|--------------------------|------------------------------------------------------------|
| log.database.edit        | このカテゴリーは表の編集操作をログに記録<br>します。                               |
| log.database.jdbc        | このカテゴリーは、動的 SQL 照会の実行を<br>ログに記録します。                        |
| log.database.sqlj        | このカテゴリーは、静的 SQL パッケージお<br>よびストアード・プロシージャーの実行をロ<br>グに記録します。 |
| log.design_view          | このカテゴリーは、デザイン・ビューに関連<br>するメッセージおよび例外をログに記録しま<br>す。         |
| log.displayMode          | このカテゴリーは、分析照会の表示モードに<br>関連するメッセージおよび例外をログに記録<br>します。       |
| log.displayMode.chart    | このカテゴリーは、図表表示モードに関連す<br>るメッセージおよび例外をログに記録しま<br>す。          |
| log.displayMode.scenario | このカテゴリーは、ドリルダウン・パスに関<br>連するメッセージおよび例外をログに記録し<br>ます。        |
| log.drda_service         | このカテゴリーは、QMF JDBC サービスに<br>関連するメッセージおよび例外をログに記録<br>します。    |
| log.environment          | このカテゴリーは、アプリケーションの環境<br>情報をログに記録します。                       |
| log.exception            | このカテゴリーは、表示される例外をログに<br>記録します。                             |
| log.export               | このカテゴリーは、Excel へのエクスポート<br>に関連するメッセージおよび例外をログに記<br>録します。   |
| log.forecast             | このカテゴリーは、予測に関連するメッセー<br>ジおよび例外をログに記録します。                   |
| log.formula              | このカテゴリーは、計算列で使用される公式<br>に関連するメッセージおよび例外をログに記<br>録します。      |
| log.grid                 | このカテゴリーは、照会結果グリッドに関連<br>する実行時例外およびメッセージをログに記<br>録します。      |
| log.importer             | このカテゴリーは、インポート操作の情報を<br>ログに記録します。                          |
| log.install              | このカテゴリーは、ストアード・プロシージ<br>ャーのインストール・プロセスをログに記録<br>します。       |

表 *2.* ログ・カテゴリーの名前および説明 *(*続き*)*

| 名前                           | 説明                                                                                        |
|------------------------------|-------------------------------------------------------------------------------------------|
| log.install.customizer       | このカテゴリーは、パッケージのカスタマイ<br>ズをログに記録します。このカテゴリーは                                               |
|                              | Db2 システムにのみ適しています。これは、                                                                    |
|                              | カスタマイズの進行中に外部 SQL プロファ<br>イルの処理をログに記録するためです。                                              |
| log.job_scheduler            |                                                                                           |
| log.js                       | このカテゴリーは、すべての JavaScript 機<br>能に関連するメッセージおよび例外をログに<br>記録します。                              |
| log.js.js_api                | このカテゴリーは、ビジュアル・ダッシュボ<br>ードのシーン・スクリプトに関連するメッセ<br>ージおよび例外をログに記録します。                         |
| log.js.js_metadatalayer      | このカテゴリーは、JavaScript 表に関連する<br>メッセージおよび例外をログに記録します。                                        |
| log.js.js_modules            | このカテゴリーは、JavaScript モジュールに<br>関連するメッセージおよび例外をログに記録<br>します。                                |
| log.js.js_procedures         | このカテゴリーは、JavaScript プロシージャ<br>ーに関連するメッセージおよび例外をログに<br>記録します。                              |
| log.legacy converter         | このカテゴリーは、インポート時にレガシ<br>ー・オブジェクトをビジュアル・プロジェク<br>トに変換するユーティリティーの実行時例外<br>およびメッセージをログに記録します。 |
| log.license                  | このカテゴリーは、製品ライセンスに関連す<br>る実行時例外およびメッセージをログに記録<br>します。                                      |
| log.limits                   | このカテゴリーは、リソース限界に関連する<br>実行時例外およびメッセージをログに記録し<br>ます。                                       |
| log.limits.editor            | このカテゴリーは、リソース限界エディター<br>に関連する実行時例外およびメッセージをロ<br>グに記録します。                                  |
| log.mailer                   | このカテゴリーは、E メールによるアプリケ<br>ーションからのデータの送信に関連するメッ<br>セージおよび例外をログに記録します。                       |
| log.messages                 | このカテゴリーは、ユーザーに表示されるメ<br>ッセージをログに記録します。                                                    |
| log.metadatalayer            | このカテゴリーは、仮想データ・ソースの一<br>般機能をログに記録します。                                                     |
| log.metadatalayer.optimize   | このカテゴリーは、仮想データ・ソースの最<br>適化システムをログに記録します。                                                  |
| log.metadatalayer.scheduling | このカテゴリーは、仮想データ・ソースのス<br>ケジューラーの処理をログに記録します。                                               |

表 *2.* ログ・カテゴリーの名前および説明 *(*続き*)*

| 名前                                | 説明                                                 |
|-----------------------------------|----------------------------------------------------|
| log.net                           | このカテゴリーは、サーバーとクライアント                               |
|                                   | 間の通信に関連するメッセージおよび例外を                               |
|                                   | ログに記録します。                                          |
| log.net_activity                  | このカテゴリーは、サーバーとクライアント                               |
|                                   | が交換するデータの量をログに記録します。                               |
| log.olap_core_logger_category     | このカテゴリーは、XMLA 照会および                                |
|                                   | XMLA エディターの処理をログに記録しま<br>す。                        |
|                                   | このカテゴリーは、デザイン・モードでのプ                               |
| log.procedureDesigner             | ロシージャーの処理に関連するメッセージお                               |
|                                   | よび例外をログに記録します。                                     |
| log.prompt_hierarchy              | このカテゴリーは、プロンプト階層に関連す                               |
|                                   | るメッセージおよび例外をログに記録しま                                |
|                                   | す。                                                 |
| log.prompts                       | このカテゴリーは、プロンプトに関連するメ                               |
|                                   | ッセージおよび例外をログに記録します。                                |
| log.qds                           | このカテゴリーは、OMF データ・サービス                              |
|                                   | に関連するメッセージおよび例外をログに記                               |
|                                   | 録します。                                              |
| log.qmf                           | このカテゴリーは、QMF オブジェクトの問                              |
|                                   | 題をログに記録します。                                        |
| log.qmfz                          | このカテゴリーは、QMF Z Client サービス<br>に関連するメッセージおよび例外をログに記 |
|                                   | 録します。                                              |
| log.qmf.command_processor         | このカテゴリーは、プロシージャー情報をロ                               |
|                                   | グに記録します。                                           |
| log.qmf_server_registry           | このカテゴリーは、OMF サーバー・レジス                              |
|                                   | トリーに関連するメッセージおよび例外をロ                               |
|                                   | グに記録します。                                           |
| log.queryEngine                   | このカテゴリーは、照会に関連する実行時例                               |
|                                   | 外およびメッセージをログに記録します。                                |
| log.queryEngine                   | このカテゴリーは、照会のローカル部分に関                               |
| localQueryEngine                  | するサーバー関連の実行時例外およびメッセ                               |
|                                   | ージをログに記録します。                                       |
| log.queryEngine                   | このカテゴリーは、リソース限界の警告に関<br>連する実行時例外およびメッセージをログに       |
| localQueryEngine.localQEWarnings  | 記録します。                                             |
| log.queryEngine                   | このカテゴリーは使用されません。                                   |
|                                   |                                                    |
| localQueryEngine.storedProcedures |                                                    |
| log.queryEngine.remoteQEServer    | このカテゴリーは、照会のリモート部分に関                               |
|                                   | するサーバー関連の実行時例外およびメッセ<br>ージをログに記録します。               |
|                                   |                                                    |

表 *2.* ログ・カテゴリーの名前および説明 *(*続き*)*

| 名前                                               | 説明                                                                                 |
|--------------------------------------------------|------------------------------------------------------------------------------------|
| log.queryEngine.remoteQEServer                   | このカテゴリーは、ネットワークまたは                                                                 |
| QERequestResponseServer                          | Web サービス接続の場合に照会のリモート<br>部分とローカル部分の間で行われる要求およ<br>び応答をログに記録します。                     |
| log.quick_report                                 | このカテゴリーは、即時報告書に関連するメ<br>ッセージおよび例外をログに記録します。                                        |
| log.report designer                              | このカテゴリーは、デザイン・モードのビジ<br>ュアル・プロジェクトのイベントをログに記<br>録します。                              |
| log.reporter                                     | このカテゴリーは、ビジュアル・プロジェク<br>ト・モジュールに表示される例外およびメッ<br>セージをログに記録します。                      |
| log.reporter.reporter_data_cache                 | このカテゴリーは、ビジュアル・プロジェク<br>トの照会結果のキャッシュ処理をログに記録<br>します。                               |
| log.reporter.reporter_mobile_viewer              | このカテゴリーは、モバイル・デバイス<br>(iPad など) からの接続を処理するモジュー<br>ルをログに記録します。                      |
| log.reporter.reporter_maps                       | このカテゴリーは、ビジュアル・プロジェク<br>トのマップ・データをログに記録します。                                        |
| log.reporter.reporter_queries                    | このカテゴリーは、ビジュアル・プロジェク<br>ト内の照会の処理をログに記録します。                                         |
| log.reporter.reporter_runtime                    | このカテゴリーは、ビジュアル・プロジェク<br>トでの実行時評価をログに記録します。                                         |
| log.reporter.reporter_runtime                    | このカテゴリーは、キャンバスの実行時評価<br>をログに記録します。                                                 |
| reporter_canvas<br>log.reporter.reporter_runtime | このカテゴリーは、ビジュアル・ダッシュボ                                                               |
| reporter_queries_thread_manager                  | ードから実行される照会に関連したメッセー<br>ジおよび例外をログに記録します。                                           |
| log.reporter.reporter_runtime                    | このカテゴリーは、ビジュアル・ダッシュボ                                                               |
| reporter_renderer                                | ードの個々のコンポーネントに関連するメッ<br>セージおよび例外をログに記録します。                                         |
| log.reporter.reporter_scene_views                | このカテゴリーは、シーン・ビュー機能に関<br>連するメッセージおよび例外をログに記録し<br>ます。                                |
| log.repository                                   | このカテゴリーは、リポジトリーの実行時例<br>外およびメッセージをログに記録し、リポジ<br>トリーと、当該リポジトリーを使用する機能<br>の両方に対応します。 |
| log.rsbi                                         | これはすべての操作をログに記録します。特<br>定のカテゴリーを決定できない場合、ログ・<br>データはこのカテゴリーに書き込まれます。               |
| log.runtime                                      | このカテゴリーは、UI およびユーザー・メ<br>ッセージの処理によって発生する例外をログ<br>に記録します。                           |

表 *2.* ログ・カテゴリーの名前および説明 *(*続き*)*

| 名前                         | 説明                                                                   |
|----------------------------|----------------------------------------------------------------------|
| log.scheduler              | このカテゴリーは、スケジューラーに関連す<br>るメッセージおよび例外をログに記録しま<br>す。                    |
| log.security               | このカテゴリーは、保護されたリポジトリ<br>ー・プロバイダーに関連するメッセージおよ<br>び例外をログに記録します。         |
| log.service                | このカテゴリーは、内部アプリケーション・<br>サービスおよびユーティリティーの問題をロ<br>グに記録します。             |
| log.show_message           | このカテゴリーは、ビジュアル・プロジェク<br>トの「メッセージの表示」アクションからの<br>メッセージをログに記録します。      |
| log.statistics             | このカテゴリーは、コンテナーとしてのみ使<br>用されます。                                       |
| log.statistics.queryEngine | このカテゴリーは、照会実行プロセスの別個<br>のブロックで費やされる時間の統計をログに<br>記録します。               |
| log.time_trace             | このカテゴリーは、時間トレース機能に関連<br>するメッセージおよび例外をログに記録しま<br>す。                   |
| log.tracking               | このカテゴリーは、オブジェクト・トラッキ<br>ングに関連する例外およびメッセージをログ<br>に記録します。              |
| log.transformation         | このカテゴリーは、照会変換に関連するメッ<br>セージおよび例外をログに記録します。                           |
| log.transformation.complex | このカテゴリーは、複合変換に関連するメッ<br>セージおよび例外をログに記録します。                           |
| log.transformation.simple  | このカテゴリーは、単純変換に関連するメッ<br>セージおよび例外をログに記録します。                           |
| log.ui                     | このカテゴリーは、ユーザー・インターフェ<br>ース操作をログに記録します。                               |
| log.value                  | このカテゴリーは、ビジュアル・プロジェク<br>ト内の値の実行時例外およびメッセージのみ<br>をログに記録します。           |
| log.web.ide                | このカテゴリーは、QMF for WebSphere の<br>起動とその処理に関連するメッセージおよび<br>例外をログに記録します。 |

表 *2.* ログ・カテゴリーの名前および説明 *(*続き*)*

# 出力設定

「設定」ウィンドウの「出力」ページを使用して、QMF でのエラーおよび接続につ いての情報を追跡する、「出力」ビューをアクティブにすることができます。

## このタスクについて

「出力」ビューからの情報は、デバッグに役立ちます。情報は、「出力」ビューで 報告書として提供することも、ログ・ファイルに自動的に追加することもできま す。

QMF セッションの出力ファイル設定を指定するには、以下のようにします。

### 手順

- 1. 「設定」 > 「出力」をクリックします。
- 2. 「出力」ページでは、以下のオプションを指定できます。

エラーの表示

このオプションでは、すべてのエラー・テキストを「出力」ビューに表 示します。

接続状況の表示

このオプションでは、データ・ソースへの接続状況を「出力」ビューに 表示します。

- 「出力」ビューを自動的にアクティブにする エラーが発生するか、メッセージが表示されると、このオプションによ り「出力」ビューが自動的に開きます。
- 3. 「適用」をクリックして、設定の選択内容を保存します。
- 4. 「デフォルトの復元」をクリックして、デフォルトの設定値を復元します。
- 5. 「**OK**」をクリックして「設定」ウィンドウを閉じます。

# エクスポート・アクションによって生成されたオブジェクトのディ レクトリーの場所の設定

さまざまな QMF アクションから生成されたオブジェクトがサーバー・ファイル・ システム上の特定の場所にエクスポートされるように、QMF で設定を行うことがで きます。

#### このタスクについて

このタスクでは、生成されたオブジェクトがエクスポートされる場所を (設定を使 用して) 指定する方法について説明します。

エクスポート・ディレクトリーの設定を行うには、以下のようにします。

#### 手順

- 1. 「設定」 > 「サーバー・サイド・ファイル・システム」をクリックします。
- 2. 「サーバー・ファイル・システムにアクセスできるようにする」チェック・ボッ クスを選択します。
- 3. 生成されたオブジェクトがエクスポートされる場所を示すパスを「ルート出力デ ィレクトリー」フィールドに入力します。

**EXPORT** プロシージャーまたはスケジュール・タスク (オブジェクトのコピーま たは実行) によってデータおよびオブジェクトが生成されると、それらは指定し たパスにエクスポートされます。

指定するディレクトリーは、サーバー・ファイル・システムに存在していなけれ ばなりません。

<span id="page-48-0"></span>4. パスを「ルート入力ディレクトリー」フィールドに入力して、dynamart ソー ス・ファイルのルート・ディレクトリーのパスを指定します。

注**:** 「ルート入力ディレクトリー」パスの指定は必須です。指定しないと設定が 正しくないものになり、サーバー・サイド・ファイル・システムを使用した **EXPORT** ではエラーが生じます。

- 5. 「適用」をクリックして、設定を保存します。
- 6. 設定をデフォルト値に復元するには、「デフォルトの復元」をクリックします。
- 7. 「**OK**」をクリックして、「設定」ウィンドウを閉じます。

## **QMF** サーバー・レジストリー設定

QMF サーバー・レジストリーは、QMF サーバーと QMF クライアント・コンポ ーネントの間の接続リンクです。QMF サーバー・レジストリーは、クライアント・ コンポーネントが接続できる使用可能な QMF サーバーのリストを収集して提供し ます。

このタスクについて

QMF サーバー・レジストリー設定を行うには、以下の手順を実行します。

手順

- 1. メインメニューから「設定」 > 「**QMF** サーバー・レジストリー」をクリック します。
- 2. 「サーバー・ラベル」フィールドに、サーバーのラベルを指定します。このラベ ルは、QMF サーバー・レジストリーが提供する使用可能なサーバーのリストに 表示されます。
- 3. 「現行サーバー・レジストリー **(Current Server Registry)**」領域の「レジスト リー・タイプ **(Registry type)**」リストから、使用するレジストリーのタイプを 選択します。使用可能なタイプは次のとおりです。

組み込み

現在の QMF サーバーに組み込まれているレジストリー。このオプショ ンは、QMF サーバーを初めてインストールするときにデフォルトで選 択されます。このオプションを使用する場合は、「レジストリー **URL**」フィールドでレジストリーのアドレスを確認します。

自動 QMF レジストリー・サービスがローカル・ドメイン・ネーム・システ ム (DNS) の SRV レコードで自動的に検出したレジストリー。SRV レ コードの操作については、 40 [ページの『自動検出](#page-49-0) QMF サーバー・レ [ジストリーの指定』を](#page-49-0)参照してください。このオプションを使用する場 合は、「レジストリー **URL**」フィールドでレジストリーのアドレスを 確認します。

カスタム

「レジストリー **URL**」フィールドを使用して、カスタム QMF サーバ ー・レジストリーを指定します。

<span id="page-49-0"></span>「状況」フィールドには、選択したレジストリーの可用性状況が表示されます。 状況を最新表示するには、「状況を最新表示 **(Refresh Status)**」をクリックし ます。

4. 「適用」をクリックします。それから「**OK**」をクリックします。

### 自動検出 **QMF** サーバー・レジストリーの指定

「設定」ウィンドウの「**QMF** サーバー・レジストリー」ページで「自動」オプシ ョンを使用するためには、ローカル・ドメイン・ネームシステム (DNS) で SRV レ コードを作成して、使用する QMF サーバー・レジストリーを手動で指定する必要 があります。

## 手順

1. ローカル DNS で SRV レコードを作成して、テンプレート \_qmfsr.\_tcp.<domain\_name> に従って名前を付けます。

このレコードには、2 つのコンポーネント (ターゲット・ホストとポート番号) が入っている必要があります。テンプレート Name = " qmfsr. tcp.<domain name>"; Target = "<host name>.<domain name>"; Port = <port\_number> に従ってください。

- 2. パラメーター Name、Target、および Port の値を指定して、「自動」オプショ ンで使用されるレジストリーを指定します。 Target パラメーターには、レジス トリーをホストするマシンのアドレスが入っている必要があります。
- 3. オプション: レジストリーを実行するアプリケーションを定義するには、ターゲ ット・ホストの TXT DNS レコードを作成する必要があります。レコードは、 qmfserver\_path=/<path> のようになります。<path> は、アプリケーションの名 前です。

# 仮想データ・ソース設定の指定

「設定」 ウィンドウの「仮想データ・ソース」ページを使用して、仮想データ・ソ ースの自動キャッシュ・リフレッシュ・オプションを有効にします。

## このタスクについて

仮想データ・ソースの自動キャッシュ・リフレッシュの有効化について詳しくは[、](#page-108-0) 99 [ページの『仮想データ・ソースおよび](#page-108-0) JavaScript データ・ソースの自動キャッ [シュ・リフレッシュの有効化』を](#page-108-0)参照してください。

## **JDBC** ドライバーとリポジトリー情報のエクスポートおよびインポート

QMF 管理者は、settings.zip ファイルをエクスポートし、settings.zip ファイル または settings.xml ファイルをインポートすることによって、リポジトリーおよ び JDBC ドライバー情報を配布できます。

### このタスクについて

リポジトリー接続および JDBC ドライバー情報をエクスポートしてからインポート するには、以下のようにします。

### 手順

- 1. 「ファイル」 > 「エクスポート」を選択して、「エクスポート」ウィンドウ を開きます。選択可能なエクスポート先のリストから「リポジトリーおよび **JDBC** ライブラリーの設定」を選択します。
- 2. 「次へ」をクリックします。ウィザードの「リポジトリーおよび JDBC ライブ ラリーの設定のエクスポート」ページが開きます。
- 3. エクスポートされた設定ファイルに組み込みたい情報を選択します。使用可能 なリポジトリーはすべて、「リポジトリー」リスト・ボックスに表示されてい ます。出力ファイルに含めるリポジトリーの各チェック・ボックスを選択しま す。
- 4. 定義したすべての JDBC ドライバー・ライブラリーは、「**JDBC** ライブラリ ー」リスト・ボックスにリストされます。出力ファイルに含める JDBC ドライ バー・ライブラリーの各チェック・ボックスを選択します。
- 5. オプション: 選択した JDBC ドライバーに関連付けられている JAR ファイル をエクスポートするには、「ドライバー・ファイルのエクスポート **(Export driver files)**」チェック・ボックスを選択します。
- 6. 「終了」をクリックします。 Web ブラウザーによって settings.zip ファイ ルが自動的にダウンロードされます。
- 7. リポジトリーおよび JDBC ドライバー情報ファイルをインポートするには、 「ファイル」 > 「インポート」を選択します。「インポート」ウィンドウ で、「リポジトリーおよび **JDBC** ライブラリーの設定」を選択します。ウィ ザードの「リポジトリーおよび JDBC ライブラリーの設定のインポート」ペー ジが開きます。

注**:** リポジトリーおよび JDBC ドライバー情報ファイルは ZIP フォーマット で、また XML フォーマットでもインポートできます。この目的は後方互換性 フィーチャーです。以前のバージョンの QMF では、リポジトリーおよび JDBC ドライバー情報ファイルは XML フォーマットでエクスポートされてい ました。

- 8. 「設定ファイル」フィールドで、「参照」をクリックして settings.zip/settings.xml ファイルにナビゲートします。
- 9. 「リポジトリー」チェック・ボックスを選択して、settings.zip/ settings.xml ファイルに入っているリポジトリーをインポートします。
- 10. 「**JDBC** ライブラリー設定」チェック・ボックスを選択すると、 settings.zip/settings.xml ファイルに含まれている JDBC ドライバー情報を インポートします。
- 11. 「ドライバー・ファイル」チェック・ボックスを選択すると、settings.zip フ ァイルに含まれている JAR ファイルをインポートします。
- 12. 「矛盾の解決」域で、以前の設定ファイルとの矛盾をどのようにして解決する かを指定します。すべての矛盾する情報を新しい情報に置き換えるには、「既 存の設定をオーバーライド」を選択します。既存の情報を新しい情報で更新し ない場合は、「既存の設定を保持」を選択します。「矛盾」ウィンドウを開く には、「手動で矛盾を解決」を選択します。このダイアログで、既存の設定情 報と新しい設定情報の間の競合を手動で解決します。矛盾ごとに、現在の設定 を上書きするか、そのまま保持するかを指定できます。
- 13. 「終了」をクリックします。

# 「サービス」ビューの使用

「サービス」ビューを使用して、QMF サーバー・サービスを開始、停止、および編 集します。

#### 手順

- 1. 「サービス」ビューにアクセスするには、メインメニューで「ビュー」 > 「サ ービス」をクリックします。 「サービス」ビューには、以下の QMF サーバ ー・サービスが用意されています。
	- **HTTP API** サービス
		- サード・パーティー・アプリケーションが、HTTP を使用して QMF オ ブジェクトにアクセスできるようにします。

注**: HTTP API** サービスを停止すると、QMF for Workstation または QMF for WebSphere のインスタンスは、QMF レジストリー によって 提供されたリポジトリーに接続できなくなります。

**JDBC** サービス

サード・パーティー Java アプリケーションが、JDBC インターフェー スを使用して QMF をデータベースとして操作できるようにします。

サービスに接続するためには、Java アプリケーションは QMF サーバ ーのホストを JDBC URL の *host* 部分として、JDBC サービスが使用 するポートを JDBC URL の *port* 部分として、サーバー上に存在する ストレージ内のリポジトリーの名前を JDBC URL の *database* 部分とし て指定する必要があります。

注**:** 同じ名前を持つ複数のリポジトリーが異なるストレージに保管され ている場合、ストレージ名はリポジトリー名の前に、ブランクで区切っ て書く必要があります。

**QMF** レジストリー サービス

使用可能な QMF サーバーを収集し、それらのリストを提供します。

注**:** このサーバーの組み込みレジストリーの URL がローカル・ドメイ ン・ネーム・システム (DNS) の SRV レコードに定義されている場 合、**QMF** レジストリーサービスは停止できません。また、QMF サー バーが組み込みレジストリーを使用している場合も、**QMF** レジストリ ー サービスは停止できません。

異なるレジストリーを指定するには、「設定」 > 「**QMF** サーバー・ レジストリー」をクリックします。詳しくは、 39 [ページの『](#page-48-0)QMF サ [ーバー・レジストリー設定』を](#page-48-0)参照してください。

#### **QMF Z Client** サービス

QMF Z Client が、現在の QMF サーバーにアクセスできるようにしま す。

- 2. サービスを開始または停止するには、サービス名の左側にある「開始」ボタンま たは「停止」ボタンをクリックします。
- 3. サービスが使用するポートを変更するには、またはサービス自動開始を構成する には、操作するサービスを右クリックして「編集」をクリックします。

注**: QMF** レジストリー サービスおよび **HTTP API** サービスでは、ポートは 変更できません。

**QMF Z Client** サービスでは、以下の追加のパラメーターも編集することがで きます。

ユーザー・タイムアウト

QMF Z Client ユーザー・コンテキストがリセットされるまでのアイド ル時間を分単位で指定します。

ソケット・タイムアウト

HTTP ソケットが削除されるまでのアイドル時間を分単位で指定しま す。

- 4. QMF クライアントに表示される、登録済み QMF サーバーのリストを編集す るには、または重複リポジトリーを管理するには、以下の手順に従ってくださ い。
	- a. **QMF** レジストリーサービスを右クリックして、メニューから「表示設定の 管理」を選択します。
	- b. 「サーバーの管理」ウィンドウの「表示設定」タブを使用して、どの登録済 み QMF サーバーが QMF クライアント・コンポーネントに表示されるか を選択します。サーバーの可視性を変更するには、対応するチェック・ボッ クスを選択またはクリアします。
	- c. 「サーバーの管理」ウィンドウの「重複リポジトリー」タブを使用して、重 複リポジトリーの可視性を管理します。重複リポジトリーとは、いくつかの 異なるサーバーに保管されていて、同じ名前を共有するリポジトリーです。 リポジトリーの可視性を変更するには、対応するチェック・ボックスを選択 またはクリアします。

注**:** 「重複リポジトリー」タブには、「表示設定」タブで、見えるものとし て設定されているサーバーのみ表示されます。

5. 「**OK**」をクリックして、変更を適用します。

# 「リポジトリー」ビューの使用

「リポジトリー」ビューには、選択したストレージに入っている、使用可能なリポ ジトリー・ストレージおよびリポジトリーが表示されます。

リポジトリーごとに以下の情報があります。

リポジトリー名

リポジトリーの名前を表示します。

セキュリティー・プロバイダー

リポジトリーに適用されているセキュリティーのタイプを示します。有効な リポジトリー・セキュリティー・タイプについて詳しくは[、『共有リポジト](#page-61-0) [リーの作成』を](#page-61-0)参照してください。

キャッシュ

現在のリポジトリーにキャッシュ機能が構成されているかどうかを示しま

す。キャッシュが有効になっていると、アプリケーションは、そのリポジト リーの内容 (すべてのオブジェクトおよびメタデータなど) を Web サーバ ーに保存します。

表示設定

リポジトリーがユーザーに表示されるかどうかを示します。

リポジトリーのリストの下にある以下のタブには、そのリスト内のリポジトリーご との追加情報があります。

データ・ソース

選択したリポジトリーで使用可能なデータ・ソースごとの名前、タイプ、お よび URL を示します。

ワークスペース

選択したリポジトリーで使用可能なワークスペースのリストを示します。

ユーザーおよびグループ リポジトリーにアクセスできるユーザーのリストを示し、その許可に基づい てユーザーをグループ化できるようにします。

「リポジトリー」ビューを使用して、以下のアクションを実行します。

- 1. 「リポジトリー・ストレージ」リストを使用して、リポジトリーを表示するリ ポジトリー・ストレージを選択します。
- 2. リポジトリー・ストレージを作成するには、「リポジトリー・ストレージ」リ ストの横の「共有リポジトリー・ストレージの作成」ボタンをクリックしま す。詳しくは、 45 [ページの『共有リポジトリー・ストレージの作成』を](#page-54-0)参照 してください。
- 3. リポジトリー・ストレージを編集するには、「リポジトリー・ストレージ」リ ストの横の「編集」ボタンをクリックします。
- 4. リポジトリー・ストレージを削除するには、「リポジトリー・ストレージ」リ ストの横の「削除」ボタンをクリックします。
- 5. リポジトリー・ストレージを削除せずにリストから削除するには、「リポジト リー・ストレージ」リストの横にある「リストから除去」ボタンをクリックし ます。
- 6. リポジトリーを作成するには、「共有リポジトリーの作成」をクリックしま す。詳しくは、 51 [ページの『共有リポジトリーの作成』を](#page-60-0)参照してくださ い。
- 7. リポジトリーのリストをリフレッシュするには、「リポジトリーの最新表示」 をクリックします。
- 8. データ・ソースを作成するには、「データ・ソース」タブの「データ・ソース の作成」をクリックします。詳しくは、 58 [ページの『データ・ソース』を](#page-67-0)参 照してください。
- 9. データ・ソースのリストをリフレッシュするには、「データ・ソースの最新表 示」をクリックします。
- 10. ワークスペースを作成するには、「ワークスペース」タブの「ユーザー・ワー クスペースの作成」をクリックします。詳しくは、 105 [ページの『ワークスペ](#page-114-0) [ースの設定』を](#page-114-0)参照してください。
- <span id="page-54-0"></span>11. ワークスペースのリストをリフレッシュするには、「ワークスペースを最新表 示」をクリックします。
- 12. リポジトリー・ユーザー・プロファイルを作成するには、「ユーザーおよびグ ループ」タブで「リポジトリー・ユーザーの作成」をクリックします。このア クションは、リポジトリーのセキュリティー・タイプが「内部」に設定される 場合にのみ使用できます。詳しくは、 106 [ページの『リポジトリー・ユーザー](#page-115-0) [の作成』を](#page-115-0)参照してください。
- 13. リポジトリー・ユーザー・グループを作成するには、「ユーザーおよびグルー プ」タブで「リポジトリー・グループの作成」をクリックします。このアクシ ョンは、リポジトリーのセキュリティー・タイプが「内部」に設定される場合 にのみ使用できます。詳しくは、 107 [ページの『リポジトリー・グループの作](#page-116-0) [成』を](#page-116-0)参照してください。
- 14. リポジトリー・ユーザーのリストとリポジトリー・ユーザー・グループのリス トを最新表示するには、「リポジトリー・ユーザーとグループの最新表示」を クリックします。
- 15. データ・ソース、ワークスペース、リポジトリー・ユーザー、またはリポジト リー・グループを編集または削除するには、オブジェクトを右クリックし、実 行するアクションを選択します。

# 共有リポジトリー・ストレージの作成

共有リポジトリー・ストレージとは、データベース表のセットのことです。データ ベース接続やリソース限界の情報を保管したり、報告書作成アクションや照会アク ションにユーザーが使用するデータベース・オブジェクトを保管したりするための 共有リポジトリー・ストレージを作成する必要があります。

### 始める前に

リポジトリー・ストレージを作成する前に、データベース管理システム (DBMS) が インストールされ、構成されていることを確認してください。また、QMF がデータ ベースに接続できるよう、JDBC ドライバー JAR ファイルおよびライセンス・ファ イルをインストールしてください。

### このタスクについて

リポジトリー・ストレージを作成するには、以下のステップを実行します。

- 1. 「リポジトリー」ビューで、「共有リポジトリー・ストレージの作成」をクリッ クします。「新規共有リポジトリー・ストレージの作成」ウィザードが開きま す。
- 2. 「新しい共有リポジトリー・ストレージの接続パラメーターを入力します」ペー ジで、リポジトリー・ストレージをホストするデータベースへの接続に使用す る、JDBC 接続情報およびユーザー・ログイン情報を指定します。
- 3. 「次へ」をクリックします。ウィザードの「リポジトリー・ストレージ表を作成 またはアップグレードする」ページが開きます。
- 4. 「リポジトリー・ストレージ表を作成またはアップグレードする」ページで、リ ポジトリー・ストレージにアクセスするために QMF アプリケーションが必要 とするデータベース・オブジェクトを作成またはアップグレードすることを指定 します。
- 5. 「次へ」をクリックします。必要に応じて、「リポジトリー・ストレージ表の更 新 (Update repository storage tables)」ページが開き、必要なリポジトリー・ ストレージ表を作成または更新するために使用される SQL ステートメントがリ ストされます。このページが開いたら、「次へ」をクリックします。ウィザード の「リポジトリー・ストレージ表の保護」ページが開きます。
- 6. ウィザードの「リポジトリー・ストレージ表を保護します」ページで、データベ ース・リポジトリー・ストレージ表を無許可のユーザーから保護するかどうかを 指定します。
- 7. 「終了」をクリックします。

### 接続パラメーターおよびユーザー・ログイン情報の指定

共有リポジトリー・ストレージを作成するための最初のステップは、リポジトリ ー・ストレージをホストするデータベースへのアクセスに使用される接続パラメー ターおよびユーザー・ログイン情報を指定することです。

#### このタスクについて

リポジトリー・ストレージをホストするデータベース用の接続およびユーザー・ロ グイン情報を指定するには:

#### 手順

- 1. 「新規共有リポジトリー・ストレージの作成」ウィザードを開いて、「新しい 共有リポジトリー・ストレージの接続パラメーターを入力します」ページにナ ビゲートします。
- 2. 「**JDBC** ドライバー」フィールドには、リポジトリー・ストレージをホストす るデータベースのアクセスに使用する JDBC ドライバーのライブラリーを指定 します。JDBC ドライバー情報の設定時に定義したライブラリーのドロップダ ウン・リストから選択できます。このフィールドの右側にある省略符号 (...) を 使用すれば、「JDBC ドライバーの選択」ダイアログを開くことができます。 このダイアログでは、追加の JDBC ドライバー・ライブラリーを作成できま す。

注**:** Db2 for z/OS データベースを使用している場合は、直接 DRDA 接続を 使用できます。JDBC ライブラリーとは異なり、直接 DRDA 接続は QMF に 付属しているため、追加でドライバーをインストールする必要がありません。

直接 DRDA 接続用に SSL 証明書を有効にすることで、接続を保護すること ができます。

注**:** 直接 DRDA 接続は、DB2for z/OS バージョン 9 とバージョン 10、およ び Db2 for z/OS バージョン 11 とバージョン 12 でのみサポートされていま す。Db2 LUW または DB2 for iSeries では使用しないでください。

3. 「**JDBC URL**」リストで、接続先リポジトリーのあるリポジトリー・ストレー ジをホストするデータベースを指す URL を指定します。

この URL の形式はリストに表示できます。

注**:** また、「**URL** テンプレートによる **URL** の作成」ダイアログ・ボックスを 使用すれば、正しいストリングを形成できます。

「URL テンプレートによる URL の作成」ダイアログ・ボックスを開くに は、「**URL** の作成」をクリックします。 JDBC URL ドロップダウン・リス トからテンプレートを選択します。表でサーバー、ポート、およびデータベー ス情報を指定して、「**OK**」をクリックします。結果の URL ストリングが JDBC URL リストに追加されます。

4. 「拡張」をクリックして、リポジトリー・ストレージ表をホストするデータベ ースのために使用されるドライバー特定の接続ストリング・キーワードおよび その値を指定します。使用可能な拡張プロパティーのリストは、使用されるド ライバーのタイプと、そのドライバーのバージョンの両方によって変わりま す。選択したデータベース・ドライバーで必要なキーワードについて詳しく は、当該ドライバーの資料を参照してください。

注**:** DB2 Type 4 UDB ドライバーおよび DB2 Universal JDBC ドライバーの 場合、拡張 SQL 例外エラー・メッセージを受け取るには、「拡張 JDBC 設 定」ウィンドウの「**retrieveMessagesFromServerOnGetMessage**」オプション にチェック・マークを付けます。

- 5. QMF と Db2 for z/OS データベースとの間の PassTicket ベースのシング ル・サインオン接続を構成するには、「シングル・サインオン」をクリックし ます。
- 6. 直接 DRDA 接続を使用する場合は、「パッケージのバインド」ボタンをクリ ックしてパッケージをバインドします。
- 7. 「ユーザー **ID** とパスワードが必要」を選択し、リポジトリー・ストレージを ホストしているデータベースにアクセスするときにユーザー ID とパスワード を使用することを要求します。リポジトリー・ストレージをホストしているデ ータベースがユーザー ID およびパスワードを使用しないアクセスを許可して いる場合、このオプションを選択するとその許可がオーバーライドされて、リ ポジトリー・ストレージ表へのアクセスにユーザー ID およびパスワードが必 要になります。
- 8. 「ユーザー **ID**」および「パスワード」フィールドに、データベースのアクセ スに使用するユーザー ID とパスワードを指定します。ホスト・リポジトリー への接続時に指定したユーザー ID とパスワードを使用して、そのリポジトリ ーにおける権限が付与されます。指定するユーザー ID とパスワードは、ホス ト・データベースでリポジトリー・ストレージ表を作成するための管理者特権 を持っている必要があります。このモードは Db2 でのみ使用できます。
- 9. 指定したユーザー ID を使用してデータベースに接続するたびにこのパスワー ドを使用するには、「このパスワードを保存」チェック・ボックスを選択しま す。
- 10. 「接続のテスト」をクリックして、データベースへの接続をテストします。正 しくない情報を指定した場合は、接続できません。
- 11. 「次へ」をクリックします。ウィザードの「リポジトリー・ストレージ表の作 成またはアップグレード」ページが開きます。

### 表の作成および更新

共有リポジトリー・ストレージを作成するための 2 番目のステップは、リポジトリ ー・ストレージにアクセスするために QMF アプリケーションが必要とするデータ ベース・オブジェクトを、作成するかまたは更新するかを指定することです。

#### このタスクについて

データベース上に作成される共有リポジトリー・ストレージをサポートするには、 いくつかのデータベース表が必要です。表が存在しているか、または更新が必要か を QMF がチェックするかどうかを指定する必要があります。

リポジトリー・ストレージ表を作成または更新するには:

#### 手順

- 1. 「新規共有リポジトリー・ストレージの作成」ウィザードを開いて、「リポジト リー・ストレージ表を作成またはアップグレードする」ページにナビゲートしま す。
- 2. 以下のオプションの 1 つを選択する。
	- v このステップを迂回するには 「リポジトリー・ストレージ表はすでに作成済 み」をクリックします。すべてのリポジトリー・ストレージ表が既に存在 し、その表が変更されていなければ、このオプションを選択できます。この ような状況の例として、リポジトリー・ストレージのオプションを編集して いて、パッケージを再バインドするかまたはリポジトリー・ストレージ表の ストアード・プロシージャーを再実行したい場合があります。「次へ」をク リックします。ウィザードの「リポジトリー・ストレージ表の保護」ページ が開きます。
	- v 表が作成済みであるのか、または表を更新する必要があるのかを確認する場 合は、「リポジトリー・ストレージ表を作成またはアップグレードする」を クリックします。
- 3. Db2 データベースを操作する場合は、オプションで所有者名を「所有者 **ID**」フ ィールドに入力できます。この所有者 ID により、SYSADM 権限なしのログイ ンで操作を行うユーザーに管理者特権が付与されます。

ヒント**:** (Db2 for z/OS データベースの場合)

管理者特権のないユーザーが共有リポジトリー・ストレージ表を作成または更新 し、所有者名を「所有者 **ID**」フィールドに入力すると、ユーザー・ログインが PRIMARY ID、所有者 ID が SECONDARY ID として RSBI.AUTHID TABLE に自動的 に挿入されます。これにより、ユーザーはデータベース・ベースのセキュリティ ー・プロバイダーを使用して共有リポジトリーを作成し、自動的に管理者として リポジトリーを操作できるようになります。

- 4. リポジトリー・ストレージ表を作成していない場合、「データベース・オブジェ クト名のカスタマイズを可能にする」チェック・ボックスを選択すると、データ ベース・オブジェクトの命名方法をカスタマイズできるウィンドウが開きます。
- 5. 「次へ」をクリックします。 表の状況に応じて、以下のように続行します。
	- v すべての表が作成され、変更されていない場合は、メッセージが出されま す。メッセージ・ダイアログの「**OK**」をクリックします。ウィザードの「リ ポジトリー・ストレージ表の保護」ページが開きます。
- v 表の作成または更新が必要で、「データベース・オブジェクト名のカスタマ イズの有効化」チェック・ボックスを選択していなかった場合は、「置換変 数値の入力」ウィンドウが開きます。「値」列にカスタマイズしたデータベ ース・オブジェクト名を入力してから、「**OK**」をクリックします。Db2 for z/OS® 以外のデータベースの場合、このページは開きません。その場合は、 ウィザードの「リポジトリー・ストレージ表の更新」ページが開き、必要な リポジトリー・ストレージ表を作成または更新するために使用される SQL ステートメントがリストされます。このページの説明に従って、SQL ステー トメントを変更することができます。「次へ」をクリックします。「リポジ トリー・ストレージ表の保護」ページが開きます。
- v 「データベース・オブジェクト名のカスタマイズの有効化」チェック・ボッ クスを選択してある場合に、表を作成する必要があるときは、「置換変数値 の入力」ウィンドウが開きます。「値」列にカスタマイズしたデータベー ス・オブジェクト名を入力してから、「**OK**」をクリックします。

注**:** ウィンドウの「値」列には、各データベース・オブジェクトのデフォル ト名が表示されます。作成されるオブジェクトを検討し、必要であれば名前 変更することができます。例えば、すべての索引名の前に「IX」を付けるこ ともできます。

「置換変数値の入力」ウィンドウが閉じて、ウィザードの「リポジトリー・ ストレージ表の更新」ページが開きます。

「次へ」をクリックします。「リポジトリー・ストレージ表の保護」ページ が開きます。

#### リポジトリー・ストレージ表の保護とユーザー許可の付与

共有リポジトリー・ストレージを作成するための最後のステップは、共有リポジト リー・ストレージ表が無許可ユーザーから保護されるようにするかどうかを指定す ることです。

#### このタスクについて

リポジトリー・ストレージ内のいくつかの表は、 QMF によって処理情報を格納す るために使用されます。これらの表の中には、許可表などのように、機密性の高い 情報が保管されているものもあります。デフォルトでは、すべてのユーザーがこれ らのリポジトリー・ストレージ表にアクセスし、表に変更を加えられるようになっ ています。リポジトリー・ストレージ表には、表を保護するオプションがありま す。保護モードでは、ストアード・プロシージャーや静的 SQL パッケージ (そのリ ポジトリー・ストレージのホスト・データベースが何をサポートしているかによっ て異なる) の集合を使用してリポジトリー・ストレージ表にアクセスします。この ため、リポジトリー・ストレージのユーザーにストアード・プロシージャーまたは 静的 SQL パッケージを実行するための許可を付与する必要があります。

リポジトリー・ストレージ表を保護するには:

#### 手順

1. 「新規共有リポジトリー・ストレージの作成」ウィザードを開いて、「リポジト リー・ストレージ表を保護します」ページにナビゲートします。

- 2. 共有リポジトリー・ストレージ表を無許可のユーザーから保護するかどうかを指 定します。 デフォルトでは、「保護方式」チェック・ボックスは選択されてい ません。つまり、すべてのユーザーは、リポジトリー・ストレージ表にアクセス でき、どの表でも変更できる、ということになります。リポジトリー・ストレー ジ表を保護するよう指定するには、「保護方式」チェック・ボックスを選択して ください。保護方式の指定に使用するフィールドが使用可能になります。
- 3. 以下のいずれかの保護方式を選択します。
	- v 「ストアード・プロシージャー」を選択し、リポジトリー・ストレージ表を 保護するためにストアード・プロシージャーを使用することを指定します。 このオプションは、リポジトリー・ストレージ表が以下のデータベースにあ る場合に選択できます。
		- Informix
		- DB2 UDB LUW V9 以降
		- DB2 z/OS V9 以降 (NFM)
		- DB2 iSeries (IBM Toolbox JDBC ドライバーを使用してアクセスする場 合)
		- Microsoft SQL Server
	- v 「静的 **SQL** パッケージ」を選択し、リポジトリー・ストレージ表を保護す るために静的 SQL パッケージを使用することを指定します。このオプショ ンは、リポジトリー・ストレージ表が、JDBC 用 IBM DB2 Universal ドラ イバー、または製品に付属の直接 DRDA 接続 (後者は Db2 for z/OS 接続 の場合にのみ選択可能) を使用して接続する Db2 データベース上にある場合 にのみ選択できます。
- 4. ストアード・プロシージャーや静的 SQL パッケージの集合の識別に使用する名 前を「集合 **ID**」フィールドに入力するか、ドロップダウン・リストから選択し ます。
- 5. Db2 データベースを操作する場合は、オプションで所有者名を「所有者 **ID**」フ ィールドに入力できます。この所有者 ID により、SYSADM 権限なしのログイ ンで操作を行うユーザーに管理者特権が付与されます。
- 6. 「作成」をクリックします。ストアード・プロシージャーが作成されるか、静的 SQL パッケージがバインドされます。いずれかの処理が成功したことを通知す るメッセージが出されます。「削除」ボタンを使用して、ストアード・プロシー ジャーやパッケージの集合を除去することもできます。
- 7. このデータベース上のリポジトリー・ストレージ表に対してストアード・プロシ ージャーまたは静的 SQL パッケージを実行する許可をどのユーザーに付与する かを指定します。すべてのユーザーに許可を付与するには、「ユーザー **ID**」フ ィールドに PUBLIC と入力して、「付与」をクリックします。特定のユーザー に許可を付与するには、フィールドにユーザー ID を入力し、「付与」をクリ ックします。 選択されたユーザー ID にストアード・プロシージャーまたはパ ッケージを実行するための許可が付与されたことを通知するメッセージが出され ます。

オプションとして、「ユーザー **ID**」リスト・ボックスにリストされたユーザー のストアード・プロシージャーまたは静的 SQL パッケージを実行する許可を取 り消すことができます。1 人以上のユーザーの許可を取り消すには、1 つ以上の ユーザー ID を強調表示して、「取り消し」をクリックします。ストアード・

プロシージャーや静的 SQL パッケージを実行する許可が、選択したユーザー ID から取り消されたことを通知するメッセージが出されます。

<span id="page-60-0"></span>8. 「終了」をクリックします。 リポジトリー・ストレージ表が作成されます。新 しいリポジトリー・ストレージ表のロケーションが、「リポジトリー」ビューに リストされます。共有リポジトリー・ストレージをデータベースに作成後、スト レージを共有する 1 つ以上のリポジトリーを追加できます。作成する各リポジ トリーには、それ自体の独立オブジェクト、セキュリティー・モデル、およびユ ーザーを含めることができます。

### 最大同時データベース接続数の設定

リポジトリー・ストレージ表の作成において拡張機能を使用すると、最大同時デー タベース接続数を指定できます。

#### このタスクについて

最大同時データベース接続数を設定するには、以下のようにします。

#### 手順

- 1. 「リポジトリー」 ビューで、作業するリポジトリー・ストレージをクリックし ます。「共有リポジトリー・ストレージの作成」ボタンの横にある下矢印をクリ ックし、「編集」を選択します。 「リポジトリー・ストレージの編集」ウィン ドウが開きます。
- 2. 「拡張」タブをクリックします。
- 3. 「最大同時データベース接続数」フィールドにデータベース接続数を指定しま す。 デフォルト値は 10 です。
- 4. 「**OK**」をクリックします。 リポジトリー・ストレージ表に、最大同時データ ベース接続数が設定されます。

# 共有リポジトリーの作成

リポジトリーは、QMF オブジェクト (照会、プロシージャー、書式、ダッシュボー ド、報告書など) が保管される中心部として機能します。リポジトリーはそれぞ れ、それ自体の独立したオブジェクト、セキュリティー・モデル、およびユーザー を持つことができます。

#### このタスクについて

リポジトリーをリポジトリー・ストレージに追加するには、以下の手順を実行しま す。

- 1. 「リポジトリー」ビューで、「共有リポジトリーの作成」をクリックします。 「新規共有リポジトリーの作成」ウィザードが開きます。
- 2. 「名前」フィールドに、リポジトリーの名前を指定します。
- 3. 「リポジトリー・ストレージ」フィールドで、新規リポジトリーをホストする ために使用するリポジトリー・ストレージを選択します。
- 4. オプション: QMF クライアントがリポジトリーを使用できないようにするに は、「**QMF** クライアントから隠す **(Hide from QMF clients)**」チェック・ボ ックスを選択します。
- 5. オプション: リポジトリーのドライバー固有の接続ストリング・キーワードを 管理するには、「拡張」をクリックします。
- 6. オプション: QMF と Db2 for z/OS データベースとの間の PassTicket ベー スのシングル・サインオン接続を構成するには、「シングル・サインオン」を クリックします。
- 7. オプション: 直接 DRDA 接続を使用して初めてリポジトリーに接続する場合 は、直接 DRDA パッケージをバインドする必要があります。これを行うに は、以下の手順を完了します。
	- a. 「パッケージのバインド」をクリックします。
	- b. 「所有者 **ID**」フィールドに、バインディング・プロセスに必要な権限を持 つ特権 SQLID を入力します。このフィールドの値が指定されていない場 合は、「ユーザー情報の設定」ダイアログのユーザー名が使用されます。
	- c. 「インストール」をクリックします。
- 8. オプション: リポジトリーのログイン名およびパスワードを指定するには、 「ユーザー情報の設定」をクリックします。
- 9. オプション: 「コメント」フィールドに、リポジトリーを説明するコメントを 入力します。
- <span id="page-61-0"></span>10. 「セキュリティー・プロバイダー」リストから、リポジトリーに適用するセキ ュリティー・タイプを選択します。以下のセキュリティー・タイプが有効で す。
	- v なし: ホスト・データベースによって提供されるもの以外に、追加のセキュ リティーが適用されないことを指定します。すべてのユーザーは、リポジト リーの内容への全アクセス権限を持ちます。
	- v 内部: データベース・レベルで提供されるもの以外に、セキュリティーのレ イヤーが適用されることを指定します。このレベルのセキュリティーを使用 すると、ユーザーおよびグループを定義することができ、リポジトリーへの アクセス許可を割り当てることができます。このセキュリティー・レベル で、リポジトリーに接続したときにユーザーまたはグループがどのデータ・ ソースおよびワークスペースにアクセスしたり表示したりすることができる かも制御できます。ユーザーおよびグループ定義、およびそれらの割り当て はリポジトリー内に保管されます。ユーザーは定義されたユーザー ID とパ スワードを使って QMF にログオンします。QMF 管理者から割り当てられ た許可に基づいて、リポジトリー、データ・ソース、およびワークスペース へのアクセス権が付与されます。
	- v **LDAP**: データベース・レベルで提供されるもの以外に、セキュリティーの レイヤーが適用されることを指定します。このレベルのセキュリティーを使 用すると、リポジトリーへのアクセスが許可されたユーザーおよびグループ を制御することができます。このセキュリティー・レベルで、リポジトリー に接続したときにユーザーまたはグループがどのデータ・ソースおよびワー クスペースにアクセスしたり表示したりすることができるかも制御できま す。 LDAP セキュリティー・オプションを選択すると、ユーザーはユーザ ー ID とグループ所属を既存の LDAP サーバーから取得します。ユーザー

は LDAP ユーザー名とパスワードを使って QMF にログオンします。 QMF 管理者から割り当てられた許可に基づいて、リポジトリー、データ・ ソース、およびワークスペースへのアクセス権が付与されます。

- v データベース・ベース: これは、ホスト・データベースのセキュリティー設 定が共有リポジトリーの保護に使用されるように指定します。
- 11. ユーザー用のデフォルト・ワークスペースを保護されたリポジトリーに自動的 に作成するには、「ホーム・ワークスペース・サポートを有効にする」チェッ ク・ボックスを選択します。
- 12. 「次へ」をクリックします。
- 13. 前のステップで選択したセキュリティー・タイプに応じて、以下のウィザー ド・ページのいずれかが開きます。
	- v 「データベース・ベース」オプションを選択した場合、「DB セキュリティ ー・プロバイダー・オプション」ページが開きます。このページで、データ ベースに保管されている QMF カタログ表からデータベース・ユーザーの リストをインポートするかどうかを指定して、「次へ」をクリックします。
	- v 「内部」オプションを選択した場合、「内部セキュリティー・プロバイダ ー・オプション」ページが開きます。このページで、QMF 管理者アカウン トを識別するユーザー名およびパスワードを指定します。 QMF 管理者ア カウントは、追加の管理アカウントを作成することに加えて、別のユーザー やグループにセキュリティー権限レベルを適用するのに使用されます。「次 へ」をクリックします。
	- v 「**LDAP**」オプションを選択した場合、「LDAP セキュリティー・プロバイ ダー・オプション」ページが開きます。そのページで、LDAP の各フィー ルドに 1 つ以上の値を指定します。これらのフィールドは、すべての LDAP ユーザーとグループを取得するのに使用します。QMF 管理者アカウ ントを表す、ディレクトリー内の既存の LDAP グループを指定する必要が あります。このグループに属するすべての LDAP アカウントは管理者特権 を持ち、別のユーザーおよびグループにセキュリティー許可レベルを適用す ることに加え、追加の管理アカウントを作成することができます。「次へ」 をクリックします。
- 14. 「拡張接続パラメーターを定義します」ページの「リポジトリー・キャッシ ュ」域で、「有効にする」チェック・ボックスを選択してリポジトリー・キャ ッシュ検証を有効にします。事前定義モードのいずれかを使用するか、または 「カスタム・キャッシュ設定の使用」チェック・ボックスを選択し、カスタ ム・キャッシュ検証モードを指定します。

以下の事前定義モードが有効です。

低い関連性 **-** 高パフォーマンス

キャッシュ検証は実行されません。

関連性とパフォーマンスの平衡状態 キャッシュ検証は、5 分ごとに実行されます。

高い関連性 **-** 低パフォーマンス

- キャッシュ検証は、1 分ごとに実行されます。
- 15. 「終了」をクリックします。

### 管理者権限の割り当て

QMF 管理者権限は、リポジトリーの作成と管理の責任を持たせるユーザーにのみ与 えることが必要です。

リポジトリーをデータベースに保管し、リソースを保護したい場合は、データベー スの管理に習熟したユーザーにのみ QMF 管理者権限を与えるべきでしょう。多く の環境では、1 人のユーザーにリポジトリーの管理責任を負わせることが、データ ベース・リソースに対する制御を集中化および合理化することにつながります。

QMF 管理権限のないユーザーは、QMF 管理者によって作成されるリポジトリーに 接続するために必要な情報が付与される必要があります。

# **DRDA** を使用してデータベース・リポジトリーおよびデータ・ソ ースに接続

<span id="page-63-0"></span>直接 DRDA 接続を使用して、Db2 データベース・データ・ソースへの接続を確立 することができます。

#### 始める前に

直接 DRDA 接続は、DB2 for z/OS バージョン 8、バージョン 9、およびバージ ョン 10 と、Db2 for z/OS バージョン 11 およびバージョン 12 でのみサポート されています。 Db2 LUW または DB2 for iSeries では使用しないでください。

#### このタスクについて

JDBC ドライバー・ライブラリーとは異なり、直接 DRDA 接続は QMF に付属し ているため、追加でドライバーをインストールする必要がありません。

リレーショナル・データ・ソース、共有リポジトリー・ストレージ、または共有リ ポジトリーを作成するときは、直接 DRDA 接続を指定できます。

直接 DRDA 接続用に SSL 証明書を有効にすることで、接続を保護することができ ます。

直接 DRDA 接続を指定するには、以下のようにします。

#### 手順

- 1. 「データ・ソース」タブの「リポジトリー」ビューで、操作するデータ・ソース を右クリックし、「プロパティー」を選択します。
- 2. 「接続パラメーター」ページの「**JDBC** ドライバー」リストから、「直接 **DRDA** 接続」を選択します。この接続は、データ・ソースをホストするデータ ベースにアクセスするために使用されます。
- 3. 「**JDBC URL**」リストに、データ・ソースをホストするデータベースを指す URL を指定します。

URL のテンプレートをリストに表示できます。 jdbc:rsbi:db2://{server}:{port}/{database}

サーバー、ポート、およびデータベースの情報を指定する必要があります。

注**:** また、「URL テンプレートによる URL の作成」ウィンドウを使用すれ ば、正しいストリングを形成できます。これを行うには、「**URL** の作成」をク リックして、「URL テンプレートによる URL の作成」ウィンドウを開きま す。**JDBC URL** ドロップダウン・リストからテンプレートを選択します。表で サーバー、ポート、およびデータベース情報を指定して、「**OK**」をクリックし ます。結果の URL ストリングが「**JDBC URL**」リストに追加されます。

4. 「拡張」をクリックして、データ・ソース表をホストするデータベースに使用さ れる直接 DRDA接続のストリング・プロパティーとその値を指定します。

詳しくは、『直接 DRDA [接続プロパティー』を](#page-64-0)参照してください。

5. 直接 DRDA パッケージをバインドするために、「パッケージのバインド」をク リックします。「パッケージのバインド」ダイアログが開きます。

直接 DRDA 接続が正しく機能するには、初めてデータベースに接続するときに 直接 DRDA パッケージをバインドする必要があります。バインド操作が完了す ると、ユーザーは直接 DRDA 接続を使用してデータベースに接続できます。ユ ーザーはパッケージをバインドし直す必要はありません。

- a. 「所有者 **ID**」フィールドには、サーバー接続を確立したユーザーにデータ ベースに対する管理者権限がない場合に備えて、バインド・プロセスに必要 な権限を持つ SQLID を入力できます。このフィールドの値が指定されない 場合は、現在の SQLID (「ユーザー情報の設定」ダイアログで設定された ユーザー名) がインストール・プロセスの実行に使用されます。
- <span id="page-64-0"></span>b. 「インストール **(Install)**」をクリックして、インストール・プロセスを開始 します。
- 6. データ・ソース・パラメーターの指定を続行します。

## 直接 **DRDA** 接続プロパティー

直接 DRDA 接続プロパティーは、特定のデータ・ソースへの接続がどのように確 立されるのかを定義するものです。直接 DRDA 接続プロパティーは、「拡張 **JDBC** 設定」ウィンドウで指定できます。

直接 DRDA 接続には次のプロパティーがあります。

#### パラメーター

#### **securityMechanism**

このプロパティーは、直接 DRDA 接続のセキュリティー・メカニズムを指定し ます。このプロパティーのデータ・タイプは整数です。値は以下のとおりです。

• SECMEC.I USRIDPWD = 3

ユーザー ID もパスワードも暗号化されません。

• SECMEC.I EUSRIDPWD = 9

ユーザー ID とパスワードの両方が暗号化されます。

• SECMEC.I EUSRPWDDTA = 13

ユーザー ID、パスワード、およびデータが暗号化されます。

**securityMechanism** に値を指定しない場合、リクエスターは暗号化なしでセキ ュリティー・メカニズムを使用して接続を試みます。

サーバーが、暗号化されたログイン情報のみを受け入れる場合は、リクエスター は、対応するセキュリティー・メカニズムに切り替えようとします。

サーバーがそのセキュリティー・メカニズムをサポートしていないために接続を 確立できない場合は、例外がスローされます。

#### **sslConnection**

このプロパティーは、SSL 証明書の使用が現行接続で有効であるかどうかを示 します。このプロパティーのデータ・タイプはストリングです。値は以下のとお りです。

**true** SSL 証明書の使用を有効にすることを指定します。

**false** SSL 証明書の使用を無効にすることを指定します。

#### **sslTrustStoreLocation**

このプロパティーは、接続に使用されるトラストストア・ファイルへのパスを指 定します。このプロパティーのデータ・タイプはストリングです。値には、トラ ストストア・ファイルへのパスが含まれている必要があります。

#### **sslTrustStorePassword**

このプロパティーは、接続に使用されるトラストストア・ファイルのパスワード を指定します。このプロパティーのデータ・タイプはストリングです。値には、 トラストストア・ファイルのパスワードが含まれている必要があります。

#### **enableBidiLayoutTransformation**

このプロパティーは、直接 DRDA 接続が双方向データを処理する方法を指定し ます。このプロパティーが有効になっていると、QMF DRDA ドライバーは、 表示される順序で保管されている、右から左に書かれる言語 (アラビア語など) で入力されたデータを正しく処理することができます。データが論理順序で保管 されている場合は、このオプションを有効にすると、正しくないデータ出力が結 果として生じます。

**true** enableBidiLayoutTransformation プロパティーは有効です。

**false** enableBidiLayoutTransformation プロパティーは無効です。

注**:** enableBidiLayoutTransformation オプションが有効になっていると、ユー ザーは、データベース内のデータに対して挿入も編集も削除もできません。ま た、enableBidiLayoutTransformation オプションが有効になっていると、サー バー・マシン上とクライアント・マシン上とで異なる処理を BiDi データに対し て行うよう、ドライバーが構成されます。 詳しくは、『双方向レイアウト変換 プロシージャーのための *Db2* タイプ *4 UDB JDBC* ドライバー・パラメータ ー』にある表を参照してください。サーバー・マシンについては、値 4 に対応 する行を調べてください。クライアント・マシンについては、値 5 に対応する 行を調べてください。

双方向レイアウト変換プロシージャーのための **Db2** タイプ **4 UDB JDBC** ドライ バー・パラメーター**:**

下の表は、プロパティー *serverBidiStringType* および *clientBidiStringType* の整数値 および対応する属性を示しています。

表 *3. serverBidiStringType* プロパティーおよび *clientBidiStringType* プロパティーのプロパ ティー値および対応する属性

|                | テキストのタ |               | 対称スワッピ |         |         |
|----------------|--------|---------------|--------|---------|---------|
| 值              | イプ     | テキスト方向        | ング     | 数表示形状   | テキスト形状  |
| $\overline{4}$ | Visual | Left-to-right | いいえ    | Nominal | Shaped  |
| 5              | 論理     | Left-to-right | はい     | Nominal | Nominal |
| 6              | 論理     | Right-to-left | はい     | Nominal | Nominal |
| 7              | Visual | Right-to-left | いいえ    | Nominal | Shaped  |
| 8              | Visual | Right-to-left | いいえ    | Nominal | Shaped  |
| $\overline{9}$ | 論理     | Right-to-left | はい     | Nominal | Shaped  |
| 10             | 論理     | Contextual    | はい     | Nominal | Nominal |
|                |        | left-to-right |        |         |         |
| 11             | 論理     | Contextual    | はい     | Nominal | Nominal |
|                |        | right-to-left |        |         |         |

表 *1* にリストされている属性についての以下の記述を考慮してください。

テキストのタイプ

メモリー内または外部メディア上に保管されているテキストの順序と正しい 表示のための順序との間の関係を指定します。値は以下のとおりです。

- v Visual テキストは、表示される順序と同じ順序で保管されます。
- v Logical テキストは、読み取られることを意図した順序で保管されま す。

テキスト方向

テキストが保管される方向を指定します。値は以下のとおりです。

- v Left-to-right テキストに左から右のマークを付けます。
- v Right-to-left テキストに右から左のマークを付けます。
- v Contextual left-to-right テキスト方向は、テキスト自体を分析する ことによって決定されます。最初の強い文字が左から右へのスクリプト に属する場合、またはテキストに強い文字がない場合、テキストには左 から右のマークが付けられます。最初の強い文字が右から左のスクリプ トに属している場合、テキストには右から左のマークが付けられます。
- v Contextual right-to-left テキスト方向は、テキスト自体を分析する ことによって決定されます。最初の強い文字が左から右のスクリプトに 属している場合、テキストには左から右のマークが付けられます。最初 の強い文字が右から左のスクリプトに属する場合、またはテキストに強 い文字がない場合、テキストには右から左のマークが付けられます。
- 対称スワッピング

暗黙の方向性の意味を持つ文字(<、>、(、)など)をミラー・イメージで置 き換えるかどうかを指定します。このオプションは、右から左の書記体系で 書かれ、Visual 順序で保管されるテキストを対象としています。Logical 順 序で保管されるテキストについては、対称スワッピングは実行されません。 値は以下のとおりです。

- v Yes 対称スワッピングは有効です。
- v No 対称スワッピングは無効です。

<span id="page-67-0"></span>数表示形状

数字をヨーロッパ数字形状を使用して表示するか、またはアラブ・インド数 字形状を使用して表示するかを指定します。値は以下のとおりです。

- v Nominal 数字は、ヨーロッパの数字形状を使用して表示されます。
- v National 数字は、アラブ・インド数字形状を使用して表示されます。
- テキスト形状
	- アラビア語の記号のエンコードを指定します。値は以下のとおりです。
	- v Nominal アラビア文字は、組み込みコード・ポイント (Unicode の 「06xx」範囲) でエンコードされます。
	- v Shaped アラビア文字は、Initial、Middle、Final、または Isolated の表示形式としてエンコードされます。

#### **DRDA** ドライバー用の **SSL** 接続の使用可能化

```
SSL 証明書を使用可能にすることで、接続をセキュアにできます。
```
- このタスクについて
	- SSL 証明書を使用可能にするには、以下の手順を実行します。

#### 手順

|

|

|

| | | | | |

| | | |

| | | | | |

 $\mathbf{I}$ |

|

- 1. 「データ・ソース」タブの「リポジトリー」ビューで、SSL 証明書の使用を有 効にする対象のデータ・ソースを右クリックし、「プロパティー」をクリックし ます。
- 2. 「プロパティー」ウィンドウの「接続パラメーター」ページで、「拡張」をクリ ックします。
- 3. 「拡張 JDBC 設定」ウィンドウで、**sslConnection** パラメーターを使用可能に して、パラメーター値を true に設定します。
- 4. **sslTrustStoreLocation** パラメーターを使用可能にして、「値」列にトラストス トア・ファイルの場所を指定します。

注**:** JDK keytool ユーティリティーを使用して、トラストストア・ファイルを構 成します。

- 5. オプション: **sslTrustStorePassword** パラメーターを使用可能にして、選択した トラストストア・ファイルのパスワードを「値」列に指定します。
- 6. 「**OK**」をクリックして、「拡張 JDBC 設定」ウィンドウを閉じます。
- 7. 「終了」をクリックして、「プロパティー」ウィンドウを閉じます。

## データ・ソース

管理者として、データベース接続情報を保管するデータ・ソースを作成します。

データ・ソースは、それが表すデータベースのタイプ別に分類されます。

表 *4.* データ・ソース・タイプ

| <b> データ・ソース</b> | データベース                 |
|-----------------|------------------------|
| リレーショナル         | データはリレーショナル・データベースに保管さ |
|                 | 「れます。                  |

表 *4.* データ・ソース・タイプ *(*続き*)*

| マルチディメンション       | データはマルチディメンション・データベースに<br>保管されます。                              |
|------------------|----------------------------------------------------------------|
| Hive             | データは Apache Hive™ データウェアハウスに<br>保管されます。                        |
| 仮想               | データは仮想表および JavaScript テーブルに保管<br>されます。                         |
| JavaScript       | データはオンライン・サービスによって提供され<br>ます。 データは JavaScript テーブルに保管され<br>ます。 |
| OMF Data Service | データは QMF Data Service サーバー上の表に保<br>管されます。                      |

### リレーショナル・データ・ソースの作成

すべてのリレーショナル・データ・ソースのリポジトリーに、構成情報を追加する 必要があります。

### このタスクについて

リレーショナル・データ・ソースは、JDBC を使用してアクセスされます。リレー ショナル・データ・ソースは、データベース表にデータを保管します。データベー ス表のそれぞれは、いくつかの列と、1 つ以上の行から構成されます。リレーショ ナル・データ・ソースの照会は SQL で作成されます。

新規リレーショナル・データ・ソースを作成するには、以下のようにします。

#### 手順

- 1. 「データ・ソース」タブの「リポジトリー」ビューで、「データ・ソースの作 成」をクリックします。「新規データ・ソースの作成」ウィザードが開きま す。
- 2. ウィザードで、「リレーショナル」を選択して「次へ」をクリックします。 「新しいリレーショナル・データ・ソース名と接続パラメーターを追加しま す」ページが開きます。
- 3. 「データ・ソース名」フィールドでデータ・ソースの名前を指定します。
- 4. 「**JDBC** ドライバー」フィールドには、リポジトリー・ストレージをホストす るデータベースのアクセスに使用する JDBC ドライバーのライブラリーを指定 します。JDBC ドライバー情報の設定時に定義したライブラリーのドロップダ ウン・リストから選択できます。このフィールドの右側にある省略符号 (...) を 使用すれば、「JDBC ドライバーの選択」ダイアログを開くことができます。 このダイアログでは、追加の JDBC ドライバー・ライブラリーを作成できま す。

注**:** Db2 for z/OS データベースを使用している場合は、直接 DRDA 接続を 使用できます。 JDBC ライブラリーとは異なり、直接 DRDA 接続は QMF に付属しているため、追加でドライバーをインストールする必要がありませ ん。

直接 DRDA 接続用に SSL 証明書を有効にすることで、接続を保護すること ができます。

注**:** 直接 DRDA 接続は、DB2for z/OS バージョン 9 とバージョン 10、およ び Db2 for z/OS バージョン 11 とバージョン 12 でのみサポートされていま す。Db2 LUW または DB2 for iSeries では使用しないでください。

詳しくは、『DRDA [を使用してデータベース・リポジトリーおよびデータ・ソ](#page-63-0) [ースに接続』を](#page-63-0)参照してください。

5. 「**JDBC URL**」リストで、接続先リポジトリーのあるリポジトリー・ストレー ジをホストするデータベースを指す URL を指定します。

この URL の形式はリストに表示できます。

注**:** また、「URL テンプレートによる URL の作成」ダイアログを使用すれ ば、正しいストリングを形成できます。

「URL テンプレートによる URL の作成」ダイアログを開くには、「**URL** の 作成」をクリックします。JDBC URL ドロップダウン・リストからテンプレー トを選択します。表でサーバー、ポート、およびデータベース情報を指定し て、「**OK**」をクリックします。結果の URL ストリングが JDBC URL リス トに追加されます。

6. 「拡張」をクリックして、この共有リポジトリーへの接続時に使用されるドラ イバー固有の接続ストリング・キーワードとその値を指定します。選択したデ ータベース・ドライバーで必要なキーワードについて詳しくは、当該ドライバ ーの資料を参照してください。

注**:** DB2® Type 4 UDB ドライバーの場合、拡張 SQL 例外エラー・メッセー ジを受け取るには、「拡張 JDBC 設定」ウィンドウの

「**retrieveMessagesFromServerOnGetMessage**」オプションにチェック・マー クを付けます。

- 7. オプション: QMF と Db2 for z/OS データベースとの間の PassTicket ベー スのシングル・サインオン接続を構成するには、「シングル・サインオン」を クリックします。
- 8. 直接 DRDA 接続を使用する場合は、「パッケージのバインド」ボタンをクリ ックしてパッケージをバインドします。
- 9. 「ユーザー情報の設定」をクリックする。 「ユーザー情報」ウィンドウが開き ます。
- 10. 「ユーザー **ID** とパスワードが必要」チェック・ボックスを選択すると、この データ・ソースにアクセスするたびにユーザー情報が要求されるように指定し ます。データ・ソースがログオン情報を必要としない場合、またはログオン情 報を他の何らかの方法 (Kerberos または Windows 認証など) を使用して取得 する場合、このチェック・ボックスにはチェック・マークを付けないでおくこ とができます。
- 11. 「このデータ・ソースへの接続時にリポジトリー・ログイン**/**パスワードを使 用」チェック・ボックスにチェック・マークを選択すると、ユーザーからログ

オン情報を要求する前に、現在のリポジトリー・ログインおよびパスワードを 使用してデータ・ソースへの接続を試みるよう指定します (Kerberos セキュリ ティーの場合など)。

- 12. 「ユーザー名」フィールドおよび「パスワード」フィールドに、データ・ソー スのアクセスに使用するユーザー ID とパスワードを指定します。「**OK**」を クリックします。 「ユーザー情報」ウィンドウが閉じ、制御が「リレーショナ ル・データ・ソースの作成」ウィザードに戻ります。
- 13. 接続をテストするには、「接続のテスト」をクリックします。
- 14. 「次へ」をクリックします。「リレーショナル・データ・ソースの作成」ウィ ザードの 2 ページ目が開き、そこでデータ・ソースに対して QMF カタロ グ・プラグインを使用可能にします。

データ・ソース・プラグインを使用可能にする**:**

リレーショナル・データ・ソースの構成における 2 番目のステップは、データ・ソ ースの追加機能を提供する QMF カタログ・プラグインを使用可能にすることで す。

このタスクについて

リポジトリーで構成する各リレーショナル・データ・ソースごとに、そのデータ・ ソースに限定して適用される追加機能を使用可能にすることができます。QMF カタ ログ・プラグインは、このような機能の一例です。リレーショナル・データ・ソー ス用の QMF カタログ・プラグインを使用可能にすると、ユーザーは、データ・ソ ースに接続されているときはいつでも、指定した QMF カタログにアクセスできま す。

リレーショナル・データ・ソースのプラグインを使用可能にするには、以下のよう にします。

- 1. 「リレーショナル・データ・ソースの作成」ウィザードの「データ・ソース・プ ラグインを使用可能にします」ページを開きます。
- 2. QMF カタログを使用するようにこのデータ・ソースを構成するには、「プラグ インを使用可能にする」チェック・ボックスを選択します。「QMF カタログ・ ウィザード」が開きます。詳しくは、 86 ページの『QMF [カタログ機能を使用](#page-95-0) [可能にする』を](#page-95-0)参照してください。 ウィザードの処理の完了時に、制御が「リ レーショナル・データ・ソースの作成」ウィザードの「データ・ソース・プラグ インを使用可能にする」ページに戻ります。
- 3. QMF カタログが、このリレーショナル・データ・ソースに対して使用可能にな ります。デフォルトでは、リポジトリーに表示されるときの QMF カタログの ノード・ラベルは、「QMF カタログ」になります。固有の名前を指定できま す。「カタログ・ラベル」フィールドに、この QMF カタログを識別するため に使用する名前を入力します。オプションで、QMF カタログを説明するコメン トを「コメント」フィールドに入力することができます。
- 4. QMF カタログ・プラグイン・パラメーターを変更するには、「パラメーター」 をクリックします。「QMF カタログ・プラグイン・パラメーター」ウィンドウ が開きます。パラメーター変更の完了時に、制御が「リレーショナル・データ・

ソースの作成」ウィザードの「データ・ソース・プラグインを使用可能にする」 ページに戻ります。「QMF カタログ・プラグイン・パラメーター」ウィンドウ は、「リポジトリー」ビューから、データ・ソースを右クリックして、ポップア ップ・メニューから「プロパティー」を選択し、「プロパティー」リストで「プ ラグイン」を選択して開くこともできます。

- 5. デフォルトでは、リポジトリーに表示されるこのリレーショナル・データ・ソー スのすべてのネイティブ・データベース・オブジェクトのノード・ラベルは、 「データベース」になります。固有の名前を指定できます。「ラベル」フィール ドに、これらのデータベース・オブジェクトを識別するために使用させたい名前 を入力します。また、「コメント」フィールドに、ネイティブ・データベース・ オブジェクトについて説明するコメントを入力することもできます。
- 6. 使用しているデータベースで IDAA がサポートされている場合は、「加速デー タベース・プラグイン」が、データ・ソースの「プロパティー」ページで使用可 能になります。「パラメーター」をクリックして、「アクセラレーター」表の保 護オプションを構成します。この手順は、QMF カタログ表の保護オプションの 構成と同じです。詳しくは、 135 ページの『QMF [カタログ表の保護とユーザ](#page-144-0) [ー許可の付与』を](#page-144-0)参照してください。
- 7. 「次へ」をクリックします。「リレーショナル・データ・ソースの作成」ウィザ ードの 3 ページ目が開き、そこからデータ・ソースのリソース限界プロバイダ ーを選択します。

リソース限界プロバイダーの選択**:**

リレーショナル・データ・ソースの構成における 3 番目のステップは、データ・ソ ースへのアクセスを制御するリソース限界を、リポジトリーから提供するかまたは QMF カタログから提供するかを指定することです。

このタスクについて

リレーショナル・データ・ソースのリソース限界プロバイダーを指定するには、以 下のようにします。

- 1. 「リレーショナル・データ・ソースの作成」ウィザードの「リソース限界プロバ イダーを選択します」ページを開きます。
- 2. 「リソース限界プロバイダー」ドロップダウン・リストから、このデータ・ソー スのリソース限界を定義する位置を選択します。次のような選択肢があります。
	- v リソース限界をリポジトリーに定義する場合は、「リポジトリー」を選択し ます。
	- v リソース限界を QMF カタログに定義する場合は、「**QMF** カタログ」を選 択します。このオプションは、データ・ソースの QMF カタログ・プラグイ ンを使用可能に設定した場合にのみ、使用できます。
- 3. 「終了」をクリックします。 リポジトリー内のリレーショナル・データ・ソー スを構成するプロセスを完了しました。ここでデータ・ソースの機能セットをカ スタマイズできます。
- 4. リソース限界を追加、編集、または削除するには、「リポジトリー」ビューでデ ータ・ソースを (作成後に) 右クリックし、ポップアップ・メニューから「プロ パティー」をクリックします。「プロパティー」ツリーから「リソース限界」を
選択します。リソース限界グループ、スケジュール、およびユーザー割り当てを 追加、編集、および削除することができます。

データ・ソース・リソース限界の設定*:*

個別のユーザーまたはユーザーのグループがデータ・ソースにアクセスするときに それらのユーザーまたはグループに適用できる、リソース限界の 1 つ以上の固有セ ットを設定できます。

このタスクについて

「リレーショナル・データ・ソースの作成」ウィザードは、リポジトリーに追加す るすべてのデータ・ソースに対してリソース限界のデフォルト・セットを作成しま す。リソース限界プロバイダーの選択に基づいて、データ・ソースのデフォルトの リソース限界は、リポジトリーまたは QMFQMF カタログに保管されます。 QMF for Workstation のすべてのユーザーのデータ・ソースでのリソース使用量は、デフ ォルト・セットのリソース限界により自動的に制御されます。デフォルトのリソー ス限界は、制限は設定されておらず、常時アクティブです。

デフォルトのリソース限界を変更するか、または新規で固有のリソース限界をデー タ・ソースに対して設定するには、以下のようにします。

手順

- 1. 「リポジトリー」ビューの「データ・ソース」タブで、リレーショナル・デー タ・ソースを右クリックします。ポップアップ・メニューで「プロパティー」を 選択します。「[データ・ソース] のプロパティー」ウィンドウが開きます。 「リソース限界」をクリックします。「リソース限界」ウィンドウが開きます。
- 2. データ・ソースにすでに存在しているすべてのリソース限界グループは、「リソ ース限界グループ」リスト・ボックスにリストされます。すべてのデータ・ソー スに、デフォルト という名前のリソース限界グループがあります。 デフォル ト・リソース限界グループには、すべてのユーザーが割り当てられており、リソ ースの制限は設定されていません。データ・ソースに存在する特定のリソース限 界グループを検索するには、「名前の一致するリソース限界グループを表示す る」フィールドと「リスト最新表示」ボタンを使用します。データ・ソースに存 在するすべてのリソース限界グループをリストするには、「名前の一致するリソ ース限界グループを表示する」フィールドにパーセント (%) 記号を入力しま す。
- 3. 「追加」をクリックして、データ・ソースの新しいリソース限界グループを作成 します。「新規リソース限界グループ」ウィンドウが開きます。フィールド値を 指定して、「**OK**」をクリックします。

注**:** 「追加」ボタンは、QMF カタログ・リソース限界プロバイダーのデータ・ ソースでは常に使用可能です。ただし、制限が QMF カタログではなくリポジ トリーに保管されている場合、「追加」は、保護されたリポジトリーに存在する データ・ソースに対してのみ使用可能です。

4. スケジュールを作成し、「リソース限界グループ」リスト・ボックスからリソー ス限界グループを選択して「編集」をクリックすることで、リソース限界グルー プのリソース限界値を指定します。「リソース限界グループの編集」ウィンドウ が開きます。フィールド値を指定して、「**OK**」をクリックします。

5. 「リソース限界グループ」リスト・ボックスからリソース限界グループを選択 し、「割り当て」をクリックすることで、ユーザーをリソース限界グループに割 り当てます。リポジトリーをリソース限界プロバイダーとして使用している場合 は、「[リソース限界グループ名] の割り当て」ウィンドウが開きます。 QMF カタログをリソース限界プロバイダーとして使用している場合は、「ユーザー・ プロファイルを [リソース限界グループ名] に割り当て」ウィンドウが開きま す。フィールド値を指定して、「**OK**」をクリックします。

注**:** 「割り当て」ボタンは、以下のシナリオでのみ使用可能です。

- v リソース限界プロバイダーとしてリポジトリーを使用しており、作業中のデ ータ・ソースが、保護されたリポジトリーに存在している。
- v QMF カタログをリソース限界プロバイダーとして使用している。
- 6. リソース限界グループを削除するには、「リソース限界グループ」リスト・ボッ クスからグループを選択して、「削除」をクリックします。「リソース限界グル ープ」リスト・ボックスから、リソース限界グループが除去されます。

注**:** 「削除」ボタンは、QMF カタログ・リソース限界プロバイダーのデータ・ ソースでは常に使用可能です。ただし、制限が QMF カタログではなくリポジ トリーに保管されている場合、「削除」は、保護されたリポジトリーに存在する データ・ソースに対してのみ使用可能です。

7. 「**OK**」をクリックして、「プロパティー」ウィンドウの「リソース限界」ペー ジを閉じます。

注**:** リソース限界が QMF サーバーのデータ・ソース・レベル、および QMF クライアントの照会レベルで設定されている場合、QMF はその 2 つのうち最 も制限の厳しい限界を適用します。例えば、「取り出す最大行数」限界が照会レ ベルでは 150,000 行に、データ・ソース・レベルでは 100,000 行に設定されて いると、QMF は、照会の実行時にデータ・ソース限界である 100,000 行を適用 します。この場合、数が少ない方がより制限的な限界を意味するからです。この 選択プロセスは、照会レベルとデータ・ソース・レベルの両方で設定されている リソース限界すべてで同様に行われます。

リソース限界グループの定義*:*

リソース限界グループとは、グループに割り当てられた各ユーザーに対して、指定 したスケジュールに基づいて一括して適用されるリソース限界セットのことです。 リソース限界グループは任意の数だけ作成でき、各グループには、別々のスケジュ ールに基づいて適用される別々のリソース限界セットを設定できます。

リソース限界グループを設定する際には、さまざまな基準を組み合わせることがで きます。リソース限界グループを設定してリソース使用を制限するための最も一般 的な方法は、次の基準を使用することです。

- v データ・ソース
- v ユーザー
- v 曜日
- v 時刻

例えば、リソース限界グループには、平日の午前 8 時から午後 6 時までの間有効 である 1 セットの限界と、週末および営業時間外に有効である別の限界のセットを 入れることができます。また、リソース限界グループごとに異なるユーザー群を割 り当てて、これらのユーザーが、特定のデータベース・データ・ソース上で、また は特定の照会の実行時に、特定の機能のみを実行できるように設定できます。

デフォルトのリソース限界グループ*:*

初期設定では、すべてのユーザーがデフォルトのリソース限界グループに割り当て られます。これ以外のリソース限界グループに割り当てられていないユーザーは、 このデフォルト・リソース限界グループで定義されている限界に基づいて管理され ます。

デフォルト・リソース限界グループには、デフォルトのリソース限界セットとデフ ォルトのスケジュールが割り当てられています。デフォルトのリソース限界は制限 的なものではなく、デフォルトのスケジュールでは、リソース限界はすべての曜日 で 24 時間適用されます。デフォルト・リソース限界グループを編集して、リソー ス限界とスケジュールを変更できます。

注**:** リソース限界は常にアクティブです。リソース限界グループを設定していない場 合でも、デフォルトのリソース限界に基づいた管理が行われます。このため、デフ ォルト・リソース限界グループに設定されている限界を調べて、デフォルト・グル ープに基づいて管理されている未割り当てユーザーに、意図しているよりも広範囲 または制限的な限界が適用されていないことを確認する必要があります。

リソース限界グループのセキュリティーの確保*:*

各ユーザーに指定された限界を保護するために、QMF カタログ・ベースのリソース 限界グループは、QMF カタログの一部である、データベース・サーバー上の RDBI.RESOURCE TABLE という表に安全に保管されています。

リソース限界グループに変更を加えるには、データベース・サーバー上で QMF ア プリケーションのパッケージを実行する許可が必要です。これにより、許可のない ユーザーがリソース限界を変更することが防止されます。

リソース限界の表には、RDBI.RESOURCE VIEW という名前のビューが定義されて います。 QMF アプリケーションはこのビューを使用してリソース限界情報にアク セスするため、この表は変更されず元の状態のままです。

注**:** デフォルト・リソース限界グループのリソース限界情報は、データベース・サー バー上の RDBLRESOURCE TABLE ではなく、リポジトリーに保管されています。 このため、リポジトリーにアクセスできるユーザーであれば、デフォルト・リソー ス限界グループのリソース限界に変更を加えることができます。

リソース限界グループの作成*:*

リソース限界グループとは、グループに割り当てられた各ユーザーに対して、一括 して適用されるリソース限界セットのことです。

このタスクについて

リポジトリーに追加するデータ・ソースごとに、1 つ以上のリソース限界グループ を作成できます。リソース限界グループは、以下のシナリオで作成できます。

- v リソース限界プロバイダーとしてリポジトリーを使用しており、作業中のデー タ・ソースが、保護されたリポジトリーに存在している。
- v QMF カタログをリソース限界プロバイダーとして使用している。

リソース限界グループを作成するには:

#### 手順

- 1. 「リポジトリー」ビューの「データ・ソース」タブで、データ・ソースを右クリ ックします。ポップアップ・メニューで「プロパティー」を選択します。「[デ ータ・ソース] のプロパティー」ウィンドウが開きます。「リソース限界」をク リックします。「リソース限界」ウィンドウが開きます。「リソース限界グルー プ」リスト・ボックスから、リソース限界グループを選択します。「追加」アイ コンをクリックします。「新規リソース限界グループ」ウィンドウが開きます。
- 2. 「グループ名」フィールドにグループの名前を入力します。名前には何も制限は ありません。
- 3. オプション*:*「コメント」フィールドに、このリソース限界グループについて説 明するコメントを 80 文字以内で入力できます。
- 4. デフォルト・グループと同じスケジュールを持つリソース限界グループを作成す る場合は、「デフォルト・グループのスケジュールを使用してこのグループを作 成する」チェック・ボックスを選択します。このチェック・ボックスがクリアさ れている場合は、新規リソース限界グループにスケジュールはありません。リソ ース限界グループのスケジュールは、「リソース限界グループ・スケジュールの 編集」ウィンドウを使用して作成または変更できます。
- 5. 「**OK**」をクリックします。「新規リソース限界グループ」ウィンドウが閉じま す。新しいリソース限界グループが作成されます。制御が「リソース限界」ウィ ンドウに戻ります。リソース限界を設定するために実行する次のステップは、リ ソース限界グループのスケジュールの作成または編集です。

リソース限界の値の指定*:*

「リソース限界グループ・スケジュールの編集」ウィンドウで、当該スケジュール 期間中に有効にするリソース限界を入力します。

このタスクについて

個々のリソース限界を指定するには、以下を実行します。

#### 手順

1. 「リポジトリー」ビューの「データ・ソース」タブで、データ・ソースを右クリ ックします。ポップアップ・メニューで「プロパティー」を選択します。「[デ ータ・ソース] のプロパティー」ウィンドウが開きます。「リソース限界」をク リックします。「リソース限界」ウィンドウが開きます。「リソース限界グルー プ」リスト・ボックスから、リソース限界グループを選択します。「編集」アイ コンをクリックします。「リソース限界グループの編集」ウィンドウが開きま す。「スケジュール・リスト」からスケジュールを選択します。「編集」をクリ ックします。「リソース限界グループ・スケジュールの編集」ウィンドウが開き ます。

- 2. 次に示す「リソース限界グループ・スケジュールの編集」ウィンドウの各ページ で、選択したリソース限界グループ・スケジュールのリソース限界を設定するた めのパラメーターを指定します。
	- v 「メイン」ページを選択して、スケジュールに優先順位を割り当て、スケジ ュールを有効にする時刻と曜日を指定します。これらのパラメーターは、新 しいスケジュールの作成時に指定する必要があります。「デフォルト」リソ ース限界グループの場合、このページは使用できません。
	- v 「タイムアウト」ページを選択して、アイドル照会、アイドル接続、サーバ ー応答時間のそれぞれの警告限界とキャンセル限界を指定します。
	- v 「限界」ページを選択して、検索可能な最大行数と最大データ・バイト数の 警告限界とキャンセル限界を指定します。さらに、このページでは、同時に 確立できるデータベース・サーバーへの最大接続数も指定します。
	- v 「**SQL** 動詞」ページを選択して、このリソース限界グループに割り当てられ ているユーザーが、このスケジュールが有効になっているときに使用できる SQL 動詞を制限します。
	- v 「オプション」ページを選択して、アクセスのオプションを指定します。指 定するオプションには、次のようなものがあります。QMF for Workstation のユーザー・インターフェースやプログラミング・インターフェースを使用 したデータベース・データ・ソース・アクセス。データベース更新の確認。 ユーザー照会の分離レベル。必須のアカウント情報。すべての行の自動取り 出し、データのエクスポート、表の編集、保存済み照会のみの実行などを行 う機能。
	- v 「データの保存」ページを選択して、このスケジュールを使用している、こ のリソース限界グループに割り当てられたユーザーに対して、データベー ス・サーバーにデータを保存することを許可します。
	- v 「バインド」ページを選択して、このスケジュールを使用している、このリ ソース限界グループに割り当てられたユーザーに対して、照会のための静的 パッケージをバインドまたは除去することを許可します。
	- v 「オブジェクト・トラッキング」ページを選択して、QMF for Workstation のオブジェクト・トラッキングをオンにします。有効なオブジェクト・トラ ッキング報告書を得るためには、オブジェクト・トラッキングをオンにする 必要があります。
	- v 「**LOB** オプション」ページを選択して、このリソース限界グループに割り当 てられていてこのスケジュールを使用するユーザーに対し、ラージ・オブジ ェクト・データ (LOB) を含む表へのアクセスを許可します。
	- v 「レポート・センター」タブを選択して、リソース限界グループのメンバー に許可される QMF for Workstation/WebSphere レポート・センター機能 のレベルを指定します。
	- v 「キャッシュ」ページを選択して、ユーザーごとのキャッシング・オプショ ンを制御します。
	- v 「オブジェクト・リスト」ページを選択して、データ・ソース・オブジェク トのフィルター処理に使用されるデフォルト所有者名を定義して、デフォル ト名とは別にデータ・ソース・オブジェクトのフィルター処理に使用できる 具体的な所有者名リストを指定します。
	- v 「加速」ページを選択して加速オプションを指定します。

注**:** 加速を有効にできるのは、IDAA をサポートする Db2 z/OS データベース に対してのみです。

- 3. 「**OK**」をクリックします。「リソース限界グループ・スケジュールの編集」ウ ィンドウが閉じます。リソース限界パラメーターに加えたすべての変更が保存さ れます。「リソース限界グループの編集」ウィンドウは開いたままです。
- メイン・リソース限界の指定*:*

「リソース限界グループ・スケジュールの編集」ウィンドウの「メイン」ページ で、スケジュールが有効になる日時を指定します。

メイン・リソース限界は、以下のとおりです。

番号 このリソース制限は、「新規リソース限界グループ・スケジュール」ウィン ドウでのみ使用可能です。このテキスト・フィールドには、1 から 99 まで の番号を設定します。この番号はスケジュールの識別に使用され、スケジュ ールの優先順位を表します。番号は、スケジュールが作成されたときにの み、スケジュールに割り当てられます。スケジュール番号は固有でなければ なりません。いったん割り当てられると、スケジュール番号および割り当て られた優先順位を変更できません。

スケジュールの優先順位番号は、スケジュールが重なる場合、どちらのスケ ジュールが有効であるかを判別するために使用されます。リソース限界グル ープ内の 2 つのスケジュールが、同一時間枠に重なる場合は、番号の低い スケジュールが優先されます。

日付範囲

ドロップダウン・リストから、スケジュールの開始日となる曜日、および終 了日となる曜日を選択します。スケジュールがアクティブになるのは、開始 日から終了日まで (開始日と終了日を含む) となります。週末にまたがる日 付範囲を指定することができます。例えば、金曜日から月曜日までを選択す ると、スケジュールが金曜日、土曜日、日曜日、および月曜日までアクティ ブになります。逆に、月曜日から金曜日までを選択すると、スケジュールが 月曜日、火曜日、水曜日、木曜日、および金曜日までアクティブになりま す。

時刻範囲

ドロップダウン・リストから、スケジュールを開始および終了する時刻を選 択します。スケジュールがアクティブになるのは、開始時刻から終了時刻ま で (終了時刻を含む) となります。時刻は 24 時間表示を使用して指定され ます。深夜にまたがる時刻範囲を指定することができます。例えば、23:00 から 7:00 までを選択すると、スケジュールが夜の 11:00 から朝の 7:00 ま でアクティブになります。逆に、7:00 から 23:00 までを選択すると、スケ ジュールが朝の 7:00 から夜の 11:00 までアクティブになります。

- 状況 これらのラジオ・ボタンを使用すると、個々のスケジュールの状況を設定で きます。リソース限界グループ全体の状況は、「リソース限界グループの編 集」ウィンドウの「状況」ボタンを使用して設定し、個々のスケジュール状 況より優先されます。状況には、以下の 2 つの選択項目があります。
	- v 「アクティブ」を選択して、このスケジュールをアクティブにします。
	- v 「非アクティブ」を選択して、このスケジュールを非アクティブにしま す。非アクティブなスケジュールは、それをアクティブにするまで、ま

たはスケジュールをリソース限界グループから削除するまで、定義され たまま残ります。スケジュールはいつでもアクティブにすることができ ます。

タイムアウト・リソース限界の指定*:*

「リソース限界グループ・スケジュールの編集」ウィンドウの「タイムアウト」ペ ージで、アイドル照会、アイドル接続、およびデータ・ソース応答時間のタイムア ウト警告限界とタイムアウト取り消し限界を設定します。

「タイムアウト」リソース限界は、以下のとおりです。

アイドル照会タイムアウト

これらのフィールドは、照会がアイドル状態を維持できる時間を指定しま す。「警告限界」フィールドは、ユーザーに通知が出され、照会を取り消す かどうかの確認が行われるまでの、照会がアイドルの状態でいられる秒数を 表示します。「取り消し限界」フィールドは、照会が自動的に取り消される までの、照会がアイドルの状態でいられる秒数を表示します。

サーバー応答タイムアウト

これらのフィールドは、データベースからの応答の待機に費やすことができ る時間を指定します。「警告限界」フィールドは、ユーザーに通知が出さ れ、データベース要求を取り消すかどうかの確認が行われるまでの、経過時 間 (秒単位) を指定します。「取り消し限界」フィールドは、データベース 要求が自動的に取り消されるまでの経過時間 (秒単位) を指定します。

注**:** タイムアウト限界を短くすると、実行時間が長いランナウェイ照会を防 止できます。タイムアウト限界を大きくすると、リソースの競合などが原因 でデータベース・サーバーの処理が遅い場合でも、データベース要求を完了 することができます。

アイドル接続タイムアウト

このフィールドは、データベース・データ・ソースへのアイドル接続が保持 される時間を指定します。「取り消し限界」フィールドは、アイドル接続が 自動的に閉じられるまで保持される秒数を指定します。

注**:** タイムアウト限界を低くすると、アイドル接続によりデータベースで使 用されるリソースが最小化されます。タイムアウト限界を高くすると、接続 の確立に要するオーバーヘッドが最小化されます。

限界リソース限界の指定*:*

「リソース限界グループ・スケジュールの編集」ウィンドウの「限界」ページで、 データベース・データ・ソースから取り出せる最大行数と最大データ・バイト数の 警告限界と取り消し限界を設定します。また、データ・ソースに対して確立できる 最大同時接続数も指定できます。

「限界」リソース限界は、以下のとおりです。

取り出す最大行数

これらのフィールドには、照会の実行時にデータベース・データ・ソースか ら検索できるデータの行数の限界を指定します。「警告限界」フィールド は、限界行数に達したことがユーザーに通知されるまでに、データ・ソース

から検索できる行数を指定します。ユーザーには、データをさらに取り出す か照会を取り消すかを選択するようプロンプトが出されます。「取り消し限 界」フィールドには、限界行数に達するまでに、データ・ソースから検索で きる行数が表示されます。照会は自動的に取り消されます。

取り出す最大バイト数

これらのフィールドには、照会の実行時にデータベース・データ・ソースか ら検索できるデータのバイト数の限界を指定します。「警告限界」は、限界 バイト数に達したことがユーザーに通知されるまでに、データ・ソースから 検索できるバイト数を指定します。その後ユーザーには、データをさらに取 り出すか照会を取り消すかを選択するようプロンプトが出されます。「取り 消し限界」には、限界バイト数に達するまでに、データ・ソースから検索で きるバイト数が表示されます。照会は自動的に取り消されます。

最大接続数

このフィールドは、データベース・データ・ソースに対して確立できる同時 接続数の限界を指定します。「取り消し限界」は、次の接続を要求する照会 が自動的に取り消されるまでに、データ・ソースに対して確立できる同時接 続数を指定します。限界を 0 に設定すると、接続の限界数が設定されませ ん。

一般に、データベース・データ・ソースへの接続は再利用されます。あるデ ータ・ソースで 1 つの照会を実行し、その後に同じデータ・ソースで別の 照会を実行する場合、必要な接続は 1 つだけです。ただし、この 2 つの照 会を同時に実行する場合は、2 つの接続が必要となります。データ・ソース との別の接続を必要とする場合にこの限界に達すると、エラーが戻されて操 作は実行されません。

注**:** 表の編集を可能にするには、2 つ以上の同時接続が許可されていること を指定する必要があります。

*SQL* 動詞リソース限界の指定*:*

「リソース限界グループ・スケジュールの編集」ウィンドウの「SQL 動詞」ページ で、このリソース限界グループに割り当てられているユーザーが、このスケジュー ルが有効な場合に使用できる SQL 動詞を指定します。

ユーザーが不許可動詞 が含まれた照会を実行しようとした場合は、データ・ソース に SQL が送信されずに、照会が取り消されます。「**SQL** 動詞」リソース限界は、 データ・ソースについてのみ設定できます。

以下の SQL 動詞の使用を制御できます。

- ACQUIRE
- ALTER
- $\cdot$  CALL
- COMMENT
- $\cdot$  CREATE
- v DELETE
- DROP
- EXPLAIN
- $\cdot$  GRANT
- INSERT
- LABEL
- LOCK
- REFRESH
- RENAME
- REVOKE
- $\cdot$  SET
- SELECT
- $\cdot$  UPDATE

オプション・リソース限界の指定*:*

「リソース限界グループ・スケジュールの編集」ウィンドウの「オプション」ペー ジで、データ・ソースとデータ・ソース・オブジェクトに対してユーザーが持つア クセス・レベルを指定します。

オプション・リソース限界は以下のとおりです。

- ユーザー・インターフェースからデータ・ソースへアクセスを許可 このフィールドは、現在のリソース限界グループ・スケジュールが有効な場 合に、QMF for Workstation ユーザー・インターフェースからデータ・ソ ースにアクセスする許可がユーザーにあるかどうかを指定します。
- プログラミング・インターフェースからデータ・ソースへアクセスを許可 このフィールドは、現在のリソース限界グループ・スケジュールが有効な場 合に、QMF for Workstation アプリケーション・プログラミング・インタ ーフェース (API) からデータ・ソースにアクセスする許可がユーザーにあ るかどうかを指定します。
- すべての行を自動的に取り出す
	- このフィールドは、データ・ソースが照会結果データをアプリケーションに 送信する方法を指定します。デフォルトでは、照会結果の表示の必要に応じ て、データ・ソースからデータを要求します。例えば、照会結果ウィンドウ が 20 行でいっぱいになる場合、データ・ソースには 20 行しか要求されま せん。ユーザーがスクロールダウンして 21 行目が表示されるようにする と、さらにデータが要求されます。ユーザーが照会を実行してからスクロー ルダウンするまで時間がある場合、その待ち時間の間も照会はアクティブの ままであり、その間データ・ソースのリソースを消費していることになりま す。このパラメーターを使用可能にすると、ユーザーのスクロール要求に関 係なく、すべてのデータが受信されるまで繰り返しデータが要求されます。
- データベース更新を確認

このフィールドは、実行した照会や表の編集時のアクションの結果として生 じたデータ・ソースの変更をすべて確認する必要があるかどうかを指定しま す。このチェック・ボックスを選択した場合は、データ・ソースが変更され る前に、確認のプロンプトが出されます。このチェック・ボックスをクリア すると、確認なしでデータ・ソースの変更が行われます。

プロシージャー・コマンドに確認パラメーター使用することで、このリソー ス限界設定をオーバーライドできます。以下の表は、指定された値に応じた パラメーターの相関を示しています。

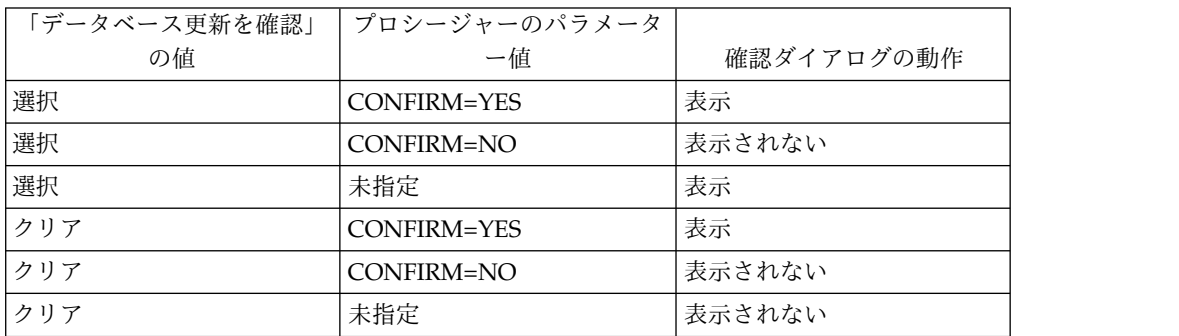

データのエクスポートを可能にする

このフィールドは、「ファイル」メニューの「エクスポート」コマンド、ま たは「**EXPORT DATA**」プロシージャー・コマンドを使用して、ユーザー が照会結果データをファイルにエクスポートできるかどうかを指定します。

表の編集を可能にする

このフィールドは、表エディター・フィーチャーを使用して表を編集できる かどうかを指定します。

保存済みの照会のみ実行を許可

このフィールドは、新しい照会を作成してデータベース・データ・ソースに 保存できるかどうかを指定します。チェック・マークを付けた場合は、デー タベース・データ・ソースに保存済みの照会のみ実行できます。クリアされ ている場合は、データベース・データ・ソースにある照会を実行できるだけ でなく、新しい照会を作成してデータベース・データ・ソースに保存するこ ともできます。

照会の分離レベル

「照会の分離レベル」パラメーターは、トランザクションをサポートするデ ータベースにのみ適用されます。

このフィールドは、ユーザーの照会に適用される、トランザクションの分離 レベルを指定します。さまざまな分離レベルがあり、レベルごとにデータベ ースでのトランザクション処理に与える影響の度合いが異なります。

データベース管理者に問い合わせるか、データベース・サーバーの資料を参 照し、使用中のデータベース・サーバーがトランザクション処理をサポート するように構成されているかどうかを判別してください。

有効な値は以下のとおりです。

- v 「デフォルト」は、照会の分離レベルがすべてのアプリケーションに指 定されるデフォルトになることを指定します。
- v 「反復可能読み取り」は、照会の分離レベルが「反復可能読み取り (RR)」になることを指定します。RR 分離レベルは、他のアプリケーショ ンから最も強固に保護します。
- v 「すべて **(RS)**」は、照会の分離レベルが「読み取り固定 (RS)」になるこ とを指定します。
- v 「カーソル固定 **(CS)**」は、照会の分離レベルが「カーソル固定 (CS)」 になることを指定します。 CS 分離レベルは、データ保全性と共に最大 の並行性を提供します。
- v 「変更 **(UR)**」は、照会の分離レベルが「非コミット読み取り (UR)」に なることを指定します。これは、アプリケーションが非コミット・デー タを読み取ることを可能にします。
- v 「コミットしない **(NC)**」は、照会の分離レベルが「コミットしない (NC)」になることを指定します。分離レベル NC で実行されるアプリケ ーションは、データベースの永続的な変更を行うことはできません。
- アカウント

このフィールドは、データ・ソースに接続するときにそのデータ・ソースに 送信されるデフォルトのアカウント情報を指定します。

アカウントをオーバーライド可能にする

このフィールドは、「アカウント」フィールドで指定されたデフォルトのア カウンティング情報を、データ・ソースに接続するときにオーバーライドで きるかどうかを指定します。これを選択した場合は、「ユーザー情報の設 定」ウィンドウを使用して、新しいアカウンティング・ストリングを入力で きます。これがクリアされていると、新しいアカウンティング情報を入力で きません。そのため、自分のリソース限界グループが所有していないデー タ・ソース・オブジェクトにアクセスできない場合があります。

アカウント情報の要求

このフィールドは、このスケジュールが有効な場合、データベースに接続す る前に、「ユーザー情報の設定」ウィンドウに有効なアカウンティング・ス トリングを指定しなければならないかどうかを指定します。

印刷を許可

データ・ソースに保管されているオブジェクトを印刷するためには、このチ ェック・ボックスを選択する必要があります。

データの保存リソース限界の指定*:*

「リソース限界グループ・スケジュールの編集」ウィンドウの「データの保存」ペ ージで、このリソース限界グループに割り当てられているユーザーで、このスケジ ュールを使用しているユーザーが、データベース・データ・ソースにデータを保存 できるかどうかを指定します。

「データの保存」リソース限界は、データ・ソースについてのみ設定できます。 「データの保存」リソース限界は、以下のとおりです。

データの保存コマンドを許可

このフィールドは、データベース・データ・ソースにデータを保存できるか どうかを指定します。データの保存は、リソースをかなり消費する可能性が あります。そのため、データの保存によって、データベースやネットワーク に重大な影響を与えるおそれがあります。

デフォルト表スペース

このフィールドは、データの保存コマンドで作成される表に使用されるデフ ォルトの表スペース名を指定します。このフィールドは、「データの保存コ マンドを許可」が選択されている場合のみ使用可能です。指定する表スペー

ス名の構文は、表スペース名に関するデータベース規則に従わなければなり ません。指定した値は、データを新しい表に保存するときに実行される CREATE TABLE SQL ステートメントの一部として使用されます。アスタ リスク (\*) を入力すると、デフォルトの表スペースの取得が、ユーザーのプ ロファイルが作成されたときに管理者によって指定された RDBI.PROFILE\_TABLE または Q.PROFILES にある同プロファイルから行われ ることを指定します。

デフォルト表スペースをオーバーライド可能にする

このフィールドは、デフォルトの表スペースをオーバーライドできるかどう かを指定します。これを選択した場合は、データベース・セキュリティー権 限に従って表スペース名を指定できます。このチェック・ボックスを選択し ない場合は、「デフォルト表スペース」フィールドで指定した表スペース名 を使用する必要があります。

- 既存のデータを置換できるようにする
	- このフィールドは、オブジェクトがデータベースとの間でエクスポートまた はインポートされたときに、ユーザーが既存データをオーバーライドできる かどうかを指定します。このオプションが選択されている場合、ユーザーは データベース内の新規データで既存データを置換できます。このチェック・ ボックスにマークが付いていない場合、ユーザーは新規データを既存データ に追加することのみが可能です。
- バインド・リソース限界の指定*:*

「リソース限界グループ・スケジュールの編集」ウィンドウの「バインド」ページ で、このリソース限界グループに割り当てられていて、かつこのスケジュールを使 用しているユーザーが、照会の静的パッケージをデータ・ソースにバインドした り、データ・ソースから除去したりできるかどうかを指定します。

「バインド」リソース限界は、以下のとおりです。

パッケージのバインドを許可

このフィールドは、データベース・データ・ソースに照会の静的パッケージ をバインドできるかどうかを指定します。

パッケージの除去を許可

このフィールドは、データベース・データ・ソースから静的パッケージを除 去できるかどうかを指定します。

デフォルト集合 **ID**

このフィールドは、バインドする静的パッケージのデフォルト集合 ID を指 定します。

デフォルト集合 **ID** をオーバーライド可能にする

このフィールドは、デフォルト集合 ID を使用しなければならないかどうか を指定します。このチェック・ボックスが選択された場合は、データベー ス・セキュリティー権限に従って集合 ID を指定できます。このチェック・ ボックスがクリアされている場合は、「デフォルト集合 **ID**」フィールドで 指定されたデフォルトの集合 ID を使用する必要があります。

デフォルト分離レベル

このフィールドは、バインドする静的パッケージのデフォルトの分離レベル を指定します。以下の分離レベルのいずれか 1 つを選択できます。

- v 「反復可能読み取り」は、静的パッケージのデフォルト分離レベルが 「反復可能読み取り (RR)」になることを指定します。 RR 分離レベル は、リクエスターが読み取りおよび変更する行 (幻像読み取り行を含む) に対する同時ユーザーのアクションから、静的パッケージの SQL ステ ートメントを分離します。RR 分離は、最も高い保護レベルを提供しま す。
- v 「すべて **(RS)**」は、静的パッケージのデフォルト分離レベルが「読み取 り固定 (RS)」になることを指定します。 RS 分離レベルは、リクエスタ ーが読み取りおよび変更する行に対する同時ユーザーのアクションか ら、静的パッケージの SQL ステートメントを分離します。
- v 「カーソル固定 **(CS)**」は、静的パッケージのデフォルト分離レベルが 「カーソル固定 (CS)」になることを指定します。 CS 分離レベルは、リ クエスターが行う変更に対する同時ユーザーのアクションから、静的パ ッケージの SQL ステートメントおよびデータベース・カーソルが位置 付けられている現在行を分離します。
- v 「変更 **(UR)**」は、静的パッケージのデフォルト分離レベルが「非コミッ ト読み取り (UR)」になることを指定します。 UR 分離レベルは、リク エスターが行う変更に対する同時ユーザーのアクションから、静的パッ ケージの SQL ステートメントを分離します。
- v 「コミットしない **(NC)**」は、静的パッケージのデフォルト分離レベルが 「コミットしない (NC)」になることを指定します。 NC 分離レベル は、リクエスターが行う変更に対する同時ユーザーのアクションから、 静的パッケージの SQL ステートメントを分離しません。

デフォルト分離レベルをオーバーライド可能にする

このフィールドは、「デフォルト分離レベル」フィールドに指定した分離レ ベルをオーバーライドできるかどうかを指定します。このチェック・ボック スが選択された場合は、パッケージのバインド時に任意の分離レベルを指定 できます。このチェック・ボックスが選択されていない場合は、「デフォル ト分離レベル」フィールドで指定されたデフォルトの分離レベルを使用して 静的パッケージをバインドする必要があります。

オブジェクト・トラッキング・リソース限界の指定*:*

「リソース限界グループ・スケジュールの編集」ウィンドウの「オブジェクト・ト ラッキング」ページで、オブジェクト・トラッキングをアクティブにします。

オブジェクト・トラッキング報告書の作成に使用されるトラッキング・データを収 集するためには、オブジェクト・トラッキングを使用可能にする必要があります。 オブジェクト・トラッキング報告書は、未使用オブジェクトを検索したり、表や列 などの頻繁にアクセスされるデータ・ソースを検索したり、潜在的な問題領域を発 見したりするのに役立ちます。

オブジェクト・トラッキング・リソース限界は以下のとおりです。

- 要約オブジェクト・トラッキングを使用可能にする
	- このフィールドは、自分のリソース限界グループについて要約オブジェク ト・トラッキングをアクティブにするかどうかを指定します。要約トラッキ ングは、オブジェクトの実行回数と、オブジェクトが最後に実行された時刻 および変更された時刻を記録します。
- 明細オブジェクト・トラッキングを使用可能にする
	- このフィールドは、自分のリソース限界グループについて明細オブジェク ト・トラッキングをアクティブにするかどうかを指定します。明細トラッキ ングは、オブジェクトが実行された時刻、オブジェクトの実行者、およびそ の結果を記録します。このオプションを選択した場合は、大量のデータが収 集される可能性があります。

注**:** 随時 オブジェクト・トラッキングや SQL テキストのトレースを使用す るには、このオプションを使用可能にする必要があります。

- 随時オブジェクト・トラッキングを使用可能にする
	- このフィールドは、各随時照会のレコードを、要約または明細オブジェク ト・トラッキング表に保持するかどうかを指定します。随時照会とは、デー タベース・データ・ソースで名前が付いていないまたは保存されていない照 会です。

注**:** このオプションを有効にするためには、「明細オブジェクト・トラッキ ングを使用可能にする」オプションを有効にする必要があります。

**SQL** テキスト・トラッキングを使用可能にする

このフィールドは、各照会の SQL テキストのレコードを明細トラッキング 表に保持するかどうかを指定します。

注**:** このオプションを有効にするためには、「明細オブジェクト・トラッキ ングを使用可能にする」オプションを有効にする必要があります。

最終使用タイム・スタンプ・オプション

このフィールドは、データ・オブジェクトがいつ更新されるのか、およびど のコマンドにより更新されるのかを指定します。

注**:** オブジェクトが QMF カタログに保存される場合、データは表 **Q.OBJECT\_DIRECTORY** の列 **LAST\_USED** に保持されます。オブジェク トがリポジトリーに保存される場合は、データは表 **RSBI.OBJECTS** の列 **LAST\_USED** に保持されます。

使用可能なオプションは次のとおりです。

v オブジェクトがアクセスされたときに更新 **(**レガシー・モード**)**

オブジェクトに対して以下のいずれかのコマンドを実行したときにデー タは更新されます。

- **CONVERT**
- **DISPLAY**
- **EXPORT**
- **IMPORT**
- **PRINT**
- **RUN**
- **SAVE**
- v オブジェクトが実行、保存、またはインポートされたときに更新

**RUN**、**SAVE**、または **IMPORT** コマンドの実行後にデータは更新されます。

• オブジェクトが実行されたときにのみ更新

**RUN** コマンドの実行後にのみデータは更新されます。

最終使用タイム・スタンプ・オプションを上書きできる DSOEC LAST RUN 変数値が無視されるかどうかを示します。

デフォルトでは、このチェック・ボックスはクリアされています。

変数値を変更してリソース限界をオーバーライドする場合は、このチェッ ク・ボックスを選択します。

*LOB* オプション・リソース限界の指定*:*

「リソース限界グループ・スケジュールの編集」ウィンドウの「LOB オプション」 ページでは、ラージ・オブジェクト (LOB) が含まれる表へのアクセス、これらの表 からのデータ検索、およびこれらの表へのデータ保存について、ユーザーが行える 操作を制御します。

ラージ・オブジェクト (LOB) とは、Db2 for z/OS および Db2 for Linux, UNIX, and Windows のデータ・タイプであり、テキスト、マルチメディア、画像、ビデ オ、写真、音声といった特殊なデータ、または任意の大規模データ・ファイルをデ ータベース表内に格納するためのデータ・タイプです。 LOB データを検索または 保存する際には、大量のリソースが消費されることがあります。場合によっては、 LOB データが含まれた表にアクセスするだけでも、多くのリソースが消費されま す。「**LOB** オプション」 リソース限界を使用すると、LOB データを含むデータベ ース・データ・ソース上の表へのアクセスを制御できます。

「**LOB** オプション」リソース限界は、以下のとおりです。

**LOB** 検索オプション

このフィールドは、このスケジュールが有効な場合に、ラージ・オブジェク ト (LOB) データをユーザーが検索できるかどうかを指定します。以下のい ずれかを選択できます。

- v 「**LOB** 列を使用不可にする」は、ユーザーは LOB データを検索できな いこと、および LOB データが含まれる表に対して照会もアクセスもで きないことを指定します。
- v 「**LOB** データの検索を不可にする」は、ユーザーは LOB データを検索 できないが、LOB データが含まれる表を照会できることを指定します。 照会結果データは、LOB データが含まれる列以外の、表のすべての列に ついて戻されます。
- v 「要求時に **LOB** データを検索する」は、LOB データが含まれている表 をユーザーが照会でき、LOB オブジェクトが含まれている列を含むすべ ての列に対する結果データが戻されることを指定します。ただし、LOB

列の結果データは、実際に列には表示されません。ポインターが表示さ れます。ユーザーがポインターを選択すると、照会結果に LOB データ が表示されます。

ポインターをダブルクリックすることにより、データベースからデータ をプルすることもできます。

v 「**LOB** データを自動的に検索する」は、LOB データが含まれている表 をユーザーが照会でき、LOB オブジェクトが含まれている列を含むすべ ての列に対する結果データが戻されることを指定します。

このオプションは、すべての LOB 列のすべての LOB データをデータ ベースからローカル・コンピューターにプルします。

このオプションを使用すると、大量のリソースと時間を消費する可能性 があります。実際の LOB データは、グリッドや報告書には表示されま せん。代わりに、LOB データへのポインターが表示されます。

**LOB** データの保存を可能にする

このフィールドは、LOB データをデータベース・データ・ソースに保存で きるかどうかを指定します。

**LOB** 列の最大サイズ

このフィールドには、LOB 列の最大サイズ (KB 単位) を指定します。2G (最大 LOB サイズ) まで指定できます。デフォルトは 0 (最大サイズ無し) です。最大サイズを超える LOB データがある表をユーザーが照会すると、 LOB データは戻されません (表示されません)。

- **LOB** オプションをオーバーライド可能にする
	- このフィールドは、ユーザーがグループに対して指定されているデフォルト の LOB オプション・リソース限界をオーバーライドできるかどうかを指定 します。

レポート・センター・リソース限界の指定*:*

リソース限界グループのメンバーに許可されている QMF レポート・センター機能 のレベルを制御することができます。

QMF レポート・センターで、データベース・サーバーに保管されている共有の照 会、書式、プロシージャー、および表を使用して、カスタム報告書を生成すること ができます。その後、そのカスタム報告書を各種アプリケーションで表示および操 作することができます。

リソース限界グループに許可されるレポート・センター機能を制御するには、「リ ソース限界グループの編集」ウィンドウの「レポート・センター」ページで各設定 を指定します。

「レポート・センター」リソース限界は以下のとおりです。

すべてのオブジェクト・タイプの表示を許可

このチェック・ボックスを選択すると、このリソース限界グループのメンバ ーは、QMF レポート・センター報告書に使用されるオブジェクトへのアク セスが許可されます。

QMF レポート・センターのアプリケーションの使用または報告書の実行 に、特別な許可は必要ありません。ただし、新しい報告を作成するには、保 管オブジェクトにアクセスする必要があります。一部のユーザーは、これら のオブジェクトにアクセスするための権限を持っていない場合があります。 このチェック・ボックスを選択すると、このリソース限界グループのメンバ ーは、データベース・サーバーに保管されているオブジェクトにアクセスし て、新しい報告書を作成することを許可されます。

注**:** デフォルトでは、「すべてのオブジェクト・タイプの表示を許可」チェ ック・ボックスが選択されています。

ルート・ノードの管理を許可

このチェック・ボックスを選択すると、このリソース限界グループのメンバ ーに QMF レポート・センターのアプリケーションで使用されるルート・ フォルダーの「共通のお気に入り」 にフォルダーを追加することを許可し ます。「共通のお気に入り」フォルダーは、データベース・サーバーに保管 されています。

QMF レポート・センターは、「個人用お気に入り」 と「共通のお気に入 り」 の 2 つの最上位フォルダーを使用してユーザーの報告書を保管しま す。各フォルダーには、データベース・サーバーにあるオブジェクトを指す 報告書が含まれています。オブジェクトは、フォルダー内には含まれていま せん。

個人のお気に入り フォルダーは、ユーザーのマシン上にローカルに存在し ます。このフォルダーとそれに含まれている報告書には、作成者であるユー ザーしかアクセスできません。

「共通のお気に入り」フォルダーは、データベース・サーバー上にありま す。このフォルダーには、QMF レポート・センターのすべてのユーザーが (潜在的に) アクセスできます。ただし、第 1 レベルのサブフォルダーを 「共通のお気に入り」フォルダーに追加するには、許可が必要です。このオ プションは、それを行う許可を、このリソース限界グループのメンバーに与 えます。

第 1 レベルのサブフォルダーを作成する許可を与えられた場合には、リソ ース限界グループのメンバーは、QMF レポート・センターの機密保護オプ ションを使用して、フォルダー内にある報告書を実行または修正できるユー ザーを制御することができます。「共通のお気に入り」フォルダーは、最大 50 の第 1 レベルのサブフォルダーを保持できます。

注**:** デフォルトでは、「ルート・ノードの管理を許可」チェック・ボックス はクリアされています。

ノードの所有権の取得を許可

このチェック・ボックスを選択すると、このリソース限界グループのすべて のメンバーに、「共通のお気に入り」 フォルダー内のフォルダーまたは報 告書の所有権を取得する権限を許可します。

このチェック・ボックスが選択されている場合、ユーザーは、QMF レポー ト・センターの機密保護に基づくアクセス権が付与されているかどうかに関 係なく、「共通のお気に入り」 フォルダー内の任意の報告書またはフォル ダーにアクセスできます。

注**:** デフォルトでは、「ノードの所有権の取得を許可」チェック・ボックス はクリアされています。

キャッシュ・リソース限界の指定*:*

「リソース限界グループ・スケジュールの編集」ウィンドウの「キャッシュ」ペー ジで、照会結果のキャッシングをアクティブにします。

このリソース限界を有効にすると、照会の実行時に結果がキャッシュされます。照 会が再実行され、何も変更されていない場合、結果はデータ・ソースで再実行され るのではなく、キャッシュされた結果から取得されます。

「キャッシュ」リソース限界は、以下のとおりです。

キャッシュが使用可能

このフィールドは、結果セット・データのキャッシングを使用可能にするか どうかを指定します。デフォルトでは、キャッシングは使用不可に設定され ています。キャッシングを使用可能にすると、照会の結果データがキャッシ ュに入れられ (保管され)、データ・ソースのこのデータにアクセスする同じ 特権を持った他のユーザーがキャッシュ内の照会結果を使用できるようにな ります。結果セット・データのキャッシングは、リソース消費の軽減やパフ ォーマンスの向上にかなり効果がある場合があります。キャッシュ内の結果 セット・データは、自動的にリフレッシュされません。

データの自動取り出しが使用可能

このフィールドは、キャッシュされたデータ行を取り出す方法を指定しま す。このリソース限界は、「キャッシュが使用可能」が選択されている場合 に使用可能になります。このオプションを選択すると、キャッシュから照会 結果セットが取り出される場合に、結果セット全体が渡されるようになりま す。このオプションを選択しない場合は、照会結果セットの 100 行 (デフ ォルト) が渡されます。

データ期限切れ間隔

このフィールドは、照会結果セット・データをキャッシュに残しておく期間 を指定します。期間は、日数、時間数、および分数を指定することにより設 定できます。この期間を過ぎると、キャッシュされた照会結果セット・デー タは更新されます。

キャッシュ・オプションを上書きできる

このフィールドは、キャッシュ・オプションをオーバーライド可能にするか どうかを指定します。

オブジェクト・リスト・リソース限界の指定*:*

「リソース限界グループ・スケジュールの編集」ウィンドウの「オブジェクト・リ スト」ページで、データ・ソースのデフォルトの所有者名および許可された所有者 名を指定します。

「オブジェクト・リスト」リソース限界を使用して、データ・ソース・オブジェク トのフィルター処理に使用するデフォルトの所有者名を定義できます。デフォルト 名の他に、データ・ソース・オブジェクトのフィルター処理に使用できる所有者名 の特定のリストを指定することもできます。

「オブジェクト・リスト」リソース限界は以下のとおりです。

デフォルト所有者名

このフィールドは、データ・ソース・オブジェクト・リストのフィルター処 理に使用するデフォルトの所有者名を指定します。

デフォルト所有者名を上書きできます

このチェック・ボックスにより、ユーザーは現在のデフォルトの所有者名を オーバーライドできるようになります。

許可された所有者の名前

このフィールドは、データ・ソース・オブジェクト・リストのフィルター処 理に使用できる追加の所有者名のリストを指定します。所有者名は、コンマ で区切る必要があります。

**<USERNAME>** を許可

このチェック・ボックスにより、現行ユーザーの所有者名を、データ・ソー ス・オブジェクト・リストのフィルター処理に使用できるようになります。

**<SQLID>** を許可

|

|  $\blacksquare$ |

| | | |

| | | | | |  $\blacksquare$ 

| | |

| | | |  $\perp$ |  $\mathbf{I}$ |

このチェック・ボックスにより、現行ユーザーの SQLID を、データ・ソー ス・オブジェクト・リストのフィルター処理に使用できるようになります。

加速リソース限界の指定*:*

照会加速をアクティブ化するには、「リソース限界グループ・スケジュールの編 集」ウィンドウの「加速」ページを使用します。「加速」ページを有効にできるの は、IDAA をサポートする Db2 z/OS データベースに対してのみです。

このリソース限界が有効になっているときは、現在使用しているデータベースに関 連付けられているアクセラレーター・サーバーにデータを保存したり、加速された 照会を実行したりできます。このリソース限界が無効になっているときは、加速さ れた照会を実行できません。

「加速」ページには以下の設定が含まれています。

加速を有効にする

このチェック・ボックスは、加速を有効にするかどうかを指定します。

加速タイプ

このフィールドは、照会がデータベースで実行されるのかアクセラレーター で実行されるのかを決定する条件を指定します。使用可能なオプションは次 のとおりです。

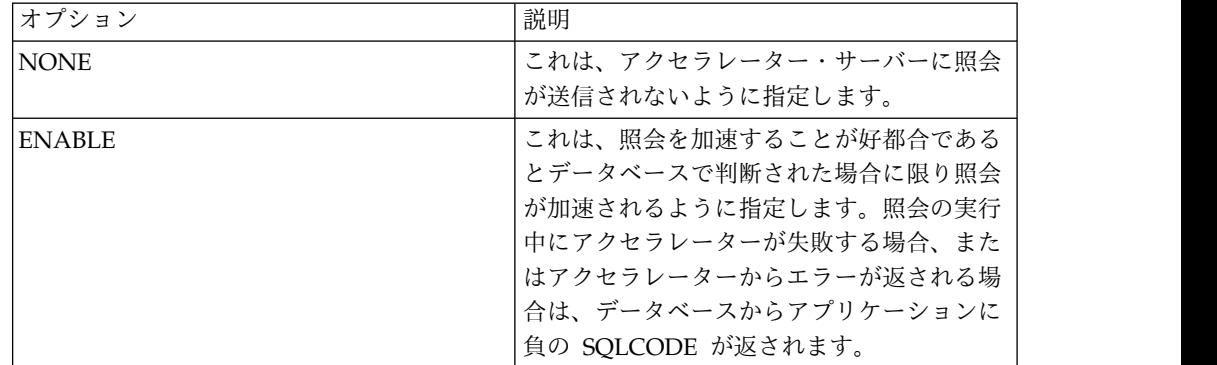

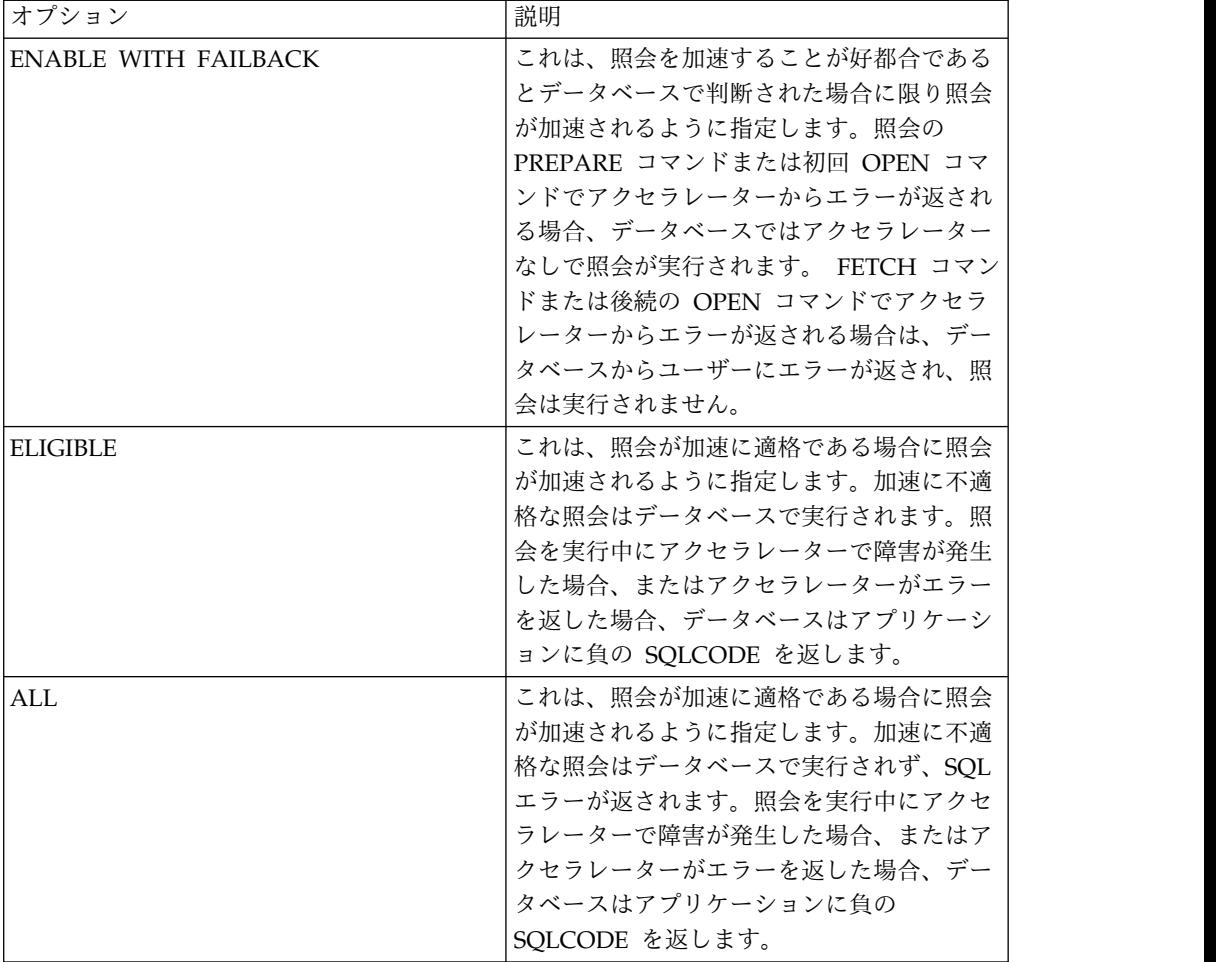

加速オプションをオーバーライドできる

このチェック・ボックスは、加速オプションをオーバーライドできるかどう かを指定します。

リソース限界グループへのユーザーの割り当て*:*

ユーザーは、具体的にリソース限界グループに割り当てる必要があります。

このタスクについて

割り当てると、各ユーザーが QMF for Workstation を使用して実行できる操作 は、割り当て先のリソース限界グループのスケジュールに基づいて決定されます。 どのリソース限界グループにも割り当てられていないユーザーはすべて、デフォル ト という名前のデフォルト・リソース限界グループに自動的に割り当てられます。 デフォルト・リソース限界グループのスケジュールには、制限は設定されていませ ん。

ユーザーをリソース限界グループに割り当てるには、そのユーザーを QMF for Workstation に定義するための情報をまず指定する必要があります。ユーザーをア プリケーションに対して定義し、次いでユーザーをリソース限界グループに割り当 てるというプロセスは、データ・ソースに対して選択されたリソース限界プロバイ ダーによっていくらか異なります。

| | | | | | | | | | | | | | | | | | | | | | | | | | | | | | |

リポジトリー・リソース限界グループへのユーザーの割り当て*:*

ユーザーをリポジトリー・ベースのリソース限界グループに割り当てるには、保護 されたリポジトリーの作成時にアクセスを付与されている、選択可能なユーザーお よびグループのリストから直接選択します。

このタスクについて

選択可能であるユーザーおよびグループは、リポジトリーに選択されたセキュリテ ィーのタイプに基づいて定義されていました。 LDAP セキュリティーが選択された 場合、ユーザーおよびグループは LDAP サーバーから取得されました。内部セキュ リティーが選択された場合、「ユーザーおよびグループ」ビューを使用してユーザ ーおよびグループ情報を定義します。リポジトリーにセキュリティーが指定されて おらず、リソース限界がリポジトリー・ベースである場合は、リソース限界グルー プを作成し、割り当てを行う権限はありません。

ユーザー情報またはリソース限界グループを作成する順番はどちらが先でもかまい ません。ユーザー情報を先に作成してからリソース限界グループを作成することも できます。あるいは、リソース限界グループを先に作成してからユーザー情報を作 成することもできます。このような柔軟性が備えられているのは、ユーザー情報と リソース限界グループの割り当ての作成と編集というものが、組織のニーズの変化 に伴って継続していく作業であるためです。

ユーザーをリポジトリー・ベースのリソース限界グループに割り当てるには、以下 のようにします。

手順

- 1. 「リポジトリー」ビューの「データ・ソース」タブで、データ・ソースを右クリ ックします。ポップアップ・メニューで「プロパティー」を選択します。「[デ ータ・ソース] のプロパティー」ウィンドウが開きます。「リソース限界」をク リックします。「リソース限界」ウィンドウが開きます。これには 2 つのペー ジがあります。「リソース限界」タブをクリックします。タブで、「リストの最 新表示」をクリックします。 選択可能なリソース限界グループのリストから、 リソース限界グループを選択します。「割り当て」をクリックします。「[リソ ース限界グループ名] への割り当て」ウィンドウが開きます。
- 2. データ・ソースに対して定義済みで、割り当て可能なユーザーの中で、まだ選択 されたリソース限界グループに割り当てられていないユーザーは、「割り当てな し」リスト・ボックスにリストされます。選択されたリソース限界グループに割 り当てられているユーザーは、「割り当て済み」リスト・ボックスにリストされ ます。「割り当てなし」リストにリストされているユーザーをフィルターに掛け るには、特定のユーザーのユーザー ID またはワイルドカード文字を「名前フ ィルター」フィールドに指定します。パーセント記号 (%) を指定すると、デー タ・ソースに対して定義されているすべてのユーザーのリストが生成されます。 リストされていない場合、そのユーザーまたはグループは定義されていません。 新規ユーザーまたはグループを定義し、次いでリストを再度フィルターに掛ける ことができます。
- 3. 「割り当てなし」リストから、リソース限界グループに割り当てるユーザーを選 択します。「割り当て」をクリックします。このユーザーが「割り当て済み」リ ストに移動されます。
- 4. リソース限界グループからユーザーを除去する場合は、「割り当て済み」リスト からそのユーザーを選択します。「割り当て解除」をクリックします。このユー ザーが「割り当てなし」リストに移動されます。「割り当て済み」リストからす べてのユーザーを除去し、それらを「割り当てなし」リストへ移動する場合は、 「すべて割り当て解除」をクリックします。
- 5. 「**OK**」をクリックします。リソース限界グループのユーザー割り当てへの追加 または変更が保存されます。

#### タスクの結果

注**:** リソース限界グループへのユーザー割り当ては、「リソース限界」ウィンドウの 「割り当て」ページで行うこともできます。

すべてのリポジトリー・リソース限界グループのユーザー割り当ての管理*:*

データ・ソースに定義されている各ユーザーおよびグループは、1 つ以上のリポジ トリー・リソース限界グループに割り当てることができます。

#### このタスクについて

「リソース限界」ウィンドウの「割り当て」ページには、データ・ソースに定義さ れている各ユーザーまたはグループと、データ・ソースに定義されている各リソー ス限界グループがリストされます。このウィンドウで、単一のダイアログからユー ザーを 1 つ以上のリソース限界グループに割り当てることができます。

1 つのダイアログからすべてのリソース限界グループにユーザー割り当てを行うに は、以下のようにします。

#### 手順

- 1. 「リポジトリー」ビューの「データ・ソース」タブで、データ・ソースを右クリ ックします。ポップアップ・メニューで「プロパティー」を選択します。「[デ ータ・ソース] のプロパティー」ウィンドウが開きます。「リソース限界」をク リックします。「リソース限界」ウィンドウが開きます。これには 2 つのペー ジがあります。「割り当て」タブをクリックします。
- 2. データ・ソースに定義されているユーザーおよびグループは、「ユーザーおよび グループ」フィールドにリストされます。すべてのグループを表示するには、 「グループ」フォルダーを展開します。すべてのユーザーを表示するには、「ユ ーザー」フォルダーを展開します。
- 3. 各「ユーザーおよびグループ」セルには、対応する「リソース・グループ」ドロ ップダウン・リスト・ボックスがあります。「リソース・グループ」リストに は、データ・ソースに定義されているすべてのリソース限界グループが表示され ます。リソース限界グループを選択するには、ユーザーまたはグループの「リソ ース・グループ」セルをクリックし、下矢印をクリックし、選択可能なリソース 限界グループのリストから新規リソース限界グループを選択します。
- 4. 「保存」または「**OK**」をクリックします。新しい割り当てが行われます。

#### 追加パラメーターの指定**:**

データ・ソースの「プロパティー」ウィンドウの「情報」ページで、追加のデー タ・ソース・パラメーターを指定できます。

このタスクについて

データ・ソースがデータを取得する方法を決定する追加データ・ソース・パラメー ターの設定を指定する必要があります。追加パラメーターを指定するには、以下の ようにします。

#### 手順

- 1. 「データ・ソース」タブの「リポジトリー」ビューで、編集するデータ・ソース を右クリックし、「プロパティー」をクリックします。 「プロパティー」ウィ ンドウが開きます。
- 2. 「情報」を選択します。 「情報」ページングが開きます。
- 3. 「追加パラメーター」テーブルで設定を指定します。 有効な追加パラメーター には次のものがあります。
	- ホスト **QMF** 列命名のエミュレート **(Db2** のみ**)**
		- データ・ソースがホスト QMF カタログの列命名規則をエミュレートす るかどうかを指定します。このオプションは、Db2 データ・ソースに対 してのみ有効です。
	- 地理情報拡張機能の使用可能化
		- データ・ソースに保管される地理情報データに対して拡張機能を使用可 能にするかどうかを指定します。
	- スキーマ取得方式

データベースからスキーマを取得する方法を指定します。「**getTables**」 を選択した場合、スキーマは表名別に編成されます。「**getSchemas**」を 選択した場合、スキーマは所有者別に編成されます。

「**getTables/getSchemas**」を選択すると、「名前フィルターの設定」ダ イアログで指定したフィルター・オプションに従ってスキーマが編成さ れます。「名前」フィールドに % 文字が含まれている場合、スキーマ は所有者別に編成されます。「名前」 フィールドにそれ以外のものが 含まれている場合、スキーマは表名で編成されます。

注**:** 「**getTables/getSchemas**」は、Db2 以外のデータベースのデフォル トのスキーマ検索方法です。

照会メタデータを取得するためにデータベースにアクセスしない

照会メタデータをホスト・データベースから取得するかどうかを指定し ます。

照会の実行時間を短縮し、結果セットの表示を高速化するには、このパ ラメーターを使用します。デフォルトは FALSE です。このパラメータ ーを TRUE に設定すると、アプリケーションはデータベースを参照せ ず、メタデータを取得しません。そのため、結果セットの表示は高速化 されますが、R/W (読み取りと書き込み) 照会量は、メタデータの取得 時にこのパラメーターが FALSE に設定されている場合よりも小さくな ります。

- 4. 追加パラメーターの指定を終えたら、「適用」をクリックします。 変更内容が データ・ソースに保存されます。
- 5. 「**OK**」をクリックします。 「プロパティー」ウィンドウが閉じます。

**QMF** カタログ機能を使用可能にする**:**

リポジトリー内のリレーショナル・データ・ソースを構成して、 QMF カタログを 使用できるようにすることができます。 QMF カタログへのアクセスを使用可能に すると、ユーザーは QMF カタログ内に保存されているオブジェクトへのアクセス が可能になり、必要に応じて新規オブジェクトを QMF カタログに保存できます。

このタスクについて

QMF カタログは、保存されたオブジェクト (照会、プロシージャー、書式)、ユー ザー・リソース限界とプロファイル、報告書、およびその他の各種設定と情報が入 っているデータベース表のセットです。QMF カタログは、Db2 データベースをホ ストするデータベース・サーバー上にあります。

注**:** QMF カタログは、QMF 11 以降ではリポジトリーに置き換えられています が、QMF オブジェクトを QMF for TSO/CICS、または QMF 分散製品の以前の バージョンで共有するユーザーのために残されています。QMF バージョン 11 リポ ジトリーはより柔軟性があり、ユーザーは強力な QMF バージョン 11 のすべての 機能を活用できるようになります。

QMF カタログへアクセスするようにデータ・ソースを構成することにより、ユーザ ーは、既存の QMF カタログに保存されている任意の QMF オブジェクトを取得で きます。また、ユーザーは、作成した QMF オブジェクトを QMF カタログに保存 することもできます。これにより、ユーザーは、QMF オブジェクトを作成するため に使用されたアプリケーションのバージョンまたはプラットフォームに関係なく、 オブジェクトを共有および使用できます。

さらに、QMF カタログへアクセスするようにデータ・ソースを構成すると、デー タ・ソースおよびユーザーに設定され、QMF カタログに保存されたリソース限界に よって、リソースの使用を制御できます。

データ・ソースを構成して、 QMF カタログにアクセスできるようにするには:

手順

- 1. 「QMF カタログ・ウィザード」を開きます。
- 2. 「QMF カタログ・ウィザード」の「カタログ・オブジェクトを作成または更新 します」ページを使用して作成するカタログ・オブジェクトのタイプを指定しま す。
- 3. 「次へ」をクリックします。
- 4. QMF カタログ表のセットがデータ・ソースで作成されなかったことが分かった 場合は、「オブジェクト・リスト・オプションを選択します」ページが開きま す。オプションを選択して、「次へ」をクリックします。ウィザードの「オブジ ェクトの作成」ページが開きます。カタログ表を作成する SQL が表示されま す。 SQL に対して変更を加えることができます。 QMF カタログ表のセット がこのデータ・ソースにすでに作成され、必要な更新がない場合、このステップ は迂回されます。
- 5. 「次へ」をクリックします。
- 6. ウィザードの「QMF カタログ表の保護」ページが開きます。「QMF カタログ 表の保護」ページで、 QMF カタログ表を無許可のユーザーから保護するかど

うかを指定します。さらに、それらのストアード・プロシージャーまたは SQL パッケージを使用するためのユーザー許可を指定します。

- 7. 「次へ」をクリックします。
- 8. ウィザードの「QMF カタログの選択」ページが開きます。「QMF カタログの 選択」ページで、データ・ソースが使用する QMF カタログを選択します。
- 9. 「終了」をクリックします。「QMF カタログ・ウィザード」が閉じます。制御 が「リレーショナル・データ・ソースの作成」ウィザードの「データ・ソース・ プラグインを使用可能にします」ページに戻ります。

*QMF* カタログ・オブジェクトの作成または更新*:*

QMF カタログ機能を使用可能にするための最初のステップは、現在のデータ・ソー ス上で QMF カタログ・オブジェクトを作成するか更新するかを選択することで す。

このタスクについて

QMF カタログのデータベース・オブジェクトを作成または更新するには:

手順

- 1. 「リレーショナル・データ・ソースの作成」ウィザードの「データ・ソース・プ ラグインを使用可能にします」ページで「**QMF** カタログ・プラグイン」、「プ ラグインを使用可能にする」チェック・ボックスを選択します。「QMF カタロ グ・ウィザード」の「カタログ・オブジェクトを作成または更新します」ページ が開きます。
- 2. 「カタログ・オブジェクトを作成または更新します」ページで、QMF カタログ 表のセットがデータ・ソースで作成されたことがあるかどうかということと、既 存の QMF カタログや、作成される QMF カタログで現在サポートされてい る、または今後サポートされるオブジェクト名 (長い名前または短い名前) の種 類を指定します。以下のいずれかを選択します。
	- v QMF カタログ表がこのデータ・ソース上に既に存在する場合、「カタログ 表はすでに作成されている」を選択します。カタログ表のセットは、デー タ・ソースがリポジトリー内に、または前バージョンのアプリケーションに よって最初に構成されたときに、作成された可能性があります。このオプシ ョンは、表が既に作成済みであることが分かっていて、ストアード・プロシ ージャーを再実行するだけか、またはカタログ・パッケージを再バインドす るだけの場合に選択します。
	- v 「短い名前をサポートするようにカタログ表を作成または更新」オプション は、 QMF カタログ表をインストールしたことのない新規のデータ・ソース を構成していて、オブジェクトに短い名前しか使用しない場合、または旧バ ージョンのアプリケーションからアップグレードしていて、既存の QMF カ タログ表でこれからもオブジェクトの短い名前のみをサポートする場合に選 択します。データ・ソース上に既存の QMF カタログ表がない場合は、新し い QMF カタログ表が作成されます。新しいバージョンにアップグレードし ていて、表のセットがデータ・ソース上に存在する場合、それらが検査され て必要に応じて更新または追加されます。表の作成に使用される SQL ステ ートメントは確認および変更できます。既存のカタログ表内のすべてのデー タは保持されます。

v 「長い名前をサポートするようにカタログ表を作成または更新」は、初めて データ・ソースを構成していて長い名前を使用する QMF カタログ表のセッ トを作成する場合、アプリケーションの以前のバージョンからアップグレー ドしていて既存の QMF カタログ表がこれからもオブジェクトの長い名前だ けをサポートする場合、または短い名前をサポートする既存のカタログ表を 長い名前をサポートするカタログ表に変換する場合に選択します。このオプ ションを選択するためには、構成するデータ・ソースが長い名前をサポート する必要があります。長い名前をサポートする QMF カタログ表を作成する ように選択した場合は、バージョン 8.1 よりも前の QMF アプリケーション では、長い名前の QMF カタログ表を使用できません。

データ・ソース上に QMF カタログ表がない場合は、長い名前をサポートす る QMF カタログ表が作成されます。長い名前をサポートする QMF カタロ グ表のセットがデータ・ソースで検出された場合、それらは必要に応じて更 新または追加されます。短い名前を使用する既存の QMF カタログ表セット がデータ・ソース上で検出された場合、それらは長い名前をサポートするよ うに変換されます。データ・ソースは検査されて、長い名前のサポートが使 用可能であることが確認されます。 QMF カタログ表で長い名前を使用する 必要はありません。データ・ソースで長い名前が使用されている場合でも、 QMF カタログ表では短い名前を使用できます。変換が行われると、8.1 以降 の QMF アプリケーションでしか、これらの QMF カタログ表を使用できな くなります。

表の作成または更新に使用する SQL ステートメントは確認および変更でき ます。既存のカタログ表内のすべてのデータは保持されます。

- v このデータ・ソースの QMF カタログ表のセットを作成したくない場合は、 「カタログ表を作成しない」を選択します。構成しているデータ・ソースが QMF カタログをホストしない場合、異なるデータ・ソースにある QMF カ タログ表のセットを使用する場合、あるいはこのデータ・ソースの QMF カ タログ表のセットが既に作成されていて、異なる QMF カタログを選択する だけの場合は、このオプションを選択します。
- 3. カタログ表が作成されていない場合は、「データベース・オブジェクト名のカス タマイズの有効化」チェック・ボックスを選択して、データベース・オブジェク トの命名方法をカスタマイズできるウィンドウを開くことができます。
- 4. 「次へ」をクリックして、ウィザードの次のページを開きます。次に選択の例を 示します。
	- v 「カタログ表はすでに作成されている」オプションを選択した場合は、ウィ ザードの「QMF カタログ表の保護」ページが開きます。
	- v 「短い名前をサポートするようにカタログ表を作成または更新」 または「長 い名前をサポートするようにカタログ表を作成または更新」オプションを選 択した場合、「データベース・オブジェクト名のカスタマイズを可能にす る」チェック・ボックスにチェック・マークを付けないと、ウィザードの 「オブジェクト・リスト・オプションを選択してください」ページが開きま す。オプションを選択して、「次へ」をクリックします。「オブジェクトの 作成」ページが開きます。このページで、SQL ステートメントに行う変更を 入力し、「次へ」をクリックします。「QMF カタログ表の保護」ページが 開きます。
- v 「短い名前をサポートするようにカタログ表を作成または更新」オプション または「長い名前をサポートするようにカタログ表を作成または更新」オプ ションを選択し、「データベース・オブジェクト名のカスタマイズを可能に する」チェック・ボックスにチェック・マークを付けた場合、ウィザードの 「オブジェクト・リスト・オプションを選択します」ページが開きます。オ プションを選択して、「次へ」をクリックします。「置換変数値の入力」ウ ィンドウが開きます。ダイアログの「値」列には、各データベース・オブジ ェクトのデフォルト名が表示されます。作成されるオブジェクトを検討し、 必要であれば名前変更することができます。例えば、すべての索引名の前に IX を付けることもできます。「値」列にカスタマイズしたデータベース・オ ブジェクト名を入力してから、「**OK**」をクリックします。「オブジェクトの 作成」ページが開きます。このページで、SQL ステートメントに行う変更を 入力し、「次へ」をクリックします。「QMF カタログ表の保護」ページが 開きます。
- v 「カタログ表を作成しない」オプションを選択した場合は、ウィザードの 「QMF カタログ表の保護」ページが開きます。

*QMF* カタログのデータベース・オブジェクトの作成*:*

QMF カタログ機能を使用可能にするための第 2 ステップは、QMF カタログ用デ ータベース・オブジェクトの作成に使用する SQL を確認および実行することで す。

このタスクについて

プロセスのこのステップは、カタログ・オブジェクトがデータ・ソース上で作成さ れた場合、または既存のカタログ・オブジェクトを更新する必要がある場合にのみ 必要です。

必要なデータベース・オブジェクトの作成または更新に使用する SQL ステートメ ントを変更するには:

手順

- 1. カタログ表の作成または更新を選択した場合、「QMF カタログ・ウィザード」 の「オブジェクト・リスト・オプションを選択します」ページが開きます。
- 2. ラジオ・グループから、オブジェクト・リスト・オプションを選択します。
	- v すべてのオブジェクトを組み込む このオプションを選択すると、ユーザー のアクセス権限に関わりなく、データ・ソース内に保存されているすべての オブジェクトが組み込まれます。
	- v ユーザーの **1** 次または現行許可 **ID** によってアクセス可能なオブジェクト のみを組み込む
	- v ユーザーの **1** 次または **2** 次許可 **ID** のいずれかによってアクセス可能なオ ブジェクトのみを組み込む
- 3. 「次へ」をクリックします。 「QMF カタログ・ウィザード」の「オブジェク トの作成」ページが開きます。
- 4. 表の作成または更新に使用される SQL が、フィールドに表示されます。SQL ステートメントに行いたい変更を直接、フィールドに入力します。 SQL ステー トメントはどれも、パラメーターをカスタマイズするために変更できます。オブ

ジェクトの名前は変更できません。複数のステートメントを区切るには、セミコ ロン (;) を使用します。変更することが本当に必要でない限り、この SQL は表 示されたとおりに実行することをお勧めします。

注**:** RDBI.PROFILES 表または Q.PROFILES 表を SQL で指定することにより、 RDBI.PROFILE\_VIEW でこれらの表が使用されるように切り替えることができま す。表を切り替える場合は、各 CREATOR の ENVIRONMENT 列に正しい値を指定す る必要があります。

- v 特定の CREATOR の既存の表の行で <NULL> を指定して、QMF for TSO/CICS と QMF for Workstation の両方で作成者を有効にします。
- v 特定の作成者の既存の表の行をコピーして、TSO または CICS を WINDOWS で 置き換えます。 QMF for TSO/CICS と QMF for Workstation の両方で作 成者が有効です。
- 5. 「次へ」をクリックします。このステップを実行すると、「デフォルト」という 名前の QMF カタログが作成されます。ウィザードの「QMF カタログ表の保 護」ページが開きます。

カタログ表の保護とユーザー許可の付与*:*

リレーショナル・データ・ソースが QMF カタログを使用するように構成するため の 3 番目のステップは、 QMF カタログ表を無許可のユーザーから保護するかどう かを指定すること、およびそれらの表にアクセスする許可を付与するユーザーを指 定することです。

このタスクについて

QMF カタログ内のいくつかの表には、公開すべきではない機密情報が保管されてい ます。 QMF カタログ表には、表を保護するオプションがあります。保護モードで は、ストアード・プロシージャーまたは SQL パッケージ (その QMF カタログを ホストするデータベースが何をサポートしているかによって異なる) の集合を使用 して QMF カタログ表にアクセスします。このため、QMF カタログのユーザーに ストアード・プロシージャーまたは静的 SQL パッケージを実行するための許可を 付与する必要があります。

QMF カタログ表を保護するには:

手順

- 1. 「QMF カタログ・ウィザード」の「QMF カタログ表の保護」ページを開き ます。
- 2. QMF カタログ表に適用される保護のタイプを指定するには、「保護モードを 使用して接続」ラジオ・グループから以下のいずれかを選択します。
	- v 使用しない **(Never)**: このオプションを選択すると、 QMF カタログ表に保 護を適用しないことを指定します。この方式では、QMF カタログ表が無許 可で使用できる状態になります。保護がないので、QMF カタログ表には任 意のユーザーが動的照会を使用してアクセスできます。データベース管理者 がユーザーにデータベース上に存在する QMF カタログにアクセスする許 可を付与すると、その許可は機密情報が保管されている QMF カタログ内 の表を含む、 QMF カタログ全体に拡張されます。
- v 可能な場合: このオプションを選択すると、ストアード・プロシージャーま たは静的 SQL パッケージのどちらかがデータ・ソースで使用可能な場合に は、それを使用して QMF カタログ表が保護されることを指定します。ス トアード・プロシージャーまたは静的 SQL パッケージを実行できるユーザ ーを指定します。ストアード・プロシージャーまたは静的 SQL パッケージ のセットが使用可能ではない場合、 QMF カタログ表へのアクセスは無保 護の場合と同じになります。
- v 常時 **(Always)**: このオプションを選択すると、 QMF カタログ表が、スト アード・プロシージャーまたは静的 SQL パッケージのどちらかを使用して 常に保護されることを指定します。ストアード・プロシージャーまたは静的 SQL パッケージを実行できるユーザーを指定します。ストアード・プロシ ージャーまたは静的 SQL パッケージのセットが使用可能ではない場合、 QMF カタログ表にアクセスする照会は失敗します。
- 3. 「可能な場合」または「常時」を「保護モードを使用して接続」ラジオ・グル ープで選択した場合、「保護」チェック・ボックスが使用可能になります。
- 4. 「保護」チェック・ボックスを選択します。保護方式のオプションが使用可能 になります。
- 5. 以下のいずれかの保護方式を選択します。
	- v 「ストアード・プロシージャー」を選択し、QMF カタログ表を保護するた めにストアード・プロシージャーを使用することを指定します。このオプシ ョンは、リポジトリー・ストレージ表が以下のデータベースにある場合に選 択できます。
		- DB2 UDB LUW V9 以降
		- DB2 z/OS V9 以降
		- DB2 iSeries (IBM Toolbox JDBC ドライバーを使用してアクセスする場 合)
	- v 「静的 **SQL** パッケージ」を選択し、QMF カタログ表を保護するために静 的 SQL パッケージを使用することを指定します。このオプションは、リポ ジトリー・ストレージ表が、JDBC 用 IBM DB2 Universal ドライバー、ま たは製品に付属の直接 DRDA 接続 (後者は Db2 for z/OS 接続の場合に のみ選択可能) を使用して接続する Db2 データベース上にある場合にのみ 選択できます。
- 6. ストアード・プロシージャーや静的 SQL パッケージの集合の識別に使用する 名前を「集合 **ID**」フィールドに入力するか、ドロップダウン・リストから選 択します。
- 7. Db2 データベースを操作する場合は、オプションで所有者名を「所有者 **ID**」 フィールドに入力できます。この所有者 ID により、SYSADM 権限なしのロ グインで操作を行うユーザーに管理者特権が付与されます。
- 8. 「作成」をクリックします。ストアード・プロシージャーが作成されるか、静 的 SQL パッケージがバインドされます。いずれかの処理が成功したことを通 知するメッセージが出されます。「削除」を使用して、ストアード・プロシー ジャーや静的パッケージの集合を除去することもできます。
- 9. このデータベースで QMF カタログ表のストアード・プロシージャーや静的 SQL パッケージを実行する許可をどのユーザーに付与するかを指定する必要が あります。すべてのユーザーに許可を付与するには、「ユーザー ID」リスト

の「PUBLIC」を強調表示して、「付与」をクリックします。特定のユーザー に許可を付与するには、フィールドにユーザー ID を入力し、1 つ以上のユー ザー ID を強調表示して、「付与」をクリックします。選択されたユーザー ID にストアード・プロシージャーまたは静的パッケージを実行するための許 可が付与されたことを通知するメッセージが出されます。オプションとして、 「ユーザー **ID**」リスト・ボックスにリストされたユーザーのストアード・プ ロシージャーまたは SQL パッケージを実行する許可を取り消すことができま す。1 人以上のユーザーの許可を取り消すには、1 つ以上のユーザー ID を強 調表示して、「取り消し」をクリックします。ストアード・プロシージャーや 静的 SQL パッケージを実行する許可が、選択したユーザー ID から取り消さ れたことを通知するメッセージが出されます。

10. 「次へ」をクリックします。「QMF カタログ・ウィザード」の「QMF カタ ログの選択」ページが開きます。

集合 *ID* について*:*

集合 ID は、特定の目的または機能を果たす静的 SQL パッケージまたはストアー ド・プロシージャーのグループを示します。

QMF には、データベースを操作するための一連の組み込み SQL ステートメントが 含まれています。これらのステートメントは、一般にバインディング と呼ばれるプ ロセスにより、QMF の構成中にデータベース・サーバー上に照会としてインストー ルされます。

照会が静的 SQL ステートメントのパッケージとしてバインドされるか (Db2 UDB および Db2 for z/OS データベース向け)、または一連のストアード・プロシージ ャーとしてバインドされるか (すべてのサポート対象データベース向け、ただしこ のオプションは Db2 UDB および Db2 for z/OS には推奨されない) は、データ ベース・タイプにより決定されます。インストール済みパッケージまたはストアー ド・プロシージャーのこのグループは、集合 と呼ばれます。

各バージョンの QMF には、固有の集合があります。 QMF は、データベース・サ ーバーに接続するときに、適正なインストール済み集合を自動的に検出し、それを 使用します。ただし、ユーザーが QMF のバージョンの見分けがつくように、集合 ID 名にアプリケーションのバージョンを組み込むことは実用的な手法です。

データベースのタイプに応じて、集合 ID の長さにはいくつかの制限があります。

ストアード・プロシージャーの場合、「集合」という概念は一般に、所有者 *ID* ま たはスキーマ と同義です。集合 ID フィールドの最大長は、最大スキーマ長に基づ くデータベース制限によって決定されます。スキーマ長制限について詳しくは、デ ータベースの資料を参照してください。

パッケージの集合は、Db2 データベースのみがサポートします。 Db2 データベー スは、その構成に応じてショート・ネームとロング・ネームのどちらのモードでも 機能します。ショート・ネーム・モードでは、集合 ID フィールドに許可される最 大文字数は 8 になります。

以下の Db2 データベースは、ロング・ネームをサポートするようにセットアップ できます。

- iSeries V5R1 以降
- DB2 for z/OS V8 以降
- DB2 UDB V8 以降

これらの Db2 データベースの場合、集合 ID の最大長は 128 文字です。

長い名前をサポートするサーバー*:*

QMF カタログにあるオブジェクトの名前には、長い名前が適用されます。

以下のサーバーでは、長い名前をサポートしています。

- iSeries V5R1 以降
- zOS V8 以降

オブジェクトの長い名前*:*

QMF カタログにあるオブジェクトの名前には、長い名前が適用されます。

長い名前をサポートする QMF カタログ表に保存できる QMF オブジェクトの長い 名前は、所有者フィールドおよび名前フィールドについては 128 文字までです。

オブジェクトの短い名前*:*

QMF カタログにあるオブジェクトの名前には、長い名前が適用されます。

QMF カタログ表に保存できる QMF オブジェクトの短い名前は、所有者の場合は 8 文字までで、名前の場合は 18 文字までです。

*QMF* カタログの選択*:*

QMF カタログへアクセスできるようにデータ・ソースを構成するための最後のステ ップは、 QMF カタログを選択することです。

このタスクについて

データ・ソースのために QMF カタログを選択するには:

手順

- 1. 「QMF カタログ・ウィザード」の「QMF カタログの選択」ページを開きま す。
- 2. 「データ・ソース名」リストから、構成しているデータ・ソースが使用する QMF カタログをホストするデータ・ソースを選択します。現在構成しているも のと同じデータ・ソースを選択するか、またはリポジトリーですでに構成済みの 別のデータ・ソースを選択できます。
- 3. 「カタログ」リストから、構成している現行データ・ソースに使用させたいカタ ログを選択します。次のいずれかのタイプのカタログを選択できます。
	- v デフォルト: これはメイン QMF カタログです。これは SQL ステートメン トを実行してデータ・ソース上にオブジェクトを作成することの結果とし て、自動的に作成されます。デフォルト・カタログに保存されたすべてのオ

ブジェクトは、共に保存されます。デフォルト・カタログは、 QMF for TSO/CICS と 7.2 より前の QMF バージョンで使用可能な唯一のカタログ です。

- v 拡張: 拡張カタログは、デフォルト・カタログの拡張です。データ・ソース がホスト可能なデフォルト QMF カタログは 1 つだけですが、拡張カタロ グの場合は複数をホスト可能です。拡張カタログは、いくつかのデータ・ソ ースが 1 つの QMF カタログを共有している場合に役立ちます。拡張カタ ログを使用しない場合、オブジェクトはすべてデフォルト QMF カタログに 保存されます。拡張カタログによって、各データ・ソースはそれ自身の保存 されたオブジェクトを特定のカタログ拡張に分離して入れることができま す。
- 4. オプション: 現在のデータ・ソース上に新しい拡張カタログを作成するには、 「追加」アイコンを選択します。「カタログの追加」ウィンドウが開きます。
- 5. オプション: 既存の拡張 QMF カタログの名前または CCSID を編集するに は、「編集」アイコンを選択します。「カタログの編集」ウィンドウが開きま す。このウィンドウを使用して、デフォルト QMF カタログの CCSID を編集 することもできます。
- 6. オプション: 現在のデータ・ソースから既存の拡張カタログを削除するには、 「除去」アイコンを選択します。QMF for Workstation は、他のデータ・ソー スが拡張カタログを使用するように構成されているかどうかにかかわらず、拡張 カタログとその内容をすべて削除するため、拡張カタログを削除するときは注意 が必要です。
- 7. オプション: 「リスト最新表示」を選択して、リスト・ボックス内の使用可能な 拡張カタログのリストを最新表示します。
- 8. 現行データベースで作業するときに、ユーザーが常に現行 QMF カタログを使 用するようにするには、「現在のサーバーにアクセスするときはこのカタログ・ サーバーの使用が必要」チェック・ボックスを選択します。
- 9. 「終了」をクリックします。「QMF カタログ・ウィザード」が閉じます。これ は QMF カタログを使用するようにデータ・ソースを構成するための最後のス テップです。制御が「リレーショナル・データ・ソースの作成」ウィザードの 「データ・ソース・プラグインを使用可能にします」ページに戻ります。

拡張カタログの作成*:*

拡張 QMF カタログを作成して、全体的なデフォルトの QMF カタログ内のオブジ ェクトへのユーザー・アクセスを編成することができます。

#### このタスクについて

すべてのオブジェクトをメインのデフォルト・カタログに入れるのではなく、小さ い拡張カタログに分離することができます。拡張カタログを使用する理由はたくさ んあります。それらを使用して、オブジェクトに対するユーザーのビューを制御で きます。それらを使用して、別のデータ・ソース上の QMF カタログを共有する 1 つのデータ・ソースからオブジェクトを分離できます。拡張カタログには、特定の データ・ソースからの選択されたオブジェクトだけが収められます。さらに、メイ ンのデフォルト・カタログとは異なる CCSID 設定を持つ拡張カタログも設定でき ます。

注**:** データ・ソースが使用する拡張カタログ (またはデフォルト・カタログ) が別 のデータ・ソース上に存在する場合、パフォーマンス、オブジェクトに対するユー ザーのビュー、および照会環境の全体的な保守が悪影響を受けることがあります。

拡張カタログを作成するには:

手順

- 1. 「カタログの追加」ウィンドウを開きます。
- 2. 「名前」フィールドに拡張カタログの固有の名前を指定します。
- 3. 「**CCSID**」リストで、拡張カタログの CCSID コード・ページを選択します。
- 4. オプション: カタログ・サーバーに保管されているシステム・プロファイル表に 項目を作成するには、「システム・プロファイル項目の作成 **(Create system profile entry)**」チェック・ボックスを選択します。カタログ・サーバーは、 QMF カタログが存在するデータベース・サーバーです。このチェック・ボック スを選択すると、QMF はユーザー・プロファイル項目を作成するので、ユーザ ーはユーザー独自のユーザー ID でデータベースにアクセスすることができま す。このチェック・ボックスを選択しない場合は、ユーザー ID をグループに 割り当てる必要があります。
- 5. 「**OK**」をクリックします。新しい拡張カタログが作成されます。

拡張カタログのプロパティーの編集*:*

拡張 QMF カタログの名前または CCSID プロパティーを変更できます。また、デ フォルトの QMF カタログの CCSID プロパティーも変更できます。

このタスクについて

拡張またはデフォルトの QMF カタログのプロパティーを編集するには:

#### 手順

- 1. 「カタログの編集」ウィンドウを開きます。
- 2. 「名前」フィールドに拡張カタログの新しい名前を指定します。デフォルト QMF カタログの名前は変更できません。
- 3. 「**CCSID**」リストで、拡張カタログの新しい CCSID コード・ページを選択し ます。デフォルトの QMF カタログの CCSID を変更することができます。
- 4. 「**OK**」をクリックします。QMF カタログのプロパティー値に対する変更は保 存されました。

## **QMF Data Service** データ・ソースの作成

ユーザーは QMF Data Service データ・ソースを使用することにより、QMF Data Service で提供される表を操作できます。

# 始める前に

データ・ソースを QMF サーバーから使用できるようにするには、Java Runtime Environment (JRE) バージョン 8 以降がご使用の環境にインストールされているこ とを確認してください。

このタスクについて

QMF Data Service データ・ソースを作成するには、以下の手順を実行します。

### 手順

- 1. 「データ・ソース」タブの「リポジトリー」ビューで、「データ・ソースの作 成」をクリックします。「新規データ・ソースの作成」ウィザードが開きます。
- 2. ウィザードで、「**QMF Data Service**」を選択して「次へ」をクリックします。
- 3. 「データ・ソース名」フィールドでデータ・ソースの名前を指定します。
- 4. 「接続パラメーター」領域でホスト・サーバー名、ポート番号、およびエンコー ド方式を指定します。

注**:** データ・ソースに指定したいエンコードが「エンコード」リストにない場 合、手動で入力してください。

- 5. 「ユーザー情報の設定」をクリックする。
- 6. 「ユーザー情報」ウィンドウでは、データ・ソースにアクセスするためのユーザ ー情報を指定して、ユーザーがパスワードを保存できるようにすることが可能で す。
- 7. いずれかのサーバー・サブシステムで提供される表にアクセスする場合は、「サ ブシステム」チェック・ボックスを選択します。リストから操作対象のサブシス テムを選択します。

仮想表にアクセスする場合は、このチェック・ボックスにチェック・マークを付 けないままにします。

- 8. 接続をテストするには、「接続のテスト」をクリックします。
- 9. 「終了」をクリックします。

### **Hive** データ・ソースの作成

Hive データ・ソースを作成すれば、Apache Hadoop を操作できます。 Apache Hadoop はオープン・ソース・ソフトウェア・フレームワークであり、データが構 造化されているかどうかに関係なく大規模なボリュームのデータを確実に管理する ために使用されます。

## 始める前に

QMF が Hive データ・ソースに接続できるように Hive ドライバー・ライブラリ ー JAR ファイルを必ず定義しておいてください。

#### このタスクについて

Hive データ・ソースとは、データ要約と随時照会を提供するデータウェアハウス・ インフラストラクチャーのことです。 Hive データ・ソースには、JDBC 用の特殊 なドライバーを使用してアクセスされます。 Hive 用の最新 JDBC インターフェー スでサポートされるのは、照会の実行と結果の取り出しのみです。

Hive データ・ソースを作成するには、以下のようにします。

### 手順

- 1. 「データ・ソース」タブの「リポジトリー」ビューで、「データ・ソースの作 成」をクリックします。「新規データ・ソースの作成」ウィザードが開きます。
- 2. ウィザードで、「**Hive**」を選択して「次へ」をクリックします。
- 3. 「データ・ソース名」フィールドにデータ・ソース名を入力します。
- 4. 必要なパラメーターを「接続パラメーター」領域で指定します。ホスト名、ポー ト番号、およびデータベース名を設定する必要があります。
- 5. 「ユーザー情報の設定」ボタンをクリックして、必要なユーザー・パラメーター を指定します。
- 6. 「拡張」ボタンをクリックして、インストールされた Hive ドライバーでサポ ートされる拡張パラメーターを選択します。
- 7. 「コメント」フィールドには、作成したデータ・ソースの説明を入力できます。
- 8. 「終了」をクリックして Hive データ・ソースを作成し、「Hive データ・ソー スの作成」ウィザードを閉じます。

# 仮想データ・ソースの作成

仮想データ・ソースを作成して、ユーザーがエンタープライズ・データを表示する 方法を調整します。仮想データ・ソースによりデータベース・メタデータ層が導入 され、これによりオプションで基礎データベース構造の複雑さを隠せるようになり ました。

### このタスクについて

新規仮想データ・ソースを作成するには、以下のようにします。

### 手順

| |  $\mathbf{I}$ |

- 1. 「データ・ソース」タブの「リポジトリー」ビューで、「データ・ソースの作 成」をクリックします。「新規データ・ソースの作成」ウィザードが開きます。
- 2. ウィザードで、「仮想」を選択して「次へ」をクリックします。
- 3. 新規仮想データ・ソースの名前を「データ・ソース名」フィールドに入力しま す。
- 4. 仮想データ・ソース・パラメーターを「パラメーター」領域に指定します。
	- a. 仮想データ・ソースの作業用に内部メモリー内データベースを作成するため に「メモリー内」チェック・ボックスを選択します。
	- b. その内部データベースをファイル・システム内に保存したい場合は、「シャ ットダウン時にサーバーをバックアップ」チェック・ボックスを選択しま す。この結果、アプリケーションを通常モードでシャットダウンすると、そ のデータベースがファイル・システムに保存され、次回のアプリケーション 起動時に取得されます。
- 5. 「終了」をクリックします。

## **JavaScript** データ・ソースの作成

JavaScript データ・ソースを作成して、データ・ソースとして Web サービスから データを収集し、そのデータをリレーショナル表の形式で処理します。

このタスクについて

JavaScript データ・ソースを作成するには、以下の手順を実行します。

手順

|

 $\blacksquare$ 

| | | | | |

| | | | | | | | | | | | | | | | | |

|

- 1. 「データ・ソース」タブの「リポジトリー」ビューで、「データ・ソースの作 成」をクリックします。「新規データ・ソースの作成」ウィザードが開きます。
- 2. ウィザードで、「**JavaScript**」を選択して「次へ」をクリックします。
- 3. 「データ・ソース名」フィールドにデータ・ソースの名前を入力します。
- 4. 「接続パラメーター」領域で、以下を実行します。
	- a. 「**URL**」フィールドに、接続してデータを取得する Web リソースの URL を入力します。
	- b. Web リソースにアクセスするたびにユーザー情報を要求するには、「ユー ザー **ID** とパスワードが必要」チェック・ボックスを選択します。Web リ ソースがログオン情報を必要としない場合は、チェック・ボックスにチェッ ク・マークを付けないままにします。
	- c. 入力したユーザー ID のパスワードをアプリケーションが記憶できるように する場合は、「ユーザーがパスワードを保存できるようにする」チェック・ ボックスを選択します。
- 5. 「次へ」をクリックします。ウィザードの「JavaScript パラメーター」ページ で、データ・ソースのグローバル・パラメーターを指定します。他の Web リソ ースに接続したり他のユーザー資格情報を使用して接続したりする必要がある場 合は、これらのパラメーターを簡単に変更できます。
	- a. 「パラメーターの追加」をクリックし、対応する列にパラメーター名と値を 入力します。
	- b. データ・ソースからパラメーターを削除するには、パラメーターを選択して 「パラメーターの削除」をクリックします。
- 6. 「終了」をクリックします。

# 仮想データ・ソースおよび **JavaScript** データ・ソースのキャッシュ 有効期限のスケジュール

仮想データ・ソースの「プロパティー」ウィンドウの「キャッシュ設定」ページに 保管されている仮想データ・ソースおよび表に対して有効期限スケジュールを使用 できます。

### このタスクについて

「有効期限スケジュールの使用」チェック・ボックスにチェック・マークが付いて いない場合、キャッシュ有効期限モードは、仮想データ・ソースに関して「常に有 効期限切れ」 と同じになります。このデータ・ソースに保管されている表のレコー ドは、要求があるたびに更新されます。

特定のキャッシュ・スケジュールを仮想データ・ソースまたはその表に対して指定 するには、以下の手順を実行します。
- 1. 「リポジトリー」で仮想データ・ソースを右クリックして「プロパティー」を 選択します。
- 2. 「[データ・ソース] のプロパティー」ウィンドウで「キャッシュ設定」を選択 します。
- 3. 「キャッシュ設定」ページで「有効期限スケジュールの使用」チェック・ボッ クスを選択します。スケジュール有効期限設定が使用可能になります。
- 4. 「デフォルトの有効期限スケジュール」リストから、データ・ソース全体のデ フォルト・スケジュールとして使用するスケジュールを選択します。

注**:** 作成したデータ・ソースのデフォルト設定は「常に有効期限切れ」 です。

5. 特定のキャッシュ有効期限スケジュールを特定の表に割り当てるには、設定を 変更する表の「スケジュール名」列をクリックして、使用できるスケジューラ ーのリストから必要なスケジューラーを選択します。

注**:** 置換変数が含まれている表には「常に有効期限切れ」 有効期限スケジュー ルのみが適用されます。

- 6. アクセス許可が必要となる表がある場合は、データ・ソースの許可設定を指定 する必要があります。「許可の管理」ボタンをクリックします。 「許可の管 理」ダイアログが開きます。
- 7. そのダイアログには、許可が必要となるデータ・ソースがすべてリストされて います。この許可データはキャッシュの更新に使用されます。必要なデータ・ ソースの「ログイン」列をクリックします。 「データ・ソース・ログインの編 集」ダイアログが開きます。
- 8. 適切な値を「ログイン」、「パスワード」、および「パスワードの確認」の各 フィールドに入力し、「**OK**」をクリックします。
- 9. 必要なすべてのデータ・ソースに対して許可データを指定し終えたら、「許可 の管理」ダイアログで「**OK**」をクリックします。
- 10. 「適用」をクリックしてから「**OK**」をクリックして、「[データ・ソース] の プロパティー」ウィンドウを閉じます。

# 仮想データ・ソースおよび **JavaScript** データ・ソースの自動キャッ シュ・リフレッシュの有効化

アプリケーションが仮想データ・ソースおよび JavaScript データ・ソースのキャッ シュを自動的にリフレッシュできるようにすると、ユーザーは、これらのタイプの データ・ソースに対してより迅速に照会を実行できます。

### このタスクについて

仮想データ・ソースまたは JavaScript データ・ソースの自動キャッシュ・リフレッ シュ・オプションを有効にするには、以下の手順を実行します。

- 1. メインメニューから「設定」 > 「仮想データ・ソース」を選択します。
- 2. 「自動キャッシュ・リフレッシュの有効化」チェック・ボックスを選択します。
- 3. 「適用」をクリックしてから「**OK**」をクリックします。

4. オプション: キャッシュを手動で無効化するには、データ・ソースを右クリック し、メニューから「データ・ソース・キャッシュの無効化 **(Invalidate Data Source Cache)**」を選択します。

## マルチディメンション・データ・ソースの作成

すべてのマルチディメンション・データ・ソースのリポジトリーに、構成情報を追 加する必要があります。

### このタスクについて

マルチディメンション・データ・ソースへのアクセスには XMLA が使用されま す。マルチディメンション・データは、1 つ以上のディメンションによって編成さ れています。マルチディメンション・データ構造体は、しばしばキューブとも呼ば れます。XMLA を使用してアクセスされるマルチディメンション・データ・ソース の照会は、MDX で作成されます。

リポジトリー内のマルチディメンション・データ・ソース情報を構成するには:

- 1. 「データ・ソース」タブの「リポジトリー」ビューで、「データ・ソースの作 成」をクリックします。「新規データ・ソースの作成」ウィザードが開きます。
- 2. ウィザードで、「マルチディメンション」を選択して「次へ」をクリックしま す。
- 3. 「データ・ソース名」フィールドに、リポジトリー内でデータ・ソースを識別す るために使用される名前を入力します。任意の名前を指定できます。
- 4. QMF は、HTTP プロトコル経由で XML for Analysis (XMLA) を使用してマ ルチディメンション・データ・ソースに接続します。「**HTTP URL**」フィール ドに、データ・ソースを指す URL を指定します。
- 5. このマルチディメンション・データ・ソースにアクセスするときにユーザー ID とパスワードの使用を要求するには、「ユーザー **ID** とパスワードが必要」を 選択します。データ・ソースでユーザー ID とパスワードなしでアクセスが許 可される場合は、このオプションを選択するとその許可がオーバーライドされ、 データ・ソースへのアクセスにユーザー ID とパスワードが必要になります。
- 6. 「ユーザー名」フィールドおよび「パスワード」フィールドに、データ・ソース のアクセスに使用するユーザー ID とパスワードを指定します。接続をテスト するには、「接続のテスト」ボタンをクリックします。
- 7. リポジトリーに追加するマルチディメンション・データ・ソースを「データ・ソ ース」リスト・ボックスから選択します。指定された URL アドレスにあるす べてのデータ・ソースは、「データ・ソース」リスト・ボックスにリストされま す。リストは、「最新表示」ボタンを使用して最新表示することができます。
- 8. オプション: 「コメント」フィールドに、データ・ソースについて説明するコメ ントを入力します。このコメントは、データ・ソースのプロパティーと一緒に表 示されます。
- 9. 「終了」をクリックします。

## <span id="page-110-0"></span>データ・ソースのログイン・マッピングの設定

ログイン・マッピングを使用すると、ユーザーは単一のユーザー ID とパスワード を使用して、リポジトリーにログインし、そのリポジトリーで構成された 1 つ以上 のデータベース・データ・ソースへのアクセス権を取得することができます。

### このタスクについて

ログイン・マッピングによって、管理者は、ユーザーがリポジトリーにログインす れば、データベース・データ・ソースに特定な別のユーザー ID およびパスワード を指定しなくても、データ・ソースにアクセスできるように設定できます。ログイ ン・マッピングを設定することによって、ユーザーはデータベース・データ・ソー スにアクセスするたびに常にログイン情報を再入力する必要がなくなり、各データ ベース・データ・ソースのためのログイン情報を知る必要がなくなります。

リポジトリーに含めるデータ・ソースごとに、ログイン・マッピングを設定しま す。ログイン・マッピングは、保護されたリポジトリーに配置されるデータ・ソー スに対してのみ設定できます。保護されたリポジトリーとは、「内部」、

「**LDAP**」、または「データベース・ベース」のセキュリティー・オプションを使 用して作成されたリポジトリーです。Db2 データベース・ユーザーのログイン・マ ッピングをセットアップする場合、トラステッド・コンテキストが管理対象デー タ・ソース用に作成されていれば、トラステッド接続を使用できます。この場合、 アプリケーションへの指定された接続はトラステッドと認識され、データベースは 個々のユーザー資格情報を必要としません。

ユーザーに複数のログインが割り当てられている場合は、それぞれに優先度を指定 する必要があります。この仕組みをよりよく理解するために、以下の点を考慮して ください。

- v ユーザー X は、グループ A およびグループ B という 2 つのグループのメン バーです。グループ A には、グループ A に割り当てられたすべてのユーザー にデータ・ソースに対する特定のレベルのアクセス権を付与するログイン・マッ ピング ID およびパスワードを割り当てました。グループ B には、グループ B に割り当てられたすべてのユーザーにデータベース・データ・ソースに対するよ り小さいレベルのアクセス権を付与するログイン・マッピング ID およびパスワ ードを割り当てました。ユーザー X は両方のグループのメンバーであるので、 データ・ソースにアクセスするとき、どのログイン情報を使用するべきかがはっ きりしません。このユーザーをグループ A とグループ B のどちらのメンバーと してログインさせるのかという問題です。「優先順位」フィールドは、この問題 を解決します。ログイン情報に優先順位の値を割り当てることができます。例え ば、グループ A に優先順位の 10 を割り当て、グループ B に優先順位の 5 を 割り当てます。その場合、両方のグループのメンバーであるユーザーがデータ・ ソースにアクセスするとき、そのユーザーがメンバーとなっているグループの中 で最高の優先順位のグループのログイン情報に基づいて、アクセス権が付与され ます。この例では、それはグループ A となります。このシナリオでは、複数の グループに同じ優先順位の値を割り当てることができないことに注意してくださ い。
- v ユーザー X は、グループ A およびグループ B という 2 つのグループのメン バーです。ただし、ユーザー X は、データ・ソースに対して、どちらのグルー プに属する他のいずれのメンバーとも異なる独特なレベルのアクセス権を持つ必

要があります。「優先順位」フィールドを使用して、この問題を解決できます。 グループ B にログイン・マッピングのユーザー ID およびパスワードを割り当 て、マッピング情報に優先順位の値の 5 を割り当てます。グループ A にログイ ン・マッピングのユーザー ID およびパスワードを割り当て、マッピング情報に 優先順位の値の 10 を割り当てます。ユーザー X にはログイン・マッピングの ユーザー ID およびパスワードを割り当て、マッピング情報に優先順位の値の 25 を割り当てます。ユーザー X がデータ・ソースにアクセスするとき、最高の 優先順位の値を持つマッピング情報が使用されます。このシナリオでは、グルー プおよびそのグループのメンバーである個別のユーザーに、同じ優先順位の値を 割り当てることができないことに注意してください。

以下のトピックでは、トラステッド接続を使用する場合と使用しない場合のログイ ン・マッピングのセットアップ方法について説明します。

トラステッド接続を使用しないログイン・マッピング**:**

このトピックでは、トラステッド接続を使用しないログイン・マッピングのセット アップ手順について説明します。

このタスクについて

トラステッド・コンテキストを使用しないデータ・ソースのログイン・マッピング をセットアップするには、以下のようにします。

- 1. 「リポジトリー」 ビューでデータ・ソースを右クリックします。メニューから 「プロパティー」を選択します。「プロパティー」ウィンドウが開きます。ツ リーから「ログイン・マッピング」を選択します。ウィンドウの「ログイン・ マッピング」ページが開きます。 リポジトリーに定義されているすべてのユー ザーおよびグループが「データ・ソース・ログイン・リスト」にリストされま す。このリストは、ユーザーまたはグループを定義していない場合は空になり ます。
- 2. Db2 データベースのログイン・マッピングをセットアップする場合は、「トラ ステッド接続を使用する」チェック・ボックスが選択解除されていることを確 認してください。
- 3. ユーザーまたはグループのマッピングを設定するには、ユーザーまたはグルー プを選択し、リスト・ボックスの上にある「データ・ソース・ログインの編 集」アイコンをクリックします。 「データ・ソース・ログインの編集」ウィン ドウが開きます。
- 4. データベース・データ・ソースにログインするときに使用されるユーザー ID を、「ログイン」フィールドに指定します。
- 5. データベース・データ・ソースにログインするときに使用されるパスワード を、「パスワード」フィールドに指定します。
- 6. パスワードを「パスワードの確認」フィールドに再入力して確認します。
- 7. このログイン情報に対する優先順位を「優先順位」フィールドに指定します。 このフィールドには、任意の数値を入力できます。最低の優先順位を示す値は 1 です。「優先順位」の値を使用して、複数のグループのメンバーであるユー ザーのために呼び出されるログイン・マッピング ID およびパスワードが決ま

ります。優先順位について詳しくは、 101 [ページの『データ・ソースのログイ](#page-110-0) [ン・マッピングの設定』を](#page-110-0)参照してください。

- 8. 「**OK**」をクリックします。選択されたユーザーまたはグループのデータ・ソ ース・ログイン情報は、以下のように「データ・ソース・ログイン」リストに リストされます。
	- v 「ログイン・マッピング所有者」に、このログインを使用してデータ・ソー スにアクセスするユーザーまたはグループの名前がリストされます。ユーザ ーおよびグループについて詳しくは、 106 [ページの『ユーザーおよびユー](#page-115-0) [ザー・グループの管理』を](#page-115-0)参照してください。
	- v 「認証 **ID**」が、ユーザーまたはグループのデータ・ソースにアクセスする ために使用するログイン・ユーザー ID を指定します。
	- v 「優先順位」が、ログイン情報に割り当てられた優先順位を指定します。こ の優先順位の値によって、複数のグループのメンバーであるユーザーのため にどのログイン情報が呼び出されるかが決まります。

ログイン・マッピング情報を設定するユーザーまたはグループごとに、このプ ロセスを繰り返します。

- 9. 既存のデータ・ソース・ログイン情報を編集するには、「データ・ソース・ロ グイン・リスト」表からデータ・ソース・ログイン情報を選択して、リスト・ ボックスの上にある「データ・ソース・ログインの編集」ボタンをクリックし ます。「データ・ソース・ログインの編集」ウィンドウが開きます。任意のフ ィールドを変更できます。「**OK**」をクリックして「データ・ソース・ログイ ンの編集」ウィンドウを閉じます。
- 10. 既存のデータ・ソース・ログイン情報を削除するには、「データ・ソース・ロ グイン・リスト」表からデータ・ソース・ログインを選択して、リスト・ボッ クスの上にある「データ・ソース・ログインの除去」ボタンをクリックしま す。
- 11. 「**OK**」をクリックします。各ユーザーまたはグループに指定したログイン・ マッピング・パラメーターがデータ・ソースに対して有効になります。リポジ トリー内のデータ・ソースごとに、ログイン・マッピング情報を個別に設定す る必要があります。

トラステッド接続を使用した **Db2** データベースのログイン・マッピング**:**

このトピックでは、トラステッド接続を使用したログイン・マッピングのセットア ップ手順について説明します。

このタスクについて

Db2 データ・ソースに接続するユーザーのログイン・マッピングをセットアップす る場合、トラステッド・コンテキストを使用できます。トラステッド・コンテキス トは、データベースへの接続をトラステッド接続として使用できるかどうかを決定 する、データベース管理者によって作成されるエンティティーです。データベース では、このようなトラステッド接続のユーザーを認証するために個々の資格情報は 必要ありません。管理者が、管理するユーザー資格情報を多数持っている場合、ト ラステッド・コンテキストは非常に実用的です。トラステッド・コンテキストを使 用するには、トラステッドとして認識される現行接続のトラステッド・コンテキス トの作成時に使用されたシステム許可資格情報を指定します。トラステッド接続を

介して作業するユーザーの場合、トラステッド・コンテキストで指定された認証 ID 属性を割り当てて、データベースに接続するときの特権を定義できます。

注**:** このオプションは、データ・ソース用に作成されたトラステッド・コンテキスト がある場合にのみ使用できます。

トラステッド接続を使用してデータ・ソースのログイン・マッピングをセットアッ プするには、以下のようにします。

手順

- 1. 「リポジトリー」 ビューでデータ・ソースを右クリックします。メニューから 「プロパティー」を選択します。「プロパティー」ウィンドウが開きます。ツ リーから「ログイン・マッピング」を選択します。ウィンドウの「ログイン・ マッピング」ページが開きます。 リポジトリーに定義されているすべてのユー ザーおよびグループが「データ・ソース・ログイン・リスト」にリストされま す。このリストは、ユーザーまたはグループを定義していない場合は空になり ます。
- 2. 「トラステッド接続を使用する **(Use trusted connections)**」チェック・ボッ クスを選択します。「システム許可資格情報」ダイアログが開きます。
- 3. トラステッドとして認識される接続のシステム許可資格情報を入力します。 「**ID**」フィールドに、トラステッド・コンテキストで指定した SYSTEM AUTHID を入力します。
- 4. 「**OK**」をクリックして「システム許可資格情報」ダイアログを閉じます。

注**:** 入力した情報が正しくない場合は、再試行を求めるエラー・メッセージが 表示されます。

- 5. システム許可資格情報を編集するには、「システム許可資格情報の編集」 ボタ ンをクリックします。
- 6. 認証 ID が割り当てられていない場合にリポジトリー・ログインを使用する場 合は、「認証 **ID** が指定されていない場合はリポジトリー・ログインを使用す る **(Use repository login if Auth ID is not specified)**」チェック・ボック スを選択します。
- 7. 認証 ID を割り当てるか、割り当てられた認証 ID を編集するには、「デー タ・ソース・ログイン・リスト」表でそれらを選択し、「ユーザー・アカウン ト情報の編集 **(Edit user account information)**」をクリックします。 「ユー ザー・アカウント情報」ウィンドウが開きます。
- 8. 「認証 **ID**」フィールドで、トラステッド・コンテキストによって提供される リストから認証 ID を指定します。
- 9. 「優先順位」フィールドで、このログイン情報に適用される優先順位を指定し ます。このフィールドには、任意の数値を入力できます。最低の優先順位を示 す値は 1 です。「優先順位」の値を使用して、複数のグループのメンバーであ るユーザーのために呼び出される認証 ID が決まります。優先順位について詳 しくは、 101 [ページの『データ・ソースのログイン・マッピングの設定』を](#page-110-0)参 照してください。
- 10. 「**OK**」をクリックします。選択されたユーザーまたはグループのデータ・ソ ース・ログイン情報は、以下のように「データ・ソース・ログイン・リスト」 表にリストされます。
- v 「ログイン・マッピング所有者」に、このログインを使用してデータ・ソー スにアクセスするユーザーまたはグループの名前がリストされます。ユーザ ーおよびグループについて詳しくは、 106 [ページの『ユーザーおよびユー](#page-115-0) [ザー・グループの管理』を](#page-115-0)参照してください。
- v 「認証 **ID**」は、トラステッド接続が確立されるときに使用されるログイン を指定します。

注**:** 認証 ID が指定されていない場合は、リポジトリー・ログインが使用さ れます。トラステッド・コンテキストでログインが見つからない場合、接続 エラーが登録され、ユーザーはログオン・ダイアログに戻ります。

v 「優先順位」が、ログイン情報に割り当てられた優先順位を指定します。こ の優先順位の値によって、複数のグループのメンバーであるユーザーのため にどの認証 ID が呼び出されるかが決まります。

トラステッド・コンテキストを使用してログイン・マッピング情報を設定する ユーザーまたはグループごとに、このプロセスを繰り返します。

- 11. 既存のデータ・ソース・ログイン情報を削除するには、「データ・ソース・ロ グイン・リスト」表からデータ・ソース・ログインを選択して、リスト・ボッ クスの上にある「データ・ソース・ログインの除去」ボタンをクリックしま す。
- 12. 「**OK**」をクリックします。各ユーザーまたはグループに指定したログイン・ マッピング・パラメーターがデータ・ソースに対して有効になります。リポジ トリー内のデータ・ソースごとに、ログイン・マッピング情報を個別に設定す る必要があります。

## ワークスペースの設定

「リポジトリー」ビューの「ワークスペース」タブを使用して、QMF ユーザーのワ ークスペースを作成します。

管理者は、QMF ユーザーがワークスペースから、あるいは直接リポジトリーからリ ポジトリー・オブジェクトを処理するかを選択できます。作成するすべてのリポジ トリーには、自動的に作成されるデフォルトのワークスペースが 1 つあります。初 期状態では、すべてのユーザーはデフォルトのワークスペースにアクセスできま す。

## ワークスペースを使用する利点

ユーザーをワークスペースからリポジトリー・オブジェクトにアクセスさせること には、いくつかの利点があります。リポジトリーに対して「内部」または 「**LDAP**」セキュリティー・オプションを選択した場合、1 つ以上のワークスペー スを作成し、特定のユーザーやグループに、ワークスペース全体またはワークスペ ース内の特定のオブジェクトへのさまざまなアクセス・レベルを割り当てることが できます。リポジトリーに対して追加のセキュリティーを選択しなかった場合、1 つ以上のワークスペースをリポジトリー・オブジェクトの編成に役立てることがで きます。

## ユーザー・ワークスペースの作成

オプションで、ユーザーおよびグループ用の追加のワークスペースを設定できま す。

<span id="page-115-0"></span>このタスクについて

ユーザー・ワークスペースを作成するには、以下の手順を実行します。

### 手順

- 1. 「リポジトリー」ビューの「ワークスペース」タブで、「ユーザー・ワークスペ ースの作成」をクリックします。「新規ユーザー・ワークスペースの作成」ダイ アログが開きます。
- 2. 「名前」フィールドに新規ワークスペースの名前を入力します。
- 3. 「コメント」フィールドに、ワークスペースについて説明するコメントを入力し ます。
- 4. 「終了」をクリックします。

# ユーザーおよびユーザー・グループの管理

「リポジトリー」ビューの「ユーザーおよびグループ」タブを使用して、保護され たリポジトリーのユーザーおよびユーザー・グループを作成および管理します。

## 手順

- 1. 「リポジトリー」ビューで、操作する保護されたリポジトリーをクリックしま す。
- 2. 「ユーザーおよびグループ」タブに切り替えます。選択したリポジトリーにアク セスできる各ユーザーが「ユーザー」リストに表示され、ユーザーの各グループ が「グループ」リストに表示されます。
- 3. ユーザーまたはグループを作成するには、「リポジトリー・ユーザーの作成」ま たは「リポジトリー・グループの作成」をクリックします。詳細については、 『リポジトリー・ユーザーの作成』 および 107 [ページの『リポジトリー・グ](#page-116-0) [ループの作成』](#page-116-0) を参照してください。
- 4. 既存のユーザーのパスワードを変更するには、そのユーザーを右クリックして、 メニューから「パスワードの設定」を選択します。
- 5. ユーザーまたはグループに異なるセキュリティー許可レベルを割り当てて、ワー クスペースへの、またそれらのワークスペースに保管されているオブジェクトへ のアクセスを制御するには、 107 [ページの『ワークスペースおよびデータ・ソ](#page-116-0) [ースを使用するためのユーザーおよびグループ許可の割り当て』の](#page-116-0)指示に従って ください。
- 6. 「終了」をクリックします。

リポジトリー・ユーザーの作成

「新規リポジトリー・ユーザー」ダイアログを使用して、保護されたリポジトリ ー・ユーザーを作成します。

- 1. 「リポジトリー」ビューで、「ユーザーおよびグループ」タブに切り替えて「リ ポジトリー・ユーザーの作成」をクリックします。
- 2. 「ユーザー名」フィールドで、新規リポジトリー・ユーザーの名前を指定しま す。
- 3. オプション: 「フルネーム」フィールドで、ユーザーの実名を指定します。
- <span id="page-116-0"></span>4. 「パスワード」フィールドと「パスワードの確認」フィールドを使用して、パス ワードを設定します。
- 5. オプション: 「説明」フィールドに、新規ユーザーに関する追加情報を入力しま す。
- 6. オプション: 新規ユーザーのワークスペースを自動的に作成するには、「ホー ム・ワークスペースの使用」チェック・ボックスを選択します。
- 7. オプション: 「グループ・メンバーシップ」域で、新規ユーザーを既存のユーザ ーのグループに組み込みます。
- 8. 「終了」をクリックします。

## リポジトリー・グループの作成

「新規リポジトリー・グループ」ダイアログを使用して、保護されたリポジトリ ー・グループを作成します。

#### 手順

- 1. 「リポジトリー」ビューで、「ユーザーおよびグループ」タブに切り替えて「リ ポジトリー・グループの作成」をクリックします。
- 2. 「グループ名」フィールドで、新しいグループの名前を指定します。
- 3. 「メンバー」域で、グループに入れるユーザーを選択します。
- 4. 「親」域で、親グループを指定します。
- 5. オプション: 「説明」フィールドに、グループに関する追加情報を入力します。
- 6. 「終了」をクリックします。

# ワークスペースおよびデータ・ソースを使用するためのユーザーおよ びグループ許可の割り当て

セキュリティー許可レベルをユーザーおよびグループに割り当てて、ワークスペー スおよびデータ・ソースに対する、それらのユーザーおよびグループのアクセスを 制御できます。

## このタスクについて

ユーザーおよびグループのセキュリティー許可レベルは、保護されたリポジトリー (内部または LDAP セキュリティーを設定して作成されたリポジトリー) について のみ割り当てることができます。ユーザーおよびグループに、ワークスペースおよ びデータ・ソースを使用するためのさまざまなレベルを割り当てるには、以下の手 順に従ってください。

- 1. 「リポジトリー」ビューで、「ワークスペース」タブに切り替えます。
- 2. 操作するワークスペースを右クリックして、「プロパティー」をクリックしま す。
- 3. 「プロパティー」ウィンドウで、「セキュリティー」を選択します。
- 4. このリポジトリーを使用する許可を付与されたユーザーまたはグループはそれぞ れ、「グループ名またはユーザー名」フィールドにリストされます。ユーザーま たはグループを追加するには、「追加」をクリックして、「ユーザーまたはグル ープの選択」ウィンドウを使用します。
- 5. ユーザーまたはグループごとに、選択したワークスペースに対して異なる許可レ ベルを割り当てることができます。有効な許可レベルは、「以下を許可」リスト に表示されています。許可レベルを割り当てるには、ユーザーまたはグループを 選択してから、割り当てる許可レベルを選択してください。以下の許可レベルが 有効です。
	- v すべて: すべての機能 (編集、表示、参照、および削除) をワークスペースま たはデータ・ソースに実行する許可をユーザーまたはグループに付与しま す。また、完全な許可レベルであれば、ユーザーはワークスペースおよびデ ータ・ソースに割り当てられた許可を変更できます。
	- v 編集: ワークスペースまたはデータ・ソースの変更、さらに表示および参照 を実行する許可をユーザーまたはグループに付与します。
	- v 参照: ワークスペースまたはデータ・ソースの内容を表示する許可をユーザ ーまたはグループに付与します。例えば、リポジトリー内のディレクトリー に対するブラウズ特権により、ユーザーはディレクトリー内にあるものを表 示できます。照会オブジェクトに対するブラウズ特権により、ユーザーは照 会オブジェクトを開いて実行できます。
	- v 表示: ワークスペースまたはデータ・ソース内にリストされたリポジトリ ー・オブジェクトを表示する許可をユーザーまたはグループに付与します。 例えば、リポジトリー内のディレクトリーに対する表示特権により、ユーザ ーはディレクトリーの表示だけができます。ディレクトリーを開いたり、デ ィレクトリーの内容を表示することはできません。照会オブジェクトに対す る表示特権により、ユーザーはオブジェクトの表示のみ許可されます。ユー ザーはオブジェクトを開いたり、実行することはできません。
	- v なし: ユーザーまたはグループに、ワークスペース/データ・ソースとその子 オブジェクトにアクセスする許可を拒否します。
- 6. 選択したレベルの許可を、ワークスペース/データ・ソースの子オブジェクトす べてに適用するには、「許可を子フォルダーとオブジェクトに適用」をクリック します。
- 7. ユーザーまたはグループから許可を除去するには、「グループ名またはユーザー 名」リストからユーザーまたはグループを選択し、「除去」をクリックします。
- 8. 「適用」をクリックします。
- 9. 「**OK**」をクリックします。

# 「スケジュール・タスク」ビューの使用

「スケジュール・タスク」ビューを使用して、QMF スケジュール・タスクを作成お よび管理します。

スケジュール・タスクは、指定の日時にビジネス・プロセスが自動的に実行される ように支援する便利なツールです。これは、複数の異なるロケーションに配布され ることになっている週次販売報告書や、四半期ごとの収益報告書など、定期的に実 行する必要があるアクションに対して特に有用です。

以下のトピックで、スケジュール・タスクの操作について説明します。

## スケジュール・タスクの作成

タスクをスケジュールすれば、照会の実行や照会結果のエクスポートなどを自動化 したアクションを作成できます。アクションをユーザー・インターフェースから直 接実行する必要はありません。

#### 手順

- 1. 「スケジュール・タスク」ビューで、操作するリポジトリーを「リポジトリー」 リストから選択します。
- 2. オプション: 許可情報が必要な場合は、「ログオン先」ウィンドウに許可情報を 入力するように指示されます。
- 3. スケジュール・タスクを作成するには、「タスクの追加」をクリックします。
- 4. 「タスク名」フィールドで、タスクの名前を指定します。
- 5. 「アクションの追加」をクリックします。
- 6. 「アクション」ウィザードで、アクションの名前を「アクション名」フィールド に指定します。
- 7. 追加するアクションのタイプを選択し、「次へ」をクリックします。
- 8. 選択したタスク・タイプのオプションを指定し、「終了」をクリックします。 「アクション・ウィザード」が閉じて、「アクション」リストに新規リストが追 加されます。アクションの作成について詳しくは、以下のリンク付きトピックを 参照してください。
- 9. タスクに実行させるアクションを必要な数だけ追加し、「**OK**」をクリックして タスクの作成を終了します。

## オブジェクトの実行アクションの追加

オブジェクトの実行アクションを使用して、照会、ビジュアル報告書、プロシージ ャー、または即時報告書を自動的に実行し、それをエクスポートまたはメール送信 することができます。

## このタスクについて

オブジェクトの実行アクションをスケジュール・タスクに追加するには、以下のよ うにします。

- 1. 「スケジュール・タスク」ビューで、作業対象にするタスクを選択し、「タス クの編集」をクリックします。
- 2. 「アクションの追加」をクリックします。 「アクション・ウィザード」が開き ます。
- 3. 「アクション名」フィールドにアクションの名前を指定し、「オブジェクトの 実行」をクリックしてから、「次へ」をクリックします。 「オブジェクトの指 定」ページが開きます。
- <span id="page-118-0"></span>4. 実行するオブジェクトのタイプを選択します。
- 5. オブジェクトのロケーションを指定します。 以下の 2 つのオプションがあり ます。
	- a. オブジェクトの静的ソース・ロケーションを指定するには、「パス」をク リックしてから、「ソース」域の右下の省略符号 (...) をクリックします。

「開く」ウィンドウで、オブジェクトにナビゲートして、そのオブジェク トを選択し、「終了」をクリックします。

- b. オブジェクトの条件付きソース・ロケーションを指定するには、「公式」 をクリックしてから、省略符号 (...) をクリックします。「公式編集機能」 で、オブジェクトのロケーションを決定するために使用する公式を指定 し、「**OK**」をクリックします。
- 6. オプション: このオプションは、プロシージャーにのみ有効です。「新規デー タ・ソースの設定」チェック・ボックスを選択して、プロシージャーの実行対 象となる特定データ・ソースを指定します。次に省略符号 (...) をクリックしま す。「データ・ソースの追加」ウィンドウが開いたら、必要なデータ・ソース を選択して「**OK**」をクリックします。

注**:** このチェック・ボックスが選択されていないと、プロシージャーは、その オリジナル・データ・ソースに対して実行されます。

- 7. オプション: 1 つ以上のデータ・ソースをさらに追加するには、以下の手順に 従ってください。
	- a. 「データ・ソースの追加」をクリックします。 「データ・ソースの追加」 ウィンドウが開きます。
	- b. 追加するデータ・ソースまでナビゲートして選択し、そのデータ・ソース のログイン名とパスワードを指定して、「**OK**」をクリックします。 「デ ータ・ソースの追加」ウィンドウが閉じます。
- 8. 「次へ」をクリックします。 ステップ [5](#page-118-0) で指定したオブジェクトがプロシー ジャーであるか、またはプロンプトを含んでいる場合、「変数を指定します」 ページが開きます。そうではない場合は、「操作を指定します」ページが開 き、ステップ [13](#page-119-0) に進む必要があります。
- <span id="page-119-0"></span>9. 「変数を指定します」ページで、操作する変数をダブルクリックします。 「変 数の編集」ウィンドウが開きます。
- 10. 「変数の編集」ウィンドウで、変数の値を指定するか、または公式編集機能を 使用して式を作成します。
- 11. 「**OK**」をクリックして「変数の編集」ウィンドウを閉じてから、「次へ」を クリックします。 「操作の指定」ページが開きます。
- 12. 「操作の指定」ページで「操作の追加」をクリックします。 「操作ウィザー ド」が開きます。
- 13. 操作を選択して、「次へ」をクリックします。
- 14. 選択した操作のオプションを指定して、「終了」をクリックします。 「操作ウ ィザード」が閉じます。
- 15. アクションで実行するすべての操作の追加が終了したら、「終了」をクリック します。
- 16. 「**OK**」をクリックします。

「照会のエクスポート」操作のオプションの指定**:**

「照会のエクスポート」操作を使用して、照会結果をファイルにエクスポートしま す。

このタスクについて

「照会のエクスポート」操作をアクションに追加するには、以下のようにします。

手順

- 1. 「アクション・ウィザード」の「操作の指定」ページを開き、「操作の追加」 をクリックします。 「操作ウィザード」が開きます。
- 2. 「照会のエクスポート」をクリックして、「次へ」をクリックします。 「エク スポート・パラメーターの指定」ページが開きます。
- 3. 照会に複数の結果セットがある場合、エクスポートする結果セットを「結果セ ット」リストから選択します。
- 4. 照会に複数の表示モードがある場合、エクスポートする表示モードを「表示モ ード」リストから選択します。
- 5. 「エクスポート・タイプ」ドロップダウン・リストからエクスポートするファ イルのタイプを選択します。 有効なファイル・タイプは、以下のとおりです。
	- テキスト (\*.txt)
	- $\cdot$  **CSV** (\*.csv)
	- **PDF**  $(*.pdf)$
	- v **HTML** (\*.html)
	- **IXF**  $(*.ixf)$
	- v **XML** Extensible Markup Language ファイル (\*.xml)
	- XLS Microsoft Excel 97-2003 (\*.xls)
	- v **XLSX** Microsoft Excel 2007 (\*.xlsx)
	- $\cdot$  **PNG** (\*.png)
- 6. オブジェクトを保存する場所を指定します。

注**:** ファイルは、ルート出力ディレクトリーが管理者によって指定されている 場合にエクスポートされます。 以下の 2 つのオプションがあります。

- a. 「設定」ウィンドウの「サーバー・サイド・ファイル・システム」ページ で「ルート出力ディレクトリー」が指定されている場合は、「パス」フィ ールドに、パスとファイル名、またはファイル名のみを入力できます。フ ァイルは自動的にこのルート・ディレクトリーにエクスポートされます。 QMF for WebSphere で指定できるのは、管理者が設定したルート・ディ レクトリー内のパスのみです。それ以外の場合、エクスポートは禁止さ れ、エラーが発生します。
- b. オブジェクトの保存場所を条件付きで指定するには、「公式」をクリック して、省略符号 (...) をクリックします。「公式編集機能」で、オブジェク トの保存場所を決定するために使用する公式を指定し、「**OK**」をクリック します。
- 7. スケジュール・タスクの完了時にエクスポート・ファイルを指定の場所から除 去するには、「タスクの完了後に除去」チェック・ボックスを選択します。
- 8. この照会結果セットを E メールに自動的に添付できるようにする場合は、 「添付ファイルとしてマークを付ける」チェック・ボックスを選択します。
- 9. 「次へ」をクリックします。
- v CSV エクスポート形式のテキストを選択した場合、「[file type] エクスポ ート・オプションを指定します」ページが開きます。このページでは、作成 するファイルのタイプに応じて選択可能な追加のオプションを選択できま す。次に、「区切り文字オプションを指定します」ページが開きます。この ページで、選択したフォーマットで結果セットがどのように表示されるかに 関する詳細情報を指定します。
- v XML を除く、他のエクスポート・フォーマットを選択した場合、「[file type] エクスポート・オプションを指定します」ページが開きます。このペ ージでは、作成するファイルのタイプに応じて選択可能な追加のオプション を選択できます。
- v XML フォーマットを選択した場合は、「次へ」の代わりに「終了」をクリ ックしてください。
- 10. 「終了」をクリックします。 「操作ウィザード」が閉じます。

「照会をメールにエクスポート」操作のオプションの指定**:**

「照会をメールにエクスポート」操作を使用して、照会結果を E メールで送信しま す。

このタスクについて

「照会をメールにエクスポート」操作をアクションに追加するには、以下のように します。

- 1. 「アクション・ウィザード」の「操作の指定」ページを開き、「操作の追加」 をクリックします。 「操作ウィザード」が開きます。
- 2. 「照会をメールにエクスポート」をクリックして、「次へ」をクリックしま す。 「エクスポート・パラメーターの指定」ページが開きます。
- 3. 照会に複数の結果セットがある場合、エクスポートする結果セットを「結果セ ット」フィールドで選択します。
- 4. 照会に複数の表示モードがある場合、エクスポートする表示モードを「表示モ ード」リストから選択します。
- 5. 「エクスポート・タイプ」ドロップダウン・リストからエクスポートするファ イルのタイプを選択します。 有効なファイル・タイプは、以下のとおりです。
	- テキスト (\*.txt)
	- $\cdot$  **CSV** (\*.csv)
	- $\cdot$  **PDF** (\*.pdf)
	- v **HTML** (\*.html)
	- **IXF**  $(*.ixf)$
	- **XML** Extensible Markup Language ファイル (\*.xml)
	- XLS Microsoft Excel 97-2003 (\*.xls)
	- v **XLSX** Microsoft Excel 2007 (\*.xlsx)
	- **PNG**  $(*.png)$
- 6. 「添付ファイル名」フィールドに、E メールの添付ファイルの名前を指定しま す。
- 7. 添付ファイル名を条件付きで指定する場合は、フィールドの横にある省略符号 (...) をクリックします。 「公式編集機能」が開きます。
- 8. 添付ファイルの名前を決定するために使用する公式を指定し、「**OK**」をクリ ックします。 「公式編集機能」が閉じます。
- 9. 「次へ」をクリックします。
	- v XML を除くエクスポート・フォーマットを選択した場合、「[file type] エ クスポート・オプションを指定します」ページが開きます。このページで、 作成するファイルのタイプに応じて有効な追加のオプションを選択し、「次 へ」をクリックします。
	- v XML 形式を選択した場合、「メール設定の指定」ページが開きます。ステ ップ 10 から先に進んでください。
	- v CSV エクスポート形式のテキストを選択した場合、「[file type] エクスポ ート・オプションを指定します」ページが開きます。このページでは、作成 するファイルのタイプに応じて選択可能な追加のオプションを選択できま す。次に、「区切り文字オプションを指定します」ページが開きます。この ページで、選択したフォーマットで結果セットがどのように表示されるかに 関する詳細情報を指定します。
- 10. 「メール設定を指定します」ページで、以下の情報を指定してください。
	- v 「フォーマット」リストから本体テキストの形式を選択します。使用可能な 形式は、「テキスト」と「HTML」です。
	- v 「宛先」フィールドに、受信者の E メール・アドレスを指定します。
	- v 「**cc**」フィールドに、追加の受信者を指定します。
	- v 「件名」フィールドに、E メールの件名を指定します。
	- v 「メッセージ」フィールドに、E メールの内容を指定します。

注**:**

E メールのテキストに組み込みイメージを含めたい場合は、次の HTML ス ニペットをテキストに挿入する必要があります。

<img src="*cid:[image name]*"></img>

この *cid:* は、フォーマット設定された E メール内で組み込みイメージを 参照する際に必要となる標準のコンテンツ ID の省略形であり、*[image name]* はイメージ・ファイルの名前です。例えば、image1.png という名前 のイメージ・ファイルを組み込むには、E メールのテキストに以下の HTML スニペットを挿入します。

<img src="cid:image1.png"></img>

v 「送信元」フィールドに、送信元の E メール・アドレスを指定します。

「メール設定を指定します」ページの各フィールドで、省略符号 (...) ボタンを クリックして公式編集機能にアクセスできます。公式編集機能を使用して、条 件値を指定します。

注**:** このページで設定する値を、イテレーターの処理時に置換変数を使用して 動的に指定するようにできます。イテレーターでアクション・グループを使用 して、複数の受信者に別個の E メール・メッセージを送信できます。これを 行うには、必要なすべての E メール情報を返すイテレーター照会を指定し、

イテレーター変数を定義し、「メール設定の指定」ページの該当するフィール ドに、等号を使用して変数名を入力する (=Form、=SMTP) 必要があります。タ スクが実行されると、イテレーターはイテレーター照会レコードを処理し、反 復のたびに E メール・パラメーターのセットを抽出し、これを「照会をメー ルにエクスポート」 操作に渡します。

- 11. SMTP サーバー・パラメーターを指定する場合は、「**SMTP** 設定」をクリッ クします。「SMTP 設定」ウィンドウで、管理者によって事前定義されたサー バーを使用するか、カスタム・サーバーを使用するかを指定します。
	- a. 事前定義された SMTP サーバーを使用する場合は、事前定義されたサーバ ーのリストから必要なサーバーを選択する か、「サーバーの追加」をクリ ックして作成します。
	- b. カスタム・サーバーを使用する場合は、サーバーのアドレスやポート番号 などのサーバー・パラメーターを指定します。SMTP サーバーに認証が必 要な場合は、「**SMTP** 認証の使用」を選択し、ユーザー名とパスワードを 指定します。アクセス権限の設定を追加で指定する必要がある場合は、 「拡張」をクリックして「拡張 SMTP 設定」ウィンドウを開きます。この ウィンドウでは、javamail でサポートされる必要なキーワードを追加でき ます。「**OK**」をクリックします。

「**OK**」をクリックして、「SMTP 設定」ウィンドウを閉じます。

12. 「終了」をクリックして、「操作ウィザード」を閉じます。

*HTML* テーブルを *E* メールで送信*:*

スケジュール・タスクを操作するときに照会結果を HTML テーブルとして E メー ルで送信できます。

始める前に

選択されたレター・フォーマットが HTML であること、および追加するテーブル も HTML フォーマットで保存されていることを確認してください。

このタスクについて

挿入されたテーブルは HTML フォーマットでレターの本文に表示されます。

HTML テーブルを追加できるのは、以下のスケジューラー・タスクの場合に限られ ます。

- v 照会をメールにエクスポートするタスク。このタスクの結果として、照会結果セ ットを HTML フォーマットで取得します。このフォーマットの照会セットは、 E メールで送信できます。
- v リソースをメールで送信する操作タスク。このタスクでは、他のタスクの実行時 に作成された必要な HTML 表を挿入することができます。

HTML レターの本文に HTML テーブルを挿入するには、以下のようにします。

手順

1. 「操作ウィザード」ウィンドウの「メール設定を指定します」ページで、「メッ セージ」フィールドの省略符号ボタン (...) をクリックします。「公式編集機 能」が開きます。

- 2. 関数のリストで「スケジューラー」を展開して「**insertHTMLTable**」を選択す るか、または「フィルター」フィールドに insertHTMLTable と入力します。
- 3. この関数をダブルクリックし、そのパラメーターを指定します。
- 4. 「**OK**」をクリックして、この関数を追加して公式編集機能を終了します。指定 した関数は、「メッセージ」フィールドに追加されます。

例

以下のパラメーターを使用すれば、レターに *grid.html* テーブルを追加できます。

v エクスポート・タスクを操作するときは、パラメーターを指定せずに単に関数を 追加します。

=insertHTMLTable()

- v リソース操作タスクを操作するときは、エクスポートした HTML ファイルのエ ンコードが UTF-8 であれば、パラメーターを 1 つのみ指定できます。 =insertHTMLTable("grid.html")
- v エクスポートした HTML ファイルのエンコードが UTF-8 でなければ、両方の パラメーターを指定する必要があります。

=insertHTMLTable("grid.html", "UTF-16")

「即時報告書をメールにエクスポート」操作のオプションの指定**:**

「即時報告書をメールにエクスポート」操作を使用して、即時報告書を E メールで 送信します。

このタスクについて

「即時報告書をメールにエクスポート」操作のオプションを指定するには、以下の 手順を実行します。

- 1. 「アクション・ウィザード」の「操作の指定」ページを開き、「操作の追加」 をクリックします。 「操作ウィザード」が開きます。
- 2. 「即時報告書をメールにエクスポート」をクリックして、「次へ」をクリック します。 「エクスポート・パラメーターの指定」ページが開きます。
- 3. 「エクスポート・タイプ」ドロップダウン・リストからエクスポートするファ イルのタイプを選択します。 有効なファイル・タイプは、以下のとおりです。
	- $\cdot$  **PDF** (\*.pdf)
	- **HTML** (\*.html)
- 4. 「添付ファイル名」フィールドに、E メールの添付ファイルの名前を指定しま す。
- 5. 添付ファイル名を条件付きで指定する場合は、省略符号 (...) をクリックしま す。 「公式編集機能」が開きます。
- 6. 添付ファイルの名前を決定するために使用する公式を指定し、「**OK**」をクリ ックします。 「公式編集機能」が閉じます。
- 7. 「次へ」をクリックします。
- v PDF 形式を選択した場合、「PDF エクスポート・オプションを指定しま す」ページが開きます。このページで、PDF フォーマットに有効な追加の エクスポート・オプションを選択し、「次へ」をクリックします。
- v HTML 形式を選択した場合、「メール設定の指定」ページが開きます。
- 8. 「メール設定の指定」ページで、以下のパラメーターの値を指定します。
	- v 本文テキストのフォーマットを「フォーマット」リストから選択します。使 用可能なフォーマットは「テキスト」および「HTML」です。
	- v E メールの送信先アドレスを「宛先」フィールドに指定します。
	- v E メールの写しの送信先アドレスを「**cc**」フィールドに指定します。
	- v E メールの件名を「件名」フィールドに指定します。
	- v E メールの本文テキストを「メッセージ」フィールドに指定します。
	- v E メールの送信側の E メール・アドレスを「送信元」フィールドに指定し ます。

「メール設定を指定します」ページの各フィールドで、省略符号 (...) ボタンを クリックして公式編集機能にアクセスできます。公式編集機能を使用して、条 件値を指定します。

- 9. SMTP サーバー・パラメーターを指定する場合は、「**SMTP** 設定」をクリッ クします。「SMTP 設定」ウィンドウで、管理者によって事前定義されたサー バーを使用するか、カスタム・サーバーを使用するかを指定します。
	- a. 事前定義された SMTP サーバーを使用する場合は、事前定義されたサーバ ーのリストから必要なサーバーを選択する か、「サーバーの追加」をクリ ックして作成します。
	- b. カスタム・サーバーを使用する場合は、サーバーのアドレスやポート番号 などのサーバー・パラメーターを指定します。SMTP サーバーに認証が必 要な場合は、「**SMTP** 認証の使用」を選択し、ユーザー名とパスワードを 指定します。アクセス権限の設定を追加で指定する必要がある場合は、 「拡張」をクリックして「拡張 SMTP 設定」ウィンドウを開きます。この ウィンドウでは、javamail でサポートされる必要なキーワードを追加でき ます。「**OK**」をクリックします。

「**OK**」をクリックして、「SMTP 設定」ウィンドウを閉じます。

10. 「終了」をクリックします。 「操作ウィザード」が閉じます。

「即時報告書のエクスポート」操作のオプションの指定**:**

「即時報告書のエクスポート」操作を使用して、即時報告書の結果をファイルにエ クスポートします。

#### このタスクについて

「即時報告書のエクスポート」操作のオプションを指定するには、以下の手順を実 行します。

#### 手順

1. 「アクション・ウィザード」の「操作の指定」ページを開き、「操作の追加」を クリックします。 「操作ウィザード」が開きます。

- 2. 「即時報告書のエクスポート」をクリックして、「次へ」をクリックします。 「エクスポート・パラメーターの指定」ページが開きます。
- 3. 「エクスポート・タイプ」ドロップダウン・リストからエクスポートするファイ ルのタイプを選択します。 有効なファイル・タイプは、以下のとおりです。
	- $\cdot$  **PDF** (\*.pdf)
	- **HTML** (\*.html)
- 4. オブジェクトを保存する場所を指定します。

注**:** ファイルは、ルート出力ディレクトリーが管理者によって指定されている場 合にエクスポートされます。

以下の 2 つのオプションがあります。

- v 「設定」ウィンドウの「サーバー・サイド・ファイル・システム」ページで 「ルート出力ディレクトリー」が指定されている場合は、「パス」フィール ドに、パスとファイル名、またはファイル名のみを入力できます。ファイル は自動的にこのルート・ディレクトリーにエクスポートされます。QMF for WebSphere で指定できるのは、管理者が設定したルート・ディレクトリー内 のパスのみです。それ以外の場合、エクスポートは禁止され、エラーが発生 します。
- v オブジェクトの保存場所を条件付きで指定するには、「公式」をクリックし て、省略符号 (...) をクリックします。「公式編集機能」で、オブジェクトの 保存場所を決定するために使用する公式を指定し、「**OK**」をクリックしま す。
- 5. スケジュール・タスクの完了時にエクスポート・ファイルを指定の場所から除去 するには、「タスクの完了後に除去」チェック・ボックスを選択します。
- 6. この即時報告書を E メールに自動的に添付できるようにする場合は、「添付フ ァイルとしてマークを付ける」チェック・ボックスを選択します。
- 7. PDF 形式を選択した場合、「次へ」をクリックします。 「PDF エクスポー ト・オプションを指定します」ページが開きます。このページでは、作成するフ ァイルのタイプに応じて選択可能な追加のオプションを選択できます。
- 8. 「終了」をクリックします。 「操作ウィザード」が閉じます。

「ビジュアル報告書をメールにエクスポート」操作のオプションの指定**:**

「ビジュアル報告書をメールにエクスポート」操作を使用して、ビジュアル報告書 を E メールで送信します。

このタスクについて

「ビジュアル報告書をメールにエクスポート」操作のオプションを指定するには、 以下の手順を実行します。

- 手順
- 1. 「アクション・ウィザード」の「操作の指定」ページを開き、「操作の追加」 をクリックします。 「操作ウィザード」が開きます。
- 2. 「ビジュアル報告書をメールにエクスポート」をクリックして、「次へ」をク リックします。 「エクスポート・パラメーターの指定」ページが開きます。
- 3. 「エクスポート・タイプ」ドロップダウン・リストからエクスポートするファ イルのタイプを選択します。 有効なファイル・タイプは、以下のとおりです。
	- **PDF**  $(*.pdf)$
	- **HTML** (\*.html)
- 4. 「添付ファイル名」フィールドに、E メールの添付ファイルの名前を指定しま す。
- 5. 添付ファイル名を条件付きで指定する場合は、省略符号 (...) をクリックしま す。 「公式編集機能」が開きます。
- 6. 添付ファイルの名前を決定するために使用する公式を指定し、「**OK**」をクリ ックします。 「公式編集機能」が閉じます。
- 7. 「次へ」をクリックします。 「[file type] エクスポート・オプションの指定」 ページが開きます。このページでは、作成するファイルのタイプに応じて選択 可能な追加のオプションを選択できます。
- 8. 「メール設定の指定」ページで、以下のパラメーターの値を指定します。
	- v 本文テキストのフォーマットを「フォーマット」リストから選択します。使 用可能なフォーマットは「テキスト」および「HTML」です。
	- v E メールの送信先アドレスを「宛先」フィールドに指定します。
	- v E メールの写しの送信先アドレスを「**cc**」フィールドに指定します。
	- v E メールの件名を「件名」フィールドに指定します。
	- v E メールの本文テキストを「メッセージ」フィールドに指定します。
	- v E メールの送信側の E メール・アドレスを「送信元」フィールドに指定し ます。

「メール設定を指定します」ページの各フィールドで、省略符号 (...) ボタンを クリックして公式編集機能にアクセスできます。公式編集機能を使用して、条 件値を指定します。

- 9. SMTP サーバー・パラメーターを指定する場合は、「**SMTP** 設定」をクリッ クします。「SMTP 設定」ウィンドウで、管理者によって事前定義されたサー バーを使用するか、カスタム・サーバーを使用するかを指定します。
	- a. 事前定義された SMTP サーバーを使用する場合は、事前定義されたサーバ ーのリストから必要なサーバーを選択する か、「サーバーの追加」をクリ ックして作成します。
	- b. カスタム・サーバーを使用する場合は、サーバーのアドレスやポート番号 などのサーバー・パラメーターを指定します。SMTP サーバーに認証が必 要な場合は、「**SMTP** 認証の使用」を選択し、ユーザー名とパスワードを 指定します。アクセス権限の設定を追加で指定する必要がある場合は、 「拡張」をクリックして「拡張 SMTP 設定」ウィンドウを開きます。この ウィンドウでは、javamail でサポートされる必要なキーワードを追加でき ます。「**OK**」をクリックします。

「**OK**」をクリックして、「SMTP 設定」ウィンドウを閉じます。

10. 「終了」をクリックします。 「操作ウィザード」が閉じます。

「ビジュアル報告書のエクスポート」操作のオプションの指定**:**

「ビジュアル報告書のエクスポート」操作を使用して、ビジュアル報告書をファイ ルにエクスポートします。

このタスクについて

「ビジュアル報告書のエクスポート」操作のオプションを指定するには、以下の手 順を実行します。

手順

- 1. 「アクション・ウィザード」の「操作の指定」ページを開き、「操作の追加」を クリックします。 「操作ウィザード」が開きます。
- 2. 「ビジュアル報告書のエクスポート」をクリックして、「次へ」をクリックしま す。 「エクスポート・パラメーターの指定」ページが開きます。
- 3. 「エクスポート・タイプ」ドロップダウン・リストからエクスポートするファイ ルのタイプを選択します。 有効なファイル・タイプは、以下のとおりです。
	- $\cdot$  **PDF** (\*.pdf)
	- **HTML** (\*.html)
- 4. オブジェクトを保存する場所を指定します。 以下の 2 つのオプションがありま す。
	- v オブジェクトの静的保存ロケーションを指定するには、「パス」をクリック して、オブジェクトを保存する先のディレクトリー・ロケーションを入力し ます。

「設定」ウィンドウの「サーバー・サイド・ファイル・システム」ページで 「ルート出力ディレクトリー」が指定されている場合は、「パス」フィール ドに、パスとファイル名、またはファイル名のみを入力できます。ファイル は自動的にこのルート・ディレクトリーにエクスポートされます。QMF for WebSphere で指定できるのは、管理者が設定したルート・ディレクトリー内 のパスのみです。それ以外の場合、エクスポートは禁止され、エラーが発生 します。

- v オブジェクトの保存場所を条件付きで指定するには、「公式」をクリックし て、省略符号 (...) をクリックします。「公式編集機能」で、オブジェクトの 保存場所を決定するために使用する公式を指定し、「**OK**」をクリックしま す。
- 5. スケジュール・タスクの完了時にエクスポート・ファイルを指定の場所から除去 するには、「タスクの完了後に除去」チェック・ボックスを選択します。
- 6. このビジュアル報告書を E メールに自動的に添付できるようにする場合は、 「添付ファイルとしてマークを付ける」チェック・ボックスを選択します。
- 7. 「次へ」をクリックします。 「[file type] エクスポート・オプションの指定」 ページが開きます。このページでは、作成するファイルのタイプに応じて選択可 能な追加のオプションを選択できます。
- 8. 「終了」をクリックします。 「操作ウィザード」が閉じます。

## リソース操作タスクの追加

リソース操作アクションを使用して、スケジュール・タスクにより生成されるリソ ースを自動的にコピー、貼り付け、削除、および E メール送信することができま す。

このタスクについて

リソース操作アクションをスケジュール・タスクに追加するには、以下のようにし ます。

## 手順

- 1. 「スケジュール・タスク」ビューで、作業対象にするタスクを選択し、「タスク の編集」をクリックします。
- 2. 「アクションの追加」をクリックします。 「アクション・ウィザード」が開き ます。
- 3. 「アクション名」フィールドにアクションの名前を指定し、「リソース操作」を クリックしてから、「次へ」をクリックします。 「リソース操作タイプの指 定」ページが開きます。
- 4. 「コピー」または「メールの送信」をクリックしてから、「次へ」をクリックし ます。 ウィザードの次のページが開きます。
- 5. 「コピー」または「**E** メールの送信」オプションを指定して、「終了」をクリ ックします。 「アクション・ウィザード」が閉じて、「タスク」ウィンドウに 制御が戻ります。
- 6. 「**OK**」をクリックします。

リソース・コピーのパラメーターの指定**:**

リソース・コピー操作アクションを使用すれば、スケジュールされたタスクによっ て生成されたリソースを自動的にコピー、貼り付け、および削除できます。

このタスクについて

リソース・コピーのパラメーターを指定するには、以下のようにします。

- 1. 「アクション・ウィザード」の「リソース操作タイプの指定」ページを開きま す。
- 2. 「コピー」をクリックしてから「次へ」をクリックします。 「リソース・コピ ーのパラメーターの指定」ページが開きます。
- 3. コピーするリソースを指定します。 以下の 2 つのオプションがあります。
	- v オブジェクトの静的ソース・ロケーションを指定するには、「パス」をクリ ックして、オブジェクトのソース・ロケーションを入力します。
	- v オブジェクトに対して条件付きソースの場所を指定するには、「公式」をク リックしてから、省略符号 (...) をクリックします。「公式編集機能」で、オ ブジェクトのロケーションを決定するために使用する公式を指定し、「**OK**」 をクリックします。
- 4. リソースの保存場所を指定します。 以下の 2 つのオプションがあります。
- v 「設定」ウィンドウの「サーバー・サイド・ファイル・システム」ページで 「ルート出力ディレクトリー」が指定されている場合は、「パス」フィール ドに、パスとファイル名、またはファイル名のみを入力できます。ファイル は自動的にこのルート・ディレクトリーにエクスポートされます。QMF for WebSphere で指定できるのは、管理者が設定したルート・ディレクトリー内 のパスのみです。それ以外の場合、エクスポートは禁止され、エラーが発生 します。
- v リソースに対して条件付きソースの宛先を指定するには、「公式」をクリッ クしてから、省略符号 (...) をクリックします。「公式編集機能」で、リソー スの保存場所を判別するために使用する公式を指定し、「**OK**」をクリックし ます。
- 5. ソースの場所から宛先の場所にリソースをカット・アンド・ペーストするには、 「移動」チェック・ボックスを選択します。
- 6. 移動したリソースを格納する新規フォルダーを作成するには、「フォルダーの作 成」チェック・ボックスを選択します。

注**:** QMF サーバーおよび QMF for WebSphere では、「フォルダーの作成」 チェック・ボックスは選択されていて、クリアすることはできません。

- 7. タスク完了後に、移動したリソースのコピーを削除するには、「タスクの完了後 に削除」チェック・ボックスを選択します。
- 8. このリソースのコピーを E メールに自動的に添付できるようにする場合は、 「添付ファイルとしてマーク」チェック・ボックスを選択します。
- 9. 「終了」をクリックします。「アクション・ウィザード」が閉じて、制御が 「タスク」ウィンドウに戻ります。

メール設定の指定**:**

リソース・メール送信操作アクションを使用すれば、生成されたリソースを E メー ルで自動的に送信できます。

このタスクについて

メール設定を指定するには、以下のようにします。

#### 手順

- 1. 「アクション・ウィザード」の「リソース操作タイプの指定」ページを開きま す。
- 2. 「メールの送信」をクリックしてから、「次へ」をクリックします。 「メール 設定の指定」ページが開きます。
- 3. 本文テキストのフォーマットを「フォーマット」リストで指定します。使用可 能なフォーマットは「テキスト」および「HTML」です。
- 4. E メールの宛先を「宛先」フィールドに指定します。
- 5. 追加の宛先を「**cc**」フィールドに指定します。
- 6. 「件名」フィールドに、E メールの件名を指定します。
- 7. E メールのテキストを「メッセージ」フィールドに指定します。

イメージや、他の使用可能なタイプのファイルを添付できます。

E メールのテキストに組み込みイメージを含めたい場合は、次の HTML スニ ペットをテキストに挿入する必要があります。

<img src="*cid:[image name]*"></img>

この *cid:* は、フォーマット設定された E メール内で組み込みイメージを参 照する際に必要となる標準のコンテンツ ID の省略形であり、*[image name]* はイメージ・ファイルの名前です。例えば、image1.png という名前のイメー ジ・ファイルを組み込むには、E メールのテキストに以下の HTML スニペッ トを挿入します。

<img src="cid:image1.png"></img>

8. E メールの送信側の E メール・アドレスを「送信元」フィールドに指定しま す。

「メール設定を指定します」ページの各フィールドで、省略符号 (...) ボタンを クリックして公式編集機能にアクセスできます。公式編集機能を使用して、条 件値を指定します。

- 9. SMTP サーバー・パラメーターを指定する場合は、「**SMTP** 設定」をクリッ クします。「SMTP 設定」ウィンドウで、管理者によって事前定義されたサー バーを使用するか、カスタム・サーバーを使用するかを指定します。
	- a. 事前定義された SMTP サーバーを使用する場合は、事前定義されたサーバ ーのリストから必要なサーバーを選択する か、「サーバーの追加」をクリ ックして作成します。
	- b. カスタム・サーバーを使用する場合は、サーバーのアドレスやポート番号 などのサーバー・パラメーターを指定します。SMTP サーバーに認証が必 要な場合は、「**SMTP** 認証の使用」を選択し、ユーザー名とパスワードを 指定します。アクセス権限の設定を追加で指定する必要がある場合は、 「拡張」をクリックして「拡張 SMTP 設定」ウィンドウを開きます。この ウィンドウでは、javamail でサポートされる必要なキーワードを追加でき ます。「**OK**」をクリックします。

「**OK**」をクリックして、「SMTP 設定」ウィンドウを閉じます。

- 10. 「追加」をクリックします。 「パスをテキストまたは公式として入力」ウィン ドウが開きます。
- 11. タスクによって E メールで送信するリソースへのパスを指定し、「**OK**」をク リックします。 「パスをテキストまたは公式として入力」ウィンドウが閉じま す。
- 12. 「添付」領域で、2 つのリストから必須指定のオプションを選択します。
	- a. 最初のリストから、自動的に追加する添付ファイルを選択します。使用可 能なオプションは以下のとおりです。
		- v 自動添付ファイルなし: リソースを自動的に添付しません。
		- マーク済みのみ添付: エクスポート操作またはコピー操作でマークされ たリソースのみ添付します。
		- v すべて添付: エクスポート操作またはコピー操作で作成されたすべての リソースを添付します。
	- b. 2 番目のリストから、アクションの実行後に添付ファイルに適用する手順 を選択します。使用可能なオプションは以下のとおりです。
- v 自動添付ファイルをすべてクリア: アクションの実行後に、自動的に送 信されたすべての添付ファイルを削除します。
- v グループ内の自動添付ファイルをクリア: アクションの実行後に、E メ ールの送信アクションによりアクションのグループに対して作成された 自動添付ファイルをすべて削除します。
- v 自動添付ファイルをクリアしない: アクションの実行後にすべての自動 添付ファイルを保管します。
- 13. 「終了」をクリックします。 「アクション・ウィザード」が閉じて、「タス ク」ウィンドウに制御が戻ります。

## アクション・グループの追加

アクション・グループを使用して、連続して実行する必要がある一連のアクション を作成することができます。

## 始める前に

アクション・グループを作成する前に、まずスケジュール・タスクを作成する必要 があります。

## このタスクについて

アクション・グループをスケジュール・タスクに追加するには、以下のようにしま す。

#### 手順

- 1. 「スケジュール・タスク」ビューで、作業対象にするタスクを選択し、「タスク の編集」をクリックします。
- 2. 「タスク」ウィンドウで、「アクションの追加」をクリックして、「アクショ ン」ウィザードを開きます。
- 3. 「アクション名」フィールドに名前を入力します。
- 4. 「アクション・グループ」を選択してから、「終了」をクリックします。

アクション・グループへのアクションの追加**:**

アクション・グループにアクションを追加するには、ドラッグ・アンド・ドロップ の方法を使用できます。

#### 始める前に

アクション・グループを作成する必要があります。

アクションを作成する必要があります。

このタスクについて

アクション・グループにアクションを追加するには、以下のようにします。

#### 手順

1. 「スケジュール・タスク」ビューで、作業対象にするタスクを選択し、「タスク の編集」をクリックします。

- 2. 「タスク」ウィンドウで、グループに追加するアクションを選択します。
- 3. 選択したアクションをアクション・グループ項目にドラッグします。

### 次のタスク

次のセクション: [イテレーター・パラメーターの設定](#page-133-0)

アクション・グループからのアクションの削除**:**

アクション・グループからアクションを削除するには、ドラッグ・アンド・ドロッ プ方式を使用できます。

#### 始める前に

アクション・グループを作成し、そのグループにアクションを取り込んでおく必要 があります。

このタスクについて

アクション・グループからアクションを削除するには、以下のようにします。

#### 手順

- 1. 「スケジュール・タスク」ビューで、作業対象にするタスクを選択し、「タスク の編集」をクリックします。
- 2. 「タスク」ウィンドウで、編集するアクション・グループを展開します。
- 3. アクション・グループから削除するアクションを選択します。
- 4. 選択したアクションをアクション・グループの外側にドラッグします。

<span id="page-133-0"></span>イテレーター・パラメーターの設定**:**

イテレーターを使用すれば、周期的に何度もアクション・グループを実行できま す。イテレーター設定を管理するには、「イテレーター・パラメーター」ウィンド ウを使用します。

#### 始める前に

アクション・グループを作成する必要があります。

このタスクについて

イテレーター・パラメーターを設定するには、以下のようにします。

#### 手順

- 1. 「タスク」ウィンドウの「アクション」リストで、周期的に実行するアクショ ン・グループを右クリックし、ポップアップ・メニューから「イテレーターの 設定」を選択します。
- 2. イテレーターの「パラメーター」ウィンドウで、省略符号 (...) をクリックし て、イテレーターの照会を指定します。

この照会の列ではイテレーター変数が定義されます。行数は反復数を示しま す。

3. 「開く」ウィンドウで、イテレーターの照会として使用するオブジェクトにナ ビゲートし、そのオブジェクトを選択します。

照会として以下のオブジェクトを使用できます。

- 図表
- ビジュアル照会
- 分析照会
- dynamart
- 複合 dynamart
- v 表
- 4. 「終了」をクリックします。選択したオブジェクトへのパスが「照会パス」フ ィールドに表示されます。
- 5. 選択したオブジェクトを含むデータ・ソースが「データ・ソース」リストに追 加されます。「ログイン」フィールドと「パスワード」フィールドでデータ・ ソースのログイン情報を指定できます。
- 6. 別のデータ・ソースをリストに追加するには、以下の手順を実行します。
	- a. 「データ・ソースの追加」をクリックして、「データ・ソースの追加」ウ ィンドウを開きます。
	- b. 「データ・ソース」リストで、追加するデータ・ソースを選択します。
	- c. 「ユーザー名」フィールドと「パスワード」フィールドにログイン情報を 入力します。
	- d. 「ユーザー名」フィールドに入力したユーザー ID のパスワードを QMF に記憶させるには、「パスワードを保存」チェック・ボックスを選択しま す。
- 7. 以前追加したデータ・ソースをリストから削除するには、対象のデータ・ソー スを選択し、「データ・ソースの削除」をクリックします。
- 8. 「変数」リストで、「オブジェクトの実行」アクションで指定するソース・オ ブジェクトで使用されるプロンプトに照会列をリンクします。「プロンプト 名」セルをクリックし、ドロップダウン・リストからプロンプトを選択しま す。
- 9. 「失敗時に続行」チェック・ボックスを使用して、エラーが発生したときにイ テレーターの動作を続行するのかどうかを指定します。このチェック・ボック スが選択されている場合は、反復内でエラーが発生したときに、イテレーター はこの反復をスキップして動作し続けます。このチェック・ボックスがクリア されている場合にエラーが発生すると、イテレーターは動作を停止します。

注**:** エラー・メッセージはすべて「出力」ビューに表示できます。

10. 「**OK**」をクリックして、「イテレーター・パラメーター」ウィンドウを閉じ ます。

アクション・グループでのプロンプトの管理**:**

各種データ・オブジェクト (パラメーターを含む照会、即時報告書、ビジュアル報 告書、プロシージャーなど) を実行するスケジュール・タスクを作成できます。

このタスクについて

タスクに指定されたソース・オブジェクトにパラメーター値を渡す方法を定義する には、「共有プロンプトの管理」ウィンドウを使用します。

注**:** オブジェクトのタイプに応じて、パラメーターはさまざまなエレメントで表され ます。照会のパラメーターは、これらの照会に定義されたプロンプトです。即時報 告書およびビジュアル報告書のパラメーターは、これらの報告書の基となっている 照会に指定されたプロンプトです。プロシージャーのパラメーターは、これらのプ ロシージャーに定義されている変数です。

ソース・オブジェクトで使用する、類似したプロンプトをまとめてグループ化でき ます。これにより、1 つのプロンプト・グループ内のすべてのプロンプトが、この グループに渡された値を受け取ります。デフォルトでは、アクション・グループ内 のソース・オブジェクトに含まれるプロンプトと同じ数のグループが存在します。 各グループは特定のプロンプトを 1 つ保管し、そのプロンプトの名前を借用しま す。プロンプトは、グループ間で移動できます。空のグループは許可されないた め、グループから最後のプロンプトが移動されると、そのグループは自動的に削除 されます。

アクション・グループを作成し、オブジェクトの実行アクションをグループに取り 込んでおく必要があります。

共有プロンプトを管理するには、以下のようにします。

- 1. 「スケジュール・タスク」ビューで、作業対象にするタスクを選択し、「タス クの編集」をクリックします。
- 2. 「タスク」ウィンドウで、アクション・グループを右クリックしてから、「プ ロンプトの管理」を選択します。
- 3. 「共有プロンプトの管理」ウィンドウの「使用可能なプロンプト」リストか ら、グループに追加するプロンプトを選択します。
- 4. 「共有プロンプト」リストから、プロンプトを追加するグループを選択しま す。
- 5. 「グループに追加」をクリックします。選択したプロンプトがプロンプト・グ ループに追加されます。
- 6. プロンプト・グループからプロンプトを削除するには、「共有プロンプト」リ ストからプロンプトを選択した後、「プロンプトのデタッチ」をクリックしま す。
- 7. プロンプト・グループの名前を変更するには、名前変更するプロンプト・グル ープを選択してから、「プロンプト・グループの名前変更」をクリックしま す。
- 8. 「プロンプト・グループ」ウィンドウで、表示する名前およびストリングを指 定してから、「**OK**」をクリックします。
- 9. 「共有プロンプト」リスト内のプロンプト・グループの順序を変更するには、 プロンプト・グループのノード、またはグループ内のプロンプトを選択し、 「プロンプト・グループを上に移動」または「プロンプト・グループを下に移 動」をクリックします。

10. アクション・グループのイテレーター照会を追加し、アクション・グループ内 のアクションに指定した、ソース・オブジェクトで使用されているパラメータ ーを含む照会列にリンクします。

## アクションおよびアクション・グループの変数の指定

各種データ・オブジェクト (パラメーターを含む照会、即時報告書、ビジュアル報 告書、プロシージャーなど) を実行するスケジュール・タスクを作成できます。

## このタスクについて

タスクで指定されたソース・オブジェクトにパラメーター値をどのように渡さなけ ればならないのかを定義するには、「変数の設定」ウィンドウを使用します。ま た、アクションで指定されたパラメーター自体を置換変数として使用することもで きます。例えば、パラメーターを使用することでファイル・システム・パスを形成 できます。

注**:** オブジェクトのタイプに応じて、パラメーターはさまざまなエレメントで表され ます。照会の場合、パラメーターは、照会に対して定義されたプロンプトです。即 時報告書およびビジュアル報告書の場合、パラメーターは、報告書が基づいている 照会に指定されたプロンプトです。プロシージャーの場合、パラメーターは、プロ シージャーで定義されている変数です。

パラメーター値は、アクション・グループと単一アクションの両方に対して設定で きます。また、同じグループにイテレーターを設定することもできます。単一アク ションによって提供されたパラメーターが優先され、次に、グループに対して設定 されたパラメーター値、その次に、イテレーターによって設定されたパラメーター 値の順で使用されます。

パラメーター値を指定するには、以下のようにします。

### 手順

- 1. 「スケジュール・タスク」ビューで、作業対象にするタスクを選択し、「タスク の編集」をクリックします。
- 2. 「タスク」ウィンドウで、処理するアクションまたはアクション・グループを右 クリックし、メニューから「変数の設定」を選択します。選択されたデータ・オ ブジェクトに対して指定されているすべてのパラメーターが、「変数の設定」ウ ィンドウのパラメーター・リストに表示されます。

注**:** 共有プロンプトがすでに割り当てられているアクション・グループにパラメ ーター値を設定する場合は、ソース・オブジェクトに定義されているパラメータ ーではなく、指定された共有プロンプトが表示されます。

- 3. パラメーターを追加するには、「変数の追加」をクリックして、「変数の追加」 ウィンドウでパラメーターの名前と値を指定します。
- 4. 変数を編集または削除するには、編集または削除する変数を選択し、「変数の編 集」または「削除」をクリックします。
- 5. パラメーター値を設定するには、「変数の追加」ウィンドウまたは「変数の編 集」ウィンドウを開き、「値」フィールドに定数値または公式を入力します。公 式編集機能ウィンドウを開くには、「値」フィールドの横にある省略符号 (...) をクリックします。

注**:** また、「変数の設定」ウィンドウに直接、パラメーター値を設定できます。 それには、単にパラメーター・テーブルの必須セルにパラメーター値を入力する だけです。

- 6. 「上へ移動」や「下へ移動」をクリックすれば、パラメーターの計算順序を変更 できます。パラメーターは、リストに表示されているとおりに順番に計算されま す。すでに計算されているパラメーターは、他のパラメーターを計算するために 使用できます。
- 7. 「**OK**」をクリックして、「変数の設定」ウィンドウを閉じます。

## スケジュール済みタスクについてのユーザー資格情報の編集

スケジュール済みタスクで使用されるリポジトリー、リポジトリー・ストレージ、 リポジトリー接続、およびデータ・ソースについてのユーザー資格情報を変更でき ます。

## このタスクについて

ユーザー名とパスワードなどのユーザー情報は、リポジトリーおよびデータ・ソー スにアクセスしたり、するために、スケジュール済みタスクで使用されます。この ユーザー情報は、セキュリティー上の理由で定期的に変更されます。1 つまたは複 数のリポジトリー、リポジトリー・ストレージ、またはデータ・ソースについての ユーザー資格情報を変更するには、以下の手順を実行します。

## 手順

- 1. 「スケジュール・タスク」で、編集するユーザー資格情報を持つタスクを選択 し、「タスク資格情報」をクリックします。 「タスク資格情報」ウィンドウが 開きます。
- 2. ユーザー資格情報の編集が必要なリポジトリー、リポジトリー・ストレージ、ま たはデータ・ソースを表示するには、「タスク資格情報を指定します」ページで すべてのチェック・ボックスを選択し、「妥当性検査」をクリックします。
- 3. ユーザー名およびパスワードを編集するリポジトリー、リポジトリー・ストレー ジ、またはデータ・ソースをダブルクリックします。 「ユーザー情報」ウィン ドウが開きます。
- 4. 選択されたオブジェクトについての新しいユーザー資格情報を指定し、「**OK**」 をクリックします。

注**:** 同じユーザーに関連付けられているすべてのリポジトリー、リポジトリー・ ストレージ、またはデータ・ソースのパスワードを変更する場合は、「このユー ザーの **[ObjectName]** パスワードをすべて変更」チェック・ボックスを選択し ます。

- 5. 入力されたユーザー情報が正しいことを確認するには、「タスク資格情報」ウィ ンドウで編集済みオブジェクトのチェック・ボックスを選択し、「妥当性検査」 をクリックします。
- 6. 「**OK**」をクリックします。

## スケジュール・タスクのコピー

既存のスケジュール・タスクをコピーして変更することにより、スケジュール・タ スクを追加できます。

このタスクについて

スケジュール・タスクをコピーするには、以下のようにします。

## 手順

1. 「スケジュール・タスク」ビューで、「タスク」リストからコピーするタスクを 選択して、「タスクのコピー」をクリックします。「タスク」ウィンドウが開き ます。

注**:** コピーするタスクは「タスク」リストから 1 つのみ選択できます。

- 2. 「タスク名」フィールドで、コピーするタスクの名前を入力します。
- 3. 「リポジトリー」リストから、タスクにアクセスさせるリポジトリーを選択しま す。
- 4. 「ユーザー情報の設定」をクリックして、リポジトリーのログイン名とパスワー ド、およびリポジトリー・ストレージのパスワードを指定します。
- 5. 「アクション」リストで、タスクとともにコピーするアクションを編集、追加、 または除去できます。
- 6. 「**OK**」をクリックします。スケジュール・タスクがコピーされ、「スケジュー ル・タスク」ビューの「タスク」リストに追加されます。

注**:** スケジュール・タスク実行の時間設定はコピーされません。

## タスクのスケジュール

スケジュール・タスクを、指定した時刻に実行するよう構成できます。

#### 手順

- 1. 「スケジュール・タスク」ビューで、スケジュールするタスクを選択し、「タス クのスケジュール」をクリックします。
- 2. 「スケジュール」リストにタスクに適用するスケジュールを指定します。
- 3. スケジュールを追加するには、「スケジュールの追加」をクリックします。
- 4. 不要なスケジュールを除去するには、「スケジュールの除去」をクリックしま す。
- 5. 「スケジュールのタイプ」リストからタスクの実行頻度を選択します。
- 6. 「スケジュールのタイプ」リストの隣の領域に詳細を指定します。オプション は、選択したスケジュール・タイプに応じて異なります。
- 7. タスクの実行を有効/無効にするには、「タスクを無効にする」チェック・ボッ クスを選択したりクリアしたりします。
- 8. 「**OK**」をクリックします。

## 失敗したタスクに関する **E** メール通知を指定

失敗したタスクに関するデバッグ情報とともに特定のアドレスに送信される E メー ル通知を指定できます。

### このタスクについて

特定のタスク失敗に関する E メール通知を指定するには、以下のようにします。

- 1. 「スケジュール・タスク」ビューで、通知を追加する対象のタスクを選択し、 「**E** メール通知」をクリックします。
- 2. 「タスク通知設定」ウィンドウで「タスクが失敗した場合に **E** メール通知を送 信」チェック・ボックスを選択します。
- 3. 「事前定義設定の使用」オプションを選択して、「設定」ウィンドウの「**E** メ ール通知」領域にある「E メール」ページで管理者がグローバルに設定した構 成のいずれかを使用します。
	- a. 通知で使用する構成を選択します。
	- b. リストが空の場合は、「設定の追加」をクリックすることでグローバル構成 を追加できます。 グローバル構成が追加され、「設定」ウィンドウの「**E** メール通知」領域にある「E メール」ページで使用可能になります。
- 4. 「カスタム」オプションを選択して、この特定タスクの通知設定を指定します。
- 5. 「メッセージ・プロパティー」領域で、以下の設定を指定します。
	- v 本文テキストのフォーマットを「フォーマット」リストから選択します。使 用可能な形式は、「テキスト」と「HTML」です。
	- v E メールを送信する必要がある送信先アドレスを「宛先」フィールドに指定 します。
	- v E メールの写しを送信する必要がある送信先アドレスを「**cc**」フィールドに 指定します。
	- v E メールを送信する必要がある送信元アドレスを「送信元」フィールドに指 定します。
- 6. SMTP サーバー・パラメーターを指定する場合は、「**SMTP** 設定」をクリック します。「SMTP 設定」ウィンドウで、管理者によって事前定義されたサーバ ーを使用するか、カスタム・サーバーを使用するかを指定します。
	- a. 事前定義された SMTP サーバーを使用する場合は、事前定義されたサーバ ーのリストからサーバーを選択するか、「サーバーの追加」をクリックして サーバーを作成します。
	- b. カスタム・サーバーを使用する場合は、サーバーのアドレスやポート番号な どのサーバー・パラメーターを指定します。 SMTP サーバーに認証が必要 な場合は、「**SMTP** 認証の使用」を選択し、ユーザー名とパスワードを指 定します。アクセス権限の設定を追加で指定する必要がある場合は、「拡 張」をクリックして「拡張 SMTP 設定」ウィンドウを開きます。このウィ ンドウでは、javamail でサポートされるキーワードを追加できます。 「**OK**」をクリックします。

「**OK**」をクリックして、「SMTP 設定」ウィンドウを閉じます。

- 7. サポート・データを E メール添付ファイルに組み込んで送信する場合は、「サ ポート・データの添付」チェック・ボックスを選択します。
- 8. 「**OK**」をクリックして、指定した通知設定を保存します。

# スケジュール・タスクのエクスポートおよびインポート

「スケジュール・タスク」ビューを使用して、スケジュール・タスクをエクスポー トおよびインポートします。

- 1. 「スケジュール・タスク」ビューを開きます。
- 2. スケジュール・タスクをエクスポートするには、エクスポートするタスクを選択 し、「タスクのエクスポート」をクリックします。Web ブラウザーが、エクス ポートされたスケジュール・タスクを自動的にダウンロードします。スケジュー ル・タスクは、JDFX フォーマットでエクスポートされます。
- 3. スケジュール・タスクをインポートするには、「タスクのインポート」をクリッ クします。
- 4. 「ファイルを開く」ウィンドウで、「参照」をクリックして、インポートする JDFX ファイルにナビゲートし、「開く」をクリックします。
- 5. 「**OK**」をクリックして、スケジュール・タスクをインポートし、「ファイルを 開くウィンドウを閉じます。

# 「**QMF** カタログ」ビューの使用

「**QMF** カタログ」ビューを使用して、QMF カタログを作成および管理します。 QMF カタログとは、保存されたオブジェクト (照会、プロシージャー、および書 式)、ユーザー・リソース限界とプロファイル、報告書、その他の各種設定と情報が 入っているデータベース表のセットです。 QMF カタログは、Db2 データベースを ホストするデータベース・サーバー上にあります。 QMF カタログについて詳しく は、QMF for Workstation の資料を参照してください。

「**QMF** カタログ」ビューを使用して、以下のアクションを実行します。

- 1. 「**QMF** カタログ名」域で、使用可能な QMF カタログのリストを調べます。 リストをフィルターするには、「フィルター・テキストの入力」フィールドを使 用してください。
- 2. 「ラベル」フィールドには、QMF サーバーに登録されている QMF カタログ のリストにアクセスするときに、QMF クライアント・コンポーネントが使用す る名前が表示されます。見出しを変更するには、「ラベルの編集」をクリックし てください。
- 3. 新しい QMF カタログをリストに追加するには、「**QMF** カタログの登録」を クリックします。詳しくは、『QMF カタログの登録』を参照してください。

注**:** QMF クライアント・コンポーネントでは、すべての登録済み QMF カタロ グが個別の接続オプションとして有効になります。

- 4. QMF カタログを名前変更、複製、または除去するには、そのカタログを右クリ ックして、実行するアクションを選択します。
- 5. QMF カタログを編集するには、そのカタログを右クリックして、メニューから 「プロパティー」を選択します。

## **QMF** カタログの登録

「QMF カタログの登録」ウィザードを使用して、QMF カタログを登録します。

#### このタスクについて

QMF カタログを登録するには、以下の手順を実行します。

- 1. 「**QMF** カタログ」ビューで、「**QMF** カタログの登録」をクリックします。
- 2. 「**QMF** カタログ名」フィールドに、QMF カタログの名前を指定します。
- 3. 「**JDBC** ドライバー」フィールドには、データベースへのアクセスに使用する JDBC ドライバーのライブラリーを指定します。JDBC ドライバー情報をセッ トアップしたときに定義した既存のライブラリーを選択するか、または「ライ ブラリーの構成」をクリックして、追加の JDBC ドライバー・ライブラリーを 作成できる「JDBC ライブラリー」ダイアログを開きます。
- 4. 「ホスト」フィールドで、登録する QMF カタログをホストするサーバーのア ドレスを指定します。
- 5. 「ポート」フィールドに、使用するサーバー・ポートを指定します。
- 6. 「データベース」フィールドで、登録する QMF カタログを保管するデータベ ースの名前を指定します。
- 7. オプション: リポジトリーのドライバー固有の接続ストリング・キーワードを 管理するには、「拡張」をクリックします。
- 8. オプション: QMF と Db2 for z/OS データベースとの間の PassTicket ベー スのシングル・サインオン接続を構成するには、「シングル・サインオン」を クリックします。
- 9. オプション: 初めて直接 DRDA 接続を使用して QMF カタログに接続する場 合、直接 DRDA パッケージをバインドする必要があります。これを行うに は、以下の手順を完了します。
	- a. 「パッケージのバインド」をクリックします。
	- b. 「所有者 **ID**」フィールドに、バインディング・プロセスに必要な権限を持 つ特権 SQLID を入力します。
	- c. 「インストール」をクリックします。
- 10. 「ユーザー名」フィールドと「パスワード」フィールドで、データベースへの 接続に必要なユーザー資格情報を指定します。
- 11. 「次へ」をクリックして、「カタログ・オブジェクトを作成または更新しま す」ページを開きます。

#### **QMF** カタログ・オブジェクトの作成または更新

「QMF カタログの登録」ウィザードの「カタログ・オブジェクトを作成または更新 します」ページを使用して、QMF カタログ・オブジェクトが作成されるか、または 現在のデータベース上で更新されるかを選択します。

## このタスクについて

QMF カタログのデータベース・オブジェクトを作成または更新するには:

- 1. 「QMF カタログの登録」ウィザードの「カタログ・オブジェクトを作成または 更新します」ページを開きます。
- 2. QMF カタログ表のセットがデータベースで作成されたことがあるかどうかとい うことと、既存の QMF カタログや、作成される QMF カタログで現在サポー

トされている、または今後サポートされるオブジェクト名 (長い名前または短い 名前) の種類を指定します。以下のいずれかを選択します。

- OMF カタログ表がこのデータベース上に既に存在していて、それらを更新 しない場合、「カタログ表はすでに作成されている」を選択します。カタロ グ表のセットは、データベースがリポジトリー内に、または前バージョンの アプリケーションによって最初に構成されたときに、作成された可能性があ ります。このオプションは、表が既に作成済みであることが分かっていて、 ストアード・プロシージャーを再実行するだけか、またはカタログ・パッケ ージを再バインドするだけの場合に選択します。
- v 「短い名前をサポートするようにカタログ表を作成または更新」オプション は、以前に QMF カタログ表をインストールしたことのないデータベースに QMF カタログを登録していて、オブジェクトに短い名前しか使用しない場 合、または旧バージョンのアプリケーションからアップグレードしていて、 既存の QMF カタログ表でこれからもオブジェクトの短い名前のみをサポー トする場合に選択します。データベース上に既存の QMF カタログ表がない 場合は、新しい QMF カタログ表が作成されます。新しいバージョンにアッ プグレードしていて、表のセットがデータベース上に存在する場合、それら が検査されて必要に応じて更新または追加されます。表の作成に使用される SQL ステートメントは確認および変更できます。既存のカタログ表内のすべ てのデータは保持されます。
- v 「長い名前をサポートするようにカタログ表を作成または更新」は、初めて QMF カタログをこのデータベースに登録していて、長い名前を使用する QMF カタログ表のセットを作成する場合、アプリケーションの以前のバー ジョンからアップグレードしていて既存の QMF カタログ表がこれからもオ ブジェクトの長い名前だけをサポートする場合、または短い名前をサポート する既存のカタログ表を長い名前をサポートするカタログ表に変換する場合 に選択します。このオプションを選択するには、現在のデータベースが長い 名前をサポートしていなければなりません。長い名前をサポートする QMF カタログ表を作成するように選択した場合は、バージョン 8.1 よりも前の QMF アプリケーションでは、長い名前の QMF カタログ表を使用できませ ん。

データベース上に QMF カタログ表がない場合は、長い名前をサポートする QMF カタログ表が作成されます。長い名前をサポートする QMF カタログ 表のセットがデータベースで検出された場合、それらは必要に応じて更新ま たは追加されます。短い名前を使用する既存の QMF カタログ表セットがデ ータベース上で検出された場合、それらは長い名前をサポートするように変 換されます。データベースは検査されて、長い名前のサポートが使用可能で あることが確認されます。QMF カタログ表で長い名前を使用する必要はあ りません。データベースで長い名前が使用されている場合でも、QMF カタ ログ表では短い名前を使用できます。変換が行われると、8.1 以降の QMF アプリケーションでしか、これらの QMF カタログ表を使用できなくなりま す。

表の作成または更新に使用する SQL ステートメントは確認および変更でき ます。既存のカタログ表内のすべてのデータは保持されます。

- 3. カタログ表が作成されていない場合は、「データベース・オブジェクト名のカス タマイズの有効化」チェック・ボックスを選択して、データベース・オブジェク トの命名方法をカスタマイズできるウィンドウを開くことができます。
- 4. 「次へ」をクリックして、ウィザードの次のページを開きます。次に選択の例を 示します。
	- v 「カタログ表はすでに作成されている」オプションを選択した場合は、ウィ ザードの「QMF カタログ表の保護」ページが開きます。
	- v 「短い名前をサポートするようにカタログ表を作成または更新」 または「長 い名前をサポートするようにカタログ表を作成または更新」オプションを選 択した場合、「データベース・オブジェクト名のカスタマイズを可能にす る」チェック・ボックスにチェック・マークを付けないと、ウィザードの 「オブジェクト・リスト・オプションを選択してください」ページが開きま す。
	- v 「短い名前をサポートするようにカタログ表を作成または更新」 または「長 い名前をサポートするようにカタログ表を作成または更新」オプションを選 択した場合、「データベース・オブジェクト名のカスタマイズを可能にす る」チェック・ボックスにチェック・マークを付けていると、「置換変数値 の入力」ウィンドウが開きます。「値」列にカスタマイズしたデータベー ス・オブジェクト名を入力してから、「**OK**」をクリックします。

注**:** ダイアログの「値」列には、各データベース・オブジェクトのデフォル ト名が表示されます。作成されるオブジェクトを検討し、必要であれば名前 変更することができます。例えば、すべての索引名の前に IX を付けること もできます。

ウィザードの「オブジェクト・リスト・オプションを選択してください」ペ ージが開きます。

## **QMF** カタログのデータベース・オブジェクトの作成

QMF カタログ登録するための次のステップは、QMF カタログ用データベース・オ ブジェクトの作成に使用する SQL を確認および実行することです。

### このタスクについて

プロセスのこのステップは、カタログ・オブジェクトがデータベース上で作成され た場合、または既存のカタログ・オブジェクトを更新する必要がある場合にのみ必 要です。

必要なデータベース・オブジェクトの作成または更新に使用する SQL ステートメ ントを変更するには:

- 1. カタログ表の作成または更新を選択した場合、「QMF カタログの登録」ウィザ ードの「オブジェクト・リスト・オプションを選択してください」ページが開き ます。
- 2. ラジオ・グループから、オブジェクト・リスト・オプションを選択します。
	- v すべてのオブジェクトを組み込む このオプションを選択すると、ユーザー のアクセス権限に関わりなく、データベース内に保存されているすべてのオ ブジェクトが組み込まれます。
- <span id="page-144-0"></span>v ユーザーの **1** 次または現行許可 **ID** によってアクセス可能なオブジェクト のみを組み込む
- v 任意のユーザーの **1** 次または現行許可 **ID** によってアクセス可能なオブジ ェクトのみを組み込む
- 3. 「次へ」をクリックします。 「QMF カタログの登録」ウィザードの「オブジ ェクトの作成」ページが開きます。
- 4. 表の作成または更新に使用される SQL が、フィールドに表示されます。SQL ステートメントに行いたい変更を直接、フィールドに入力します。 SQL ステー トメントはどれも、パラメーターをカスタマイズするために変更できます。オブ ジェクトの名前は変更できません。複数のステートメントを区切るには、セミコ ロン (;) を使用します。変更することが本当に必要でない限り、この SQL は表 示されたとおりに実行することをお勧めします。

注**:** RDBI.PROFILES 表または Q.PROFILES 表を SQL で指定することにより、 RDBI.PROFILE\_VIEW でこれらの表が使用されるように切り替えることができま す。表を切り替える場合は、各 CREATOR の ENVIRONMENT 列に正しい値を指定す る必要があります。

- v 特定の CREATOR の既存の表の行で <NULL> を指定して、QMF for TSO/CICS と QMF for Workstation の両方で作成者を有効にします。
- v 特定の作成者の既存の表の行をコピーして、TSO または CICS を WINDOWS で 置き換えます。 QMF for TSO/CICS と QMF for Workstation の両方で作 成者が有効です。
- 5. 「次へ」をクリックします。このステップを実行すると、「デフォルト」という 名前の QMF カタログが作成されます。ウィザードの「QMF カタログ表の保 護」ページが開きます。

#### **QMF** カタログ表の保護とユーザー許可の付与

QMF カタログを登録するための次のステップは、QMF カタログ表を無許可のユー ザーから保護するかどうかを指定すること、およびそれらの表にアクセスする許可 を付与するユーザーを指定することです。

#### このタスクについて

QMF カタログ内のいくつかの表には、公開すべきではない機密情報が保管されてい ます。 QMF カタログ表には、表を保護するオプションがあります。保護モードで は、ストアード・プロシージャーまたは SQL パッケージ (その QMF カタログを ホストするデータベースが何をサポートしているかによって異なる) の集合を使用 して QMF カタログ表にアクセスします。このため、QMF カタログのユーザーに ストアード・プロシージャーまたは静的 SQL パッケージを実行するための許可を 付与する必要があります。

QMF カタログ表を保護するには:

#### 手順

- 1. ウィザードの「QMF カタログ表の保護」ページを開きます。
- 2. QMF カタログ表に適用される保護のタイプを指定するには、「保護モードを 使用して接続」ラジオ・グループから以下のいずれかを選択します。
- v 使用しない **(Never)**: このオプションを選択すると、 QMF カタログ表に保 護を適用しないことを指定します。この方式では、QMF カタログ表が無許 可で使用できる状態になります。保護がないので、QMF カタログ表には任 意のユーザーが動的照会を使用してアクセスできます。データベース管理者 がユーザーにデータベース上に存在する QMF カタログにアクセスする許 可を付与すると、その許可は機密情報が保管されている QMF カタログ内 の表を含む、 QMF カタログ全体に拡張されます。
- v 可能な場合: このオプションを選択すると、ストアード・プロシージャーま たは静的 SQL パッケージのどちらかがデータベースで使用可能な場合に は、それを使用して QMF カタログ表が保護されることを指定します。ス トアード・プロシージャーまたは静的 SQL パッケージを実行できるユーザ ーを指定します。ストアード・プロシージャーまたは静的 SQL パッケージ のセットが使用可能ではない場合、 QMF カタログ表へのアクセスは無保 護の場合と同じになります。
- v 常時 **(Always)**: このオプションを選択すると、 QMF カタログ表が、スト アード・プロシージャーまたは静的 SQL パッケージのどちらかを使用して 常に保護されることを指定します。ストアード・プロシージャーまたは静的 SQL パッケージを実行できるユーザーを指定します。ストアード・プロシ ージャーまたは静的 SQL パッケージのセットが使用可能ではない場合、 QMF カタログ表にアクセスする照会は失敗します。
- 3. 「可能な場合」または「常時」を「保護モードを使用して接続」ラジオ・グル ープで選択した場合、「保護」チェック・ボックスが使用可能になります。
- 4. 「保護」チェック・ボックスを選択します。保護方式のオプションが使用可能 になります。
- 5. 以下のいずれかの保護方式を選択します。
	- v 「ストアード・プロシージャー」を選択し、QMF カタログ表を保護するた めにストアード・プロシージャーを使用することを指定します。このオプシ ョンは、リポジトリー・ストレージ表が以下のデータベースにある場合に選 択できます。
		- DB2 UDB LUW V9 以降
		- DB2 z/OS V9 以降
		- DB2 iSeries (IBM Toolbox JDBC ドライバーを使用してアクセスする場 合)
	- v 「静的 **SQL** パッケージ」を選択し、QMF カタログ表を保護するために静 的 SQL パッケージを使用することを指定します。このオプションは、リポ ジトリー・ストレージ表が、JDBC 用 IBM DB2 Universal ドライバー、ま たは製品に付属の直接 DRDA 接続 (後者は Db2 for z/OS 接続の場合に のみ選択可能) を使用して接続する Db2 データベース上にある場合にのみ 選択できます。
- 6. ストアード・プロシージャーや静的 SQL パッケージの集合の識別に使用する 名前を「集合 **ID**」フィールドに入力するか、ドロップダウン・リストから選 択します。
- 7. Db2 データベースを操作する場合は、オプションで所有者名を「所有者 **ID**」 フィールドに入力できます。この所有者 ID により、SYSADM 権限なしのロ グインで操作を行うユーザーに管理者特権が付与されます。
- <span id="page-146-0"></span>8. 「作成」をクリックします。ストアード・プロシージャーが作成されるか、静 的 SQL パッケージがバインドされます。いずれかの処理が成功したことを通 知するメッセージが出されます。「削除」を使用して、ストアード・プロシー ジャーや静的パッケージの集合を除去することもできます。
- 9. このデータベースで QMF カタログ表のストアード・プロシージャーや静的 SQL パッケージを実行する許可をどのユーザーに付与するかを指定する必要が あります。すべてのユーザーに許可を付与するには、「ユーザー ID」リスト の「PUBLIC」を強調表示して、「付与」をクリックします。特定のユーザー に許可を付与するには、フィールドにユーザー ID を入力し、1 つ以上のユー ザー ID を強調表示して、「付与」をクリックします。選択されたユーザー ID にストアード・プロシージャーまたは静的パッケージを実行するための許 可が付与されたことを通知するメッセージが出されます。オプションとして、 「ユーザー **ID**」リスト・ボックスにリストされたユーザーのストアード・プ ロシージャーまたは SQL パッケージを実行する許可を取り消すことができま す。1 人以上のユーザーの許可を取り消すには、1 つ以上のユーザー ID を強 調表示して、「取り消し」をクリックします。ストアード・プロシージャーや 静的 SQL パッケージを実行する許可が、選択したユーザー ID から取り消さ れたことを通知するメッセージが出されます。
- 10. 「次へ」をクリックします。「QMF カタログの登録」ウィザードの「QMF カタログの選択」ページが開きます。

#### **QMF** カタログの選択

QMF カタログを登録する最後のステップは、QMF カタログを選択することです。

このタスクについて

データ・ソースのために QMF カタログを選択するには:

#### 手順

- 1. 「QMF カタログの登録」ウィザードの「QMF カタログの選択」ページを開き ます。
- 2. 「カタログ」リストから、構成している現行データ・ソースに使用させたいカタ ログを選択します。次のいずれかのタイプのカタログを選択できます。
	- v デフォルト: これはメイン QMF カタログです。これは SQL ステートメン トを実行してデータ・ソース上にオブジェクトを作成することの結果とし て、自動的に作成されます。デフォルト・カタログに保存されたすべてのオ ブジェクトは、共に保存されます。デフォルト・カタログは、 QMF for TSO/CICS と 7.2 より前の QMF バージョンで使用可能な唯一のカタログ です。
	- v 拡張: 拡張カタログは、デフォルト・カタログの拡張です。データ・ソース がホスト可能なデフォルト QMF カタログは 1 つだけですが、拡張カタロ グの場合は複数をホスト可能です。拡張カタログは、いくつかのデータ・ソ ースが 1 つの QMF カタログを共有している場合に役立ちます。拡張カタ ログを使用しない場合、オブジェクトはすべてデフォルト QMF カタログに 保存されます。拡張カタログによって、各データ・ソースはそれ自身の保存 されたオブジェクトを特定のカタログ拡張に分離して入れることができま す。
- <span id="page-147-0"></span>3. オプション: 現在のデータ・ソース上に新しい拡張カタログを作成するには、 「追加」アイコンを選択します。「カタログの追加」ウィンドウが開きます。
- 4. オプション: 既存の拡張 QMF カタログの名前または CCSID を編集するに は、「編集」アイコンを選択します。「カタログの編集」ウィンドウが開きま す。このウィンドウを使用して、デフォルト QMF カタログの CCSID を編集 することもできます。
- 5. オプション: 現在のデータ・ソースから既存の拡張カタログを削除するには、 「除去」アイコンを選択します。QMF for Workstation は、他のデータ・ソー スが拡張カタログを使用するように構成されているかどうかにかかわらず、拡張 カタログとその内容をすべて削除するため、拡張カタログを削除するときは注意 が必要です。
- 6. オプション: 「リスト最新表示」を選択して、リスト・ボックス内の使用可能な 拡張カタログのリストを最新表示します。
- 7. 現行データベースで作業するときに、ユーザーが常に現行 QMF カタログを使 用するようにするには、「現在のサーバーにアクセスするときはこのカタログ・ サーバーの使用が必要」チェック・ボックスを選択します。
- 8. 「終了」をクリックします。

#### 「メモリー使用状況」ビューの使用

「メモリー使用状況」ビューを使用して、QMF サーバー・メモリー使用状況をモニ ターおよび管理します。「メモリー使用状況」ビューには、アプリケーションで既 に使用されていないオブジェクトによって占有されているメモリーを回収するガー ベッジ・コレクター機能が取り込まれています。ガーベッジ・コレクター機能を使 用すると、アプリケーション・パフォーマンスを向上させることができます。

「メモリー使用状況」ビューにアクセスするには、「ビュー」 > 「メモリー使用状 況」をクリックしてください。

メモリー使用状況情報は、5 秒ごとに更新されるテーブルに表示されます。残って いる使用可能メモリーが 20% に満たない場合、対応するテーブル・セルのテキス トが赤に変わります。表をリフレッシュするには、「最新表示」をクリックしま す。

ガーベッジ・コレクター機能を実行するには、「ガーベッジ・コレクターの実行」 をクリックしてください。

#### 監査システムの使用

QMF は、ユーザー・アクションに関する詳細情報を収集する監査システムを提供し ます。

監査システムは、以下のカテゴリーのユーザー・アクションをカバーします。

- v さまざまなタイプのリポジトリーへの接続および切断
- v QMF クライアント・コンポーネントでのリポジトリー・エクスプローラー・オ ブジェクトの処理
- v QMF クライアント・コンポーネントでのQMF オブジェクトの処理
- Web API の使用
- タスク・スケジューラーでのリポジトリー・オブジェクトの使用

#### <span id="page-148-0"></span>監査レコードへのアクセス

このトピックでは、QMF の監査システム・レコードにアクセスする方法について説 明します。

このタスクについて

監査レコードにアクセスする前に、監査システムが構成されていることを確認して ください。監査システムの設定について詳しくは、 13 [ページの『監査システムの](#page-22-0) [設定』を](#page-22-0)参照してください。

監査レコードにアクセスするには、以下のようにします。

#### 手順

- 1. 以下の URL を使用して、リレーショナル・データ・ソースを作成します。 jdbc:h2:{user.home}¥Application Data¥IBM¥QMF Server¥Audit¥audit;AUTO\_SERVER=TRUE。{user.home} は、アプリケーションが 実行されるときのアカウントによって異なります。
- 2. 「**JDBC** ドライバー」フィールドには、H2 データベースへのアクセスに使用す る JDBC ドライバーのライブラリーを指定します。
- 3. データ・ソースを構成する場合、「ユーザー情報」ダイアログの「ユーザー **ID** とパスワードが必要」チェック・ボックスをクリアしてください。
- 4. 監査レコードは、作成したデータ・ソースに保管されている AUDIT.AUDIT\_VIEW 表で見つかります。この表にアクセスするには、QMF クライアント・コンポー ネントを使用してください。

注**:** リレーショナル・データ・ソースの作成について詳しくは、 59 [ページの](#page-68-0) [『リレーショナル・データ・ソースの作成』を](#page-68-0)参照してください。

#### 監査レコード表の読み取り

このトピックでは、監査システムによって収集されたすべての情報を表示する AUDIT VIEW 表について説明します。

AUDIT\_VIEW 表へのアクセス方法については、『監査レコードへのアクセス 』トピ ックを参照してください。AUDIT\_VIEW の内容は以下のとおりです。

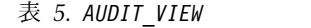

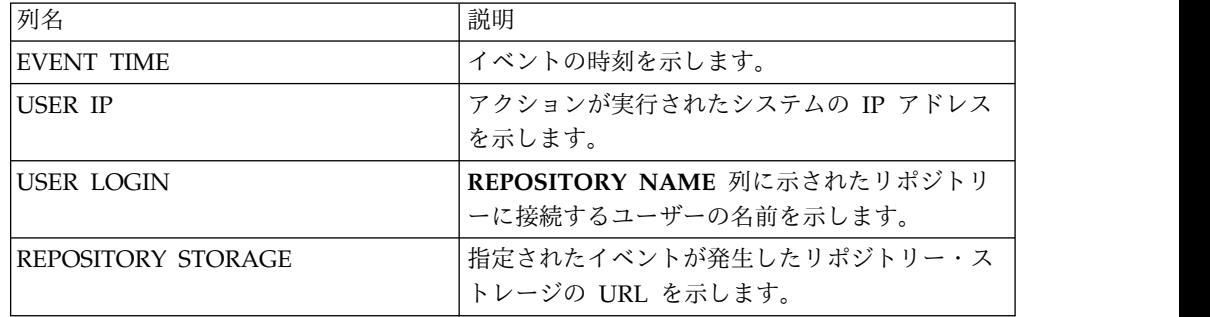

<span id="page-149-0"></span>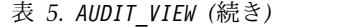

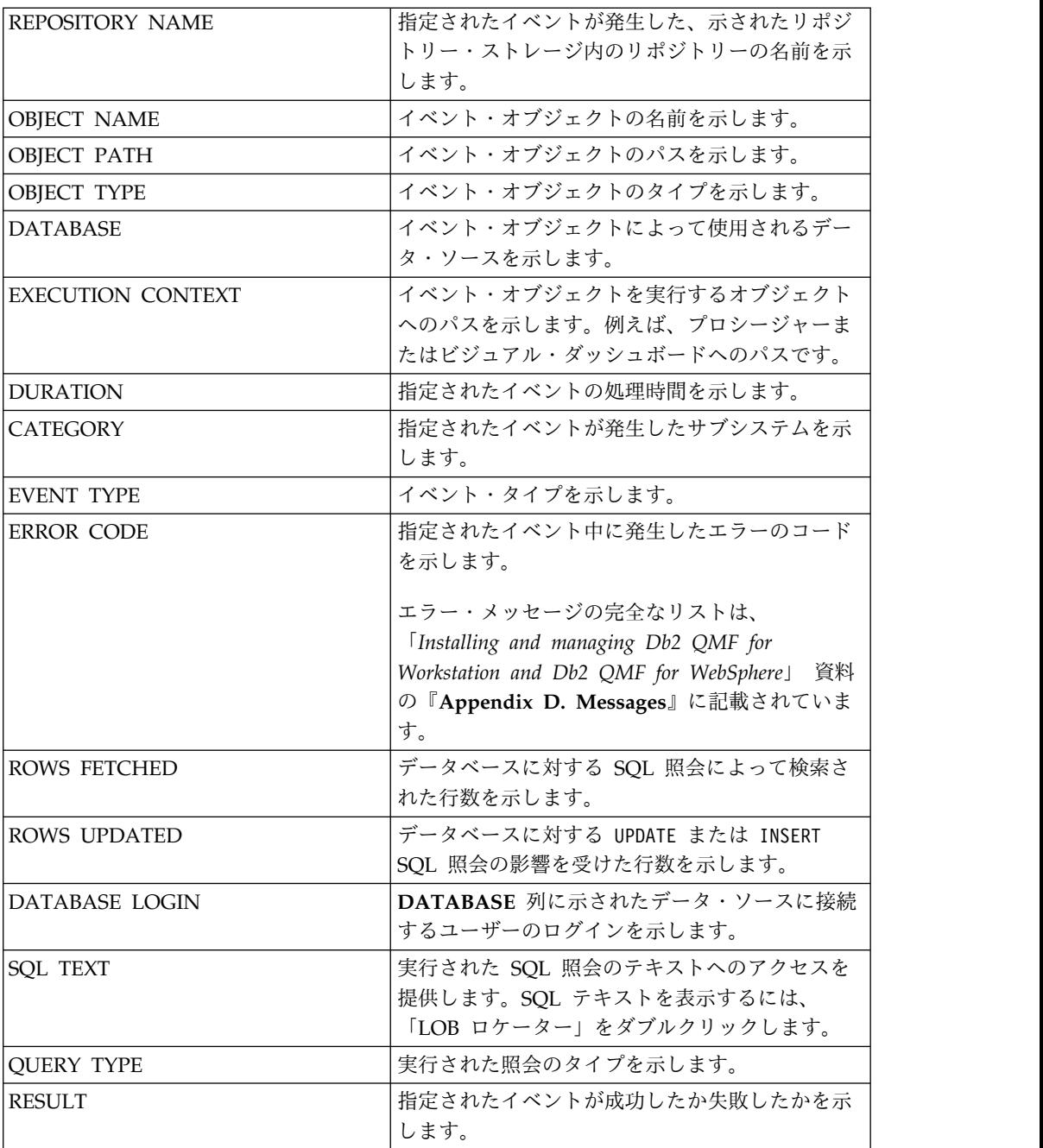

AUDIT\_VIEW 表に寄与する表の説明については、『補助監査レコード表』を参照して ください。

#### 補助監査レコード表

このトピックでは、AUDIT\_VIEW 表の形成に役立つ補助監査レコード・テーブルの構 造について説明します。

監査システムによって収集されたデータを保管する表へのアクセス方法について は、『監査レコードへのアクセス』トピックを参照してください。AUDIT スキーマ の下に、以下の補助監査レコード表があります。

v AUDIT\_RECORDS は、AUDIT\_VIEW 表の情報を提供する基本表です。この表の内容 は以下のとおりです。

表 *6. AUDIT\_RECORDS*

| 列名                       | 説明                                                                                                    |  |
|--------------------------|----------------------------------------------------------------------------------------------------|--|
| ID                       | レコード ID                                                                                                    |  |
| <b>EVENT TIME</b>        | イベントの時刻を示します。                                                                                                    |  |
| <b>USER IP</b>           | アクションが実行されたシステムの IP アドレス<br>を示します。                                                                                                    |  |
| <b>USER LOGIN</b>        | REPOSITORY NAME 列に示されたリポジトリ<br>ーに接続するユーザーの名前を示します。                                                                                              |  |
| REPOSITORY STORAGE       | 指定されたイベントが発生したリポジトリー・ス<br>トレージの URL を示します。                                                                                                    |  |
| <b>REPOSITORY NAME</b>   | 指定されたイベントが発生した、示されたリポジ<br>トリー・ストレージ内のリポジトリーの名前を示<br>します。                                                                                        |  |
| <b>OBJECT NAME</b>       | イベント・オブジェクトの名前を示します。                                                                                                    |  |
| <b>OBJECT PATH</b>       | イベント・オブジェクトのパスを示します。                                                                                                    |  |
| OBJECT TYPE              | イベント・オブジェクトのタイプを示します。                                                                                                    |  |
| <b>DATABASE</b>          | イベント・オブジェクトによって使用されるデー<br>タ・ソースを示します。                                                                                                    |  |
| <b>EXECUTION CONTEXT</b> | イベント・オブジェクトを実行するオブジェクト<br>へのパスを示します。例えば、プロシージャーま<br>たはビジュアル・ダッシュボードへのパスです。                                                                      |  |
| <b>DURATION</b>          | 指定されたイベントの処理時間を示します。                                                                                                    |  |
| <b>CATEGORY</b>          | EVENT CATEGORY 表に従って、指定されたイベント<br>が発生したサブシステムの ID を示します。                                                                                        |  |
| <b>EVENT TYPE</b>        | EVENT TYPES 表に従ってイベント・タイプ ID を<br>示します。                                                                                                    |  |
| <b>ERROR CODE</b>        | 指定されたイベント中に発生したエラーのコード<br>を示します。                                                                                                    |  |
|                          | エラー・メッセージの完全なリストは、<br>Installing and managing Db2 QMF for<br>Workstation and Db2 QMF for WebSphere」 資料<br>の『Appendix D. Messages』に記載されていま<br>す。 |  |
| ROWS FETCHED             | データベースに対する SQL 照会によって検索さ<br>れた行数を示します。                                                                                                    |  |
| <b>ROWS UPDATED</b>      | データベースに対する UPDATE または INSERT<br>SQL 照会の影響を受けた行数を示します。                                                                                           |  |
| DATABASE LOGIN           | DATABASE 列に示されたデータ・ソースに接続<br>するユーザーのログインを示します。                                                                                                  |  |
| <b>SQLTEXTID</b>         | AUDIT RECORDS SQL 表に従って、実行された SQL<br>照会のテキストを含む行の ID を示します。                                                                                     |  |
| <b>QUERY TYPE</b>        | QUERY TYPE 表に従って、実行された照会タイプの<br>ID を示します。                                                                                                    |  |

表 *6. AUDIT\_RECORDS (*続き*)*

|  | <sup>・</sup> RESULTS 表に従って、指定されたイベント<br><b>EVENT</b> |
|--|------------------------------------------------------|
|  | 結果の ID を示します。                                        |

v AUDIT\_RECORDS 表の **EVENT TYPE** 列のデータを提供する EVENT\_TYPES 表は、 以下の内容を含みます。

表 *7. EVENT\_TYPES*

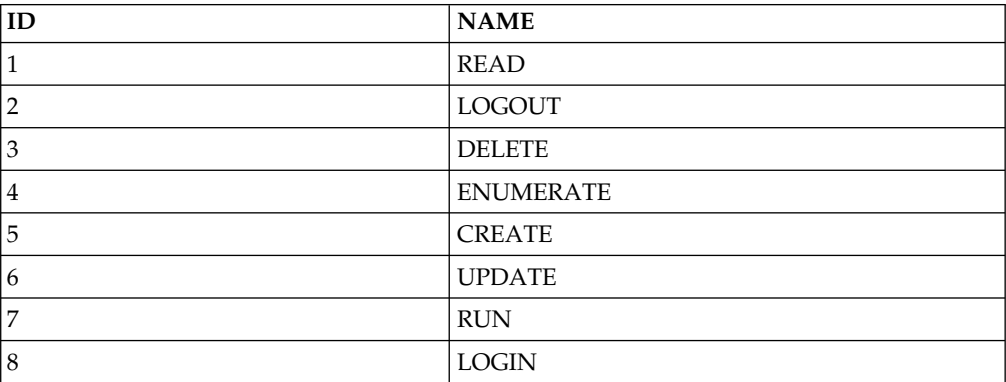

v AUDIT\_RECORDS 表の **CATEGORY** 列のデータを提供する EVENT\_CATEGORIES 表 は以下の内容を含みます。

表 *8. EVENT\_CATEGORIES*

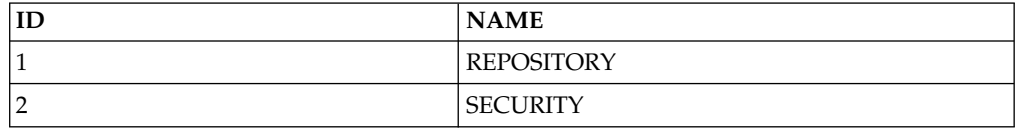

v AUDIT\_RECORDS 表の **RESULT** 列のデータを提供する EVENT\_RESULTS 表は以下 の内容を含みます。

表 *9. EVENT\_RESULTS*

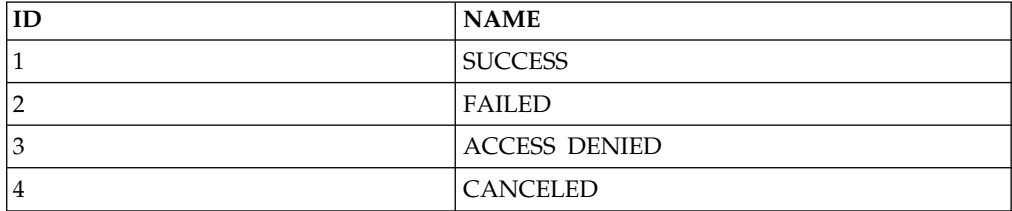

v EVENT\_OBJECT\_TYPES 表は、AUDIT\_RECORDS 表の「**OBJECT TYPE**」列のデータを 提供し、以下の構造を持ちます。

表 *10. EVENT\_OBJECT\_TYPES* 表の構造

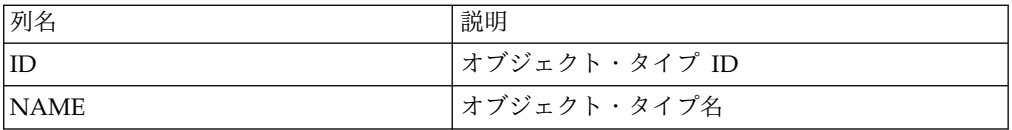

v QUERY\_TYPES 表は、AUDIT\_RECORDS 表の **QUERY TYPE** 列のデータを提供し、 以下の内容を含みます。

| ID               | <b>NAME</b>                     |
|------------------|---------------------------------|
| $\mathbf 1$      | <b>RENAME</b>                   |
| $\sqrt{2}$       | <b>ALTER</b>                    |
| $\mathfrak{Z}$   | <b>CALL</b>                     |
| $\overline{4}$   | <b>SET</b>                      |
| 5                | <b>CREATE</b>                   |
| $\boldsymbol{6}$ | <b>REVOKE</b>                   |
| $\overline{7}$   | <b>REFRESH</b>                  |
| $\,8\,$          | $_{\mbox{\small\textsf{LOCK}}}$ |
| 9                | <b>SELECT</b>                   |
| 10               | <b>COMMENT</b>                  |
| 11               | <b>DROP</b>                     |
| $12\,$           | <b>ACQUIRE</b>                  |
| 13               | <b>DELETE</b>                   |
| $14\,$           | <b>GRANT</b>                    |
| $15\,$           | <b>EXPLAIN</b>                  |
| $16\,$           | <b>LABEL</b>                    |
| 17               | <b>INSERT</b>                   |
| $18\,$           | <b>UPDATE</b>                   |
| 19               | <b>UNKNOWN</b>                  |

表 *11. QUERY TYPES*

v AUDIT\_RECORDS\_SQL 表は、AUDIT\_RECORDS 表の「**SQLTEXTID**」列のデータを提 供し、以下の構造を持ちます。

表 *12. AUDIT\_RECORDS\_SQL* 表の構造

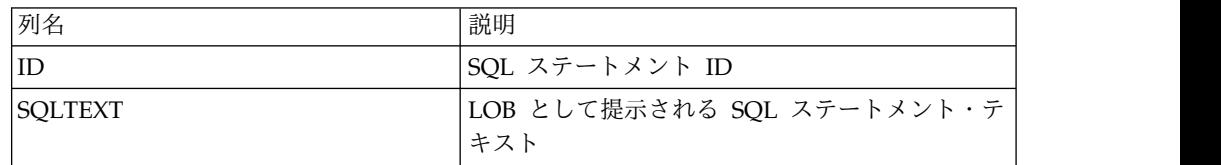

## <span id="page-154-0"></span>付録 **A.** アクセシビリティー

ソフトウェアのアクセシビリティー機能は、運動障害や視覚障害など身体に障害を 持つユーザーがコンピューターを快適に使用できるようにサポートします。

### 標準キーボード・ナビゲーション

「キーボード・ナビゲーション」とは、マウスの代わりにキーを使用して画面上の アイテム間を移動することです。

この移動は、一般にオペレーティング・システムまたはアプリケーションで指定さ れた順序に従って行われます。 QMF アプリケーションでは、コントロール間を移 動するための **TAB** キーと **SHIFT+TAB** キーや、アイテム間を上下左右に移動す るための矢印キーなど、キーボード・ナビゲーションで一般的に使用されるキーが サポートされています。

## オペレーティング・システムのアクセシビリティー

ほとんどのオペレーティング・システムには、身体に障害を持つユーザーがシステ ム全体に適用される設定をカスタマイズできる、一連のアクセシビリティー・オプ ションが用意されています。

QMF アプリケーションは、次の特徴を備えています。

- v オペレーティング・システムの設定内容がそのまま使用される
- オペレーティング・システムに組み込まれているキーボード・アクセシビリティ ー機能に影響を与えない

### 支援技術製品

QMF アプリケーションは、スクリーン・リーダーや音声合成装置などのアクセシビ リティー・テクノロジー製品をサポートしています。

各 QMF アプリケーション・インターフェースでは、照会結果にスクリーン・リー ダーを使用するには、特別なナビゲーションを行う必要があります。詳しくは、 『QMF サーバーでのナビゲーション』を参照してください。

#### **QMF** サーバーでのナビゲーション

以下の表は、キー・ストロークを使用してさまざまなタスクを実現する方法を示し ています。

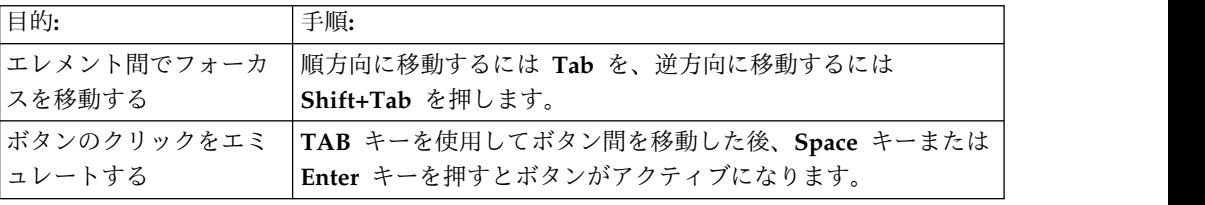

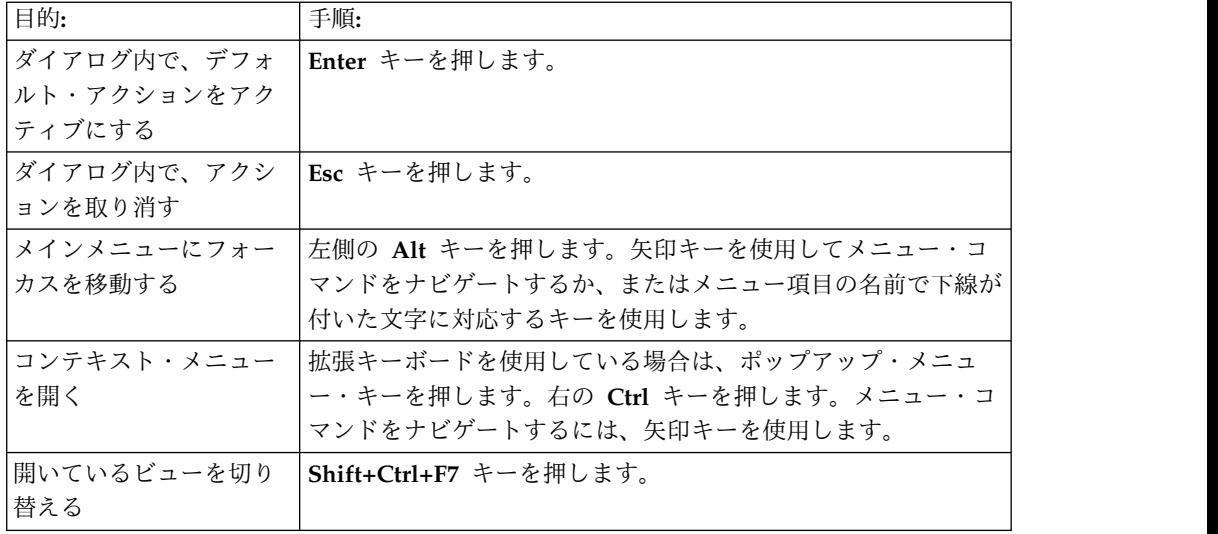

## <span id="page-156-0"></span>付録 **B. QMF** オブジェクトのカスタマイズ

このトピックでは、QMF オブジェクトを作成するための SQL の例を示します。ま た、これらの SQL に加えることができる変更も示します。

#### 生成されるサンプル **SQL**

この例では、必要なデータベース・オブジェクトを作成するために生成される SQL を示しています。この SQL は案として示しているものであり、編集してもかまい ません。

SQL は編集可能です。例: CREATE NODEGROUP RDBING1 ON NODE (0); CREATE NODEGROUP RDBING2 ON NODE (0); CREATE REGULAR TABLESPACE RDBITSSC IN NODEGROUP RDBING1 MANAGED BY SYSTEM USING('RDBITSSC'); CREATE TABLE RDBI.AUTHID\_TABLE  $($ PRIMARY ID CHAR(8) NOT NULL, SECONDARY\_ID CHAR(8) NOT NULL ) IN RDBITSSC PARTITIONING KEY (SECONDARY ID) USING HASHING ; COMMENT ON TABLE RDBI.AUTHID\_TABLE IS 'Secondary authorization ID table FOR RDBI';

#### **iSeries** 用の物理ファイルおよび論理ファイルのリスト

「オブジェクトの作成」から、iSeries 用の物理ファイルおよび論理ファイルをリス トすることができます

iSeries の物理ファイルおよび論理ファイルをリストするには、以下のステップを実 行します。

1. 「オブジェクトの作成」ページで、次のステートメントまでスクロールダウンす る。

CREATE VIEW RDBI.TABLE\_VIEW2

2. この「CREATE」ステートメントの「WHERE」文節で、物理ファイルを表す 「P」と論理ファイルを表す「L」を追加する。例:

WHERE A.TABLE TYPE IN ('T','V','P','L')

3. 「**OK**」をクリックしてオブジェクトを作成する。

#### **iSeries** に対する **EXECUTE** 特権の付与

iSeries ライブラリーに対する EXECUTE 特権を付与するには、組み込みストアー ド・プロシージャー **QSYS.QCMDEXC()** を使用できます。

<span id="page-157-0"></span>組み込みストアード・プロシージャー **QSYS.QCMDEXC()** がターゲット・サーバーに おいて登録済みである場合、QMF は実行時にその組み込みストアード・プロシージ ャーを検出し、QMF がインストール時に SQL DDL スクリプトを生成するときは 明示的にその組み込みストアード・プロシージャーを呼び出し、静的な保護方式、 ストアード・プロシージャー、または静的な SQL パッケージに基づいて静的なパ ッケージをバインドしたりストアード・プロシージャーを作成したりするときは暗 黙的にその組み込みストアード・プロシージャーを呼び出します。

組み込みストアード・プロシージャー **QSYS.QCMDEXC()** がターゲット・サーバーに おいて登録されていない場合、QMF はその組み込みストアード・プロシージャーを まったく呼び出しません。ただし、ライブラリー RSBI、Q、RDBI に加えて、QMF ストアード・プロシージャーや静的 SQL パッケージが作成されたライブラリーに は、適切な特権が付与されていない可能性があります。この場合、データベース・ アドミニストレーターは、iSeries ライブラリーに対して以下の特権付与命令を実行 する必要があります。

- v GRTOBJAUT OBJ(RSBI) OBJTYPE(\*LIB) USER(\*PUBLIC) AUT(\*EXECUTE);
- v GRTOBJAUT OBJ(Q) OBJTYPE(\*LIB) USER(\*PUBLIC) AUT(\*EXECUTE);
- GRTOBJAUT OBJ(RDBI) OBJTYPE(\*LIB) USER(\*PUBLIC) AUT(\*EXECUTE);
- v GRTOBJAUT OBJ(QFWPKG) OBJTYPE(\*LIB) USER(\*PUBLIC) AUT(\*EXECUTE);

QFWPKG は、QMF ストアード・プロシージャーのライブラリーまたは静的 SQL のパッケージです。

### オブジェクト・ビュー

オブジェクト・ビューは、リストの作成方法を決定します。

オブジェクトが作成されると、以下のビューが作成されます。

- RDBI.TABLE\_VIEW
- v Q.RAA\_OBJECT\_VIEW

これらのビューを QMF のインストール時に変更することにより、リストの構築方 法をカスタマイズできます。これらのビューは Db2 プラットフォームによって異 なります。

拡張カタログ用のリストは、「オブジェクトの作成」オプションを選択したときに 作成されたビューに基づいて構築されます。照会、フォーム、およびプロシージャ ーの場合は、ビュー Q.RAA OBJECT VIEW X がキーの役割を果たし、他のビューや表 と対話します。

#### **Q.RAA\_OBJ\_DIR\_X**

Q.RAA\_OBJ\_DIR\_X で catalog\_ID および所有者名を調べ、以下の条件に基づい て、各オブジェクトを表示するか、または表示しません。

次の質問のいずれかの答えが「はい」であれば、照会、プロシージャー、またはフ ォームがリストに表示されます。

1. オブジェクト所有者は現在のユーザー ID に一致しますか?

- <span id="page-158-0"></span>2. オブジェクト所有者は現在の SQLID に一致しますか?
- 3. オブジェクト所有者は、同じ catalog ID を持つ現在のユーザー ID の 2 次許 可 ID に一致しますか?
- 4. オブジェクトは共有されていますか? (制限されている = N)
- 5. ユーザーは、同じ catalog ID を持つ SYSADM ですか?

#### **RDBI.USER\_ADMIN\_VIEW\_X**

このビューは、ユーザーまたはユーザーの 2 次許可 ID が SYSADM かどうかを 判別します。

RDBI.ADMIN\_VIEW および RDBI.CATALOG\_DIR\_X で、次のものを検査しま す。

- 現行のユーザー ID または SOLID
- RDBI.CATALOG DIR X で同じ catalog ID を持つ現在のユーザー ID の 2 次 許可 ID

#### **RDBLUSER.USER\_AUTHID\_VIEW\_X**

このビューは、基本表 RDBLAUTHID\_VIEW X から、1 次 ID が現行ユーザーの ID であるすべての行を検索します。また、現行ユーザーの 2 次許可 ID をすべて リストします。

#### **RDBLADMIN\_VIEW**

このビューは、基本表 SYSIBM.SYSUSERAUTH から GRANTEE のリストを取得 します。 SYSADMAUTH に対する *G* または *Y* を付与されている GRANTEE を 取り出します。

#### **RDBI.CATALOG\_DIR\_X**

この表には、別個のカタログの内部 ID およびそのカタログの名前のすべての行が 入っています。

#### **RDBI\_AUTHID\_VIEW\_X**

この表には、基本表 RDBI.AUTHID TABLE X のすべての行がコピーされていま す。

#### **SYSIBM.SYSUSERAUTH**

この表には SYSUSERAUTH の情報が含まれています。

#### **RDBI\_AUTH\_TABLE\_X**

1 次および 2 次許可 ID をリストする基本表。この表には、システム管理者または データベース管理者が内容を取り込む必要があります。 QMF for Workstation は、管理者が設計したカスタム Db2 表にストアされているものを除いて、インス トール中またはインストール後に、既存の RACF/Db2 の関係にアクセスすること はできません。

### <span id="page-159-0"></span>**Q.RAA\_OBJECT\_VIEW\_X**

```
照会、フォーム、およびプロシージャーの場合は、ビュー
Q.RAA_OBJECT_VIEW_X がキーの役割を果たし、以下に示すとおり、他のビュー
や表と対話します。
注: このビューは、オブジェクト・リスト・オプション用です。
"Include only those objects that any of the user's primary or
secondary authorization IDs are authorized to access. This option
requires the most database resources when producing lists."
以下の SQL ステートメントでこのビューが作成されます。
CREATE VIEW Q.RAA_OBJECT_VIEW_X
(CATALOG_ID,
      OWNER, NAME, TYPE, SUBTYPE, OBJECTLEVEL, RESTRICTED, MODEL,
REMARKS
      DELETED_BY_USER, DELETED_BY_SQLID, DELETED_TIMESTAMP
)
AS
SELECT A.CATALOG_ID,
      A.OWNER, A.NAME, A.TYPE, A.SUBTYPE,
      A.OBJECTLEVEL, A.RESTRICTED, A.MODEL,
      B.REMARKS,
      A.DELETED BY USER, A.DELETED BY SQLID, A.DELETED TIMESTAMP
FROM Q.RAA OBJ \overline{DIR} \times A, Q.RAA_OBJ_REM_X B
WHERE (A.CATALOGID = B.CATALOGID ANDA.OWNER = B.OWNER AND
      A.NAME = B.NAME AND
      A.DELETED TIMESTAMP IS NULL AND B.DELETED TIMESTAMP IS NULL)
AND (A.RESTRICTED ='N'
      OR A.OWNER IN (USER, CURRENT SQLID)
      OR A.OWNER IN (SELECT C.SECONDARY ID
                   FROM RDBI USER AUTHID VIEW X C
                   WHERE C.CATALOG_ID = A.CATALOG_ID)
      OR EXISTS (SELECT D.AUTHID
                FROM RDBI.USER_ADMIN_VIEW_X D
               WHERE D.CATALOG ID = A.CATALOG ID))
```
#### **RDBI.USER\_ADMIN\_VIEW\_X**

これらの SQL ステートメントは、RDBI.USER\_ADMIN\_VIEW X 表を作成しま す。 CREATE VIEW RDBI.USER\_ADMIN\_VIEW\_X  $($ CATALOG\_ID, "AUTHID" ) AS SELECT B.ID, A."AUTHID" FROM RDBI.ADMIN\_VIEW A., RDBI.CATALOG\_DIR\_X B WHERE A."AUTHID" IN (USER, CURRENT SQLID) OR A."AUTHID" IN (SELECT C.SECONDARY\_ID FROM RDBI.USER\_AUTHID\_VIEW\_X C WHERE B.ID =  $\overline{C}$ . CATALOG ID)

#### **RDBI.USER\_AUTHID\_VIEW\_X**

これらの SQL ステートメントは、RDBI.USER\_AUTHID\_VIEW\_X 表を作成しま す。

```
CREATE VIEW RDBI.USER_AUTHID_VIEW_X
(
    CATALOG_ID,
   PRIMARY_ID,
   SECONDARY_ID
)
AS
SELECT A.CATALOG_ID, A.PRIMARY_ID, A.SECONDARY_ID
FROM RDBI.AUTHID_VIEW_X A
WHERE A.PRIMARY ID = \overline{U}SER
```
#### **RDBI.ADMIN\_VIEW**

```
これらの SQL ステートメントは、RDBI.ADMIN_VIEW 表を作成します。
CREATE VIEW RDBI.ADMIN_VIEW
("AUTHID"
)
AS
SELECT A.GRANTEE
FROM SYSIBM.SYSUSERAUTH A
WHERE A.SYSADMAUTH IN ('Y', 'G')
```
### **RDBI.CATALOG\_DIR\_X**

```
これらの SQL ステートメントは、RDBI.CATALOG_DIR_X 表を作成します。
CREATE TABLE RDBI.CATALOG_DIR_X
(
   ID SMALLINT NOT NULL
   NAME VARCHAR (128) NOT NULL
)
   IN RDBIDBX.RDBITSX1
   CCSID EBCDIC
```
## **RDBI.AUTHID\_VIEW\_X**

```
これらの SQL ステートメントは、RDBI.AUTHID_VIEW_X 表を作成します。
CREATE VIEW RDBI.AUTHID_VIEW_X
(
   CATALOG_ID,
   PRIMARY_ID,
   SECONDARY_ID
)
AS
SELECT A.CATALOG_ID, A.PRIMARY_ID, A.SECONDARY_ID
FROM RDBI.AUTHID TABLE X A
```
## **RDBI.AUTHID\_TABLE\_X**

```
これらの SQL ステートメントは、RDBI.AUTHID_TABLE_X 表を作成します。
CREATE TABLE RDBI.AUTHID_TABLE_X
(CATALOG_ID SMALL INIT NOT NULL,
  PRIMARY_ID CHAR (8) NOT NULL,
  SECONDARY ID CHAR (8) NOT NULL
)
  IN RDBIDBX.RDBITSX
  CCSID EBCDIC
```
<span id="page-161-0"></span>注**:** この表には、システム管理者またはデータベース管理者が内容を取り込む必要が あります。 QMF for Workstation は、インストール中またはインストール後に、 既存の RACF/Db2 の関係にアクセスすることはできません。

他の表の場合、ビュー RDBI.TABLE\_VIEW2\_X がキーの役割を果たし、以下に示す とおり、他のビューや表と相互作用します。

#### **RDBI.TABLE\_VIEW2\_X**

*RDBI.TABLE\_VIEW2\_X* は、表のリストを構成します。このビューは、まず基本表 SYSIBM.SYSTABAUTH にリストされている表を検索します。 SYSIBM.SYSTABAUTH 中のすべての表は、定義により、何らかのタイプの権限が 最低 1 人のユーザーにすでに付与されています。

SYSIBM.SYSTABAUTH では、次の質問のいずれかの答えが「はい」になる必要が あります。

- 1. GRANTEE は現行のユーザーですか?
- 2. GRANTEE は現行の SQLID ですか?
- 3. GRANTEE は PUBLIC ですか?
- 4. GRANTEE は PUBLIC\* ですか?
- 5. GRANTEE は同じ catalog\_ID を持つ現在の USER の 2 次許可 ID ですか?
- 6. ユーザーは、同じ catalog\_ID を持つ SYSADM ですか?

表には、次の GRANTEE タイプのいずれかがなければなりません。

- $\bullet$   $\bullet$   $\bullet$   $\bullet$
- $\cdot$  U
- $\cdot$  G

表の GRANTEE には、次の 4 つのカテゴリーのいずれかに対する *Y* または *G* 権 限がなければなりません。

- DELETEAUTH
- INSERTAUTH
- SELECTAUTH
- UPDATEAUTH

#### **RDBI.USER\_ADMIN\_VIEW\_X**

このビューは、ユーザーまたはユーザーの 2 次ユーザー ID が SYSADM かどう かを判別します。

RDBI.ADMIN\_VIEW および RDBI.CATALOG\_DIR\_X で、次のものを検査しま す。

- 現行のユーザー ID。
- v 同じ catalog\_ID を持つ現行のユーザーの 2 次ユーザー ID。

#### <span id="page-162-0"></span>**RDBI.USER\_AUTHID\_VIEW\_X**

このビューは、基本表 RDBI.AUTHID VIEW X から、1 次 ID が現行ユーザーの ID であるすべての行を検索します。また、現行ユーザーの 2 次許可 ID をすべて リストします。

#### **RDBI.ADMIN\_VIEW**

このビューは、基本表 SYSIBM.SYSUSERAUTH から GRANTEE のリストを検索 します。 SYSADMAUTH に対する *G* または *Y* を付与されている GRANTEE を 取り出します。

注**:** iSeries データベースでセットアップしている場合、RDBI.ADMIN\_VIEW は RDBI.ADMIN TABLE を参照します。

#### **RDBI.AUTHID\_VIEW\_X**

このビューには、基本表 RDBI.AUTHID TABLE X のすべての行がコピーされてい ます。

#### **RDBI.AUTHID\_TABLE\_X**

カタログに登録された ID、1 次許可 ID、および 2 次許可 ID をリストする基本 表。

注**:** この表には、システム管理者またはデータベース管理者が内容を取り込む必要が あります。 QMF for Workstation は、管理者が設計したカスタム Db2 表にスト アされているものを除いて、インストール中またはインストール後に、既存の RACF/Db2 の関係にアクセスすることはできません。

また、他の表の場合、ビュー RDBI.TABLE VIEW2 X がキーの役割を果たし、以下 に示すとおり、他のビューや表と相互作用します。

#### **RDBI.ADMIN\_TABLE**

iSeries データベースにより排他的に使用される基本表で、管理特権を持つユーザー ID をリストします。

注**:** この表には、システム管理者またはデータベース管理者が内容を取り込む必要が あります。この表は、Db2 データベースの基本 RDBI.AUTHID\_TABLE を置き換 えます。

また、表では、ビュー RDBI.USER ADMIN VIEW および RDBI.USER\_ADMIN\_VIEW\_X がキーの役割を果たし、以下に示すとおり、他のビ ューや表と相互作用します。

#### **RDBI.USER\_ADMIN\_VIEW\_X**

これらの SQL ステートメントは、RDBI.USER\_ADMIN\_VIEW\_X 表を作成しま す。

CREATE VIEW RDBI.USER\_ADMIN\_VIEW\_X

 $($ CATALOG\_ID, "AUTHID"

<span id="page-163-0"></span>) AS SELECT B.ID, A."AUTHID" FROM RDBI.ADMIN\_VIEW A, RDBI.CATALOG\_DIR\_X B WHERE A. "AUTHID" IN (USER, CURRENT SQLID) OR A."AUTHID" IN (SELECT C.SECONDARY\_ID FROM RDBI.USER\_AUTHID\_VIEW\_X C WHERE B.ID = C.CATALOG ID)

### **RDBI.USER\_AUTHID\_VIEW\_X**

これらの SQL ステートメントは、RDBI.USER AUTHID VIEW X 表を作成しま す。 CREATE VIEW RDBI.USER\_AUTHID\_VIEW\_X ( CATALOG\_ID, PRIMARY\_ID, SECONDARY\_ID ) AS SELECT A.CATALOG\_ID, A.PRIMARY\_ID, A.SECONDARY\_ID FROM RDBI.AUTHID\_VIEW\_X A WHERE A.PRIMARY ID = USER

#### **RDBL.ADMIN\_VIEW**

これらの SQL ステートメントは、RDBL.ADMIN\_VIEW 表を作成します。

CREATE VIEW RDBI.ADMIN\_VIEW

```
("AUTHID"
)
AS
SELECT A.GRANTEE
FROM SYSIBM.SYSUSERAUTH A
WHERE A.SYSADMAUTH IN('Y', 'G')
```
## **RDBI.AUTHID\_VIEW\_X**

これらの SQL ステートメントは、RDBI.AUTHID\_VIEW\_X 表を作成します。

CREATE VIEW RDBI.AUTHID\_VIEW\_X

```
(CATALOG_ID,
PRIMARY_ID,
SECONDARY_ID
)
AS
SELECT A.CATALOG_ID, A.PRIMARY_ID, A.SECONDARY_ID
FROM RDBI.AUTHID TABLE X A
```
### **RDBI.AUTHID\_TABLE\_X**

これらの SQL ステートメントは、RDBI.AUTHID\_TABLE\_X 表を作成します。

CREATE TABLE RDBI.AUTHID\_TABLE\_X

 $($ CATALOG\_ID SMALLINT NOT NULL, PRIMARY ID CHAR (8) NOT NULL, SECONDARY\_ID CHAR (8) NOT NULL

) IN RDBIDBX.RDBITSX2 CCSID EBCDIC

注**:** この表には、システム管理者またはデータベース管理者が内容を取り込む必要が あります。 QMF for Workstation は、インストール中またはインストール後に、 既存の RACF/Db2 の関係にアクセスすることはできません。

#### **RDBI.ADMIN\_TABLE**

これらの SQL ステートメントは、iSeries サポート用の RDBI.ADMIN\_TABLE 表 を作成します。

QMF ロング・ネーム・カタログ・サポート:

```
CREATE TABLE "RDBI"."ADMIN_TABLE"
(
 "AUTHID" VARCHAR(128) NOT NULL
)
;
COMMENT ON TABLE "RDBI"."ADMIN_TABLE"
IS 'Administrator authorization ID table for RDBI';
COMMENT ON COLUMN "RDBI"."ADMIN_TABLE"."AUTHID"
IS 'Authorization ID (user ID)<sup>\overline{ }</sup>;
QMF ショート・ネーム・カタログ・サポート: 唯一の違いは、VARCHAR(128) が
VARCHAR(8) に変わることです。
CREATE TABLE "RDBI"."ADMIN_TABLE"
("AUTHID" VARCHAR(8) NOT NULL
)
;
COMMENT ON TABLE "RDBI"."ADMIN_TABLE"
IS 'Administrator authorization ID table for RDBI';
COMMENT ON COLUMN "RDBI"."ADMIN_TABLE"."AUTHID"
IS 'Authorization ID (user ID)\overline{1};
```
注**:** この表には、iSeries システム管理者またはデータベース管理者が内容を取り込 む必要があります。

## <span id="page-166-0"></span>特記事項

本書は米国 IBM が提供する製品およびサービスについて作成したものです。

本書に記載の製品、サービス、または機能が日本においては提供されていない場合 があります。日本で利用可能な製品、サービス、および機能については、日本 IBM の営業担当員にお尋ねください。本書で IBM 製品、プログラム、またはサービス に言及していても、その IBM 製品、プログラム、またはサービスのみが使用可能 であることを意味するものではありません。これらに代えて、IBM の知的所有権を 侵害することのない、機能的に同等の製品、プログラム、またはサービスを使用す ることができます。ただし、IBM 以外の製品とプログラムの操作またはサービスの 評価および検証は、お客様の責任で行っていただきます。

IBM は、本書に記載されている内容に関して特許権 (特許出願中のものを含む) を 保有している場合があります。本書の提供は、お客様にこれらの特許権について実 施権を許諾することを意味するものではありません。実施権についてのお問い合わ せは、書面にて下記宛先にお送りください。

〒103-8510 東京都中央区日本橋箱崎町19番21号 日本アイ・ビー・エム株式会社 法務・知的財産 知的財産権ライセンス渉外

以下の保証は、国または地域の法律に沿わない場合は、適用されません。IBM およ びその直接または間接の子会社は、本書を特定物として現存するままの状態で提供 し、商品性の保証、特定目的適合性の保証および法律上の瑕疵担保責任を含むすべ ての明示もしくは黙示の保証責任を負わないものとします。国または地域によって は、法律の強行規定により、保証責任の制限が禁じられる場合、強行規定の制限を 受けるものとします。

この情報には、技術的に不適切な記述や誤植を含む場合があります。本書は定期的 に見直され、必要な変更は本書の次版に組み込まれます。 IBM は予告なしに、随 時、この文書に記載されている製品またはプログラムに対して、改良または変更を 行うことがあります。

本書において IBM 以外の Web サイトに言及している場合がありますが、便宜の ため記載しただけであり、決してそれらの Web サイトを推奨するものではありま せん。それらの Web サイトにある資料は、この IBM 製品の資料の一部ではあり ません。それらの Web サイトは、お客様自身の責任でご使用ください。

IBM は、お客様が提供するいかなる情報も、お客様に対してなんら義務も負うこと のない、自ら適切と信ずる方法で、使用もしくは配布することができるものとしま す。

本プログラムのライセンス保持者で、(i) 独自に作成したプログラムとその他のプロ グラム (本プログラムを含む) との間での情報交換、および (ii) 交換された情報の 相互利用を可能にすることを目的として、本プログラムに関する情報を必要とする 方は、下記に連絡してください。

IBM Corporation J46A/G4 555 Bailey Avenue San Jose, CA 95141-1003 U.S.A.

本プログラムに関する上記の情報は、適切な使用条件の下で使用することができま すが、有償の場合もあります。

本書で説明されているライセンス・プログラムまたはその他のライセンス資料は、 IBM 所定のプログラム契約の契約条項、IBM プログラムのご使用条件、またはそれ と同等の条項に基づいて、IBM より提供されます。

本書には、日常の業務処理で用いられるデータや報告書の例が含まれています。よ り具体性を与えるために、それらの例には、個人、企業、ブランド、あるいは製品 などの名前が含まれている場合があります。これらの名称はすべて架空のものであ り、名称や住所が類似する企業が実在しているとしても、それは偶然にすぎませ ん。

著作権使用許諾:

本書には、様々なオペレーティング・プラットフォームでのプログラミング手法を 例示するサンプル・アプリケーション・プログラムがソース言語で掲載されていま す。お客様は、サンプル・プログラムが書かれているオペレーティング・プラット フォームのアプリケーション・プログラミング・インターフェースに準拠したアプ リケーション・プログラムの開発、使用、販売、配布を目的として、いかなる形式 においても、IBM に対価を支払うことなくこれを複製し、改変し、配布することが できます。このサンプル・プログラムは、あらゆる条件下における完全なテストを 経ていません。従って IBM は、これらのサンプル・プログラムについて信頼性、 利便性もしくは機能性があることをほのめかしたり、保証することはできません。 これらのサンプル・プログラムは特定物として現存するままの状態で提供されるも のであり、いかなる保証も提供されません。 IBM は、お客様の当該サンプル・プ ログラムの使用から生ずるいかなる損害に対しても一切の責任を負いません。

#### 商標

IBM、IBM ロゴおよび ibm.com® は、世界の多くの国で登録された International Business Machines Corporation の商標です。他の製品名およびサービス名等は、 それぞれ IBM または各社の商標である場合があります。現時点での IBM の商標リ ストについては、<http://www.ibm.com/legal/copytrade.shtml> をご覧ください。

Java™ およびすべての Java 関連の商標およびロゴは Oracle やその関連会社の米 国およびその他の国における商標または登録商標です。

Linux は、Linus Torvalds の米国およびその他の国における商標です。

Microsoft、Windows、Windows NT および Windows ロゴは、Microsoft Corporation の米国およびその他の国における商標です。

UNIX は The Open Group の米国およびその他の国における登録商標です。

#### <span id="page-168-0"></span>製品資料に関するご使用条件

これらの資料は、以下のご使用条件に同意していただける場合に限りご使用いただ けます。

適用条件**:** IBM Web サイトの「ご利用条件」に加えて、以下のご使用条件が適用さ れます。

個人使用**:** これらの資料は、すべての著作権表示その他の所有権表示をしていただく ことを条件に、非商業的な個人による使用目的に限り複製することができます。た だし、IBM の明示的な承諾をえずに、これらの資料またはその一部について、二次 的著作物を作成したり、配布 (頒布、送信を含む) または表示 (上映を含む) するこ とはできません。

商業的使用**:** これらの資料は、すべての著作権表示その他の所有権表示をしていただ くことを条件に、お客様の企業内に限り、複製、配布、および表示することができ ます。ただし、IBM の明示的な承諾をえずにこれらの資料の二次的著作物を作成し たり、お客様の企業外で資料またはその一部を複製、配布、または表示することは できません。

権利**:** ここで明示的に許可されているもの以外に、資料や資料内に含まれる情報、デ ータ、ソフトウェア、またはその他の知的所有権に対するいかなる許可、ライセン ス、または権利を明示的にも黙示的にも付与するものではありません。

資料の使用が IBM の利益を損なうと判断された場合や、上記の条件が適切に守ら れていないと判断された場合、IBM はいつでも自らの判断により、ここで与えた許 可を撤回できるものとさせていただきます。

お客様がこの情報をダウンロード、輸出、または再輸出する際には、米国のすべて の輸出入 関連法規を含む、すべての関連法規を遵守するものとします。

IBM は、これらの資料の内容についていかなる保証もしません。これらの資料は、 特定物として現存するままの状態で提供され、商品性の保証、特定目的適合性の保 証および法律上の瑕疵担保責任を含むすべての明示もしくは黙示の保証責任なしで 提供されます。

### プライバシー・ポリシーに関する考慮事項

サービス・ソリューションとしてのソフトウェアも含めた IBM ソフトウェア製品 (「ソフトウェア・オファリング」) では、製品の使用に関する情報の収集、エン ド・ユーザーの使用感の向上、エンド・ユーザーとの対話またはその他の目的のた めに、Cookie はじめさまざまなテクノロジーを使用することがあります。多くの場 合、ソフトウェア・オファリングにより個人情報が収集されることはありません。 IBM の「ソフトウェア・オファリング」の一部には、個人情報を収集できる機能を 持つものがあります。ご使用の「ソフトウェア・オファリング」が、これらの

Cookie およびそれに類するテクノロジーを通じてお客様による個人情報の収集を可 能にする場合、以下の具体的事項をご確認ください。

この「ソフトウェア・オファリング」は、Cookie もしくはその他のテクノロジーを 使用して個人情報を収集することはありません。

この「ソフトウェア・オファリング」が Cookie およびさまざまなテクノロジーを 使用してエンド・ユーザーから個人を特定できる情報を収集する機能を提供する場 合、 お客様は、このような情報を収集するにあたって適用される法律、ガイドライ ン等を遵守する必要があります。これには、エンドユーザーへの通知や同意の要求 も含まれますがそれらには限られません。

このような目的での Cookie を含む様々なテクノロジーの使用の詳細については、 IBM の『IBM オンラインでのプライバシー・ステートメント』 [\(http://www.ibm.com/privacy/details/jp/ja/\)](http://www.ibm.com/privacy/details/jp/ja/) の『クッキー、ウェブ・ビーコ ン、その他のテクノロジー』および『IBM Software Products and Software-as-a-Service Privacy Statement』[\(http://www.ibm.com/software/info/](http://www.ibm.com/software/info/product-privacy) [product-privacy\)](http://www.ibm.com/software/info/product-privacy) を参照してください。

## 用語集

用語集には、製品で使用される用語の要旨が記されています。

アクセシビリティー **(accessibility).** 運動障害や視覚障 害など身体に障害を持つユーザーがコンピューターを快 適に使用できるようにサポートする機能です。

コマンド・バー **(command bar).** QMF for Workstation インターフェースからプロシージャー・コ マンドを直接実行することができるインターフェースで す。

データ・ソース **(data source).** データ・ソースを使用 すると、元の表の内容を変更せずにユーザーが編集およ び操作できる仮想表を作成できます。仮想データ・ソー スは、アドミニストレーターが定義した仮想データ・ソ ースと物理表およびビューが含まれる基礎データ・ソー スの間にメタデータ層を介在させることによって機能し ます。

式デザイナー **(Expression Designer).** 式デザイナーを 使用して、選択したオブジェクトに関連付けるプロパテ ィー値を指定できます。式デザイナーは、オブジェクト のプロパティーを指定する代替方法です。オブジェクト に指定可能なプロパティーごとに、プロパティー値のフ ォーマットに利用できるテンプレートが提供されます。 さらに、プロパティー値の処理や表示に使用できるスペ ースが増えます (式を使用した場合、このスペースは大 幅に大きくなります)。

ファイル・ベース・リポジトリー **(file-based repositories).** QMF for Workstation を使用している 場合、ファイル・リポジトリー接続を作成することによ り、ローカルまたはネットワーク・ドライブ上に格納さ

れたファイル・ベース・リポジトリーに接続できるよう にするための情報を設定できます。ファイル接続は、旧 ファイル・ベース・リポジトリーに対してのみ作成でき ます。

フォーマット・オプション **(formatting options).** 照会 結果をどのようにエディター・ウィンドウに表示するか をカスタマイズすることができます。列の列見出しおよ びセルのそれぞれにさまざまなフォント、色、およびテ キスト配置を指定することができます。 列およびセル のフォーマット設定が条件式の結果に基づいて適用され るように指定することもできます。フォーマット・オプ ションは、列全体、個々のセル、列見出し、および要約 セルに適用できます。

グローバル変数 **(global variables).** グローバル変数 は、QMF for Workstation/WebSphere の現行セッショ ンがアクティブである期間中、アクティブであり続ける 変数です。これは、オブジェクト (照会、プロシージャ ー、書式) の実行中にのみアクティブである置換変数と は対照的です。 グローバル変数を使用するオブジェク トの場合、グローバル変数に現在定義されている値が使 用されます。

**JDBC** ドライバー **(JDBC drivers).** QMF for Workstation/WebSphere は JDBC を使用してすべての データベース・リポジトリーおよびデータ・ソースに接 続します。QMF for Workstation/WebSphere は JDBC ドライバーを含みません。 QMF for Workstation/WebSphere がリポジトリーおよびデー タ・ソースに接続するために使用する JDBC ドライバ ーの場所が定義されていなければなりません。 QMF for Workstation/WebSphere アドミニストレーター は、アプリケーション・インターフェースの各インスタ ンスが JDBC ドライバーを見つけることができる場所 を特定する必要があります。

タスク・スケジューラー **(task scheduler).** QMF for Workstation/WebSphere には、プロシージャー、照 会、即時報告書、およびビジュアル報告書を定期的に、 繰り返し、または特定の日時に実行するようにスケジュ ールに入れる機能があります。オブジェクトは、ローカ ル・スケジューラーまたは QMF for WebSphere スケ ジューラーを使用して、任意の時点で実行するようにス ケジュールできます。

**LOB** データ **(LOB data).** ラージ・オブジェクト (LOB) とは、Db2 for z/OS および Db2 for Linux, UNIX® , and Windows のデータ・タイプであり、テキ スト、マルチメディア、画像、ビデオ、写真、音声など の非従来型データや、あらゆる大規模データ・ファイル をデータベース表内に格納するためのデータ・タイプで す。LOB データを検索または保存する際には、大量の リソースが消費されることがあります。

**QMF** カタログ **(QMF catalogs).** 保存されたオブジェ クト (照会、プロシージャー、書式)、ユーザー・リソー ス限界とプロファイル、報告書、およびその他の各種設 定と情報が含まれているデータベース表のセットです。 QMF カタログは、Db2 データベースをホストするデー タベース・サーバー上にあります。

#### リソース限界 **(resource limits).** QMF for

Workstation/WebSphere リソース限界はデータ・ソー ス・アクセスとリソース使用量を制御します。データ・ ソースにアクセスするときにユーザー ID に有効なリソ ース限界を表示するには、データ・ソースに接続してい る必要があります。

スケジュール・タスク **(scheduled tasks).** プロシージ ャー、照会、即時報告書、またはビジュアル報告書は、 ローカル・スケジューラーまたは QMF for WebSphere スケジューラーを使用して、任意の時点で実行するよう にスケジュールできます。別の時に実行するようにスケ ジュールされているオブジェクトは、スケジュール済み タスクと呼ばれます。

共有リポジトリー **(shared repositories).** 共有リポジ トリーはデータベース上に存在し、多数のユーザーがそ れを共有できます。 QMF for Workstation/WebSphere アドミニストレーターだけが、共有リポジトリーを作成 できます。

静的 **SQL** パッケージ **(static SQL packages).** リポジ トリー・ストレージ内のいくつかの表は、 QMF によっ て処理情報を格納するために使用されます。これらの表 の中には、許可表などのように、機密性の高い情報が保 管されているものもあります。デフォルトでは、すべて のユーザーがこれらのリポジトリー・ストレージ表にア クセスし、表に変更を加えられるようになっています。 リポジトリー・ストレージ表には、表を保護するオプシ ョンがあります。保護モードでは、ストアード・プロシ ージャーや静的 SQL パッケージ (そのリポジトリー・ ストレージのホスト・データベースが何をサポートして いるかによって異なる) の集合を使用してリポジトリ ー・ストレージ表にアクセスします。このため、リポジ トリー・ストレージのユーザーにストアード・プロシー ジャーまたは静的 SQL パッケージを実行するための許 可を付与する必要があります。

ユーザー設定 **(user preferences).** 「設定」ダイアログ は、QMF for Workstation/WebSphere アプリケーショ ン・インターフェース現行セッションの特定の機能に適 用されるユーザー設定を行うために使用します。「設 定」ダイアログは 2 つのペインで構成されています。 左のペインには設定を編成する階層ツリーが表示され、 右のペインには実際の設定値のページが表示されます。

ビュー **(views).** QMF for Workstation/WebSphere ビ ューはエディターをサポートしており、代替表示を提供 し、またウィンドウにある情報のナビゲート方法を提供 します。それぞれのビューは、メイン・ワークステーシ ョン・ウィンドウ内のペインとして表示されます。QMF for Workstation/WebSphere の各パースペクティブに は、特定機能の実行に通常使用するビューが最初に表示 されます。

ワークスペース **(workspaces).** アクセスできるすべて のデータ・ソースおよびオブジェクトは、QMF for Workstation/WebSphere アドミニストレーターによっ て定義済みの 1 つ以上のワークスペースに入れられま す。アクセスできる各ワークスペースが、「ワークスペ ース」ビューにリストされます。「ワークスペース」ビ ューからは、多くの照会機能と報告書作成機能を実行で きます。

## 索引

日本語, 数字, 英字, 特殊文字の 順に配列されています。なお, 濁 音と半濁音は清音と同等に扱われ ています。

## [ア行]

アクション [アクション・グループ](#page-132-0) 123, [124](#page-133-0) [オブジェクトの実行](#page-118-0) 109 [照会のエクスポート](#page-120-0) 111 [照会をメールにエクスポート](#page-121-0) 112 [即時報告書のエクスポート](#page-125-0) 116 [即時報告書をメールにエクスポート](#page-124-0) [115](#page-124-0) [ビジュアル報告書のエクスポート](#page-128-0) [119](#page-128-0) [ビジュアル報告書をメールにエクス](#page-126-0) [ポート](#page-126-0) 117 [リソースの操作](#page-129-0) 120 [コピー](#page-129-0) 120 [メールの送信](#page-130-0) 121 [アクセシビリティー](#page-154-0) 145 [オペレーティング・システム](#page-154-0) 145 [キーボード・ナビゲーション](#page-154-0) 145 [支援技術](#page-154-0) 145 QMF [サーバーでのナビゲーション](#page-154-0) [145](#page-154-0) [アクセラレーター](#page-90-0) 81 アプリケーション [アクセス](#page-16-0) 7 [始動](#page-16-0) 7 [新規バージョンのインストール](#page-13-0) 4 WebSphere [Application](#page-13-0) Server への [デプロイ](#page-13-0) 4 [一般設定](#page-21-0) 12 [イテレーター](#page-133-0) 124 [インストール](#page-12-0) 3 オブジェクト [カスタマイズ](#page-156-0) 147 [オブジェクト・トラッキング・リソース限](#page-84-0) [界](#page-84-0) 75 [オブジェクト・ビュー](#page-157-0) 148 [Q.RAA\\_OBJECT\\_VIEW\\_X](#page-159-0) 150 [Q.RAA\\_OBJ\\_DIR\\_X](#page-157-0) 148 [RDBI.ADMIN\\_VIEW](#page-160-0) 151, [153](#page-162-0) [RDBI.AUTHID\\_TABLE\\_X](#page-160-0) 151, [153](#page-162-0)[,](#page-163-0) [154](#page-163-0) [RDBI.AUTHID\\_VIEW\\_X](#page-160-0) 151, [153](#page-162-0)[,](#page-163-0) [154](#page-163-0)

[オブジェクト・ビュー](#page-157-0) *(*続き*)* [RDBI.CATALOG\\_DIR\\_X](#page-158-0) 149, [151](#page-160-0) [RDBI.TABLE\\_VIEW2\\_X](#page-161-0) 152 [RDBI.USER\\_ADMIN\\_VIEW\\_X](#page-158-0) 14[9,](#page-159-0) [150,](#page-159-0) [152,](#page-161-0) [153](#page-162-0) [RDBI.USER\\_AUTHID\\_VIEW\\_X](#page-162-0) 15[3,](#page-163-0) [154](#page-163-0) [RDBI\\_AUTHID\\_VIEW\\_X](#page-158-0) 149 [RDBI\\_AUTH\\_TABLE\\_X](#page-159-0) 150 [RDBLADMIN\\_VIEW](#page-158-0) 149 [RDBLUSER.USER\\_AUTHID\\_](#page-158-0) [VIEW\\_X](#page-158-0) 149 [RDBL.ADMIN\\_VIEW](#page-163-0) 154 [SYSIBM.SYSUSERAUTH](#page-158-0) 149 [オブジェクト・リスト・リソース限界](#page-89-0) 80 [オプション・リソース限界](#page-80-0) 71

## [カ行]

[概説](#page-10-0) 1 [仮想データ・ソース](#page-106-0) 97, [99](#page-108-0) [設定](#page-49-0) 40 [表](#page-107-0) 98 [加速リソース限界](#page-90-0) 81 監査 監査システム [監査データベース](#page-22-0) 13, [139,](#page-148-0) [140](#page-149-0) [監査システム](#page-147-0) 138 [管理者権限](#page-63-0) 54 [キャッシュ](#page-107-0) 98, [99](#page-108-0) [キャッシュ設定](#page-107-0) 98 [キャッシュ・リソース限界](#page-89-0) 80 [キャッシング](#page-20-0) 11 [共有プロンプト](#page-135-0) 126, [127](#page-136-0) [共有リポジトリーの作成](#page-60-0) 51 [グローバル変数](#page-25-0) 16 [システム](#page-38-0) 29 [DSQAO](#page-31-0) 22 [DSQCP](#page-38-0) 29 [DSQDC](#page-37-0) 28 [DSQEC](#page-33-0) 24 [DSQQW](#page-26-0) 17 [限界リソース限界](#page-78-0) 69

## [サ行]

[サーバー・サイド・ファイル・システム](#page-21-0) [12](#page-21-0) [設定](#page-47-0) 38 [「サービス」ビューの使用](#page-51-0) 42 [サービス情報](#page-8-0) vii

作業 [データ・ソース](#page-67-0) 58 [サポート情報](#page-8-0) vii システム要件 OMF  $\forall -\checkmark$ -1 [失敗したタスクに関する](#page-138-0) E メール通知 [129](#page-138-0) [集合](#page-101-0) ID 92 [出力設定](#page-47-0) 38 [「照会のエクスポート」操作](#page-120-0) 111 [「照会をメールにエクスポート」操作](#page-121-0) 112 スケジュール・タスク [アクション](#page-118-0) 109, [120,](#page-129-0) [123](#page-132-0)[,124,](#page-133-0) [126](#page-135-0)[,](#page-136-0) [127](#page-136-0) アクション・グループ 123, 124, [126](#page-135-0),<br>127 [オブジェクトの実行](#page-118-0) 109 [スケジュール・タスクのコピー](#page-138-0) 129 [ユーザー情報の編集](#page-137-0) 128 [リソースの操作](#page-129-0) 120 [スケジュール・タスクのインポート](#page-140-0) 131 [スケジュール・タスクのエクスポート](#page-140-0) 131 [スケジュール・タスクのエクスポートおよ](#page-140-0) [びインポート](#page-140-0) 131 [スケジュール・タスクの作成](#page-118-0) 109 [ストアード・プロシージャー](#page-58-0) 49 静的 SQL [パッケージ](#page-58-0) 49 [接続](#page-63-0) 54 [接続プロパティー](#page-64-0) 55 設定 [一般](#page-21-0) 12 [外観](#page-21-0) 12 [仮想データ・ソース](#page-49-0) 40 [グローバル変数](#page-21-0) 12 [サード・パーティー・ライブラリー](#page-21-0) 12 [サーバー・サイド・ファイル・システ](#page-47-0) [ム](#page-47-0) 38 [出力](#page-47-0) 38 [ダッシュボード・ランタイム](#page-21-0) 12 [ビジュアル・デザイナー](#page-21-0) 12 [フォント](#page-25-0) 16 [ヘルプ](#page-21-0) 12 [ユーザー](#page-21-0) 12 [ログ](#page-21-0) 12, [31](#page-40-0) E [メール](#page-23-0) 14 [JDBC](#page-39-0) 30 JDBC [ライブラリー](#page-21-0) 12 [LOB](#page-21-0) 12 QMF [サーバー・レジストリー](#page-48-0) 39 [SMTP](#page-23-0) 14 [「即時報告書のエクスポート」操作](#page-125-0) 116

[「即時報告書をメールにエクスポート」操](#page-124-0) 作 [115](#page-124-0)

# [タ行]

[タイムアウトリソース限界](#page-78-0) 69 [タスクのスケジュール](#page-138-0) 129 注意 [特記事項](#page-166-0) 157 [データの保存リソース限界](#page-82-0) 73 データ・ソース [ログイン・マッピング](#page-110-0) 101, [102,](#page-111-0) [103](#page-112-0) [データ・ソース・リソース限界](#page-72-0) 63 [デフォルトのリソース限界グループ](#page-74-0) 65 [同時データベース接続](#page-60-0) 51 [最大数の設定](#page-60-0) 51 [ドライバー・クラス名](#page-39-0) 30

# [ナ行]

[長い名前のオブジェクト](#page-102-0) 93 [長い名前のサーバー](#page-102-0) 93

# [ハ行]

[バインド・リソース限界](#page-83-0) 74 [「ビジュアル報告書のエクスポート」操作](#page-128-0) [119](#page-128-0) [「ビジュアル報告書をメールにエクスポー](#page-126-0) [ト」操作](#page-126-0) 117 表 [48](#page-57-0) [保護および許可の付与](#page-58-0) 49 フォント [設定](#page-25-0) 16

# [マ行]

[マルチディメンション・データ・ソース](#page-109-0) [100](#page-109-0) [短い名前のオブジェクト](#page-102-0) 93 [「メモリー使用状況」ビューの使用](#page-147-0) 138

# [ヤ行]

ユーザーおよびグループ [ワークスペースおよびデータ・ソース](#page-116-0) [107](#page-116-0) [ユーザーおよびユーザー・グループの管理](#page-115-0) [106](#page-115-0)

# [ラ行]

リソース限界 [オブジェクト・トラッキング](#page-84-0) 75 リソース限界 *(*続き*)* [オブジェクト・リスト](#page-89-0) (object list) 80 [オプション](#page-80-0) 71 [加速](#page-90-0) 81 [キャッシュ](#page-89-0) 80 [グループ](#page-74-0) 65 [ユーザーの割り当て](#page-91-0) 82<br>\* - \* \* \* \* \* \* \* \* \* \* \* D [グループ・スケジュールの値](#page-75-0) 66 [メイン](#page-77-0) 68 [限界](#page-78-0) 69 [タイムアウト](#page-78-0) 69 [データの保存](#page-82-0) 73 [データ・ソース](#page-72-0) 63 [バインド](#page-83-0) 74 [リポジトリー](#page-92-0) 83 [ユーザー割り当ての管理](#page-93-0) 84<br>ポート・センター 78 [レポート・センター](#page-87-0) 78 LOB [オプション](#page-86-0) 77 SQL [動詞](#page-79-0) 70 [リソース限界グループ](#page-73-0) 64 リソースの操作 [コピー](#page-129-0) 120 [メールの送信](#page-130-0) 121 [リフレッシュ](#page-108-0) 99 リポジトリー データ・ソース [仮想](#page-106-0) 97 [マルチディメンション](#page-109-0) 100 [リレーショナル](#page-68-0) 59 [Hive](#page-105-0) 96 [JavaScript](#page-107-0) 98 [「リポジトリー」ビューの使用](#page-52-0) 43 [リポジトリー表の作成](#page-60-0) 51 リポジトリー・ストレージ [共有](#page-54-0) 45 [JDBC](#page-55-0) 接続 46 [リポジトリー・ユーザーの作成](#page-115-0) 106 [リポジトリー・ユーザー・グループの作成](#page-116-0) [107](#page-116-0) [リレーショナル・データ・ソース](#page-68-0) 59

[追加パラメーター](#page-94-0) 85 [プラグインを使用可能にする](#page-70-0) 61 [リソース限界プロバイダー](#page-71-0) 62 QMF [カタログ](#page-95-0) 86 [オブジェクト](#page-96-0) 87 [拡張](#page-103-0) 94 [拡張プロパティー](#page-104-0) 95 [カタログの選択](#page-102-0) 93, [137](#page-146-0)  $\vec{z}$  =  $\vec{z}$  = [保護および許可の付与](#page-99-0) 90 リンク IBM [以外の](#page-168-0) Web サイト 159 [レポート・センター・リソース限界](#page-87-0) 78 [ログイン・マッピング](#page-110-0) 101, [102,](#page-111-0) [103](#page-112-0) [ログ設定](#page-40-0) 31

## [ワ行]

[ワークスペース](#page-114-0) 105 [新規ユーザー・ワークスペースの作成](#page-115-0) [106](#page-115-0)

## **D**

[DRDA](#page-63-0) 54, [55](#page-64-0) [DSQAO](#page-31-0) 22 [DSQCP](#page-38-0) 29 [DSQDC](#page-37-0) 28 [DSQEC](#page-33-0) 24 [DSQQW](#page-26-0) 17

**E**

E [メール設定](#page-23-0) 14, [15](#page-24-0)

## **H**

Hive [データ・ソース](#page-105-0) 96 HTML [テーブル](#page-123-0) 114

# **I**

iSeries [物理ファイルのリスト](#page-156-0) 147 [論理ファイルのリスト](#page-156-0) 147 EXECUTE [特権の付与](#page-157-0) 148

## **J**

[JARS](#page-39-0) 30 JavaScript [データ・ソース](#page-107-0) 98, [99](#page-108-0) [JDBC](#page-39-0) 設定 30 JDBC ドライバー [アクセスの構成](#page-15-0) 6 [エクスポートおよびインポート](#page-49-0) 40 IDBC [ライブラリー](#page-39-0) 30

## **L**

LOB [オプション・リソース限界](#page-86-0) 77

## **Q**

QMF Data Service [データ・ソース](#page-104-0) 95 [作成](#page-104-0) 95 QMF [カタログ](#page-95-0) 86 [オブジェクト](#page-96-0) 87, [132](#page-141-0) [拡張](#page-103-0) 94 [カタログの選択](#page-102-0) 93, [137](#page-146-0) [データベース・オブジェクト](#page-98-0) 89, [134](#page-143-0)

```
QMF カタログ (続き)
  保護および許可の付与 90, 135
  リソース限界のセキュリティー 65
「QMF カタログ」ビューの使用 131
QMF カタログの登録 131
QMF サーバーシステム要件 1
QMF サーバーの使用 11
QMF サーバーをスタンドアロン・アプリ
 ケーションとしてインストール 3
QMF サーバー・レジストリー設定 39
qmf.instance.area 7
qmf.instance.area.global 7
qmf.instance.area.shared 7
qmf.use.session.timeout 7
```
## **S**

[SMTP](#page-23-0) 設定 14 SQL [生成されるサンプル](#page-156-0) 147 SQL [動詞リソース限界](#page-79-0) 70

## **U**

URL [テンプレート](#page-39-0) 30

## **W**

WebSphere 管理コンソール [オープン](#page-13-0) 4

IBM®

プログラム番号: 5650-DB2 5615-DB2 5697-QM2

Printed in Japan

GC43-4723-00

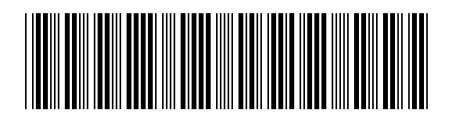

日本アイ・ビー・エム株式会社 〒103-8510 東京都中央区日本橋箱崎町19-21